# HP Officejet J5700 使用手册

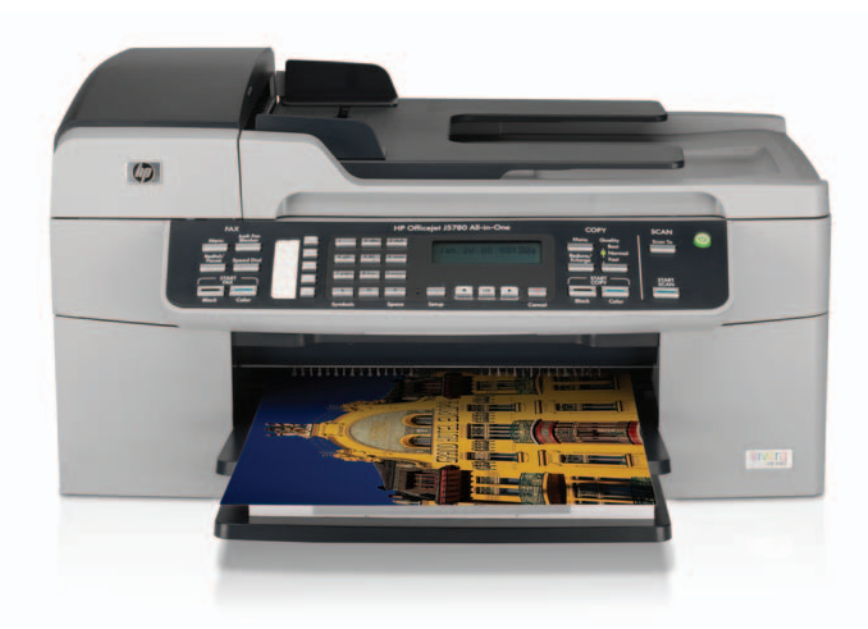

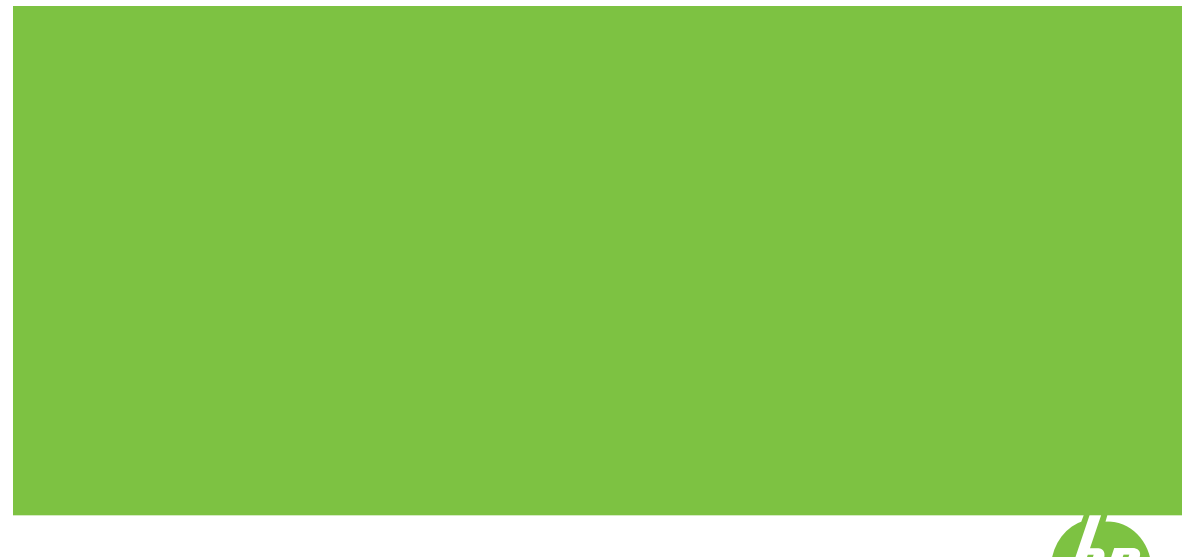

© Copyright 2006 Hewlett-Packard Development Company, L.P.

此处包含的信息可能会随时变动,恕不 另行通知。

除非版权法允许,否则在未经事先书面 许可的情况下,严禁转载、改编或翻译 本手册的内容。

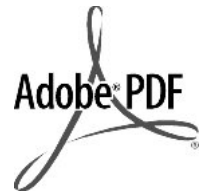

Adobe® 和 Acrobat 徽标®是 Adobe Systems Incorporated 的商徽。

Windows®、Windows NT®、 Windows Me®、Windows XP® 和 Windows 2000® 是 Microsoft Corporation 在美国的注册商徽。

Intel® 和 Pentium® 是 Intel Corporation 或其子公司在美国及其他国 家/地区的商徽或注册商徽。

2006 年 10 月

#### 通知

HP 产品和服务的质量保修声明提供了 HP 产品和服务的全部保修信息。此处的 任何内容都不应视作是额外的保修信 息。HP 不会为此处包含的技术或文字方 面的错误或遗漏负责。

Hewlett-Packard Company 不会为因使 用本文档及其介绍的程序资料而引起的 直接或间接损失负责。

备注:可以[在规范声明](#page-268-0)中找到相关法规 信息。

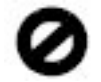

在许多地方复印以下内容是不合法的。 如有疑问,请先咨询法律代表。

政府文件或文档:

护照

移民证

义务兵证

身份证、证件或勋章

• 政府票据:

邮票

粮票

- 政府机关开出的支票或汇票
- 纸币、旅行支票或汇款单
- 存款单
- 拥有版权的作品

## 安全信息

 $\overline{\bigwedge}$  警告 为了避免火灾或触电,请勿 将本产品暴露在雨中或任何潮湿环 境中。

在使用本产品时,一定要遵守基本的安 全注意事项以降低火灾或触电的可能性。

△ 警告 触电隐患

- **1.** 请阅读并了解《安装手册》中的所 有说明。
- **2.** 为设备连接电源时,只使用接地电 源插座。如果不知道插座是否有地 线,请咨询合格的电气技术人员。
- **3.** 留意产品上徽出的所有警告和说明。
- **4.** 进行清洁前,先从墙壁插座上拔掉 产品的电源插头。
- **5.** 不要在离水近的地方或淋湿时安装 或使用本产品。
- **6.** 将产品安放在平稳的桌面上。
- **7.** 将产品摆放到安全的地方,以防有 人踩到或绊到电源线,避免电源线 受损。
- **8.** 如果本产品无法正常工作,请参阅 屏幕上的"疑难排解"帮助。
- **9.** 设备内部没有用户可维修的部件。 维修事宜,请联系合格的维修人员。
- **10.** 在通风状况好的地方使用。
- **11.** 只使用由 HP 提供的电源适配器。
- 1 警告 如果主电源出现故障,本设 备将无法操作。

# 目录

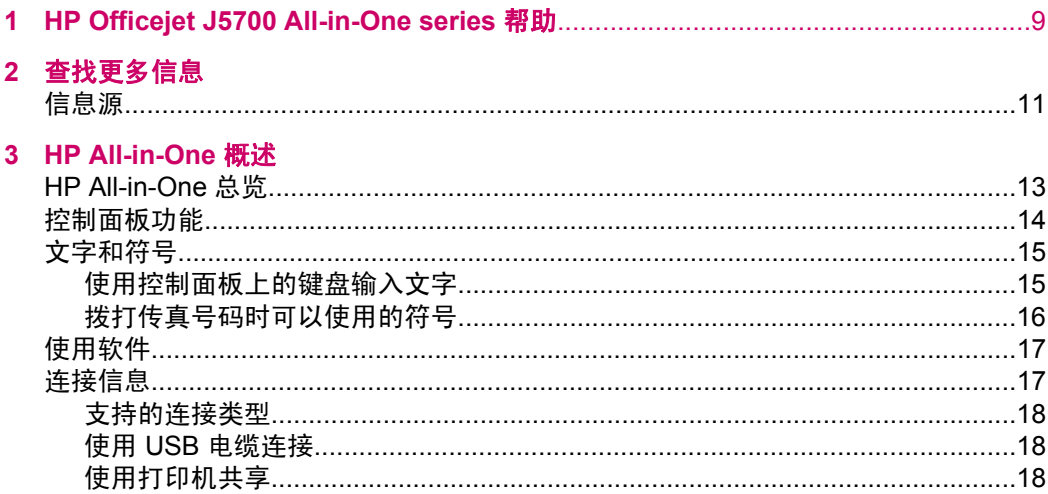

# 4 完成 HP All-in-One 的设置

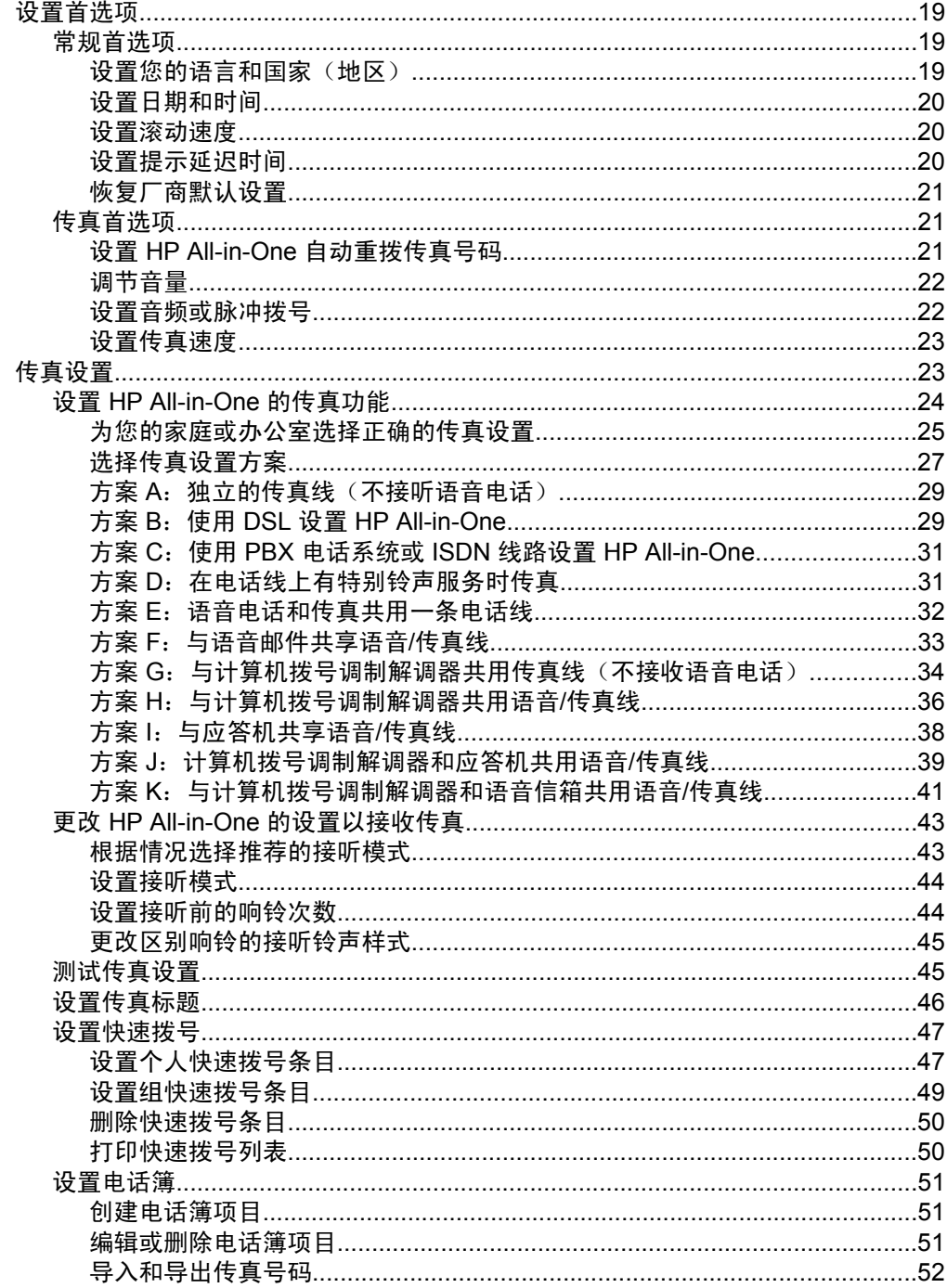

# 5 放入原件和纸张

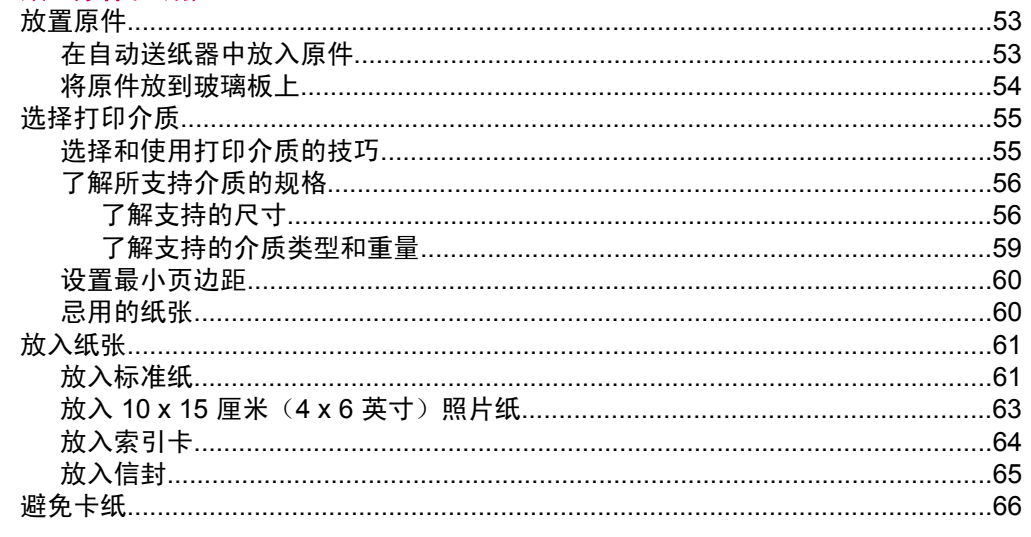

# 6 从计算机打印

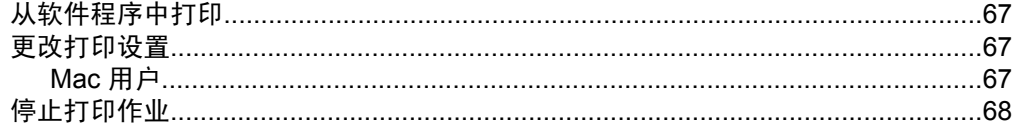

# 7 使用复印功能

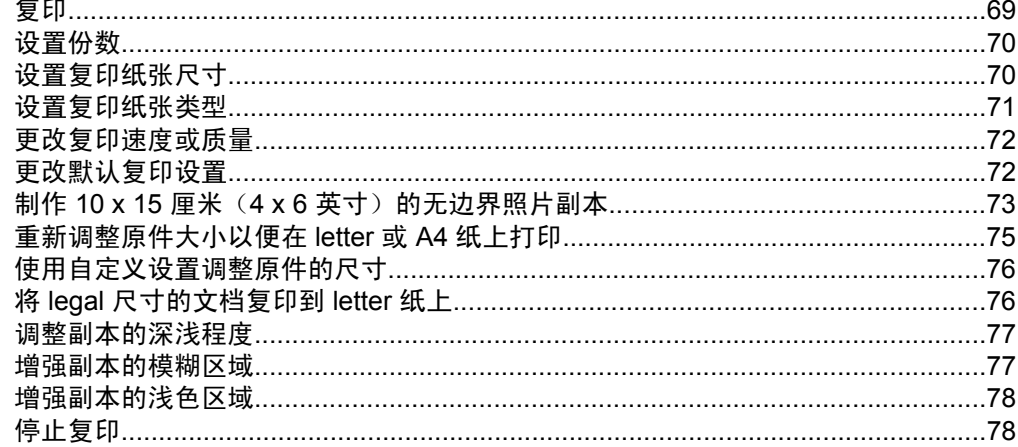

# 8 使用扫描功能

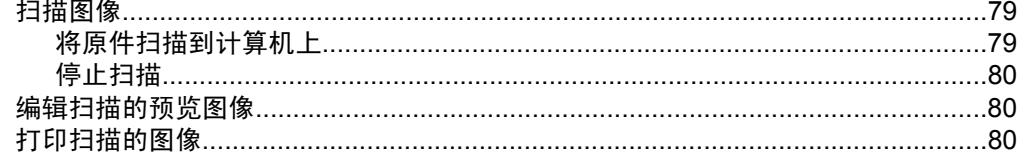

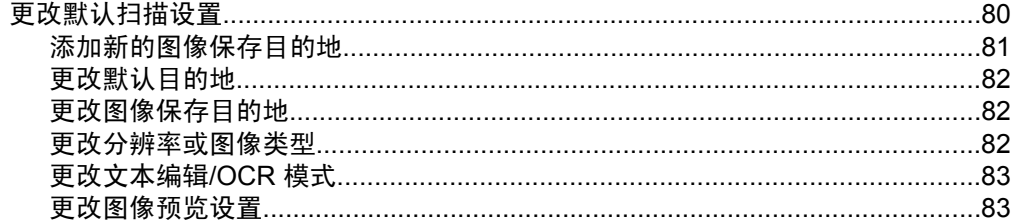

# 9 使用传真功能

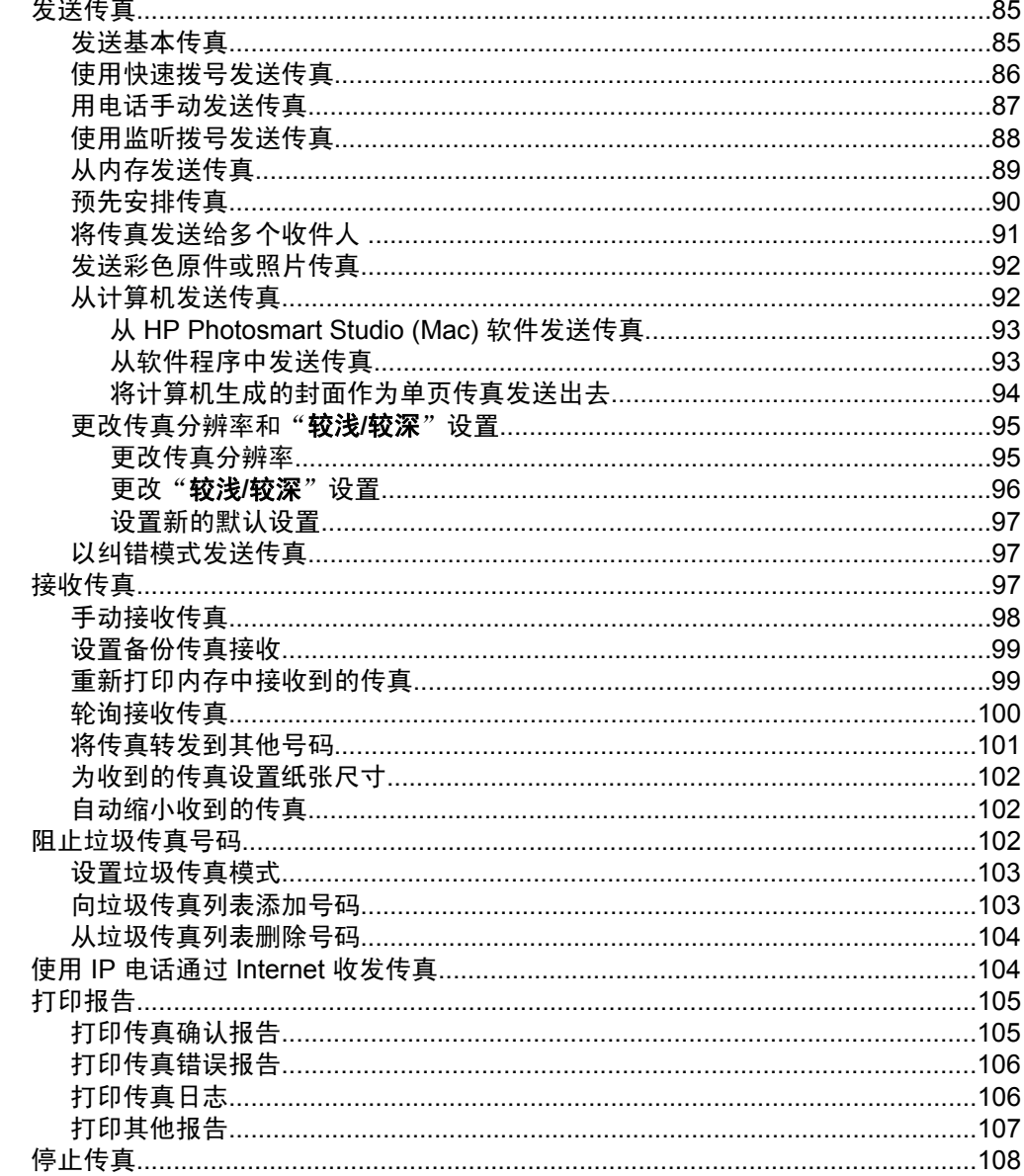

# 目录

# 10 维护 HP All-in-One

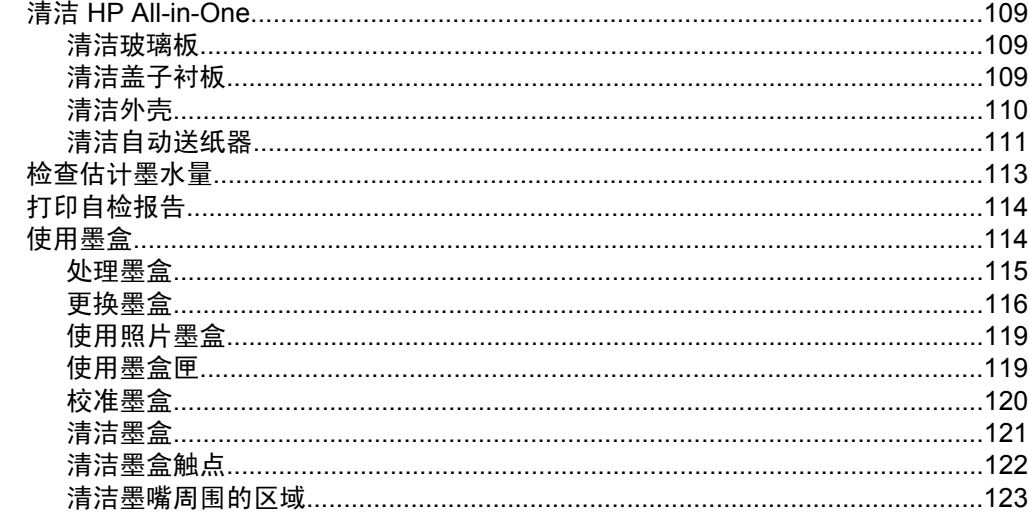

# 11 疑难排解

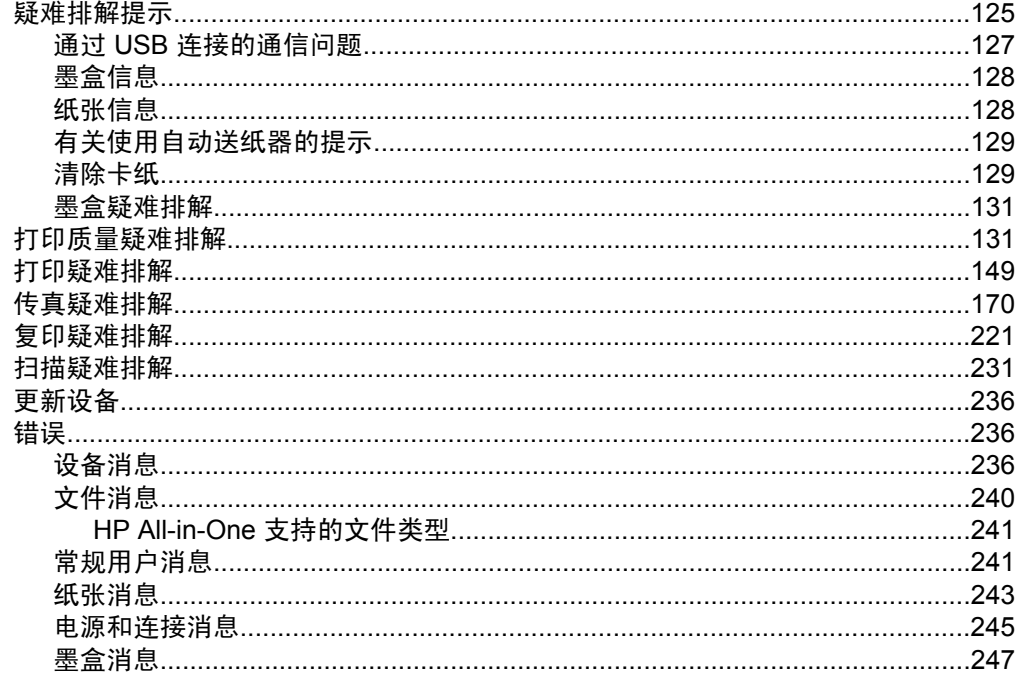

# 12 订购耗材

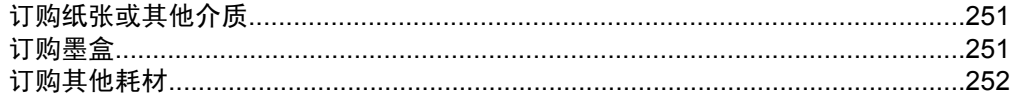

# 13 HP 保修和支持

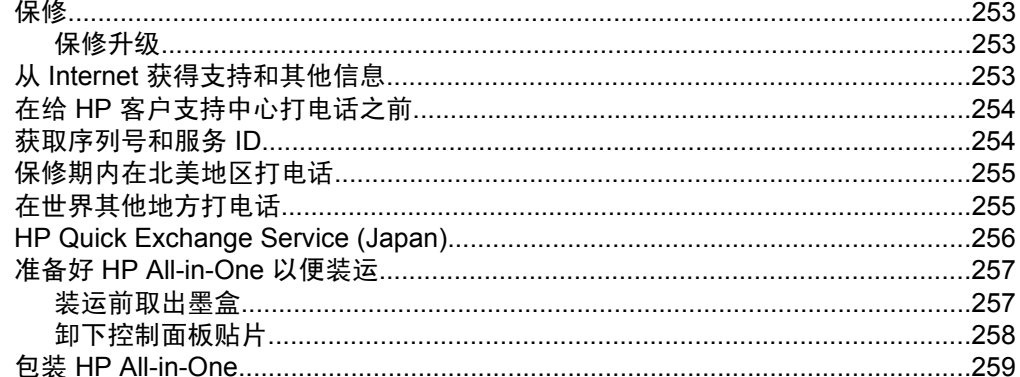

# 14 技术信息

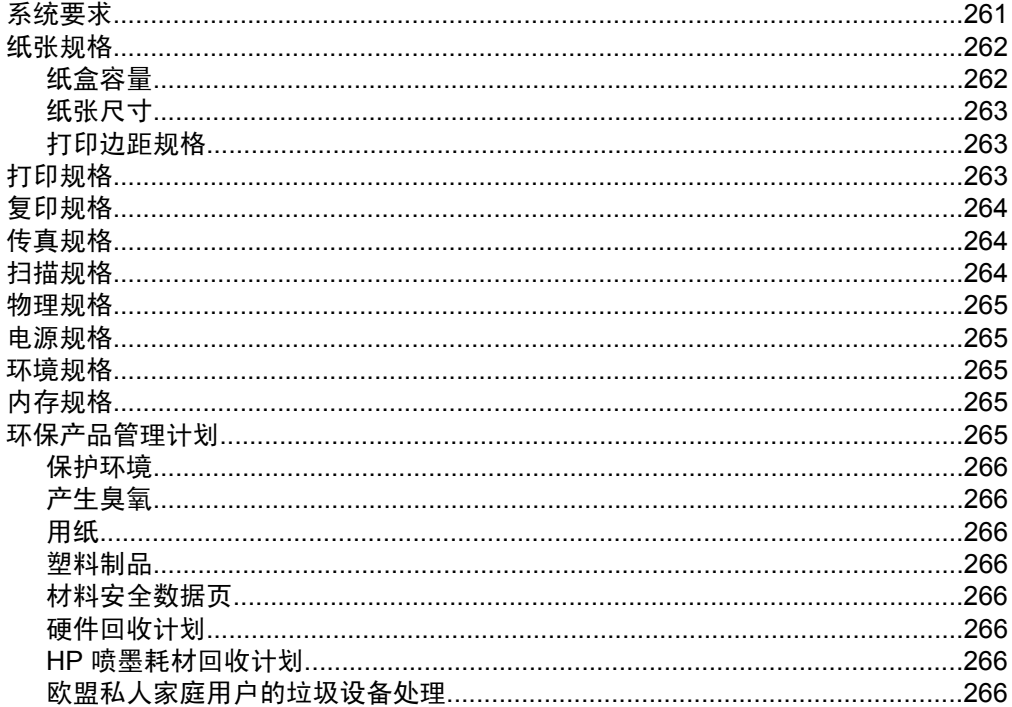

# 目录

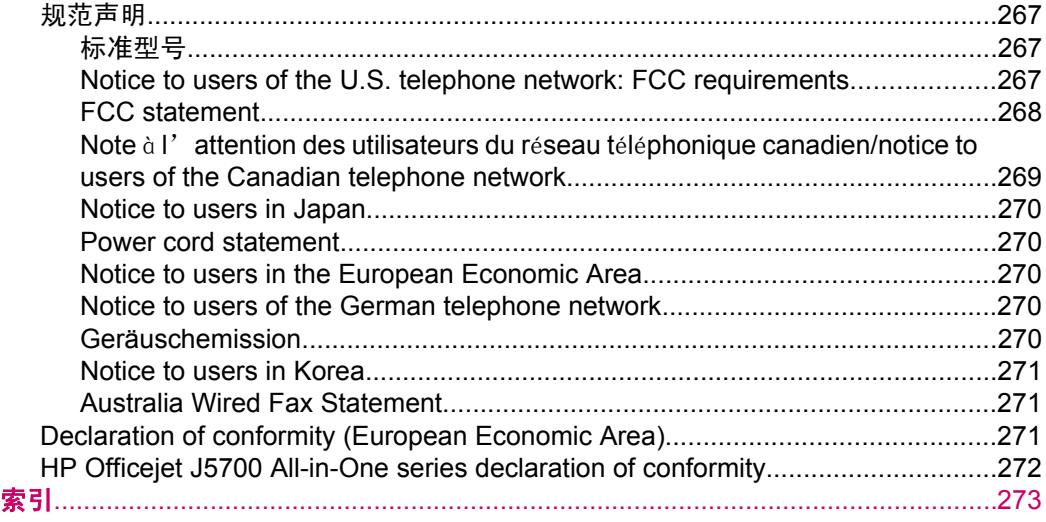

# <span id="page-10-0"></span>**1 HP Officejet J5700 All-in-One series** 帮助

有关 HP All-in-One 的信息,请参阅:

- [查找更多信息](#page-12-0)
- [HP All-in-One](#page-14-0) 概述
- 完成 [HP All-in-One](#page-20-0) 的设置
- [放入原件和纸张](#page-54-0)
- [从计算机打印](#page-68-0)
- [使用传真功能](#page-86-0)
- [使用复印功能](#page-70-0)
- [使用扫描功能](#page-80-0)
- 维护 [HP All-in-One](#page-110-0)
- [疑难排解](#page-126-0)
- [订购耗材](#page-252-0)
- HP [保修和支持](#page-254-0)
- [技术信息](#page-262-0)

第 1 章

# <span id="page-12-0"></span>**2** 查找更多信息

您可以访问在很多印刷和屏幕资源中提供的有关安装和使用 HP All-in-One 的信 息。

• 信息源

# 信息源

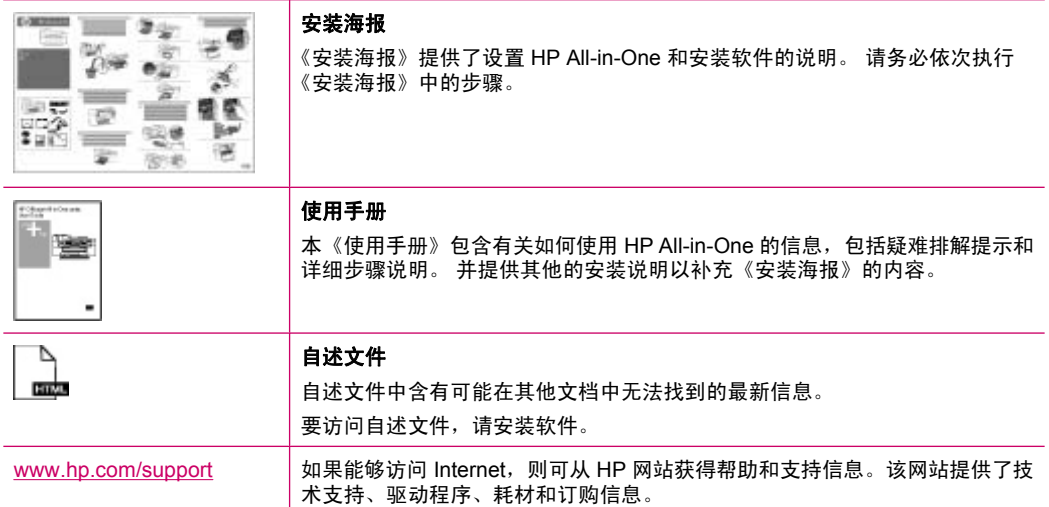

第 2 章

# <span id="page-14-0"></span>**3 HP All-in-One** 概述

您可以直接访问许多 HP All-in-One 功能,而不必打开计算机。使用 HP All-in-One 可以快速、轻松地完成复印或发送传真等任务。

本节介绍 HP All-in-One 硬件功能和控制面板功能。

本节包含以下主题:

- HP All-in-One 总览
- [控制面板功能](#page-15-0)
- [文字和符号](#page-16-0)
- [使用软件](#page-18-0)
- [连接信息](#page-18-0)

# **HP All-in-One** 总览

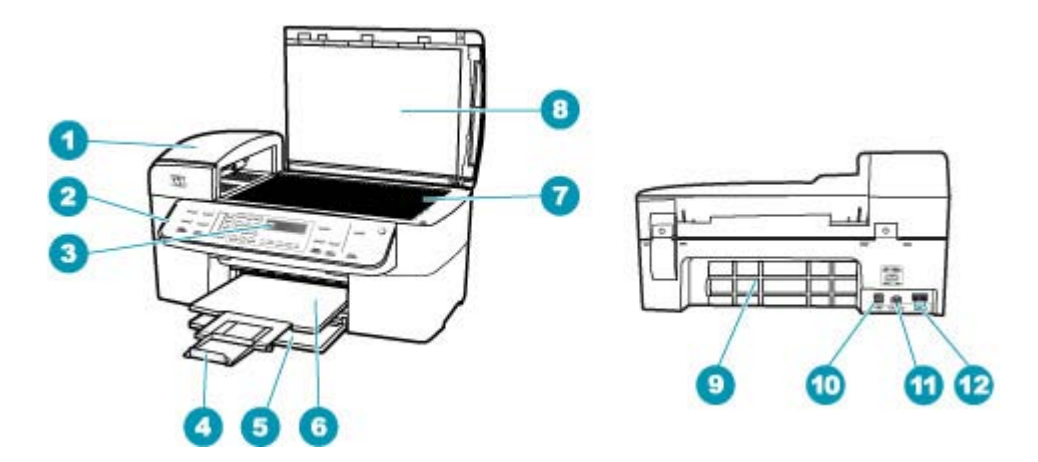

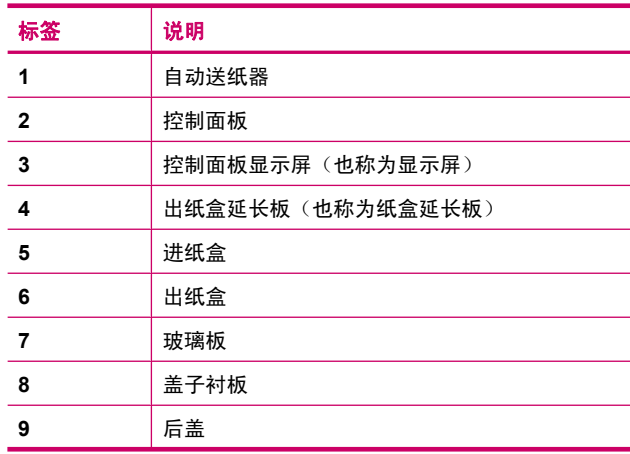

<span id="page-15-0"></span>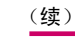

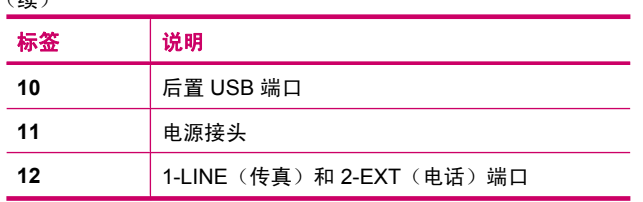

# 控制面板功能

以下图示和相关表格提供了 HP All-in-One 控制面板功能的快速参考。

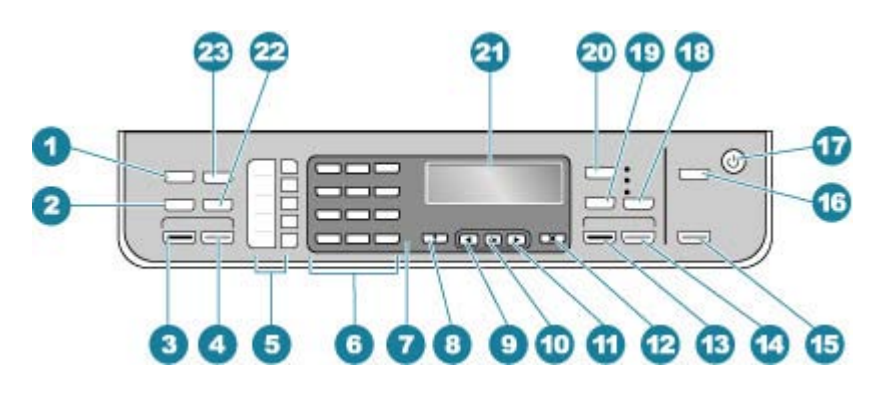

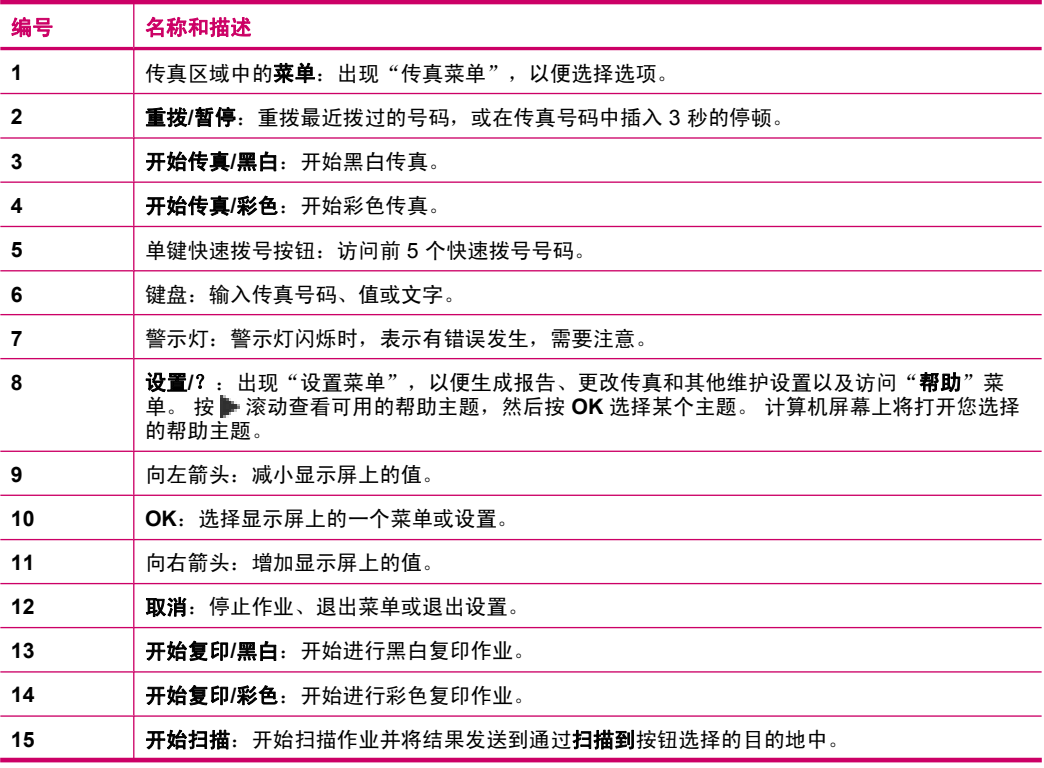

<span id="page-16-0"></span>(续)

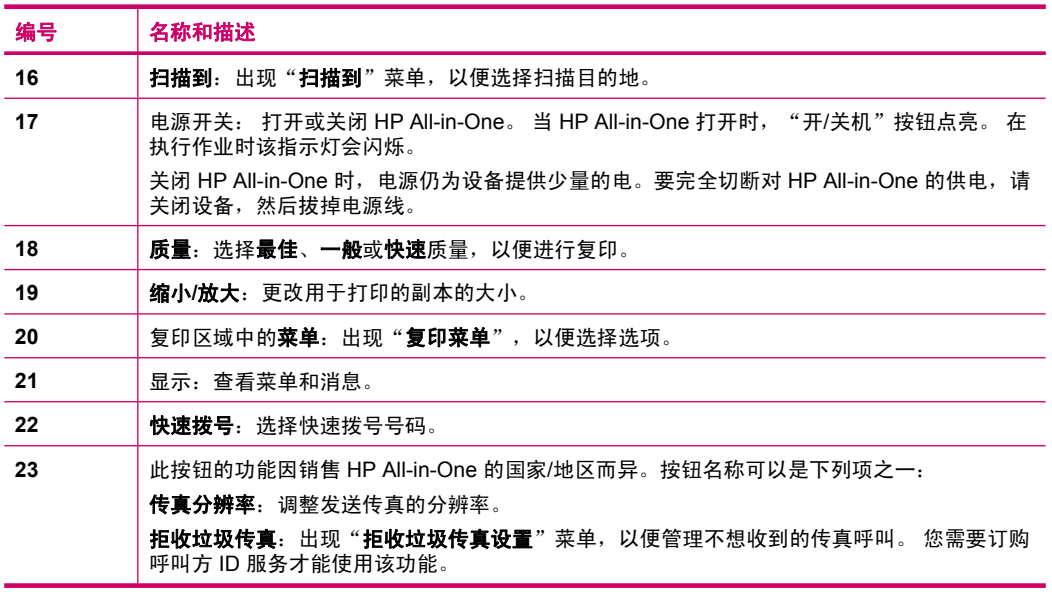

# 文字和符号

在设置快速拨号项目和传真徽题信息时,您可以使用控制面板键盘输入文字和符 号。

还可以在拨打传真或电话号码时用键盘输入符号。当 HP All-in-One 拨号时, 它 将根据符号的涵义作出相应的反应。例如,如果在传真号码中输入了一个破折 号,HP All-in-One 将在拨打剩余的号码前先暂停。如果需要在拨打传真号码前 先拨通外线,则需要插入暂停。

本节包含以下主题:

- 使用控制面板上的键盘输入文字
- [拨打传真号码时可以使用的符号](#page-17-0)

# 使用控制面板上的键盘输入文字

可以使用控制面板上的键盘来输入文字或符号。

# <span id="page-17-0"></span>输入文字

**1.** 在键盘上,按与名称中的字母相对应的数字。例如,在下面的按钮中,字母 a、b 和 c 对应着数字 2。

 $(2abc)$ 

- 提示 多次按一个按钮可查看可选的字符。根据您的语言和国家/区域设 置,除了键盘上显示的字符外,还可能有其他字符可用。
- 2. 出现正确的字母后, 等候光标自动右移, 或按 ▶ 。按与名称中下一个字母对 应的数字。连续按按钮,直到出现所需的字母。单词的首字母自动大写。

# 输入空格、暂停或符号

▲ 要插入空格, 请按空格。

要输入停顿符号,请按重拨**/**暂停。数字序列中会出现一个破折号。 要输入符号,如"**@**",请重复按符号 按钮,滚动查看可用符号列表。

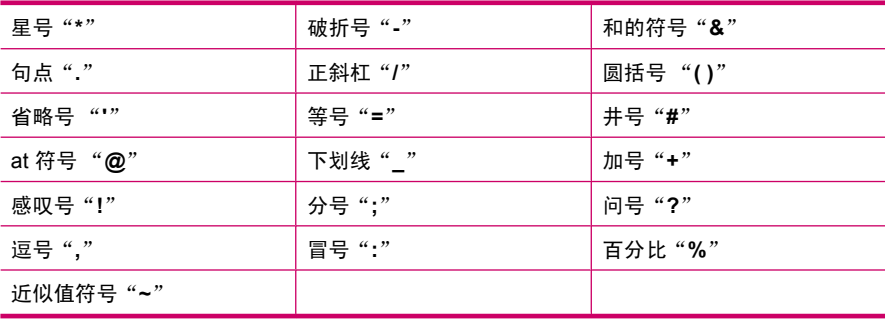

## 删除字母、数字或符号

▲ 如果出现错误, 请按 (清除, 然后再输入正确的文字。 完成文字输入后,按 **OK** 保存您的输入。

## 拨打传真号码时可以使用的符号

要输入符号,如 \*,连续按符号按钮,滚动查看符号列表。下表提供了在传真或 电话号码序列、传真徽题信息和快速拨号条目中可以使用的符号。

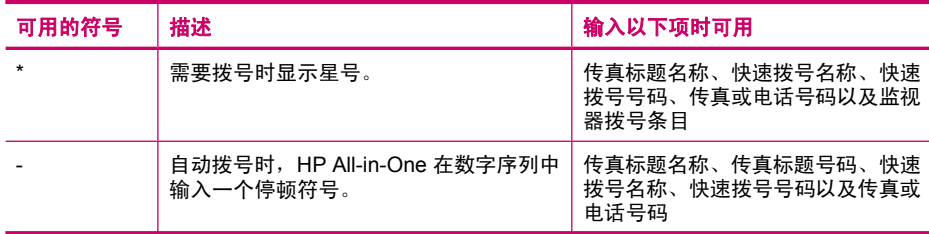

<span id="page-18-0"></span>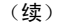

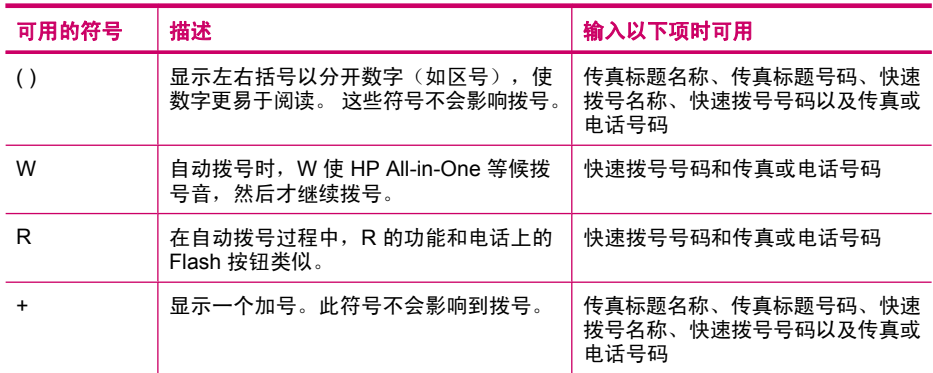

# 使用软件

可以使用 HP 解决方案中心 软件 (Windows) 或 HP Photosmart Studio (Mac) 软 件 (Mac) 来访问许多从控制面板无法访问的功能。

安装 HP All-in-One 时,会在计算机上安装该软件。 有关详细信息,请参阅设备 随附的《安装海报》。

对该软件的访问情况会因操作系统 (OS) 的不同而异。例如, 如果使用 Windows 计算机, HP 解决方案中心 软件的入口点是 "HP 解决方案中心"。如果使用 Mac, HP Photosmart Studio (Mac) 软件的入口点是 HP Photosmart Studio 窗 口。在任何情况下,都必须通过入口点才能启动软件及服务。

## 打开 **HP Photosmart Studio (Mac)**

▲ 单击 Dock 中的 HP Photosmart Studio 图标。 将出现 HP Photosmart Studio 窗口,在此可以管理、编辑和共享照片。

注意 在 Mac 上,HP Photosmart Studio (Mac) 软件中可用的功能取决于 所选设备。

# 连接信息

可以将 HP All-in-One 作为一台独立的复印机和传真机使用,或者将 HP All-in-One 连接到计算机,以启用打印和其他软件功能。 以下部分描述了您可以使用的不 同连接选项。

本节包含以下主题:

- [支持的连接类型](#page-19-0)
- 使用 USB [电缆连接](#page-19-0)
- [使用打印机共享](#page-19-0)

# <span id="page-19-0"></span>支持的连接类型

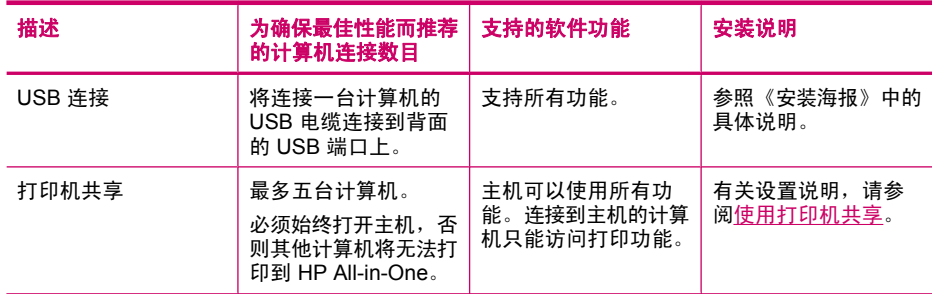

## 使用 **USB** 电缆连接

请参阅 HP All-in-One 随附的《安装海报》,以了解如何使用 USB 电缆将计算 机与背面 USB 端口相连的详细说明。

# 使用打印机共享

如果您的计算机已联网,并且网络中有通过 USB 电缆与 HP All-in-One 相连的 另一台计算机,则可以通过打印机共享来使用该打印机。

直接与 HP All-in-One 相连的计算机作为打印机的**主机**, 并具有全部软件功能。 而其他计算机(称为**客户端**)只能使用打印功能。您必须从主机或 HP All-in-One 上的控制面板来执行其他功能。

## 在 **Mac** 上启用打印机共享

- **1.** 在客户端和主机上执行以下操作:
	- **a**. 在 Dock 中单击"系统首选项",或从""Apple""菜单中,选择"系统首 选项"。

将出现"系统首选项"对话框。

- **b**. 在 "Internet & 网络"区域中, 单击 "共享"。
- **c**. 在"服务"选项卡上,单击"打印机共享"。
- **2.** 在主计算机上,请执行以下操作:
	- **a**. 在 Dock 中单击"系统首选项",或从 ""Apple"" 菜单中, 选择"系统 首选项"。

将出现 "系统首选项" 对话框。

- **b**. 在"硬件"区域中,单击"打印 & 传真"。
- **c**. 根据您的操作系统,执行下列某项操作:
	- (OS 10.3.x) 从"打印"选项卡中, 单击"与其他计算机共享我的打印 机"复选框。
	- (OS 10.4.x) 单击"共享",单击"与其他计算机共享该打印机"复选 框,然后选择要共享的打印机。

# <span id="page-20-0"></span>**4** 完成 **HP All-in-One** 的设置

完成《安装海报》中说明的步骤后,请参考本节中的内容完成对 HP All-in-One 的设置。 本节内容涉及重要的设备设置信息,包括设置首选项的信息。

本节包含以下主题:

- 设置首选项
- [传真设置](#page-24-0)

# 设置首选项

可以更改 HP All-in-One 上的设置,使它按照您喜好的方式工作。例如,可设置 设备的常规首选项,如消息的显示语言以及显示屏上的日期和时间等。还可以将 设备的设置恢复到最初购买时的状态。这会清除所有新设置的默认设置。

本节包含以下主题:

- 常规首选项
- [传真首选项](#page-22-0)

## 常规首选项

开始使用 HP All-in-One 前,应查看并在必要时调整本节所说明的设备常规设置。 本节包含以下主题:

- 设置您的语言和国家(地区)
- [设置日期和时间](#page-21-0)
- [设置滚动速度](#page-21-0)
- [设置提示延迟时间](#page-21-0)
- [恢复厂商默认设置](#page-22-0)

### 设置您的语言和国家(地区)

语言和国家/地区设置决定了 HP All-in-One 将在显示屏上使用哪种语言显示消 息。通常,语言和国家/地区是在首次设置 HP All-in-One 时设置的。但是,可以 通过下列步骤随时更改这些设置。

#### 设置语言和国家**/**地区

- **1.** 按设置。
- **2.** 按 **7**,然后按 **1**。 这将选择"**首选项**",然后选择"**设置语言和国家/地区**"。
- 3. 按 → 或 ▶ 滚动浏览语言。在出现要使用的语言后,按 OK。
- **4.** 出现提示时, 按1 (对应"是")或2 (对应"否")。
- 5. 按 或 ▶ 滚动浏览国家/地区。出现要选择的国家/地区时, 请按 OK。
- **6.** 出现提示时,按 **1**(对应"是")或 **2**(对应"否")。

## <span id="page-21-0"></span>设置日期和时间

可以从控制面板设置日期和时间。日期和时间的格式取决于语言和国家(地区) 设置。在发送传真时,当前的日期和时间会随着您的姓名和传真号码一起作为传 真徽题的组成部分而传送。

注意 在一些国家(地区),在传真徽题上附加日期和时间徽记是法定要求。

如果 HP All-in-One 断电超过 72 小时,您可能需要重新设置日期和时间。

#### 设置日期和时间

- **1.** 按设置。
- **2.** 按 **6**,然后按 **3**。 这将选择"工具",然后选择"日期和时间"。
- **3.** 通过按键盘上相应的数字来输入年、月、日。根据您的国家(地区)设置, 日期的输入顺序可能会不同。
- **4.** 输入小时和分钟。
- **5.** 如果时间采用 12 小时格式,请按 **1** 选择上午,或按 **2** 选择下午。 新的时间和日期设置将出现在显示屏上。

#### 设置滚动速度

"**设置滚动速度**"选项使您能够控制显示屏上文本消息从右向左滚动的速率。例 如,如果消息为""**正在校准墨盒,请稍侯。**"",则该消息将不能在显示屏上 完全显示,因此需要滚动。只有这样才能看到整条消息。您可以选择消息滚动的 速率:"**一般**"、"**快速**"或"慢速"。默认设置是"**一般**"。

#### 设置滚动速度

# **1.** 按设置。

- **2.** 按 **7**,然后按 **2**。 这将选择"首选项",然后选择"设置滚动速度"。
- 3. 按 <u>▶ 选择滚动速度,然后按 OK</u>。

#### 设置提示延迟时间

"设置提示延迟时间"选项可以让您控制提示您执行进一步操作的消息出现的时 间。

<span id="page-22-0"></span>例如,如果您在复印区域中按**菜单**,并且在按其他按钮之前已超出了提示延迟的 时间, 则显示屏上会出现消息"按"菜单"进行设置。"

#### 设置提示延迟时间

- **1.** 按设置。
- **2.** 按 **7**,然后按 **3**。 这将选择"首选项",然后选择"设置提示延迟时间"。
- 3. 按 ▶ 选择延迟时间, 然后按 OK。 您可以选择"一般"、"快速"、"慢速"或"关闭"。如果选择了"关 闭",显示屏将不显示提示,但其他消息仍会显示,如墨水量不足警告和错 误消息等。

## 恢复厂商默认设置

可以恢复购买 HP All-in-One 时的原始厂商设置。

注意 恢复厂商默认设置不会影响扫描设置和语言、国家(地区)设置。 恢 复厂商默认设置时不会删除您已经保存的个人设置和列表,如:传真标题、 传真号码、垃圾传真列表和快速拨号列表。

只能从控制面板执行该操作。

## 恢复厂商默认设置

- **1.** 按设置。
- **2.** 按 **6**,然后按 **4**。 这将选择"工具",然后选择"恢复厂商默认设置"。 将恢复厂商默认设置。

## 传真首选项

本节包含以下主题:

- 设置 HP All-in-One 自动重拨传真号码
- [调节音量](#page-23-0)
- [设置音频或脉冲拨号](#page-23-0)
- [设置传真速度](#page-24-0)

#### 设置 **HP All-in-One** 自动重拨传真号码

可对 HP All-in-One 进行设置,使其在接收方电话占线或无人接听时自动重拨。 默认"占线时重拨"设置是"重拨"。默认"未接听时重拨"设置是"不重 拨"。

#### <span id="page-23-0"></span>从控制面板设置重拨选项

- **1.** 按设置。
- **2.** 执行下面某项操作:

#### 更改"占线时重拨"设置

▲ 按 5, 然后按 2。 这将选择"**高级传真设置**",然后选择"**占线时重拨**"。

#### 更改"未接听时重拨"设置

- ▲ 按 5, 然后按 3。
	- 这将选择"**高级传真设置**",然后选择"**未接听时重拨**"。
- 3. 按 ▶ 以选择"重拨"或"不重拨"。
- **4.** 按 **OK**。

### 调节音量

HP All-in-One 提供三种调节铃声及扬声器的音量的级别。响铃音量是指电话响 铃的音量。扬声器音量是指其他声音(如拨号音、传真音和按下按钮时发出的嘟 嘟声等)的级别。默认设置是"**低"**。

## 从控制面板调节音量

- **1.** 按设置。
- **2.** 按 **4**,然后再按 **5**。 这将选择"**基本传真设置**",然后选择"**铃声和嘟嘟声音量**"。
- **3.** 按 ▶ 选择某个选项: "低"、"高"或"关闭"。
	- $\mathbb B$ "注意 无论您选择"高"还是"低",在按按钮时听到的嘟嘟声会保持相 同的音量。这两个选项只影响在发送传真时听到的响铃、拨号音和其他声 音。但是,如果您选择"关闭",则同时会关闭按下按钮的声音。 如果选择了"关闭",将听不到拨号音、传真音和拨入的电话音。当 将"铃声和嘟嘟声音量"设为"关闭"时,便不能使用监听拨号功能发送 传真,例如在使用电话卡时发送传真。

## **4.** 按 **OK**。

#### 相关主题

[使用监听拨号发送传真](#page-89-0)

#### 设置音频或脉冲拨号

HP All-in-One 的拨号模式可以设置成音频拨号或脉冲拨号。

大多数电话系统都支持这两种拨号类型。如果您的电话系统不要求使用脉冲拨 号,HP 建议您使用音频拨号。如果有公共电话系统或专用交换机 (PBX) 系统, 则可能需要选择"**脉冲拨号**"。如果无法确定要使用的设置,请与当地的电信公 司联系。

<span id="page-24-0"></span> $\mathbb{P}^*$ 注意 如果选择了"**脉冲拨号**",则电话系统的某些功能可能无法使用。而且 拨打传真或电话号码需要更长的时间。

注意 并非所有国家/地区都支持此功能。如果您所在的国家/地区不支持此功 能,则 "**基本传真设置**" 菜单中不会显示 "**音频或脉冲拨号**" 。

#### 从控制面板设置音频或脉冲拨号

- **1.** 按设置。
- **2.** 按 **4**,然后按 **6**。 这将选择"**基本传真设置**",然后选择"音**频或脉冲拨号**"。
- 3. 按 <del>■</del> 选择某个选项, 然后按 OK。

#### 设置传真速度

可以设置发送和接收传真时 HP All-in-One 与其他传真机之间的传真速度。默认 的传真速度因国家/地区而异。

如果使用了下面某项服务,可能需要将传真速度设置得更慢一些:

- Internet 电话服务
- PBX 系统
- Internet 上的传真协议 (FoIP)
- 综合业务数字网 (ISDN) 服务

如果您发送和接收传真时出现问题,可能尝试将"传真速度"设置为"中 速"或"慢速"。

#### 从控制面板设置传真速度

- **1.** 按设置。
- **2.** 按 **5**,然后按 **7**。 这将选择"高级传真设置",然后选择"传真速度"。
- 3. 按 <u>■ 选择以下某个设置, 然后按 OK</u>。

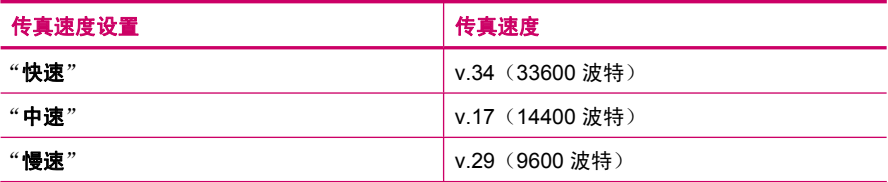

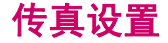

在本节中,您将了解到如何设置 HP All-in-One,以使传真可以成功地和与 HP All-in-One 共用一条电话线的所有设备和服务协同工作。

<span id="page-25-0"></span>提示 也可使用""传真设置向导""(Windows) 或""传真设置实用程 序""(Mac) 快速设置某些重要的传真设置,如应答模式和传真徽题信息。 可以通过与 HP All-in-One 一同安装的软件来访问""传真设置向 导""(Windows) 或""传真设置实用程序""(Mac)。运行""传真设置向 导""(Windows) 或""传真设置实用程序""(Mac) 后, 请按照本节中提 供的步骤完成传真设置。

本节包含以下主题:

- 设置 HP All-in-One 的传真功能
- 更改 HP All-in-One [的设置以接收传真](#page-44-0)
- [测试传真设置](#page-46-0)
- [设置传真徽题](#page-47-0)
- [设置快速拨号](#page-48-0)
- [设置电话簿](#page-52-0)

## 设置 **HP All-in-One** 的传真功能

开始设置 HP All-in-One 进行传真之前,确定您所在的国家/地区使用哪种电话系 统。设置 HP All-in-One 进行传真的指令是不同的,这取决于您具有串行电话系 统还是并行电话系统。

- 如果下面的表中没有列出您所在的国家/地区,您可能具有串行电话系统。在 串行电话系统中,共享电话设备(调制解调器、电话和应答机)上的接头不 允许连接到 HP All-in-One 上的"2-EXT"端口。所有设备都必须连接到墙上 电话插孔。
	- 注意 在一些使用串行电话系统的国家/地区,HP All-in-One 随附的电话 线可能额外连有墙上插头。从而使您可以将其他电信设备连接到插入 HP All-in-One 的墙上插孔。
- 如果您的国家(地区)在下表中列出,您可能具有并行电话系统。在并行电 话系统中,共享电话设备允许使用电话线连接到 HP All-in-One 背面的"2- EXT"端口。
	- 注意 如果具有并行电话系统,HP 建议您使用 HP All-in-One 随附的 2 芯 电话线将 HP All-in-One 连接到墙上电话插孔。

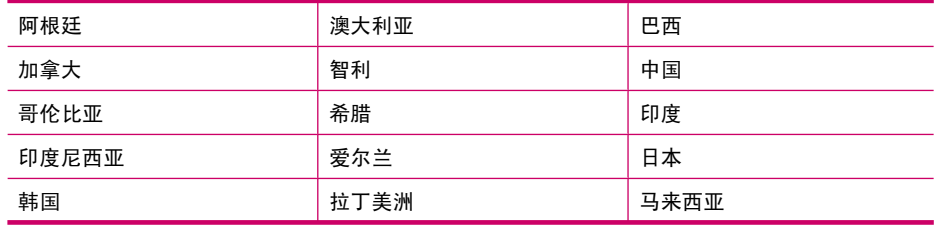

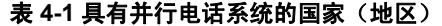

<span id="page-26-0"></span>具有并行电话系统的国家(地区) (续)

| 墨西哥 | 菲律宾 | 波兰    |
|-----|-----|-------|
| 葡萄牙 | 俄罗斯 | 沙特阿拉伯 |
| 新加坡 | 西班牙 | 台湾    |
| 泰国  | 美国  | 委内瑞拉  |
| 越南  |     |       |

如果您无法确定您的电话系统是哪一种类型(并行或串行),请向电信公司确 认。

- 为您的家庭或办公室选择正确的传真设置
- [选择传真设置方案](#page-28-0)
- 方案 A: 独立的传真线 (不接听语音电话)
- 方案 B: 使用 DSL 设置 [HP All-in-One](#page-30-0)
- 方案 C:使用 PBX 电话系统或 ISDN 线路设置 [HP All-in-One](#page-32-0)
- 方案 D[:在电话线上有特别铃声服务时传真](#page-32-0)
- 方案 E: 语音电话和传真共用一条电话线
- 方案 F: 与语音邮件共享语音/传真线
- 方案 G: 与计算机拨号调制解调器共用传真线 (不接收语音电话)
- 方案 H[:与计算机拨号调制解调器共用语音](#page-37-0)/传真线
- 方案 I[:与应答机共享语音](#page-39-0)/传真线
- 方案 J[:计算机拨号调制解调器和应答机共用语音](#page-40-0)/传真线
- 方案 K[:与计算机拨号调制解调器和语音信箱共用语音](#page-42-0)/传真线

## 为您的家庭或办公室选择正确的传真设置

要成功进行传真,需要了解哪些类型的设备和服务(如果有)与 HP All-in-One 共享同一根电话线。这一点很重要,因为您可能需要将现有的某些办公设备直接 连接到 HP All-in-One,可能还需要更改某些传真设置才能成功进行传真。

为了能更好地设置家庭或办公室中的 HP All-in-One,请先阅读本节中的问题并 记录您的答案。接下来,请参考下面一节中的表格,根据答案选择推荐的设置方 案。

- 一定要按照顺序阅读并回答下面的问题。
- 1. 您是否向电信公司申请了数字用户线 (DSL)? (在您的国家/地区 DSL 可能称 为 ADSL。)
	- ❑ 是,有 DSL。

❑ 否。

如果您的回答是"是",请直接进入方案 B: 使用 DSL 设置 [HP All-in-One](#page-30-0)。不需要继续回答问题。

如果回答"否",请继续回答问题。

- **2.** 是否有专用交换机 (PBX) 系统或综合业务数字网 (ISDN) 系统? 如果您的回答是"是",请直接进入方案 C:使用 PBX [电话系统或](#page-32-0) ISDN 线 路设置 [HP All-in-One](#page-32-0)。不需要继续回答问题。 如果回答"否",请继续回答问题。
- **3.** 是否向电信公司申请了特别铃声服务?该服务可以为多个电话号码分配不同 的铃声模式。
	- ❑ 是,有特别铃声。
	- ❑ 否。

如果您的回答是"是",请直接进入方案 D[:在电话线上有特别铃声服务时](#page-32-0) [传真](#page-32-0)。不需要继续回答问题。

如果回答"否",请继续回答问题。

不知道是否有特别铃声服务?许多电信公司都提供了特别铃声功能,允许在 一条电话线使用多个电话号码。

购买此服务后,每个电话号码都会有一种不同的铃声模式。例如,可以为不 同的号码设置单声、两声或三声铃声。为语音电话号码分配单声铃声,为传 真电话号码分配两声铃声。这样便能通过铃声来区分语音电话和传真。

- **4.** 您是否将用于 HP All-in-One 上的传真电话的电话号码用来接收语音电话?
	- ❑ 是,使用相同的号码接听语音电话。
	- ❑ 否。

请继续回答问题。

- **5.** 计算机拨号调制解调器和 HP All-in-One 是否共用同一条电话线?
	- ❑ 是的,有一台计算机拨号调制解调器。
	- ❑ 否。

您是否确定使用了计算机拨号调制解调器?如果对于下面的任何一个问题您 的回答是"是",则说明您使用了计算机拨号调制解调器:

- 您是否通过拨号连接直接向/从计算机软件应用程序发送/接收传真?
- 计算机是否通过拨号连接来收发电子邮件?
- 计算机是否通过拨号连接来访问 Internet? 请继续回答问题。
- **6.** 您是否有一个应答机负责应答与 HP All-in-One 上的传真电话共用相同电话号 码的语音电话?
	- ❑ 是,应答机使用相同的号码。
	- ❑ 否。

请继续回答问题。

- **7.** 您是否使用用于 HP All-in-One 上的传真电话的电话号码向电信公司订用了语 音邮件服务?
	- ❑ 是,有语音信箱服务。

❑ 否。

回答完问题后,请查看下一节,选择传真设置方案。

#### <span id="page-28-0"></span>选择传真设置方案

现在,您已回答了有关与 HP All-in-One 共享同一条电话线的设备和服务的所有 问题,接下来您就可以为您的家庭或办公室选择最佳的设置方案。

从下表的第一列中,选择适合于您家庭或办公设置的设备和服务组合。根据您的 电话系统在第二列或第三列中查找合适的设置方案。后面各节包括了每种方案的 详细步骤说明。

如果已经回答了上一节中的所有问题,并且没有所描述的任何设备或服务,请从 下表中的第一列选择"无"。

注意 如果您的家庭或办公设置在本节中没有说明,请按照常规模拟电话来设 置 HP All-in-One。 确保使用包装盒中提供的电话线,将电话线的一端连接到 墙上的电话插孔,然后将另一端连接到 HP All-in-One 背面带有 1-LINE 徽记 的端口。 如果使用其他电话线,则有可能在发送和接收传真时出现问题。

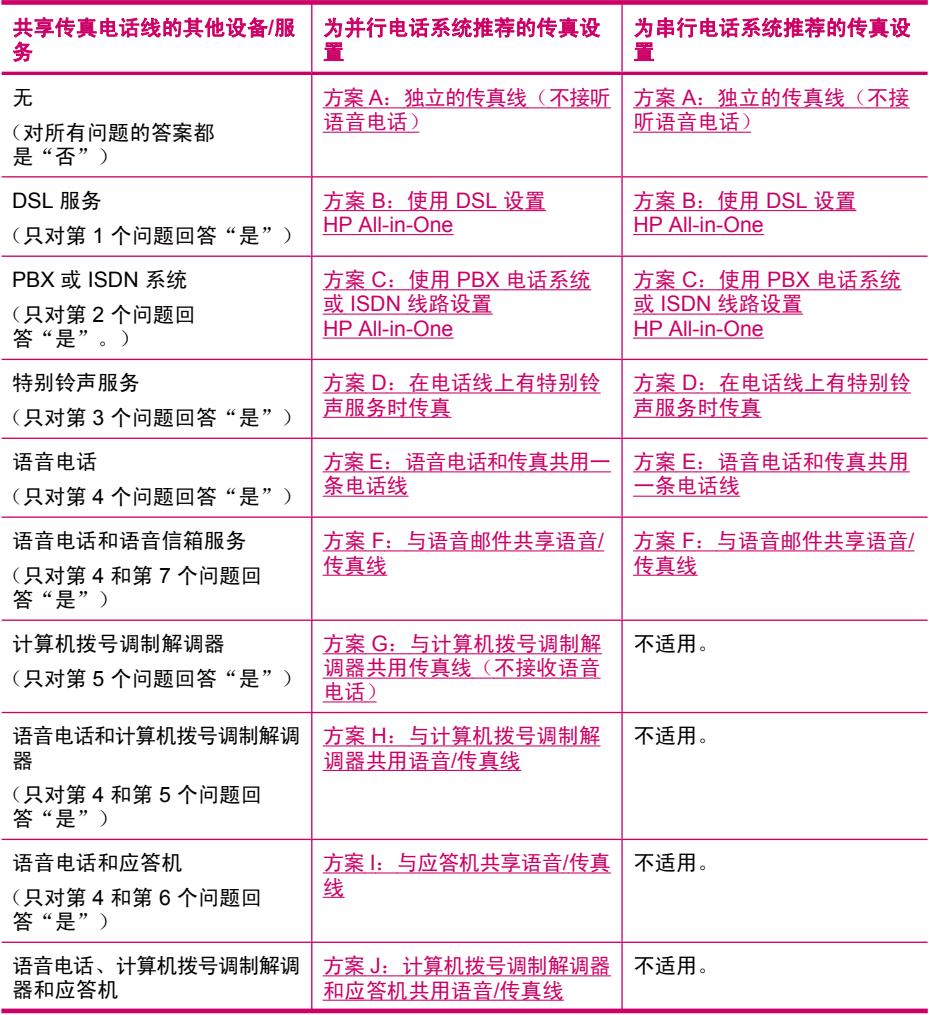

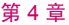

(续)

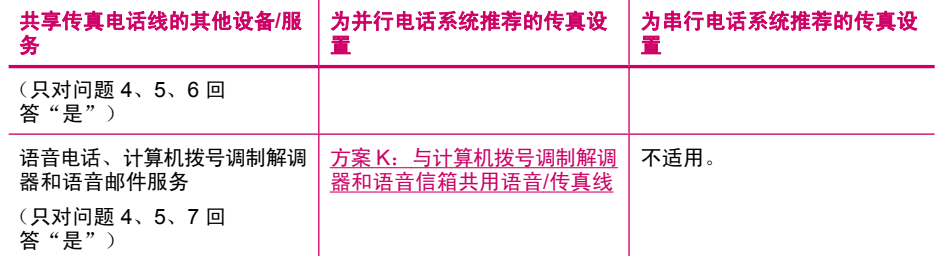

有关特定国家(地区)的其他传真设置信息,请参阅下面列出的"传真配置"网 站。

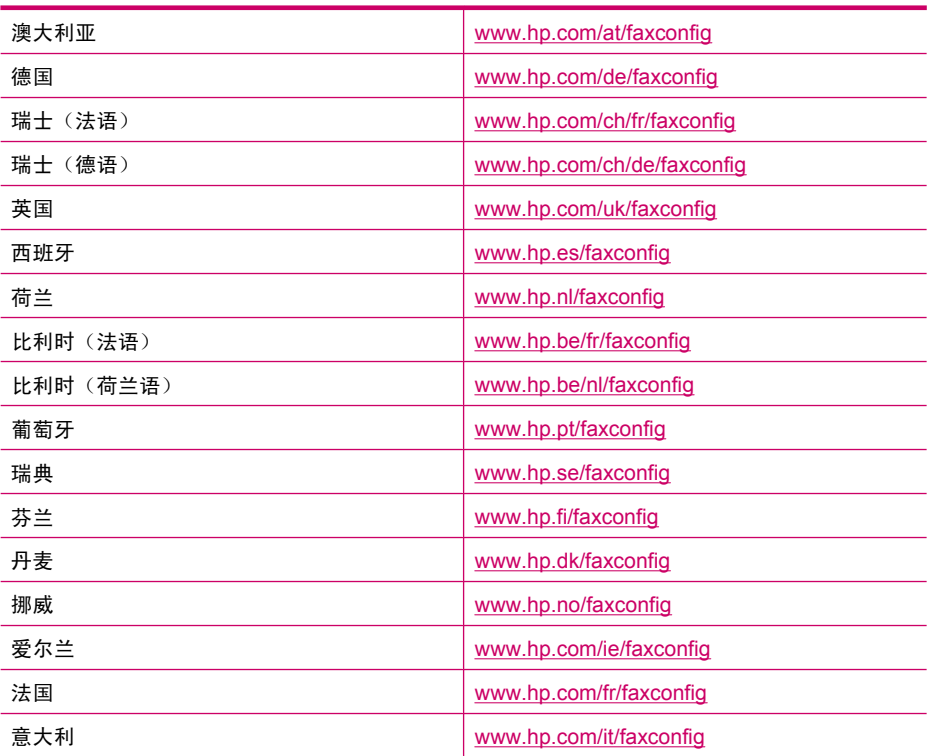

# <span id="page-30-0"></span>方案 **A**:独立的传真线(不接听语音电话)

如果您使用独立的电话线,不通过该电话线接收语音电话,并且也不连接其他任 何设备,请按照本节中的描述设置 HP All-in-One。

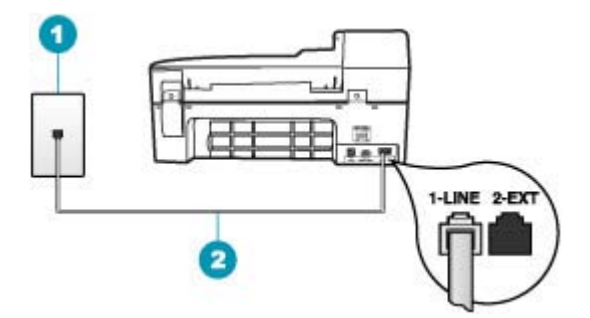

#### 图 **4-1 HP All-in-One** 的后视图

- 1 墙壁电话插孔
- 2 | 将 HP All-in-One 包装盒中提供的电话线连接到 "1-LINE" 端口上

## 使用单独的传真线设置 **HP All-in-One**

- **1.** 使用 HP All-in-One 的包装箱中提供的电话线,将电话线的一端连接到墙上电 话插孔,然后将另一端连接到 HP All-in-One 后面带有 1-LINE 标记的端口。
	- $\mathbb B^k$  注意 如果不使用提供的电话线来连接墙上电话插孔和 HP All-in-One,则 可能无法成功地收发传真。这种特殊的电话线与家中或办公室内的电话线 不同。
- **2.** 打开自动接听设置。
- 3. (可选)将"响铃以接听"设置更改为最低设置(两声响铃)。
- **4.** 运行传真测试。

电话铃声响起时,HP All-in-One 会自动在"响铃以接听"设置中设置的响铃次 数后应答。然后开始向发送端传真机发出传真接收音并接收传真。

### 方案 **B**:使用 **DSL** 设置 **HP All-in-One**

如果向电信公司订用了 DSL 服务, 请使用本节中的说明在墙上电话插孔与 HP All-in-One 之间连接 DSL 过滤器。DSL 过滤器可去掉干扰 HP All-in-One 的 数字信号,以便 HP All-in-One 能够与电话线正常通信。(在您所在的国家/地 区,DSL 可能称为 ADSL。)

l 这意 如果您有一条 DSL 线,但不连接 DSL 过滤器,则将无法用 HP All-in-One 收发传真。

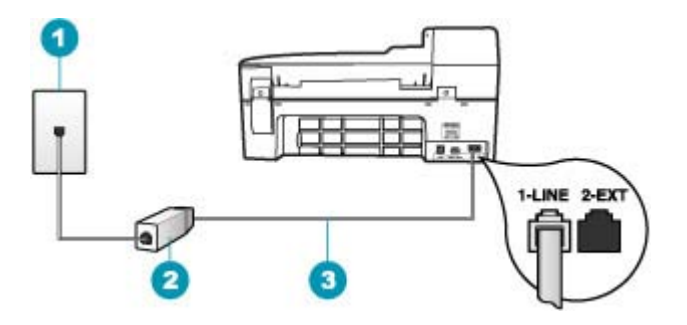

## 图 **4-2 HP All-in-One** 的后视图

- 1 墙壁电话插孔
- 2 由 DSL 供应商提供的 DSL 过滤器和电缆
- 3 使用 HP All-in-One 包装盒中提供的电话线连接到 "1-LINE" 端口上

## 使用 **DSL** 设置 **HP All-in-One**

- **1.** 从 DSL 供应商那里购买 DSL 过滤器。
- **2.** 使用 HP All-in-One 的包装箱中提供的电话线,将电话线的一端连接到墙上电 话插孔,然后将另一端连接到 HP All-in-One 后面带有 1-LINE 标记的端口。
	- $\mathbb B^{\!\! \prime}$ 注意 如果不使用提供的电话线来连接墙上电话插孔和 HP All-in-One, 则 可能无法成功地收发传真。这种特殊的电话线与家中或办公室内的电话线 不同。
- **3.** 将 DSL 过滤器电缆插入墙壁电话插孔中。
	- 注意 如果您在该电话线上连接了其他办公设备或服务,如区别响铃服 务、应答机、语音邮件等,请参阅本节相应部分中的设置指导。
- **4.** 运行传真测试。

## <span id="page-32-0"></span>方案 **C**:使用 **PBX** 电话系统或 **ISDN** 线路设置 **HP All-in-One**

如果使用了 PBX 电话系统或 ISDN 转换器/终端适配器,一定要执行以下操作:

- 如果使用了 PBX 或 ISDN 转换器/终端适配器,请将 HP All-in-One 连接到传 真和电话的专用端口上。另外,如果可能的话,请根据您所在的国家(地 区)为终端适配器设置正确的开关类型。
	- 注意 一些 ISDN 系统允许用户为特定的电话设备配置端口。例如,可以 为电话和 Group 3 传真分配一个端口,而为其他用途分配另一个端口。将 设备连接到 ISDN 转换器的传真/电话端口后,如果出现问题,请使用多 用途端口,它可能标记为"multi-combi"或类似的文字。
- 如果您使用的是 PBX 电话系统,则将电话等待音设为"关闭"。
	- $\mathbb B^{\!\! \prime}$  注意 许多数字 PBX 系统中都包含电话等待音,其默认设置为"打开"。 电话等待音会干扰传真传输,您将无法使用 HP All-in-One 发送或接收传 真。请参考 PBX 电话系统随附的文档, 以获得关于如何关闭电话等待音 的说明。
- 在 PBX 电话系统上,请在传真号码前加拨外线号码。
- 请务必使用提供的电话线连接墙上电话插孔和 HP All-in-One。否则可能无法 成功收发传真。这种特殊的电话线与家中或办公室内的电话线不同。如果提 供的电话线太短,可以从当地的电子商店购买耦合器延长它。

## 方案 **D**:在电话线上有特别铃声服务时传真

如果您向电信公司订用了区别响铃服务,从而可以让多个电话号码共用一条电话 线,并且每个号码使用不同的铃声模式,请按照本节中的说明设置 HP All-in-One。

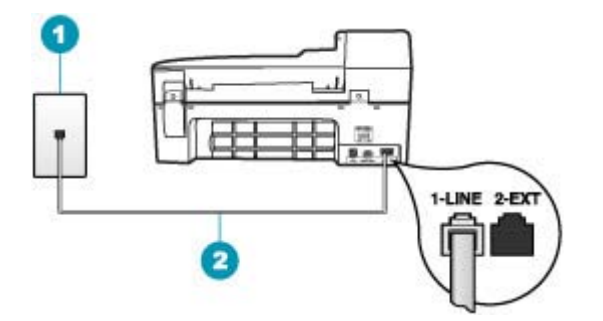

## 图 **4-3 HP All-in-One** 的后视图

- 1 墙壁电话插孔
- 2 使用 HP All-in-One 包装盒中提供的电话线连接到 "1-LINE" 端口上

#### <span id="page-33-0"></span>设置具有区别响铃服务的 **HP All-in-One**

- **1.** 使用 HP All-in-One 的包装箱中提供的电话线,将电话线的一端连接到墙上电 话插孔,然后将另一端连接到 HP All-in-One 后面带有 1-LINE 标记的端口。
	- $\stackrel{\Rightarrow}{\mathbb{P}}$  注意 如果不使用提供的电话线来连接墙上电话插孔和 HP All-in-One,则 可能无法成功地收发传真。这种特殊的电话线与家中或办公室内的电话线 不同。
- **2.** 打开自动接听设置。
- 3. 更改"区别铃声"设置,使其与电信公司为您的传真号码指定的模式相一致。
	- 注意 默认情况下,HP All-in-One 设置为应答所有响铃模式。如果不设 置"区别铃声"以使其与为传真号码指定的响铃模式相一致, HP All-in-One 可能会既应答语音电话,又应答传真电话,或者根本不应 答。
- 4. (可选) 将"**响铃以接听"**设置更改为最低设置(两声响铃)。
- **5.** 运行传真测试。

HP All-in-One 将在选定的响铃次数("响铃以接听"设置)之后自动应答具有 选定响铃模式("区别铃声"设置)的拨入呼叫。然后开始向发送端传真机发出 传真接收音并接收传真。

### 方案 E: 语音电话和传真共用一条电话线

如果用同一电话号码接收语音电话和传真电话,并且此电话线不连接其他办公设 备(或语音信箱),请按照本节中的描述设置 HP All-in-One。

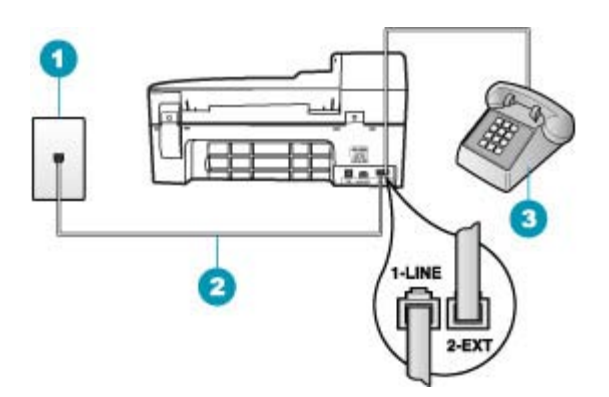

## 图 **4-4 HP All-in-One** 的后视图

- 1 墙壁电话插孔
- 2 使用 HP All-in-One 包装盒中提供的电话线连接到 "1-LINE" 端口上
- 3 电话(可选)

#### <span id="page-34-0"></span>使用共享的语音**/**传真线设置 **HP All-in-One**

- **1.** 使用 HP All-in-One 的包装箱中提供的电话线,将电话线的一端连接到墙上电 话插孔,然后将另一端连接到 HP All-in-One 后面带有 1-LINE 标记的端口。
	- $\mathbb{P}^*$  注意 如果不使用提供的电话线来连接墙上电话插孔和 HP All-in-One,则 可能无法成功地收发传真。这种特殊的电话线与家中或办公室内的电话线 不同。
- **2.** 现在需要决定 HP All-in-One 的应答方式,是自动还是手动接收传真:
	- 如果将 HP All-in-One 设置成自动应答电话, 它将应答所有拨入呼叫并接 收传真。在这种情况下,HP All-in-One 将无法区别传真和语音呼叫;如 果怀疑是语音呼叫,则需要在 HP All-in-One 应答前接听电话。要将 HP All-in-One 设置为自动应答呼叫,请打开**自动接听**。
	- 如果将 HP All-in-One 设置成手动接收传真,则您必须亲自接听拨入的传 真呼叫,否则 HP All-in-One 将无法接收传真。要将 HP All-in-One 设置 为手动应答呼叫,请关闭自动接听。
- **3.** 现在需要决定 HP All-in-One 的应答方式,是自动还是手动接收传真:
	- 如果将 HP All-in-One 设置成自动应答电话, 它将应答所有拨入呼叫并接 收传真。 HP All-in-One 将无法在这种情况下区别传真和语音呼叫; 如果 怀疑是语音电话,则需要在 HP All-in-One 应答前接听电话。 要将 HP All-in-One 设置为自动应答呼叫,请打开**自动接听**。 有关详细信息, 请参[阅设置接听模式](#page-45-0)。
	- 如果将 HP All-in-One 设置成手动接收传真,则您必须亲自接听拨入的传 真呼叫,否则 HP All-in-One 将无法接收传真。 要将 HP All-in-One 设置 为手动应答呼叫,请关闭**自动接听**。 有关详细信息,请参[阅设置接听模](#page-45-0) [式](#page-45-0)。
- **4.** 运行传真测试。
- **5.** 将电话插入墙上电话插孔。
- **6.** 根据使用的电话系统,执行下面某项操作:
	- 如果您有并行电话系统,则从 HP All-in-One 背面带有 2-EXT 徽记的端口 取出白色插头,然后将电话连接到此端口。
	- 如果使用串行电话系统,请在连有墙上插头的 HP All-in-One 电缆末端直 接插入电话。

如果在 HP All-in-One 应答电话之前摘机,并听到发送端传真机的传真音,则需 要手动应答传真电话。

#### 方案 **F**:与语音邮件共享语音**/**传真线

如果用同一电话号码接收语音电话和传真电话,并且还向电信公司订用了语音邮 件服务,请按照本节中的描述设置 HP All-in-One。

注意 如果为传真号码订购了语音信箱服务,则无法自动接收传真。必须手动 接收传真;这意味着您必须亲自应答拨入的传真呼叫。如果想自动接收传 真,请向电信公司申请特别铃声服务,或者专门为传真使用一条电话线。

<span id="page-35-0"></span>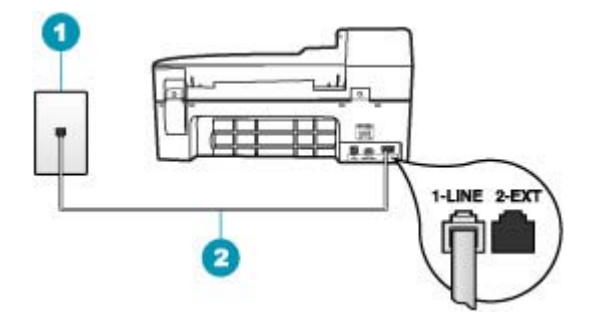

### 图 **4-5 HP All-in-One** 的后视图

- 1 墙壁电话插孔
- 2 使用 HP All-in-One 包装盒中提供的电话线连接到 "1-LINE" 端口上

#### 设置具有语音信箱的 **HP All-in-One**

- **1.** 使用 HP All-in-One 的包装箱中提供的电话线,将电话线的一端连接到墙上电 话插孔,然后将另一端连接到 HP All-in-One 后面带有 1-LINE 标记的端口。
	- $\mathbb{P}^*$  注意 如果不使用提供的电话线来连接墙上电话插孔和 HP All-in-One,则 可能无法成功地收发传真。这种特殊的电话线与家中或办公室内的电话线 不同。
- **2.** 关闭 自动接听 设置。
- **3.** 运行传真测试。

您必须能够亲自应答拨入的传真呼叫,否则 HP All-in-One 将无法接收传真。

## 方案 G: 与计算机拨号调制解调器共用传真线(不接收语音电话)

如果传真线不用来接收语音电话,但它连接了计算机拨号调制解调器,请按照本 节中的描述设置 HP All-in-One。
由于计算机拨号调制解调器与 HP All-in-One 共用电话线,因此无法同时使用二 者。例如,在使用计算机拨号调制解调器发送电子邮件或上网时,便无法使用 HP All-in-One 收发传真。

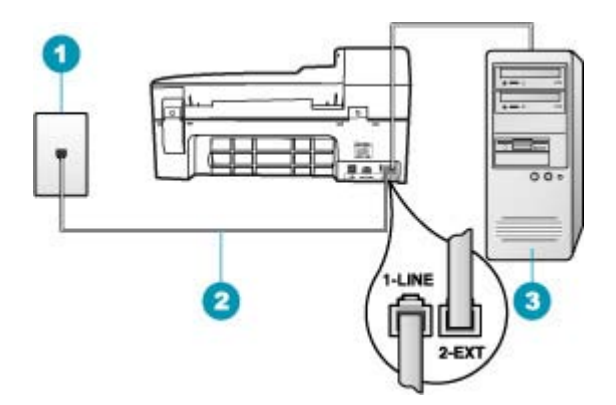

### 图 **4-6 HP All-in-One** 的后视图

- 1 墙壁电话插孔
- 2 使用 HP All-in-One 包装盒中提供的电话线连接到"1-LINE"端口上
- 3 带调制解调器的计算机

### 使用计算机拨号调制解调器设置 **HP All-in-One**

- 1. 从 HP All-in-One 后面带有"2-EXT"标记的端口取出白色塞子。
- **2.** 从计算机后面找到用于连接计算机(计算机拨号调制解调器)和墙上电话插 孔的电话线。将电话线与墙上电话插孔断开连接,并插入到 HP All-in-One 后 面带有"2-EXT"标记的端口。
- **3.** 使用 HP All-in-One 的包装箱中提供的电话线,将电话线的一端连接到墙上电 话插孔,然后将另一端连接到 HP All-in-One 后面带有 1-LINE 标记的端口。
	- $\mathbb B^{\!\! \prime}$  注意 如果不使用提供的电话线来连接墙上电话插孔和 HP All-in-One,则 可能无法成功地收发传真。这种特殊的电话线与家中或办公室内的电话线 不同。
- **4.** 如果调制解调器软件设置为自动将传真接收到计算机,请关闭该设置。
	- 注意 如果不关闭调制解调器软件中的自动传真接收设置,则 HP All-in-One 将无法接收传真。
- **5.** 打开自动接听设置。
- 6. (可选)将"响铃以接听"设置更改为最低设置(两声响铃)。
- **7.** 运行传真测试。

电话铃声响起时, HP All-in-One 会自动在"响铃以接听"设置中设置的响铃次 数后应答。然后开始向发送端传真机发出传真接收音并接收传真。

### 方案 **H**:与计算机拨号调制解调器共用语音**/**传真线

如果用同一电话号码接收语音电话和传真电话,并且此电话线上还连接了计算机 拨号调制解调器,请按照本节中的描述设置 HP All-in-One。

由于计算机拨号调制解调器与 HP All-in-One 共用电话线,因此无法同时使用二 者。例如,在使用计算机拨号调制解调器发送电子邮件或上网时,便无法使用 HP All-in-One 收发传真。

根据计算机上电话端口的数量,有两种不同的方式可以在计算机上对 HP All-in-One 进行设置。在开始之前,请检查计算机以查看有一个还是两个电 话端口。

• 如果计算机只有一个电话端口,则需要购买并行分离器(也称作耦合器), 如下所示。(并行分离器在正面有一个 RJ-11 端口,在背面有两个 RJ-11 端 口。请不要使用双线电话分离器、串行分离器或正面有两个 RJ-11 端口而背 面是一个插头的并行分离器。)

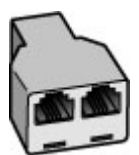

# 图 **4-7** 并行分线器示例

• 如果您的计算机有两个电话端口,请按如下所述设置 HP All-in-One。

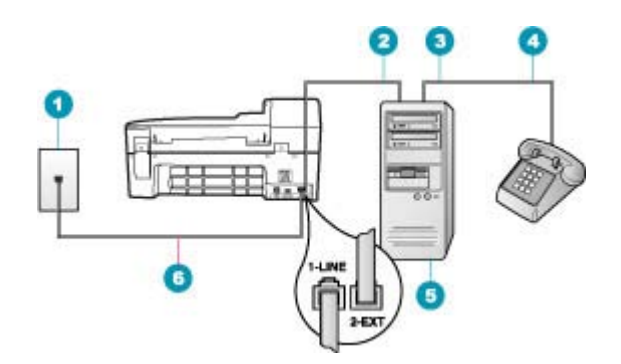

## 图 **4-8 HP All-in-One** 的后视图

- 1 墙壁电话插孔
- 2 计算机的"IN"电话端口
- 3 计算机的"OUT"电话端口
- 4 电话
- 5 带调制解调器的计算机
- 6 使用 HP All-in-One 包装盒中提供的电话线连接到 "1-LINE" 端口上

# 在与具有两个电话端口的计算机相同的电话线上设置 **HP All-in-One**

- 1. 从 HP All-in-One 后面带有"2-EXT"标记的端口取出白色塞子。
- **2.** 从计算机后面找到用于连接计算机(计算机拨号调制解调器)和墙上电话插 孔的电话线。将电话线与墙上电话插孔断开连接,并插入到 HP All-in-One 后 面带有"2-EXT"标记的端口。
- **3.** 将电话连接到计算机拨号调制解调器背面的"OUT"端口。
- **4.** 使用 HP All-in-One 的包装箱中提供的电话线,将电话线的一端连接到墙上电 话插孔,然后将另一端连接到 HP All-in-One 后面带有 1-LINE 徽记的端口。
	- $\mathbb{P}^*$  注意 如果不使用提供的电话线来连接墙上电话插孔和 HP All-in-One,则 可能无法成功地收发传真。这种特殊的电话线与家中或办公室内的电话线 不同。
- **5.** 如果调制解调器软件设置为自动将传真接收到计算机,请关闭该设置。
	- 注意 如果不关闭调制解调器软件中的自动传真接收设置,则 HP All-in-One 将无法接收传真。
- **6.** 现在需要决定 HP All-in-One 的应答方式,是自动还是手动接收传真:
	- 如果将 HP All-in-One 设置成自动应答电话, 它将应答所有拨入呼叫并接 收传真。在这种情况下,HP All-in-One 将无法区别传真和语音呼叫;如 果怀疑是语音呼叫,则需要在 HP All-in-One 应答前接听电话。要将 HP All-in-One 设置为自动应答呼叫,请打开自动接听。
	- 如果将 HP All-in-One 设置成手动接收传真,则您必须亲自接听拨入的传 真呼叫,否则 HP All-in-One 将无法接收传真。要将 HP All-in-One 设置 为手动应答呼叫,请关闭自动接听。

**7.** 运行传真测试。

如果在 HP All-in-One 应答电话之前摘机,并听到发送端传真机的传真音,则需 要手动应答传真电话。

# 方案 **I**:与应答机共享语音**/**传真线

如果用同一电话号码接收语音电话和传真电话,并且有一部应答机用来应答此电 话号码的语音电话,请按照本节中的描述设置 HP All-in-One。

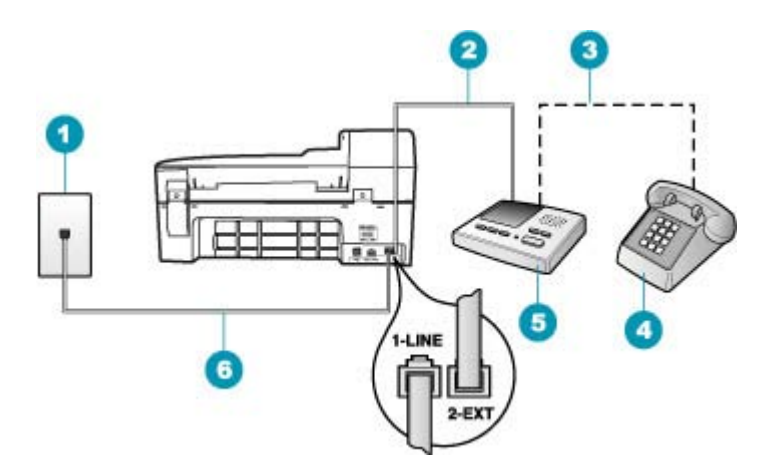

## 图 **4-9 HP All-in-One** 的后视图

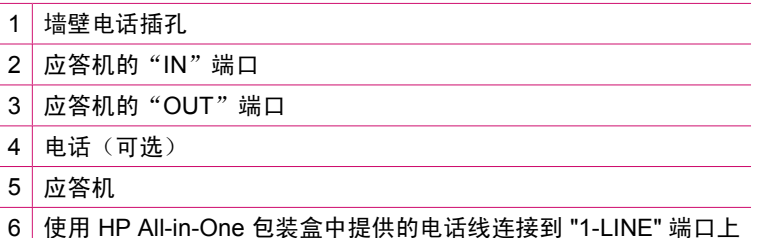

### 使用具有应答机的共享语音**/**传真线设置 **HP All-in-One**

- 1. 从 HP All-in-One 后面带有"2-EXT"标记的端口取出白色塞子。
- **2.** 将应答机的插头从墙上电话插孔中拔出,连接到 HP All-in-One 背面徽记为 2-EXT 的端口。
	- 注意 如果不将应答机直接连接到 HP All-in-One,则发送端传真机所发出 的传真音可能会录制在应答机中,从而使您无法通过 HP All-in-One 接收 传真。
- **3.** 使用 HP All-in-One 的包装箱中提供的电话线,将电话线的一端连接到墙上电 话插孔,然后将另一端连接到 HP All-in-One 后面带有 1-LINE 徽记的端口。
	- $\mathbb{P}^*$  注意 如果不使用提供的电话线来连接墙上电话插孔和 HP All-in-One,则 可能无法成功地收发传真。这种特殊的电话线与家中或办公室内的电话线 不同。
- **4.**(可选)如果应答机没有内置电话,为了方便起见,可能需要在应答机后面 的"OUT"端口上连接电话。
	- 注意 如果应答机没有让您连接到外部电话,您可以购买并使用并行分离 器 (也称为耦合器) 同时将应答机和电话连接到 HP All-in-One。您可以 为这些连接使用徽准电话线。
- **5.** 打开自动接听设置。
- **6.** 将应答机设置为较少数量的响铃之后应答。
- 7. 将 HP All-in-One 上的"响铃以接听"设置更改为设备所支持的最大响铃次 数。(最大响铃次数因国家/地区而异)。
- **8.** 运行传真测试。

电话铃响时,应答机将在出现设置的响铃次数后应答,并播放已录制好的问候 语。这时,HP All-in-One 将监听电话,侦听传真音。如果检测到传真音, HP All-in-One 将发送传真接收音并接收传真;如果没有传真音,HP All-in-One 将停止监听线路,同时应答机会记录语音留言信息。

### 方案 **J**:计算机拨号调制解调器和应答机共用语音**/**传真线

如果用同一电话号码接收语音电话和传真电话,并且此电话线上还连接了计算机 拨号调制解调器和应答机,请按照本节中的描述设置 HP All-in-One。

由于计算机拨号调制解调器与 HP All-in-One 共用电话线,因此无法同时使用二 者。例如,在使用计算机拨号调制解调器发送电子邮件或访问 Internet 时,便无 法使用 HP All-in-One 收发传真。

根据计算机上电话端口的数量,有两种方式可以在计算机上对 HP All-in-One 进 行设置。在开始设置之前,请检查计算机以查看有一个还是两个电话端口。

如果计算机只有一个电话端口,则需要购买并行分路器(也称作耦合器), 如下所示。(并行分离器在前端有一个 RJ-11 端口,在后端有两个 RJ-11 端 口。请不要使用双线电话分线器、串行分线器或正面有两个 RJ-11 端口而背 面是一个插头的并行分线器。)

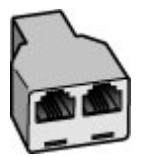

图 **4-10** 并行分线器示例

• 如果您的计算机有两个电话端口,请按如下所述设置 HP All-in-One。

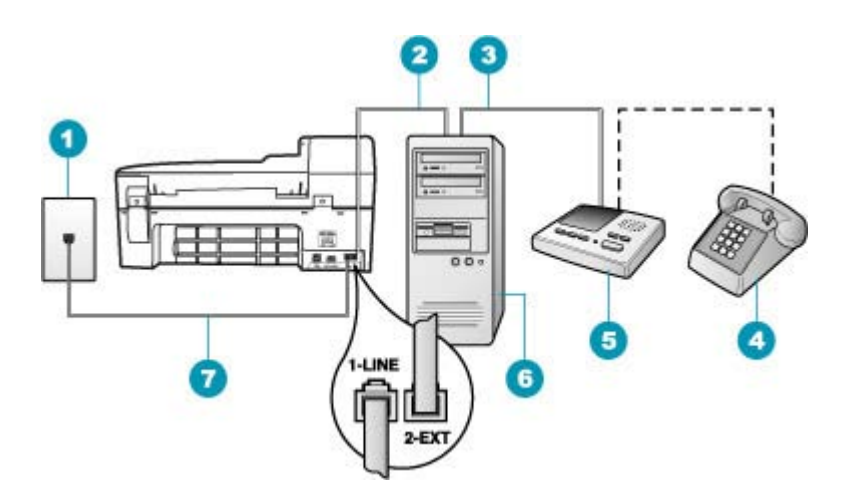

### 图 **4-11 HP All-in-One** 的后视图

- 1 墙壁电话插孔
- 2 计算机的"IN"电话端口
- 3 计算机的 "OUT" 电话端口
- 4 电话(可选)
- 5 应答机
- 6 带调制解调器的计算机
- 7 使用 HP All-in-One 包装盒中提供的电话线连接到"1-LINE"端口

# 使用与具有两个电话端口的计算机共用的电话线设置 **HP All-in-One**

- 1. 从 HP All-in-One 后面带有"2-EXT"标记的端口取出白色塞子。
- **2.** 从计算机后面找到用于连接计算机(计算机拨号调制解调器)和墙上电话插 孔的电话线。将电话线与墙上电话插孔断开连接,并插入到 HP All-in-One 后 面带有"2-EXT"标记的端口。
- **3.** 将应答机的插头从墙上的电话插孔中拔出,并连接到计算机调制解调器背面 的"OUT"端口。 这使得 HP All-in-One 和应答机直接连接,即便计算机调制解调器首先连接到 线路上,也是如此。
	- 注意 如果不以这种方式连接应答机,则发送传真的设备所发出的传真音 可能会录制在应答机中,从而使您无法通过 HP All-in-One 接收传真。
- **4.** 使用 HP All-in-One 的包装箱中提供的电话线,将电话线的一端连接到墙上电 话插孔,然后将另一端连接到 HP All-in-One 后面带有 1-LINE 徽记的端口。
	- $\mathbb{P}^*$  注意 如果不使用提供的电话线来连接墙上电话插孔和 HP All-in-One,则 可能无法成功地收发传真。这种特殊的电话线与家中或办公室内的电话线 不同。
- **5.**(可选)如果应答机没有内置电话,为了方便起见,可能需要在应答机后面 的"OUT"端口上连接电话。
	- 注意 如果应答机没有让您连接到外部电话,您可以购买并使用并行分离 器(也称为耦合器)同时将应答机和电话连接到 HP All-in-One。您可以 为这些连接使用徽准电话线。
- **6.** 如果调制解调器软件设置为自动将传真接收到计算机,请关闭该设置。
	- 注意 如果不关闭调制解调器软件中的自动传真接收设置,则 HP All-in-One 将无法接收传真。
- **7.** 打开自动接听设置。
- **8.** 将应答机设置为较少数量的响铃之后应答。
- 9. 将 HP All-in-One 上的"响铃以接听"设置更改为设备所支持的最大响铃次 数。(最大响铃次数因型号而异)。
- **10.**运行传真测试。

电话铃响时,应答机将在出现设置的响铃次数后应答,并播放已录制好的问候 语。这时, HP All-in-One 将监听电话, 侦听传真音。如果检测到传真音, HP All-in-One 将发送传真接收音并接收传真;如果没有传真音, HP All-in-One 将停止监听线路,同时应答机会记录语音留言信息。

# 方案 **K**:与计算机拨号调制解调器和语音信箱共用语音**/**传真线

如果用同一电话号码接收语音电话和传真电话,此电话线又连接了计算机拨号调 制解调器,并且还向电信公司订用了语音邮件服务,请按照本节中的描述设置 HP All-in-One。

注意 如果为传真号码订购了语音信箱服务,则无法自动接收传真。必须手动 接收传真;这意味着您必须亲自应答拨入的传真呼叫。如果想自动接收传 真,请向电信公司申请特别铃声服务,或者专门为传真使用一条电话线。

由于计算机拨号调制解调器与 HP All-in-One 共用电话线,因此无法同时使用二 者。例如,在使用计算机拨号调制解调器发送电子邮件或上网时,便无法使用 HP All-in-One 收发传真。

根据计算机上电话端口的数量,有两种不同的方式可以在计算机上对 HP All-in-One 进行设置。在开始之前,请检查计算机以查看有一个还是两个电 话端口。

• 如果计算机只有一个电话端口,则需要购买并行分离器(也称作耦合器), 如下所示。(并行分离器在正面有一个 RJ-11 端口,在背面有两个 RJ-11 端 口。请不要使用双线电话分离器、串行分离器或正面有两个 RJ-11 端口而背 面是一个插头的并行分离器。)

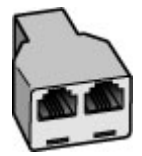

### 图 **4-12** 并行分线器示例

• 如果您的计算机有两个电话端口,请按如下所述设置 HP All-in-One。

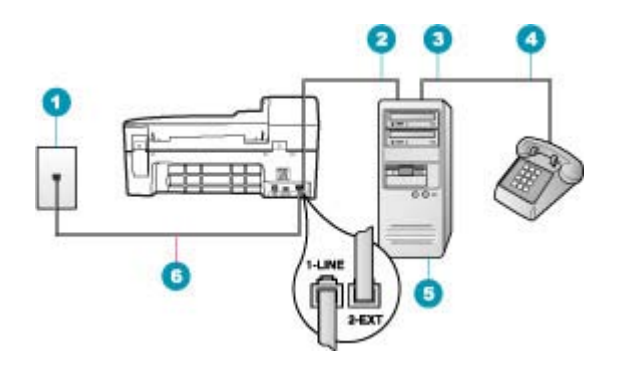

### 图 **4-13 HP All-in-One** 的后视图

- 1 墙壁电话插孔
- 2 计算机的"IN"电话端口
- 3 计算机的"OUT"电话端口
- 4 电话
- 5 带调制解调器的计算机
- 6 使用 HP All-in-One 包装盒中提供的电话线连接到 "1-LINE" 端口上

### 在与具有两个电话端口的计算机相同的电话线上设置 **HP All-in-One**

- 1. 从 HP All-in-One 后面带有"2-EXT"标记的端口取出白色塞子。
- **2.** 从计算机后面找到用于连接计算机(计算机拨号调制解调器)和墙上电话插 孔的电话线。将电话线与墙上电话插孔断开连接,并插入到 HP All-in-One 后 面带有"2-EXT"标记的端口。
- **3.** 将电话连接到计算机拨号调制解调器背面的 "OUT" 端口。
- <span id="page-44-0"></span>**4.** 使用 HP All-in-One 的包装箱中提供的电话线,将电话线的一端连接到墙上电 话插孔,然后将另一端连接到 HP All-in-One 后面带有 1-LINE 徽记的端口。
	- $\mathbb{P}^*$  注意 如果不使用提供的电话线来连接墙上电话插孔和 HP All-in-One,则 可能无法成功地收发传真。这种特殊的电话线与家中或办公室内的电话线 不同。
- **5.** 如果调制解调器软件设置为自动将传真接收到计算机,请关闭该设置。
	- 注意 如果不关闭调制解调器软件中的自动传真接收设置,则 HP All-in-One 将无法接收传真。
- **6.** 关闭 自动接听 设置。
- **7.** 运行传真测试。

您必须能够亲自应答拨入的传真呼叫,否则 HP All-in-One 无法接收传真。

# 更改 **HP All-in-One** 的设置以接收传真

为了成功接收传真,可能需要更改 HP All-in-One 中的某些设置。如果不确定为 特定传真选项选择了哪个设置,请参考文档提供的详细传真设置说明。

本节包含以下主题:

- 根据情况选择推荐的接听模式
- [设置接听模式](#page-45-0)
- [设置接听前的响铃次数](#page-45-0)
- [更改区别响铃的接听铃声样式](#page-46-0)

# 根据情况选择推荐的接听模式

请参考下面的表格,根据家庭或办公室的情况选择合适的传真接收模式。从下表 的第一列中,选择适用于办公室的设备和服务类型。然后在第二列中查找相应的 设置。第三列描述了 HP All-in-One 接听拨入呼叫的方式。

为家庭或办公室找出推荐的接听模式后,请参[阅设置接听模式](#page-45-0)以获得更多的信 息。

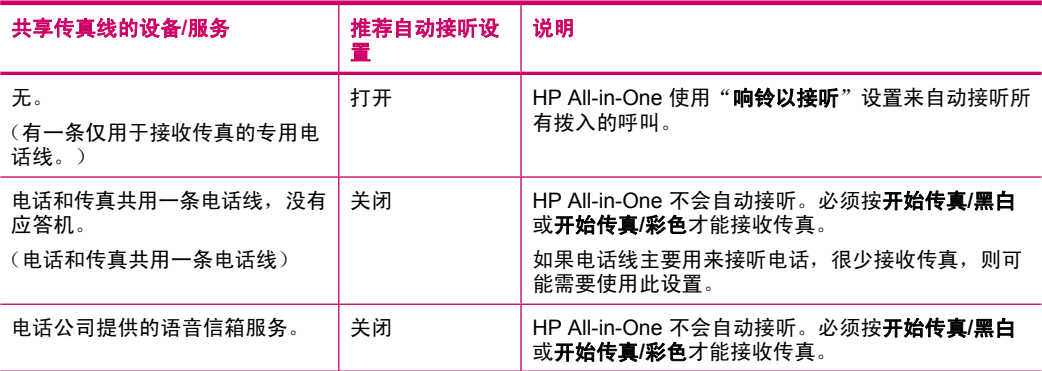

<span id="page-45-0"></span>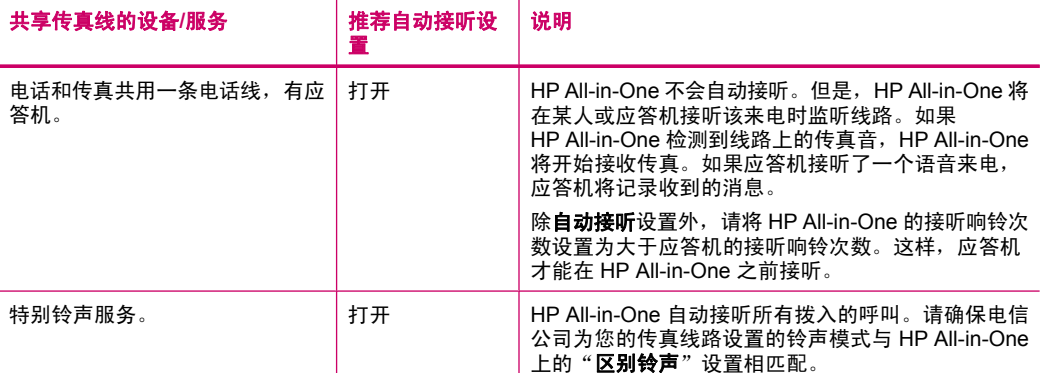

## 相关主题

- 设置接听前的响铃次数
- [手动接收传真](#page-99-0)
- [更改区别响铃的接听铃声样式](#page-46-0)

# 设置接听模式

接听模式决定 HP All-in-One 是否接听拨入的呼叫。

- 如果想让 HP All-in-One 自动接听传真,请启动自动接听设置。HP All-in-One 将接听所有拨入的呼叫和传真。
- 如果想手动接收传真,请关闭自动接听设置。您必须亲自接听拨入的传真呼 叫,否则 HP All-in-One 将无法接收传真。

# 设置接听模式

# **1.** 按设置。

- **2.** 按 **4**,然后再按 **2**。 这将选择"基本传真设置",然后选择"响铃以接听"。
- 3. 使用键盘输入合适的响铃次数, 或按 → 或 ▶ 更改响铃次数。
- **4.** 按 **OK** 接受该设置。

### 相关主题

- [手动接收传真](#page-99-0)
- [根据情况选择推荐的接听模式](#page-44-0)

### 设置接听前的响铃次数

如果启动**自动接听**设置,则可以指定 HP All-in-One 自动接听拨入的呼叫之前出 现的响铃次数。

如果有应答机与 HP All-in-One 共用同一条电话线,则必须设置"**响铃以接听**" 因为您希望应答机在 HP All-in-One 之前接听电话。HP All-in-One 的接听响铃次 数必须比应答机的接听响铃次数多。

例如,将应答机设置为较少的响铃次数,并将 HP All-in-One 设置为接听时采用 最大响铃次数。(最大响铃次数因国家/地区而异)。采用这种设置,应答机将

<span id="page-46-0"></span>接听呼叫,而 HP All-in-One 将监听线路。如果 HP All-in-One 检测到传真音, HP All-in-One 将接收传真。如果是语音呼叫,则应答机将录下收到的消息。

### 从控制面板设置接听前的响铃次数

- **1.** 按设置。
- **2.** 按 **4**,然后再按 **3**。 这将选择"基本传真设置",然后选择"响铃以接听"。
- 3. 使用键盘输入合适的响铃次数, 或按 < 或 → 更改响铃次数。
- **4.** 按 **OK** 接受该设置。

### 相关主题

[设置接听模式](#page-45-0)

### 更改区别响铃的接听铃声样式

许多电信公司都提供了区别响铃功能,允许为一条电话线分配多个电话号码。购 买此服务后,每个号码都具有一种不同的响铃模式。可以设置 HP All-in-One 以 接听具有区别响铃模式的拨入呼叫。

如果要将 HP All-in-One 连接到有区别响铃的电话线上,请让电信公司为语音电 话分配一种铃声,为传真呼叫分配另外一种铃声。HP 建议您为传真号码请求两 声或三声铃声。当 HP All-in-One 检测到特定的铃声模式后,它将接听呼叫并接 收传真。

若没有区别响铃服务,请使用默认铃声模式,即"所有铃声"。

### 从控制面板更改区别响铃模式

- **1.** 确认 HP All-in-One 被设置为自动接听传真呼叫。
- **2.** 按设置。
- **3.** 按 **5**,然后按 **1**。 这将选择"高级传真设置",然后选择"区别铃声"。
- **4.** 按 选择某个选项,然后按 **OK**。 当出现为传真电话线路分配的铃声时,HP All-in-One 将接听呼叫并接收传 真。

### 相关主题

[设置接听模式](#page-45-0)

## 测试传真设置

通过测试传真设置,可以检查 HP All-in-One 的状态,并确保传真设置正确。完 成 HP All-in-One 的传真设置后执行此测试。测试包括以下内容:

- 测试传真硬件
- 确认将正确的电话线类型连接到 HP All-in-One
- 检查电话线是否插入到正确的端口中
- 检查拨号音
- 检查电话线路是否正常
- 测试电话线连接的状态

HP All-in-One 将打印测试结果报告。如果测试失败,请查看报告中的信息,了 解如何解决问题,然后重新测试。

# 从控制面板检测传真设置

- **1.** 根据家庭或办公室的特殊设置说明,设置 HP All-in-One 以进行收发传真。
- **2.** 开始测试前将墨盒插入设备,并在纸盒中装入徽准纸张。
- **3.** 按设置。
- **4.** 按 **6**,然后再按 **6**。 这将选择"**工具**"菜单,然后选择"**运行传真测试**"。 HP All-in-One 将测试的状态显示在显示屏上,并打印一份报告。
- **5.** 查看报告。
	- 如果测试通过,但仍有传真问题,请检查报告中列出的传真设置,验证设 置是否正确。空白或不正确的传真设置会引起传真问题。
	- 如果测试失败,请查看报告中的信息,了解如何解决问题。
- **6.** 从 HP All-in-One 中取出传真报告后,按 **OK**。 如有必要,请解决发现的问题并重新测试。

# 设置传真徽题

传真徽题在您发送的每一份传真的顶部打印出您的名字和传真号码。HP 建议您 使用与 HP All-in-One 一起安装的软件设置传真徽题。也可以从控制面板设置传 真标题,如此处所述。

注意 在一些国家(地区),传真徽题信息是法定要求。

### 从控制面板设置默认传真标题

- **1.** 按设置。
- **2.** 按 **4**,然后按 **1**。 这将选择"基本传真设置",然后选择"传真标题"。
- **3.** 输入个人或公司名,然后按 **OK**。
- 4. 使用数字键盘输入传真号码, 然后按 OK。

#### 从 **HP Photosmart Studio (Mac)** 软件设置默认传真徽题

- 1. 请单击" Dock "栏中的"HP 设备管理器"。 将出现"HP 设备管理器"窗口。
- 2. 在"信息和设置"弹出式菜单中, 选择"传真设置实用程序"。 将打开"设备设置"对话框。
- 3. 从弹出式菜单中, 洗择"传真基本设置"。
- <span id="page-48-0"></span>4. 在"传真标题"区域,输入公司名称和传真号码。
	- 注意 在""个人信息""区域中输入的信息会在发送封面时使用。该信 息不属于传真徽题信息。
- **5.** 单击"应用"或"确定"。 传真徽题信息将显示在所有发送的传真上。

### 相关主题

[文字和符号](#page-16-0)

# 设置快速拨号

您可以给经常使用的传真号码分配快速拨号项目。这样,便可以从控制面板快速 拨打这些号码。

本节包含以下主题:

- 设置个人快速拨号条目
- [设置组快速拨号条目](#page-50-0)
- [删除快速拨号条目](#page-51-0)
- [打印快速拨号列表](#page-51-0)

# 设置个人快速拨号条目

可以为经常使用的传真号码创建快速拨号条目。如有必要,还可以编辑已创建的 快速拨号的名称或传真号码。

提示 可以将个人快速拨号条目包含在群组快速拨号条目中。 这样,便可以 将一封传真同时发送给一组收件人。 (群组快速拨号条目中允许添加的个人 快速拨号条目的最大数目因型号不同而异。)

本节包含以下主题:

- 创建个人快速拨号条目
- [更新个人快速拨号条目](#page-49-0)

# 创建个人快速拨号条目

可以通过控制面板,或通过计算机中与 HP All-in-One 一起安装的软件来创建快 速拨号条目。

### 从控制面板创建快速拨号条目

- **1.** 按设置。
- **2.** 按 **3**,然后按 **1**。 这将选择"快速拨号设置",然后选择"个人快速拨号"。 第一个未指定的快速拨号条目将出现在显示屏中。
- 3. 按 OK 选择显示的快速拨号条目。也可以按 或 ▶ 选择一个空白条目, 然后 按 **OK**。
- <span id="page-49-0"></span>**4.** 输入指定给该条目的传真号码,然后按 **OK**。
- **5.** 输入姓名,然后按 **OK**。
- **6.** 要设置其他号码,请按 **1**,或者在创建好快速拨号项目后,请按 **2**。

### 从 **HP Photosmart Studio (Mac)** 软件创建快速拨号条目

- 1. 请单击" Dock "栏中的"HP 设备管理器"。 将出现"HP 设备管理器"窗口。
- **2.** 在"设备"弹出式菜单中,选择 HP All-in-One。
- 3. 在"信息和设置"弹出式菜单中, 洗择"传真快速拨号设置"。
- **4.** 在"传真快速拨号"对话框的快速拨号列表中,选择一个空号码。
- **5.** 单击"添加个人"。 将出现"添加个人"对话框。
- **6.** 在"名称"框中,输入个人姓名。
- **7.** 在"传真号码"框中,输入传真号码。
- **8.** 单击"确定"。 个人姓名将显示在传真快速拨号列表中。
- **9.** 创建完快速拨号条目后,单击"应用"或"确定"。

# 相关主题

[文字和符号](#page-16-0)

# 更新个人快速拨号条目

可以通过控制面板,或通过计算机中与 HP All-in-One 一起安装的软件来编辑快 速拨号条目的名称或传真号码。

### 从控制面板更新快速拨号条目

- **1.** 按设置。
- **2.** 按 **3**,然后按 **1**。 这将选择"快速拨号设置",然后选择"个人快速拨号"。
- 3. 按 或 ▶ 浏览快速拨号条目, 然后按 OK 选择合适的条目。
- **4.** 当出现传真号码时, 按 ■删除它。
- 5. 输入新的传真号码, 然后按 OK。
	- 提示 要在输入的传真号码中添加停顿符号,请按重拨**/**暂停,或重复按符 号 **(\*)** 按钮,直到显示屏上出现破折号 ("**-**") 为止。
- **6.** 输入新名称, 然后按 OK。
- **7.** 按 **1** 更新其他个人快速拨号条目,或按 **2** 结束。

### <span id="page-50-0"></span>从 **HP Photosmart Studio (Mac)** 软件中更新快速拨号条目

- 1. 请单击" Dock "栏中的"HP 设备管理器"。 将出现"HP 设备管理器"窗口。
- 2. 在"信息和设置"弹出式菜单中, 选择"传真快速拨号设置"。
- 3. 在"传真快速拨号"对话框中, 选择要编辑的快速拨号条目, 然后单击"编 辑项目"。
- **4.** 进行更改,然后单击"确定"。
- **5.** 更新完快速拨号条目后,单击"应用"或"确定"。

### 相关主题

[文字和符号](#page-16-0)

## 设置组快速拨号条目

您可以将已设置的个人快速拨号条目放入群组中,这样便可同时向多个收件人传 真同一文档。(群组快速拨号条目中允许添加的个人快速拨号条目的最大数目因 型号不同而异。)

注意 您向群组快速拨号条目中添加的号码必须是已经在 HP All-in-One 中设 置为个人快速拨号条目的号码。

### 从控制面板创建群组快速拨号条目

- **1.** 按设置。
- **2.** 按 **3**,然后按 **2**。 这将选择"**快速拨号设置**",然后选择"**组快速拨号**"。 第一个未指定的快速拨号条目将出现在显示屏中。
- 3. 按 OK 选择显示的快速拨号条目。也可以按 ◀或 ▶ 选择一个空白条目,然后 按 **OK**。
- 4. 按 ◀或 ▶ 滚动浏览您设置的个人快速拨号条目,然后按 OK 选择合适的条 目。
- **5.** 按 **1** 添加其他个人快速拨号项目,或按 **2** 结束。
- **6.** 输入群组快速拨号的名称,然后按 **OK**。
- **7.** 按 **1** 添加另一组,或按 **2** 结束。

### 从 **HP Photosmart Studio (Mac)** 软件创建组快速拨号条目

- **1.** 请单击" Dock "栏中的"HP 设备管理器"。 将出现"HP 设备管理器"窗口。
- 2. 在"信息和设置"弹出式菜单中, 选择"传真快速拨号设置"。
- **3.** 在"传真快速拨号"对话框的快速拨号列表中,选择一个空号码。
- **4.** 单击"添加组"。 将出现"添加快速拨号组"对话框。
- **5.** 在"组名称"框中输入名称。
- 6. 选择要在群组中添加的个人快速拨号条目,然后单击"添加至组"。

#### 传真设置 49

- <span id="page-51-0"></span>**7.** 单击"确定"。 该组的名称出现在传真快速拨号列表中,并且其旁边有一个箭头图标。可以 单击该箭头以查看该组中的成员列表。
- **8.** 完成后单击"应用"或"确定"。

### 相关主题

- [设置个人快速拨号条目](#page-48-0)
- [文字和符号](#page-16-0)

# 删除快速拨号条目

您可以删除个人或群组快速拨号条目。删除快速拨号条目时,应该考虑下列事 项:

- 删除个人快速拨号条目同时会将该条目从其所属的所有组中删除。
- 删除群组快速拨号条目不会删除与其相关联的个人快速拨号条目。您仍可使 用个人快速拨号条目来发送传真。

## 从控制面板删除快速拨号条目

- **1.** 按设置。
- **2.** 按 **3**,然后再按 **3**。 这将选择"快速拨号设置",然后选择"删除快速拨号"。
- 3. 按 ◀ 或 ▶ 直到出现要删除的快速拨号条目, 然后按 OK 将其删除。

### 从 **HP Photosmart Studio (Mac)** 软件删除快速拨号条目

- 1. 请单击" Dock "栏中的"HP 设备管理器"。 将出现"HP 设备管理器"窗口。
- **2.** 在"设备"弹出式菜单中,选择 HP All-in-One。
- 3. 在"信息和设置"弹出式菜单中, 选择"传真快速拨号设置"。
- 4. 在"传真快速拨号"对话框中, 选择要删除的快速拨号条目, 然后单击"清 除"。
- **5.** 单击"确定"。
- **6.** 删除完快速拨号条目后,单击"应用"或"确定"。

### 打印快速拨号列表

您可以打印在 HP All-in-One 上设定的所有快速拨号条目的列表。

### 打印快速拨号列表

- **1.** 按设置。
- **2.** 按 **3**,然后按 **4**。 这将选择"快速拨号设置",然后选择"打印快速拨号列表"。
	- ※提示 您还可以从"**打印报告**"菜单中选择"快速拨号列表"来打印此列 表。依次按设置、**2** 和 **7**。

# 设置电话簿

除经常使用的号码设置快速拨号条目外,还可在随 HP Photosmart Studio (Mac) 软件提供的"电话簿"或在随 Mac OS X 提供的"地址簿"中设置传真号码。当 使用 HP Photosmart Studio (Mac) 软件发送传真时, 只需从"电话簿"或"地 址簿"中选择一个条目,此时联系信息便可自动填入。

HP 建议使用"地址簿"存储传真收件人的信息,而不是"电话簿"。有关将收 件人添加到"地址簿"的信息,请参阅 Mac OS X 附带的屏幕帮助。

注意 只有从 HP Photosmart Studio (Mac) 软件发送传真时,才能使用"电 话簿"和"地址簿"。无论是从 HP Photosmart Studio (Mac) 软件还是从 HP All-in-One 的控制面板发送传真,均可使用快速拨号条目。

本节包含以下主题:

- 创建电话簿项目
- 编辑或删除电话簿项目
- [导入和导出传真号码](#page-53-0)

### 创建电话簿项目

按照下列步骤,在电话簿中添加项目。

### 从 **HP Photosmart Studio (Mac)**软件创建电话簿条目

- 1. 请单击" Dock "栏中的"HP 设备管理器"。 将出现"HP 设备管理器"窗口。
- **2.** 在"信息和设置"下拉菜单中,选择"传真快速拨号设置"。
- 3. 从弹出式菜单中, 选择"传真电话簿"。 将出现"传直申话簿"对话框。
- 4. 单击"添加个人",然后输入传真号码和其他收件人信息。
- **5.** 单击"好"。 收件人被添加到"电话簿"中。

# 编辑或删除电话簿项目

按照下列步骤,编辑或删除电话簿项目。

#### 从 **HP Photosmart Studio (Mac)** 软件编辑或删除电话簿条目

- 1. 请单击" Dock "栏中的"HP 设备管理器"。 将出现"HP 设备管理器"窗口。
- **2.** 在"信息和设置"下拉菜单中,选择"传真快速拨号设置"。
- 3. 从弹出式菜单中, 洗择"传真电话簿"。 将出现"传真电话簿"对话框。
- <span id="page-53-0"></span>**4.** 选择要编辑或删除的电话簿项目。
	- 要编辑电话簿项目,请单击"编辑项目",然后进行更改。单击"好"。
	- 要删除电话簿项目,请单击"删除",然后单击"好"。

**5.** 单击"应用"或"好"。

### 导入和导出传真号码

如果想与别人共享电话簿,只需将其导出到一个文件,然后再将该文件导入到其 他应用程序中。 如果姓名和传真号码在外部应用程序中,并且能保存到用制表 符分隔的文本文件中,则可以在 HP All-in-One 电话簿中导入该文件。

### 使用 **HP Photosmart Studio (Mac)** 软件导出电话簿

- 1. 在 HP Photosmart Studio 任务栏中, 单击""设备""。 将出现""HP 设备管理器""窗口。
- **2.** 在"选择设备"区域中,单击 HP All-in-One 的图徽。
- 3. 在"设备选项"区域中,单击"设置",然后选择"传真快速拨号设置"。
- 4. 从弹出式菜单中, 洗择"传真电话簿"。
- **5.** 单击"导出"。
- **6.** 为导出的文件选择一个名称和位置, 然后单击"保存"。 电话簿将作为文件保存在指定的位置。
- **7.** 单击"应用"或"好"。

### 从 **HP Photosmart Studio (Mac)** 软件导入电话簿或文本文件

- **1.** 请单击" Dock "栏中的"HP 设备管理器"。 将出现"HP 设备管理器"窗口。
- 2. 在"信息和设置"下拉菜单中, 选择"传真快速拨号设置"。
- **3.** 从弹出式菜单中, 选择"传真电话簿"。
- **4.** 单击"导入"。 将出现"选择导入类型"对话框。
- **5.** 选择下面某种类型:
	- "导入 HP AiO 电话簿文件": 如果可以访问导出的 HP AiO 电话簿文 件,请选择该选项。
	- "导入制表符分隔的文本文件":如果可以访问从外部软件程序创建的、 用制表符分隔的文本文件,请选择该选项。

如果选择了"导入由制表符分隔的文本文件",可以通过旁边的下拉列表来 徽记文件的内容。

- **6.** 单击"好"。
- **7.** 找到并选择要导入的文件,然后单击"打开"。 电话簿或外部文件将导入到您的电话簿中,并且所有条目都显示在电话簿列 表中。

# <span id="page-54-0"></span>**5** 放入原件和纸张

可以在 HP All-in-One 中放入多种类型和尺寸的纸张,其中包括 letter 或 A4 纸、 照片纸、投影胶片和信封等。

本节包含以下主题:

- 放置原件
- [选择打印介质](#page-56-0)
- [放入纸张](#page-62-0)
- [避免卡纸](#page-67-0)

# 放置原件

可以将复印、传真或扫描作业的原件放在自动送纸器中或玻璃板上。自动送纸器 中的原件会自动送入 HP All-in-One 中。

本节包含以下主题:

- 在自动送纸器中放入原件
- [将原件放到玻璃板上](#page-55-0)

# 在自动送纸器中放入原件

将单页或多页 letter、A4 (最多 35 页普通纸)或 legal 大小的文档(最多 20 页 普通纸)放置在送纸器纸盒中后,您就可以进行复印、扫描或传真。

- 小心 不要在自动送纸器中放入照片,否则可能会损坏照片。
- $\mathbb{P}^\prime$  注意 在将原件放入自动送纸器时,某些功能(如"**适合页面**"复印)无法使 用。必须将原件放在玻璃板上。

# 在送纸器纸盒中放入原件

- **1.** 将原件打印面朝上放入送纸器纸盒中。将纸张滑入自动送纸器,直到您听到 嘟嘟声或看到显示屏上出现表明 HP All-in-One 检测到所放入纸张的消息。
	- ☆ 提示 要获得在自动送纸器中放置原件的更多帮助, 请参考送纸器纸盒上 的图示。

<span id="page-55-0"></span>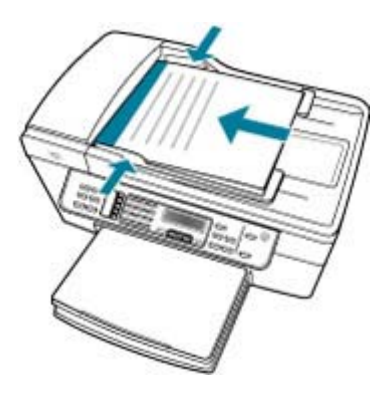

- **2.** 向内滑动纸张导轨,直到其分别停靠在纸张的左右边缘处。
- 注意 请先从送纸器纸盒中取出所有原件,然后再掀起 HP All-in-One 上的盖 子。

### 相关主题

将原件放到玻璃板上

# 将原件放到玻璃板上

可以将 letter 或 A4 尺寸的原件放到玻璃板上, 然后再进行复印、扫描或传真。 如果原件为 legal 尺寸或者包含多页标准纸, 则将其放入到自动送纸器中。

注意 如果玻璃板和盖子衬板不干净,则许多特殊功能将无法正常使用。

# 将原件放到扫描仪玻璃板上

- 1. 取出送纸器纸盒中的所有原件,然后掀开 HP All-in-One 的盖子。
- **2.** 将原件打印面朝下放到玻璃板的右上角。

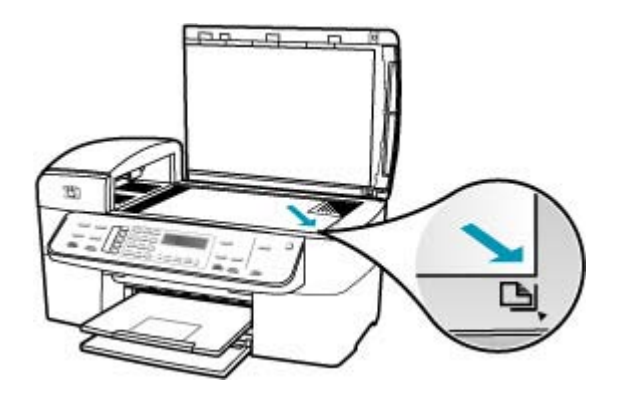

# **3.** 合上盖子。

# <span id="page-56-0"></span>相关主题

- [在自动送纸器中放入原件](#page-54-0)
- 清洁 [HP All-in-One](#page-110-0)

# 选择打印介质

该设备可使用大多数类型的办公介质。购买大量介质前最好测试各种类型的打印 介质。使用 HP 介质可获得最佳打印质量。有关 HP 介质的详细信息,请访问 HP 网站:[www.hp.com](http://www.hp.com)。

- 选择和使用打印介质的技巧
- [了解所支持介质的规格](#page-57-0)
- [设置最小页边距](#page-61-0)
- [忌用的纸张](#page-61-0)

# 选择和使用打印介质的技巧

为获得最佳效果,请遵从下列准则。

- 始终使用符合设备规范的介质。有关详细信息,请参[阅了解所支持介质的规](#page-57-0) [格](#page-57-0)。
- 一次仅放入一种类型的介质。
- 在纸盒 1 和纸盒 2 中, 放入介质, 将打印面朝下, 并与纸盒的右侧和后部边 缘对齐。纸盒 2 有一些型号可用。有关详细信息,请参阅[了解支持的介质类](#page-60-0) [型和重量](#page-60-0)。
- 纸盒 2 仅用于放入普通纸。
- 不要在纸盒中放入过多的纸张。有关详细信息,请参[阅了解所支持介质的规](#page-57-0) [格](#page-57-0)。
- 要防止卡纸、较差的打印质量和其他打印问题,请避免使用下列介质: ® 多个部分组成的介质 ® 已损坏、卷曲或褶皱的介质 ® 裁剪或穿孔的介质 ® 过于粗糙、有浮雕图案或吸墨差的介质 ® 太轻或容易拉伸的介质

## 卡片和信封

- 避免使用有极其光滑的表面、自粘条、扣环或透明窗口的信封。还要避免使 用具有厚的、不规则或卷曲边缘,或者表面褶皱、撕坏或有其他损坏的卡片 和信封。
- 使用粘贴牢固的信封,并确保折边整齐折叠。
- 使信封盖朝上将信封装入。

<span id="page-57-0"></span>照片介质

- 使用"最佳"模式打印照片。注意,在该模式中,打印耗时较长并且需要更 多的计算机内存。
- 每张照片纸打印完后即将其取出并放置一旁干燥。让湿的介质堆叠可能导致 出现墨渍。

## 投影胶片

- 以粗糙面朝下和粘性条指向设备后面的方式插入投影胶片。
- 使用正常模式打印投影胶片。该模式提供较长的干燥时间,并可确保在将下 一页输送至出纸盒时墨水完全干燥。
- 每张照片纸打印完后即将其取出并放置一旁干燥。让湿的介质堆叠可能导致 出现墨渍。

# 自定义尺寸介质

- 只使用设备支持的自定义尺寸介质
- 如果应用程序支持自定义尺寸介质,请在打印文档前于应用程序中设置介质 尺寸。如果不支持,则在打印机驱动程序中设置该尺寸。要在自定义尺寸介 质上正确地打印现有文档,可能需要重新编排文档的格式。

# 了解所支持介质的规格

请使用了解支持和[了解支持的介质类型和重量表](#page-60-0)来确定与设备一起使用的 正确介质和介质所具有的功能。

- 了解支持的尺寸
- [了解支持的介质类型和重量](#page-60-0)

# 了解支持的尺寸

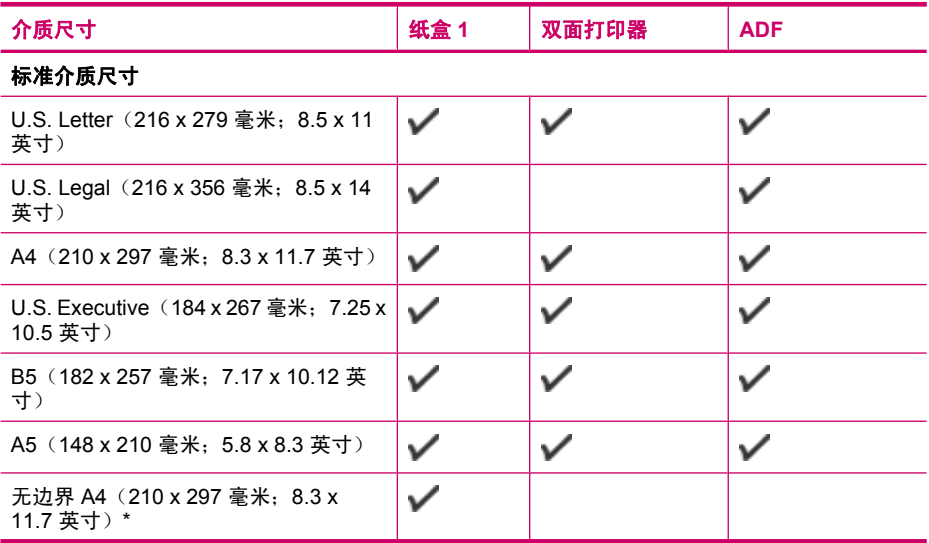

# (续)

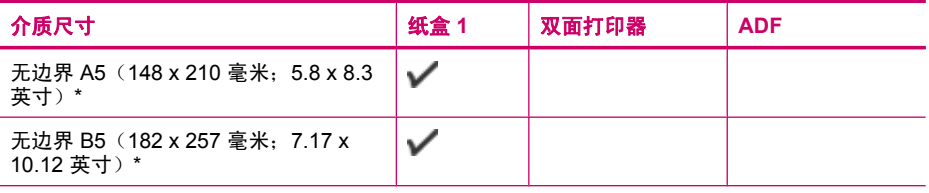

# 信封

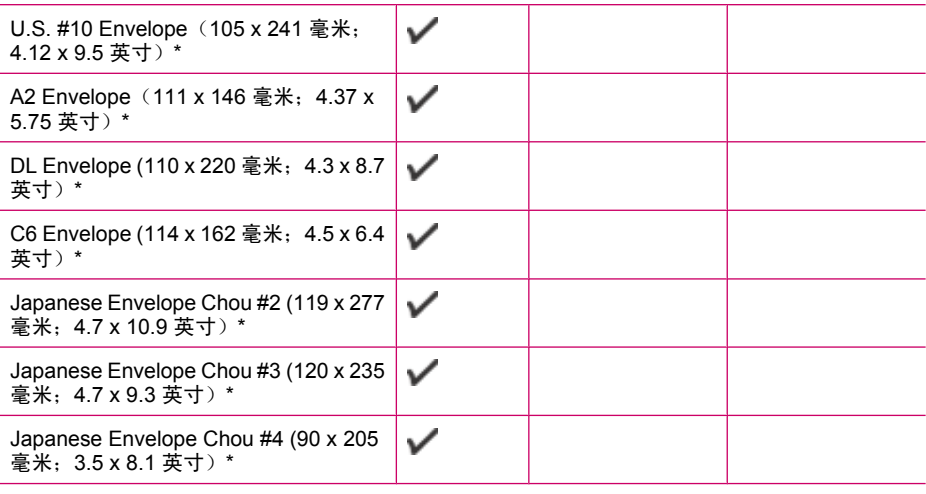

# 卡片

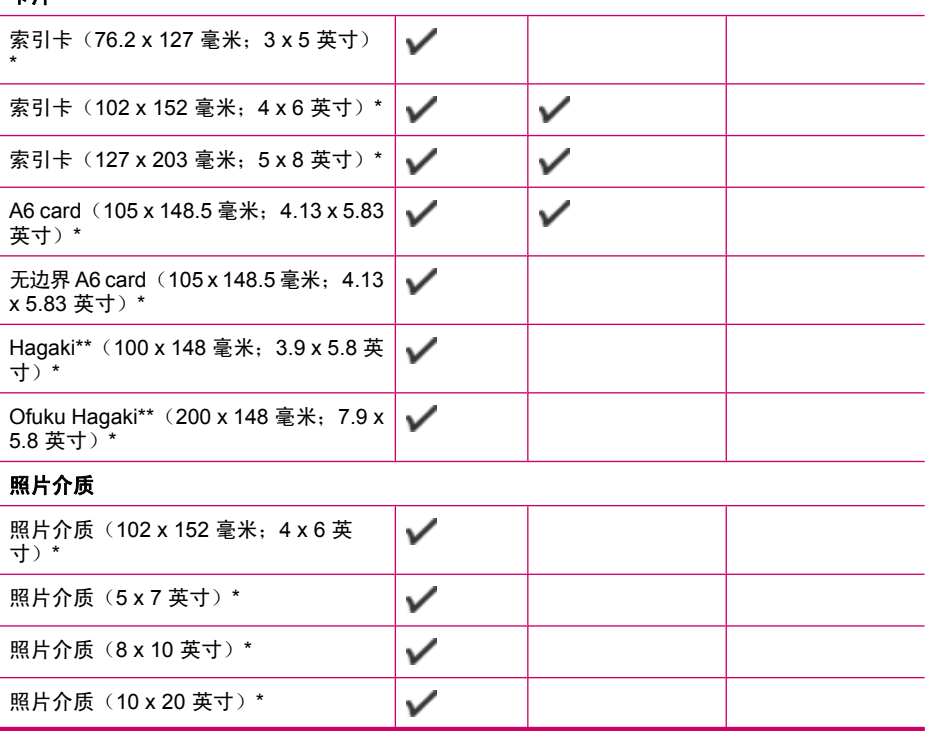

# 第 5 章

# (续)

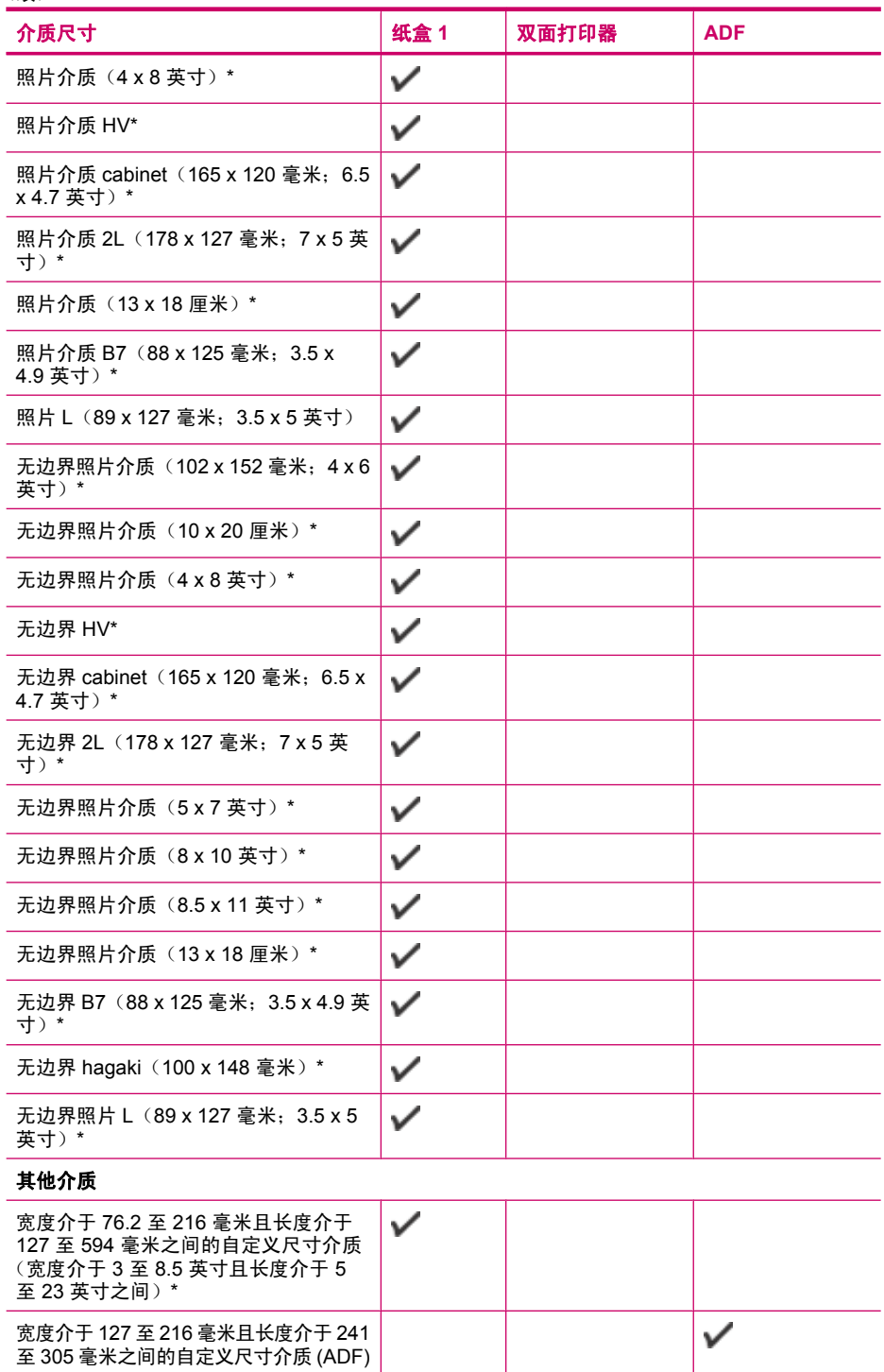

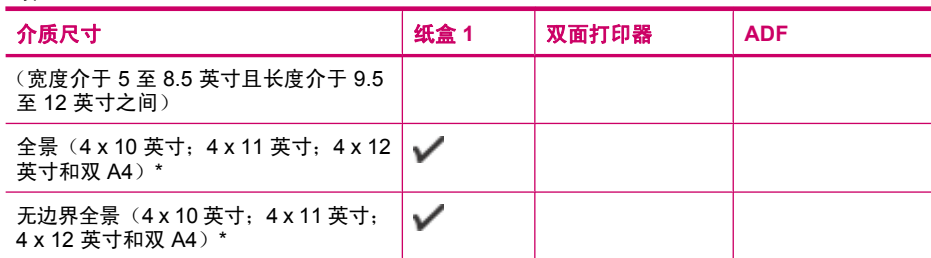

\* 不适合与 ADF 一起使用进行单面或双面打印

\*\* 此设备仅适用于来自日本邮政的普通和喷墨 hagaki。它不适用于来自日本邮 政的 hagaki 照片。

# 了解支持的介质类型和重量

<span id="page-60-0"></span>(续)

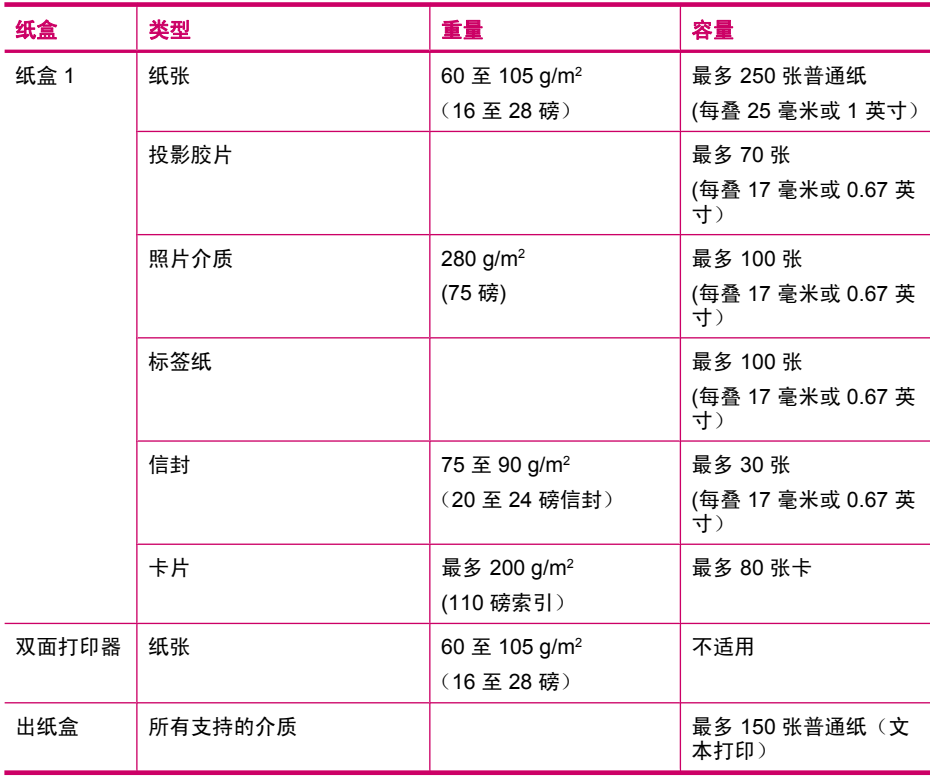

# <span id="page-61-0"></span>设置最小页边距

本文档页边距必须达到(或超过)直式定向中的这些页边距设置值。

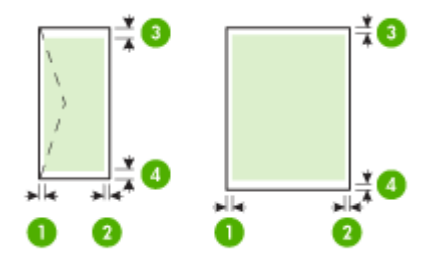

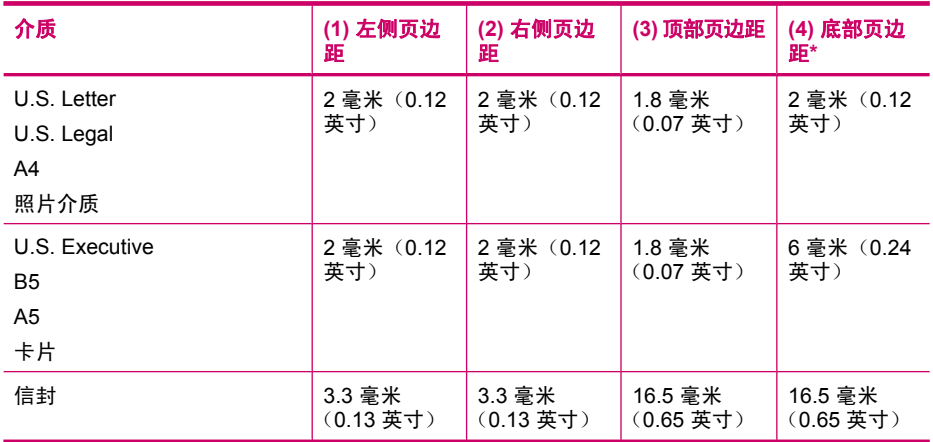

\* 若要在正运行 Windows 的计算机上实现此页边距设置,请在打印驱动程序中 单击"高级"选项卡,然后选择"最小页边距"。

注意 如果您使用的是双面打印器(有几种型号可用),则顶部和底部的最小 页边距必须达到或超过 12 毫米(0.47 英寸)。

# 忌用的纸张

使用太薄或太厚、质地光滑或容易伸缩的纸张,都会造成卡纸。使用质地密实或 不上墨的纸张,会导致打印的图像产生污点、墨迹流淌或不完全渗入。

# 在进行所有打印和复制作业时避免使用的纸张

- 技术规格中所列纸张以外的所有大小的纸张。有关详细信息,请参[阅纸张尺](#page-264-0) [寸](#page-264-0)。
- 有开口或穿孔的纸张(除非是专门为 HP 喷墨设备设计的纸张)。
- 质地极粗糙的纸,如亚麻纸。使用它打印不均匀,墨会渗进纸内。
- <span id="page-62-0"></span>• 不是专门为 HP All-in-One 设计的极光滑、光亮或有涂层的纸张。这些纸会卡 住 HP All-in-One, 或不上墨。
- 多重的连续打印纸,如两重和三重打印纸。这些纸会起皱或卡住,而且墨水 很可能涂抹。
- 带扣夹或窗口的信封。这种信封会卡在滚筒中,从而导致卡纸。
- 条幅纸。

# 复印时避免使用的其他纸张

- 信封。
- 除 HP 高级喷墨投影胶片或 HP 超高级喷墨投影胶片之外的其他投影胶片。
- 烫印转印纸。
- 贺卡纸。

# 放入纸张

本节介绍复印、打印或传真时在 HP All-in-One 中放入不同类型和尺寸纸张的方 法。

提示 为了防止纸张撕裂、起皱、卷曲或弯曲,应将所有纸张平放在密封袋中 保存。如果纸张存放不当,剧烈的温度和湿度变化可能会导致纸张卷曲,从 而无法在 HP All-in-One 上正常使用。

本节包含以下主题:

- 放入标准纸
- 放入 10 x 15 厘米 (4 x 6 [英寸\)照片纸](#page-64-0)
- [放入索引卡](#page-65-0)
- [放入信封](#page-66-0)

# 放入标准纸

可以在 HP All-in-One 的进纸盒中放入多种类型的 letter、A4 或 legal 纸。

# 放入徽准尺寸的纸张

**1.** 卸下出纸盒。

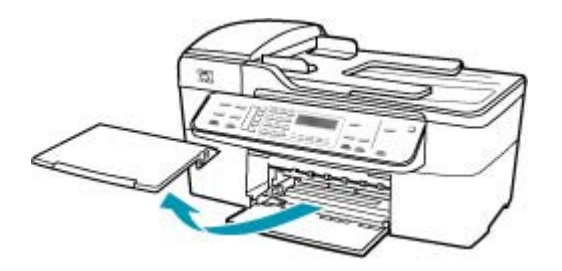

**2.** 将纸张宽度导轨滑到最外侧。

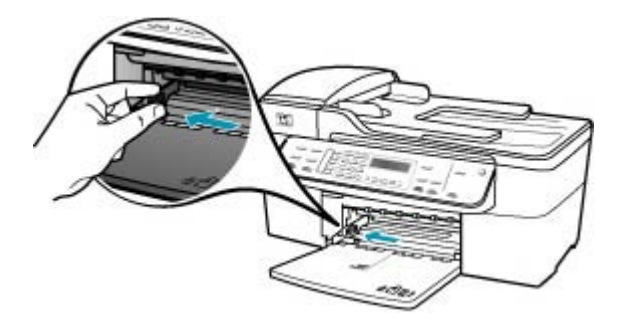

- **3.** 将一摞纸在平面上墩齐,然后检查以下事项:
	- 确保纸张无裂缝、无尘、无褶皱、无卷曲或折边。
	- 确保这摞纸中所有纸张的尺寸和类型都相同。
- **4.** 将这摞纸短边朝前、打印面朝下放入进纸盒中。将纸张向前推,直到不能移 动时为止。

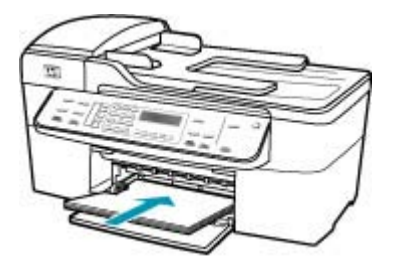

- 小心 确保将纸张放到进纸盒中时 HP All-in-One 处于没有工作的闲置状 态。如果 HP All-in-One 正在处理墨盒或忙于其他任务, 纸张会在还没有 准备就绪的设备内部停止。如果希望 HP All-in-One 退出白纸,可以将纸 张尽量往前推。
- 提示 如果使用的是印有抬头的信笺纸,应打印面朝下,先插入页的顶 部。有关放入标准纸和印有抬头的信笺纸的详细信息,请参考进纸盒底座 上的图示。

<span id="page-64-0"></span>**5.** 向内滑动纸张宽度导轨,直到它停靠在纸张的边缘处。 不要在进纸盒中放入过多的纸;确保纸可以装在进纸盒中,并且高度不超过 纸张宽度导轨的顶部。

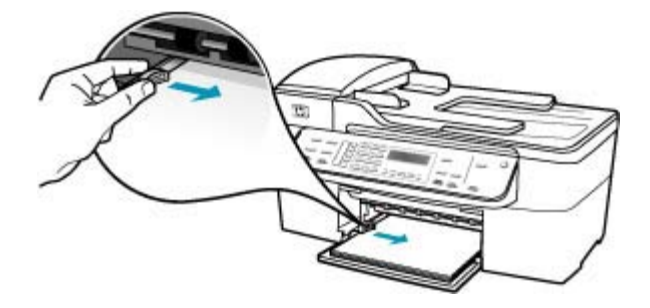

**6.** 将出纸盒放回原位。

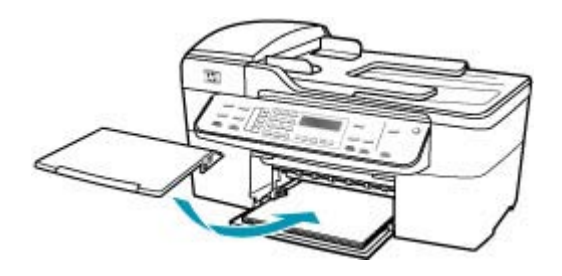

**7.** 向自己的方向拉出纸盒的延长板。

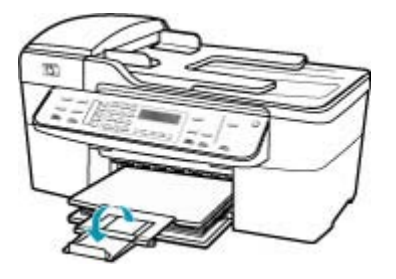

 $\mathbb B$  注意 在使用 legal 大小的纸张时,请关闭纸盒延长板。

# 放入 **10 x 15** 厘米(**4 x 6** 英寸)照片纸

可以在 HP All-in-One 的进纸盒中放入 10 x 15 厘米 照片纸。为了获得最佳效 果,请使用 10 x 15 厘米 HP 超高级照片纸或 HP 高级照片纸。

- <span id="page-65-0"></span>提示 为了防止纸张撕裂、起皱、卷曲或弯曲,应将所有纸张平放在密封袋中 保存。如果纸张存放不当,剧烈的温度和湿度变化可能会导致纸张卷曲,从 而无法在 HP All-in-One 上正常使用。
- 为了获得最佳效果,请在复印或打印前设置纸张类型和纸张尺寸。

## 在进纸盒中放入带裁剪边的 **10 x 15** 厘米照片纸

- **1.** 卸下出纸盒。
- **2.** 取出进纸盒中的所有纸张。
- 3. 将一摞照片纸放到进纸盒的最右边,短过朝前,打印面朝下。向前推照片 纸,直到不能移动时为止。 放入照片纸使裁剪边靠近您的方向。
	- 提示 要获得放入小尺寸照片纸的详细帮助,请参考进纸盒底座上有关放 入照片纸的说明。
- **4.** 向内滑动纸张宽度导轨,直到它紧靠照片纸。 不要在进纸盒中放入过多的纸;确保纸可以装在进纸盒中,并且高度不超过 纸张宽度导轨的顶部。

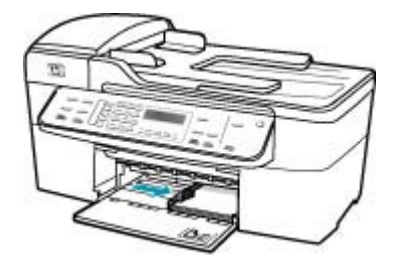

**5.** 将出纸盒放回原位。

相关主题

- [了解所支持介质的规格](#page-57-0)
- [设置复印纸张类型](#page-72-0)

# 放入索引卡

可以将索引卡放入 HP All-in-One 的进纸盒中以便打印便签、处方和其他文本。 为了获得最佳效果,请在复印或打印前设置纸张类型和纸张尺寸。

# 在进纸盒中放入索引卡

- **1.** 卸下出纸盒。
- **2.** 取出进纸盒中的所有纸张。
- **3.** 将一摞卡片打印面朝下放到进纸盒的最右边。向前推卡片,直到不能移动时 为止。

<span id="page-66-0"></span>**4.** 向内滑动纸张宽度导轨,直到它停靠在卡片的边缘处。 不要在进纸盒中放入过多的卡片;确保卡片可以装在进纸盒中,并且高度不 超过纸张宽度导轨的顶部。

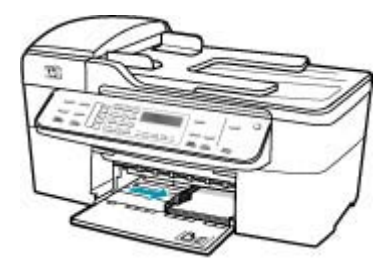

**5.** 将出纸盒放回原位。

相关主题

- 放入 10 x 15 厘米 (4 x 6 [英寸\)照片纸](#page-64-0)
- [设置复印纸张类型](#page-72-0)

# 放入信封

可以在 HP All-in-One 的进纸盒中放入一个或多个信封。 不要使用有光泽或凸纹 的信封,或是有扣夹或窗口的信封。

注意 有关如何编排要在信封上打印的文字格式的详细信息,请查阅字处理软 件的帮助文件。为了达到最佳效果,请使用徽签打印回信地址。

# 放入信封

- **1.** 卸下出纸盒。
- **2.** 取出进纸盒中的所有纸张。
- **3.** 将一个或多个信封放到进纸盒的最右边,信封盖朝左、朝上放置。将该叠信 封滑入纸盒直到其就位。
	- 提示 要获得放入信封的更多帮助,请参考进纸盒底座上的图示。

<span id="page-67-0"></span>**4.** 向内滑动纸张宽度导轨,直到它停靠在信封的边缘处。 不要在进纸盒中放入过多的信封;确保信封可以装在进纸盒中,并且高度没 有超出纸张宽度导轨的顶部。

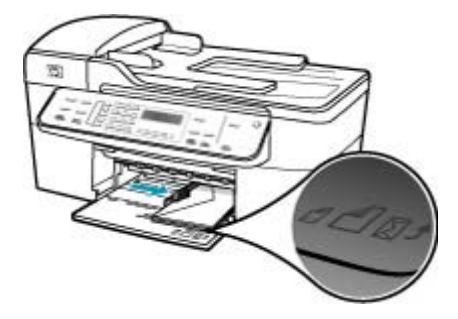

**5.** 将出纸盒放回原位。

# 避免卡纸

遵循以下操作规范可避免卡纸。

- 经常从出纸盒中取出已打印好的纸张。
- 将所有未使用的纸张平放在密封袋中保存,以防纸张卷曲或起皱。
- 确保纸张平放在进纸盒中,并且边缘没有弯曲或撕裂。
- 不要在进纸盒中混用不同类型和尺寸的纸张;进纸盒中所有的纸张都必须尺 寸、类型完全相同。
- 调整进纸盒中的纸张宽度导轨,使其紧贴所有纸张。确保纸张宽度导轨没有 将进纸盒中的纸压弯。
- 不要将纸硬往进纸盒里推。
- 使用推荐用于 HP All-in-One 的纸张类型。有关详细信息,请参[阅了解所支持](#page-57-0) [介质的规格](#page-57-0)。
- 不要将原件留在玻璃板上。当玻璃板上已经有原件时,如果您将原件放入自 动送纸器,则该原件可能会卡在自动送纸器中。

# **6** 从计算机打印

任何具有打印功能的软件应用程序都可以使用 HP All-in-One。可以打印许多项 目,如无边界图像、时事通讯、贺卡、烫印转印和海报等。 本节包含以下主题:

- 从软件程序中打印
- 更改打印设置
- [停止打印作业](#page-69-0)

# 从软件程序中打印

软件应用程序会自动处理大多数打印设置。只有更改打印质量、在特定类型的纸 张或投影胶片上打印或使用特殊功能时,才需要手动更改设置。

# 从软件应用程序中打印

- **1.** 确保进纸盒中有纸。
- 2. 从软件应用程序的""文件""菜单中,选择""页面设置""。 出现"页面设置"对话框,可以在其中指定纸张大小、打印方向和缩放比例。
- **3.** 确保选择了 HP All-in-One 打印机。
- **4.** 指定页面属性:
	- 选择纸张大小。
	- 选择打印方向。
	- 输入缩放百分比。
- **5.** 单击""确定""。
- 6. 从软件程序的""文件""菜单中,选择""打印""。 将出现"打印"对话框,并且打开"份数与页数"面板。
- **7.** 根据项目需要,在弹出式菜单中更改打印设置选项。

注意 打印照片时,必须为正确的纸张类型和照片增强选择选项。

8. 单击""打印""开始打印。

# 更改打印设置

可以自定义 HP All-in-One 的打印设置,以处理尽可能多的打印任务。

• Mac 用户

# **Mac** 用户

可以使用""页面设置""和""打印""对话框来更改打印作业的设置。使用 的对话框取决于要更改的设置。

# <span id="page-69-0"></span>更改纸张大小、打印方向或缩放百分比

- 1. 从软件程序的""文件""菜单中, 选择""页面设置""。
- **2.** 确保选择了 HP All-in-One 打印机。
- 3. 更改纸张大小、打印方向和缩放百分比,然后单击"确定"。

## 更改其他打印设置

- 1. 从软件应用程序的""文件""菜单中, 选择""打印""。
- **2.** 确保选择了 HP All-in-One 打印机。
- **3.** 单击"份数和页数"以查看打印选项的完整列表。 更改打印设置,然后单 击"打印"以打印作业。

# 停止打印作业

既可以从 HP All-in-One,也可以从计算机停止打印作业,但是相比之下,HP 建 议从 HP All-in-One 停止打印以获得更好的结果。

# 从 **HP All-in-One** 停止打印作业

▲ 按控制面板上的取消。如果打印作业没有停止,请再按取消。 取消打印可能要花一些时间。

# **7** 使用复印功能

HP All-in-One 能够在各种类型的纸张(包括投影胶片)上生成高质量的彩色和 黑白副本。可以放大或缩小原件以适合特定尺寸的纸张,调整副本的亮度,以及 使用某些特殊功能制作高质量的照片副本,包括无边框副本。

提示 对于徽准复印项目,为获得最佳复印性能,请将纸张尺寸设置 为"Letter"或"A4",纸张类型设置为"普通纸",并将复印质量设置 为"快速"。

本节包含以下主题:

- 复印
- [设置份数](#page-71-0)
- [设置复印纸张尺寸](#page-71-0)
- [设置复印纸张类型](#page-72-0)
- [更改复印速度或质量](#page-73-0)
- [更改默认复印设置](#page-73-0)
- 制作 10 x 15 厘米 (4 x 6 [英寸\)的无边界照片副本](#page-74-0)
- [重新调整原件大小以便在](#page-76-0) letter 或 A4 纸上打印
- [使用自定义设置调整原件的尺寸](#page-77-0)
- 将 legal [尺寸的文档复印到](#page-77-0) letter 纸上
- [调整副本的深浅程度](#page-78-0)
- [增强副本的模糊区域](#page-78-0)
- [增强副本的浅色区域](#page-79-0)
- [停止复印](#page-79-0)

# 复印

可以从控制面板复印出高质量副本。将多页原件放入文档进纸器。

# 从控制面板复印

- **1.** 确保进纸盒中有纸。
- **2.** 将原件打印面朝下放到玻璃板右下角,或打印面朝上放入送纸器纸盒中。 如果您使用送纸器纸盒,纸张的放置应便于文档的顶部首先进入。
- **3.** 执行下列操作之一:
	- 按开始复印**/**黑白启动黑白复印作业。
	- 按开始复印**/**彩色启动彩色复印作业。
	- $\widehat{\mathbb{F}}$  注意 如果是彩色原件,按**开始复印/黑白**会复印出彩色原件的黑白副本; 而按开始复印**/**彩色则会复印出彩色原件的彩色副本。

# <span id="page-71-0"></span>设置份数

可以使用"份数"选项设置要打印的份数。

### 从控制面板设置份数

- **1.** 确保进纸盒中有纸。
- **2.** 将原件打印面朝下放到玻璃板右下角,或打印面朝上放入送纸器纸盒中。 如果您使用送纸器纸盒,纸张的放置应便于文档的顶部首先进入。
- 3. 在复印区域中, 重复按**菜单**, 直到出现"份数"。
- 4. 按 → 或使用数字键盘输入份数, 注意不要超过最大值。 (最大份数因型号而异)
	- 提示 如果按住其中一个箭头按钮,份数会以 5 为增量变化,这样,很容 易就能设置较大的份数。
- **5.** 按开始复印**/**黑白或开始复印**/**彩色。

## 从 **HP Image Zone** 软件设置份数

- **1.** 确保进纸盒中有纸。
- **2.** 将原件打印面朝下放到玻璃板右下角,或打印面朝上放入送纸器纸盒中。 如果您使用送纸器纸盒,纸张的放置应便于文档的顶部首先进入。
- 3. 请单击" Dock "栏中的"HP 设备管理器"。 将出现"HP 设备管理器"窗口。
- **4.** 在"任务"区域中,双击"复印"。 将出现"HP 复制"对话框。
- **5.** 在"复制份数"框中,输入或选择份数,最多为最大值。 (最大份数因型号而异)
- **6.** 单击"黑白复制"或"彩色复制"。

# 设置复印纸张尺寸

可以在 HP All-in-One 上设置纸张尺寸。所选的纸张尺寸必须与进纸盒中放入的 纸张尺寸相匹配。

### 从控制面板设置纸张尺寸

- 1. 在复印区域中, 重复按**菜单**, 直到出现"复印纸张尺寸"。
- 2. 按 ▶ 直到出现所需的纸张尺寸。
- **3.** 按开始复印**/**黑白或开始复印**/**彩色。
#### <span id="page-72-0"></span>从 **HP Image Zone** 软件设置纸张尺寸

- 1. 请单击" Dock "栏中的"HP 设备管理器"。 将出现"HP 设备管理器"窗口。
- 2. 在""任务""区域中, 双击""复印""。 出现"HP 复印"对话框。
- **3.** 从"纸张大小"弹出式菜单中,选择纸张尺寸。

# 设置复印纸张类型

可以在 HP All-in-One 上设置纸张类型。

#### 设置复印的纸张类型

- 1. 在复印区域中, 重复按**菜单**, 直到出现"纸张类型"。
- 2. 按 ▶ 直到出现所需的纸张类型。
- **3.** 按开始复印**/**黑白或开始复印**/**彩色。

#### 从 **HP Image Zone** 软件设置纸张类型

- 1. 请单击" Dock " 栏中的"HP 设备管理器"。 将出现"HP 设备管理器"窗口。
- 2. 在""任务""区域中, 双击""复印""。 出现""HP 复印""对话框。
- **3.** 从"纸张类型"弹出式菜单中,选择纸张类型。

请参考下表,根据进纸盒中放入的纸张来选择纸张类型设置。

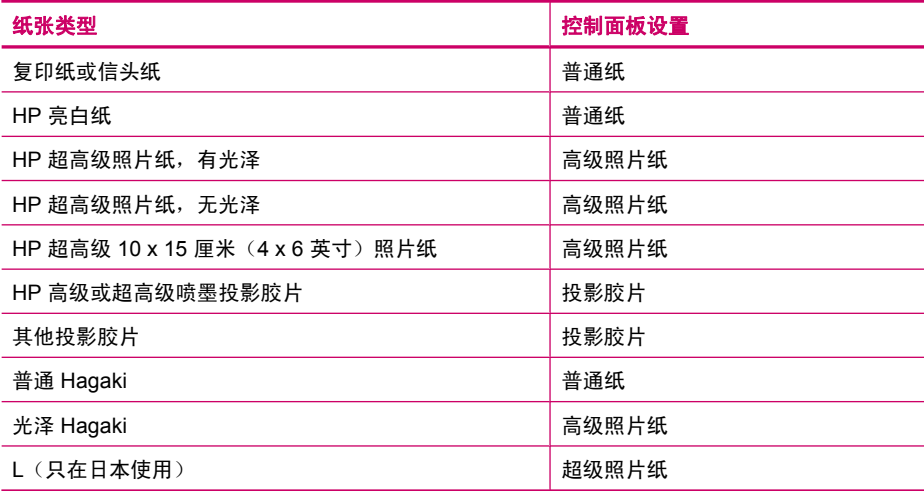

# 更改复印速度或质量

HP All-in-One 提供了三种影响复印速度和质量的选项:

- 最佳为所有纸张产生最佳的复印质量,并能消除有时在实心区域中产生的条 带(条纹)效果。**最佳**复印速度比其他质量设置慢。
- 一般可以提供高质量的输出,并且是大多数复印的推荐设置。一般复印的速 度比**最佳**快,并且是默认设置。
- 快速复印的速度比一般设置快。文字的复印质量与一般设置相近,但是图像 的质量可能较差。**快速**设置使用的墨水少,可以延长墨盒的使用寿命。

### 更改复印质量

- **1.** 确保进纸盒中有纸。
- **2.** 将原件打印面朝下放到玻璃板右下角,或打印面朝上放入送纸器纸盒中。 如果您使用送纸器纸盒,纸张的放置应便干文档的顶部首先讲入。
- **3.** 在复印区域中,按质量直到相应的质量设置点亮。
- **4.** 按开始复印**/**黑白或开始复印**/**彩色。

#### 从 **HP Photosmart Studio (Mac)**软件更改复印质量

- **1.** 确保进纸盒中有纸。
- 2. 将原件打印面朝下放到玻璃板右下角,或打印面朝上放入送纸器纸盒中。 如果您使用送纸器纸盒,纸张的放置应便干文档的顶部首先讲入。
- **3.** 请单击" Dock "栏中的"HP 设备管理器"。 将出现"HP 设备管理器"窗口。
- 4. 在"设备"弹出式菜单中, 选择 HP All-in-One, 然后双击"复印"。 将出现"HP 复制"对话框。
- **5.** 在"复印质量"区域中, 选择"最佳"、"一般"或"快速"。 上面有完整的介绍信息。
- **6.** 单击"黑白复制"或"彩色复制"。

# 更改默认复印设置

从控制面板更改的复印设置只影响当前的复印作业。要将它们应用到以后所有的 复印作业中,需要将这些设置保存为默认设置。

### 从控制面板设置默认复印设置

- 1. 根据需要更改"复印"设置。
- 2. 在复印区域中, 重复按**菜单**, 直到出现"**设置新的默认值**"。
- **3.** 按 ▶ 直到出现"**是**"。
- 注意 在这里指定的设置只保存到 HP All-in-One 上。不会调整软件中的设 置。可以使用与 HP All-in-One 一同安装的软件来保存最常用的设置。

#### 从 **HP Image Zone** 软件设置默认复印设置

- 1. 请单击" Dock "栏中的"HP 设备管理器"。 将出现"HP 设备管理器"窗口。
- 2. 从"设备"弹出式菜单中, 选择 HP All-in-One, 然后双击"复印"。 将出现"HP 复制"对话框。
- **3.** 更改任意可用设置。
- **4.** 单击"按默认值另存"以保存所做更改。 使用该对话框设置的默认设置只对从 Mac 开始的复印作业有效。
- 注意 设置设备时,根据您选择的国家(地区),纸张尺寸自动默认为 letter 或 A4。

# 制作 10 x 15 厘米 (4 x 6 英寸) 的无边界照片副本

为了复印照片时获得最佳质量,请将照片纸放入进纸架,然后更改复印设置,以 获得正确的纸张类型和照片增强。还可以通过使用照片墨盒来获得较高的打印质 量。安装有三色和照片墨盒,您就拥有了一个六色墨水系统。

#### 从控制面板制作照片的无边界副本

- **1.** 在进纸盒中放入 10 x 15 厘米 的照片纸。
- **2.** 将照片复印原件正面朝下放到玻璃板的右下角。 在玻璃板上放置照片时,应让照片较长的一边紧贴着玻璃板的下边,请参考 玻璃板边上的图示。

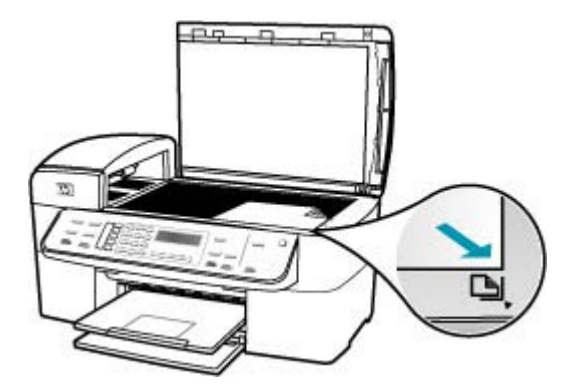

#### **3.** 按开始复印**/**黑白或开始复印**/**彩色。

HP All-in-One 将为照片原件制作一份 10 x 15 厘米 的无边界副本。

- 注意 如果在照片纸盒中放入加了徽记的纸,那么一旦墨干了就可以从照片 的副件中删除徽记。
- ※提示 如果输出不是无边界的,请将纸张类型设置为"超级照片纸",然 后再次尝试复印。

#### 从 **HP Photosmart Studio (Mac)** 软件制作照片的无边距副本

**1.** 在照片纸盒中放入 10 x 15 厘米 照片纸。

提示 当进行无边界复印时,必须放入照片纸(或其他特殊纸张)。

**2.** 将原件打印面朝下放到玻璃板的右上角。

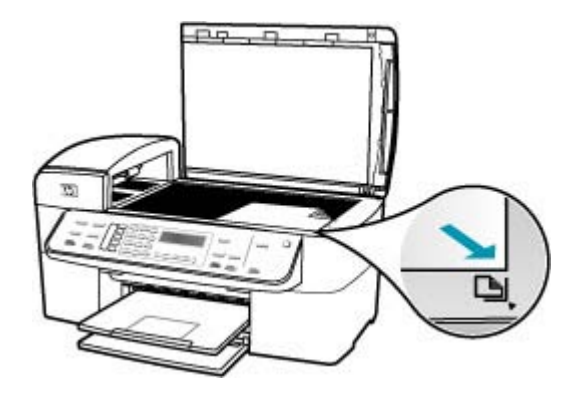

- **3.** 在 HP Photosmart Studio (Mac) 任务栏中, 单击"设备"。 将显示"HP 设备管理器"窗口。
- 4. 请单击" Dock "栏中的"HP 设备管理器"。 将出现"HP 设备管理器"窗口。
- **5.** 单击"复印"。
- **6.** 在""任务""区域中,双击""复印""。 出现"HP 复印"对话框。
- **7.** 从"纸张大小"弹出式菜单中,选择 10 x 15 厘米纸张尺寸选项。
- 8. 从"纸张类型"弹出菜单中, 选择在进纸盒中放入的照片纸类型。
- **9.** 根据需要更改设置。
- **10.**单击"黑白复印"或"彩色复印"。 HP All-in-One 将为照片原件制作一份 10 x 15 厘米 的无边距副本。

注意 可在墨水完全干了以后撕下裁剪边。

#### 相关主题

- 放入 10 x 15 厘米 (4 x 6 英寸) 照片纸
- [设置复印纸张类型](#page-72-0)
- [使用照片墨盒](#page-120-0)

# 重新调整原件大小以便在 **letter** 或 **A4** 纸上打印

如果原件上的图像或文字填满了整张纸,没有留出边界,请使用"适合页 面"或"整页的 **91%**" 缩小原件,以防止文字或图像因超出边界而被截去。

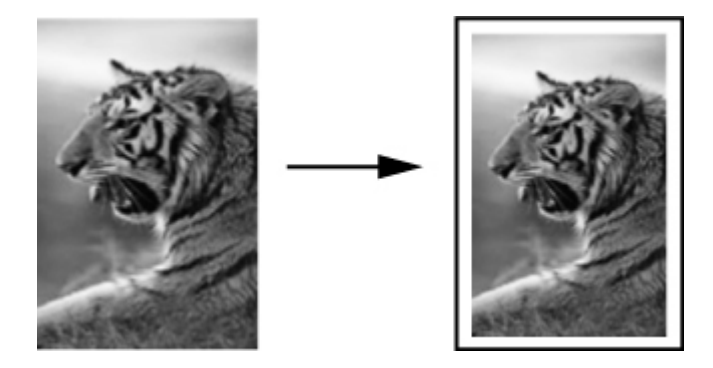

※提示 也可以使用"**适合页面**"功能将一幅小照片放大, 以适合整个页面的可 打印区域。为了不改变原件的比例或裁剪边缘,HP All-in-One 在页面四周留 出的空白区域可能大小不均。

#### 从控制面板调整文档大小

- **1.** 确保进纸盒中有纸。
- **2.** 将原件打印面朝下放到玻璃板右下角,或打印面朝上放入送纸器纸盒中。 如果您使用送纸器纸盒,纸张的放置应便于文档的顶部首先进入。
- **3.** 在复印区域中,按缩小**/**放大按钮。
- **4.** 执行下面某项操作:
	- 如果已经将原件放到送纸器纸盒中或玻璃板上,请按 ▶ 直到出现"整页 的 **91%**"。
	- 如果将较大尺寸的原件或较小的原件放在玻璃板上,请按 ▶ 直到出 现"适合页面"。
- **5.** 按开始复印**/**黑白或开始复印**/**彩色。

#### 从 **HP Photosmart Studio (Mac)** 软件调整文档的大小

- **1.** 确保进纸盒中有纸。
- **2.** 加载原件。
- 3. 请单击" Dock "栏中的"HP 设备管理器"。 将出现"HP 设备管理器"窗口。
- 4. 在""任务""区域中, 双击""复印""。 将出现""HP 复印""对话框。
- **5.** 在""缩小/放大""区域中, 选择""适合页面""。
- **6.** 单击""黑白复印""或""彩色复印""。

# 使用自定义设置调整原件的尺寸

可以使用自定义的设置来缩小或放大文档的副本。

### 从控制面板设置自定义尺寸

- **1.** 确保进纸盒中有纸。
- **2.** 将原件打印面朝下放到玻璃板的右上角。 如果您使用送纸器纸盒,纸张的放置应便于文档的顶部首先进入。
- **3.** 在复印区域中,按缩小**/**放大按钮。
- **4.** 按 ▶ 直到出现"**自定义 100%"**。
- **5.** 按 **OK**。
- 6. 按 ▶ 或使用键盘输入副本的缩放比例。 (副本的最小和最大缩放比例因型号而异)
- **7.** 按开始复印**/**黑白或开始复印**/**彩色。

### 从 **HP Photosmart Studio (Mac)** 软件设置自定义尺寸

- **1.** 确保进纸盒中有纸。
- **2.** 加载原件。
- **3.** 请单击" Dock "栏中的"HP 设备管理器"。 将出现 "HP 设备管理器" 窗口。
- 4. 在""任务""区域中, 双击""复印""。 将出现"HP 复印"对话框。
- **5.** 在"缩小/放大"区域中, 选择"自定义", 然后输入百分比。
- **6.** 单击"黑白复印"或"彩色复印"。

# 将 **legal** 尺寸的文档复印到 **letter** 纸上

您可以使用 "**Legal > Ltr 72%**" 设置将 legal 尺寸的文档缩小为适合 letter 纸 张的尺寸。

# 注意 示例中百分比 "**Legal > Ltr 72%**" 可能与显示屏上显示的百分比不 符。

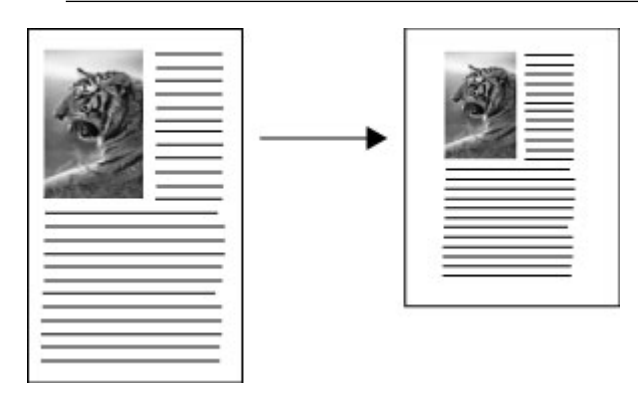

#### 将 **legal** 尺寸的文档复印到 **letter** 纸上

- **1.** 确保进纸盒中有纸。
- **2.** 将 legal 尺寸的文档打印面朝上放在送纸器纸盒中。 将纸张放在送纸器纸盒中,以使文档的顶部首先进入。
- 3. 在复印区域中,按"缩小/放大"按钮。
- **4.** 按 直到出现 "**Legal > Ltr 72%**"。
- **5.** 按开始复印**/**黑白或开始复印**/**彩色。

# 调整副本的深浅程度

可以使用"较浅**/**较深"选项来调整副本的对比度。

### 从控制面板调节复印对比度

- **1.** 确保进纸盒中有纸。
- **2.** 将原件打印面朝下放到玻璃板右下角,或打印面朝上放入送纸器纸盒中。 如果您使用送纸器纸盒,纸张的放置应便于文档的顶部首先进入。
- **3.** 在复印区域中,重复按菜单,直到出现"较浅**/**较深"。
- **4.** 执行下面某项操作:
	- 按 ▶ 使副本变深。
	- 按 使副本变浅。
- **5.** 按开始复印**/**黑白或开始复印**/**彩色。

#### 从 **HP Photosmart Studio (Mac)** 软件调整复印对比度

- **1.** 确保进纸盒中有纸。
- **2.** 将原件打印面朝下放到玻璃板右下角,或打印面朝上放入送纸器纸盒中。 如果您使用送纸器纸盒,纸张的放置应便于文档的顶部首先进入。
- **3.** 请选择" Dock "栏中的"HP 设备管理器"。
- 4. 在""任务""区域中, 双击""复印""。 将出现"HP 复印"对话框。
- **5.** 在"复印质量"区域中,向右拖动"对比度"滑块(朝变深方向)。

注意 也可以向左拖动滑块,使副本变浅。

**6.** 单击"黑白复印"或"彩色复印"。

# 增强副本的模糊区域

"增强"功能可以锐化黑色文字的边缘以调整文本文档的质量,或增强较浅的颜 色(否则这些颜色将显示为白色)以调整照片。

默认选项是"**混合**"增强。请使用"**混合**"增强来锐化大多数原件的边缘。

#### 从控制面板复印模糊的文档

- **1.** 确保进纸盒中有纸。
- **2.** 在玻璃板上放置照片时,应让照片较长的一边紧贴着玻璃板的下边。 将原件打印面朝下放到玻璃板右下角,或打印面朝上放入送纸器纸盒中。
- 3. 在复印区域中, 重复按**菜单**, 直到出现"**增强**"。
- 4. 按 ▶ 直到出现"文本"设置。
- **5.** 按开始复印**/**黑白或开始复印**/**彩色。

如果出现下面任何一种情况,请选择"照片"或"无"来关闭"文本"增强:

- 副本的某些文字周围有杂点
- 较大的黑色字体看上去有污点(不光滑)
- 细小的彩色图案或线条中包含黑色区域
- 浅灰和中灰区域中出现水平纹理或白色条纹

# 增强副本的浅色区域

"照片"增强可以增强较浅的颜色,防止这些颜色显示成白色。"照片"增强还 能消除或减少使用"文本"增强时可能会出现的复印问题:

- 副本的某些文字周围有杂点
- 较大的黑色字体看上去有污点(不光滑)
- 细小的彩色图案或线条中包含黑色区域
- 浅灰和中灰区域中出现水平纹理或白色条纹

#### 复印曝光过度的照片

- **1.** 确保进纸盒中有纸。
- **2.** 将照片复印原件正面朝下放到玻璃板的右下角。 在玻璃板上放置照片时,应让照片较长的一边紧贴着玻璃板的下边。
- 3. 在复印区域中, 重复按**菜单**, 直到出现"**增强**"。
- 4. 按 ▶ 直到出现"照片"增强设置。
- **5.** 按开始复印**/**彩色。

# 停止复印

#### 停止复印

▲ 按控制面板上的取消。

# **8** 使用扫描功能

扫描是将文本或图片转换成计算机电子格式的过程。 可以扫描绝大部分东西 (照片、杂志文章及文本文档等),只要注意不刮坏 HP All-in-One 的玻璃板就可 以了。

可以使用 HP All-in-One 的扫描功能完成下列任务:

- 将文章中的文字扫描到字处理软件中,并在报告中引用这些文字。
- 扫描徽徽并在出版软件中使用,从而打印商业卡片或小册子。
- 扫描最喜爱的照片并通过电子邮件将其发送给亲友。
- 为家庭或办公室创建照片簿。
- 将珍贵的照片保存到电子剪贴簿中。

本节包含以下主题:

- 扫描图像
- [编辑扫描的预览图像](#page-81-0)
- [打印扫描的图像](#page-81-0)
- [更改默认扫描设置](#page-81-0)

# 扫描图像

您可以从计算机或从 HP All-in-One 开始扫描。

要使用扫描功能,HP All-in-One 必须已经与计算机连接并已打开。同时,扫描 前,HP All-in-One 软件必须已经安装并在计算机上运行。在 Mac 上, HP All-in-One 软件一直在运行。

本节包含以下主题:

- 将原件扫描到计算机上
- [停止扫描](#page-81-0)

## 将原件扫描到计算机上

使用控制面板可以扫描放置在玻璃板上或送纸器纸盒中的原件。

#### 扫描到计算机中

- **1.** 将原件打印面朝下放到玻璃板右下角,或打印面朝上放入送纸器纸盒中。
- **2.** 按扫描到。 显示屏上显示目的地列表(包括软件应用程序)。
- 3. 按 OK 选择默认的应用程序来接收扫描, 或按 ▶ 选择不同的应用程序, 然后 按 **OK**。

扫描结果的预览图像将出现在计算机上,您可以对其进行编辑。

**4.** 对预览图像进行任何编辑, 完成后单击"接受"。 HP All-in-One 将扫描结果发送到选中的应用程序中。

### <span id="page-81-0"></span>停止扫描

### 停止扫描

▲ 按控制面板上的取消。

# 编辑扫描的预览图像

可以使用"HP Scan Pro"窗口中的工具来修改预览图像。所做的任何修改(如 亮度、图像类型及分辨率等)只对此次扫描作业有效。

可以使用 "HP Scan Pro" 软件执行下列操作:

- 选择图像的局部
- 更改图像类型和质量
- 更改分辨率
- 裁剪或摆正图像
- 调节亮度或对比度
- 调整颜色或饱和度
- 使图像变清晰或模糊
- 旋转图像
- 调整图像尺寸

有关详细信息,请参阅"HP Photosmart Mac 帮助"中的"HP Scan Pro"一节 内容。

# 打印扫描的图像

可以从""HP Scan Pro""招描预览软件打印扫描的图像。有关详细信息,请 参阅"HP Photosmart Mac 帮助"中的""HP Scan Pro""一节。

# 更改默认扫描设置

可以使用与 HP All-in-One 一同安装的软件中的工具为所有扫描作业永久更改某 些设置。

还可以将最常用的应用程序作为查看扫描图像的默认目的地文件夹。可以更改 与 HP All-in-One 一同安装的软件中的""扫描""按钮和控制面板中的扫描到 按钮相关联的默认目的地应用程序。

本节包含以下主题:

- [添加新的图像保存目的地](#page-82-0)
- [更改默认目的地](#page-83-0)
- [更改图像保存目的地](#page-83-0)
- [更改分辨率或图像类型](#page-83-0)
- [更改文本编辑](#page-84-0)/OCR 模式
- [更改图像预览设置](#page-84-0)

#### <span id="page-82-0"></span>添加新的图像保存目的地

可以使用与 HP All-in-One 一起安装的软件在扫描目的地列表中添加新应用程 序。添加应用程序时,该程序显示在" "HP Scan Pro""窗口中选择应用程序 作为扫描目的地的列表中。可以添加不同类型的新应用程序,如照片编辑、电子 邮件和 OCR 软件。

#### 将新应用程序添加到图片编辑或电子邮件目的地列表中

- 1. 在 HP Photosmart Studio 任务栏中, 单击""设备""。 将出现""HP 设备管理器""窗口。
- **2.** 在""设备""弹出式菜单中,选择 HP All-in-One。
- 3. 从"信息和设置"弹出式菜单中, 选择"扫描首选项"。 出现"HP 扫描到目的地"对话框。
- **4.** 单击"新建"。 打开"创建扫描目的地"对话框。
- **5.** 选择"图片编辑应用程序"或"电子邮件应用程序"。
- **6.** 单击"下一步"。
- **7.** 键入扫描目的地的名称。
- **8.** 从列表中选择应用程序或单击"浏览"查找应用程序。
- **9.** 从弹出式菜单中选择文档格式。

**10.**单击"完成"。

#### 将新应用程序添加到文本**/OCR** 目徽列表中

- 1. 请单击" Dock "栏中的"HP 设备管理器"。 将出现"HP 设备管理器"窗口。
- **2.** 在""设备""弹出式菜单中,选择 HP All-in-One。
- **3.** 从"信息和设置"弹出菜单中,请选择"扫描首选项"。 出现"HP 扫描到目的地"对话框。
- **4.** 单击"新建"。 打开"创建扫描目的地文件夹"对话框。
- **5.** 选择"文本编辑/OCR 应用程序"。
- **6.** 单击"下一步"。
- **7.** 为扫描目的地键入一个名称。
- **8. 从列表中选择应用程序或单击"浏览"查找应用程序。** 默认情况下, 将选中""自动模式""复选框。在这种模式下, Readiris OCR 软件会自动将图像转换成文字并发送到文本编辑器中,以便编辑和保存 文本。在文本编辑器应用程序中,文字的布局和格式将尽可能维持原样。 如果没有选中"自动模式",扫描图像将保存在 Readiris OCR 窗口中,可以 在其中处理图像,然后再转换或发送图像。
- 9. 如果希望先在"Readiris OCR"软件中处理扫描的文档,然后再将其转换为 文字或发送到文本编辑器应用程序中,请取消对"自动模式"的选择。
- **10.**点击 "完成"。

### <span id="page-83-0"></span>更改默认目的地

可以使用与 HP All-in-One 一起安装的软件更改默认的扫描目的地。

#### 更改默认目的地

- 1. 在 HP Photosmart Studio 任务栏中, 单击""设备""。 将出现""HP 设备管理器""窗口。
- **2.** 在""设备""弹出式菜单中,选择 HP All-in-One。
- 3. 从"信息和设置"弹出式菜单中, 选择"扫描首选项"。 出现"HP 扫描到目的地"对话框。
- **4.** 在"自定义扫描设置"区域中,执行下列某项操作:
	- 单击"扫描图片设置"以更改与"扫描图片"按钮相关联的默认目的地设 置。
	- 单击"扫描文档设置"以更改与"扫描文档"按钮相关联的默认目的地设 置。
	- 单击"前面板扫描设置"以更改与 HP All-in-One 控制面板上的开始扫描 按钮相关联的默认目的地设置。 出现"自定义扫描设置"对话框。
- **5.** 从"发送到"弹出式菜单中,选择所需的默认目的地。
- **6.** 单击"确定"。

### 更改图像保存目的地

可以更改现有目的地的某些设置: 目的地名称、目的地应用程序或文档格式。

#### 编辑目的地的属性

- 1. 在 HP Photosmart Studio 任务栏中, 单击""设备""。 将出现""HP 设备管理器""窗口。
- **2.** 在""设备""弹出式菜单中,选择 HP All-in-One。
- 3. 从"信息和设置"弹出式菜单中, 洗择"扫描首洗项"。 出现"HP 扫描到目的地"对话框。
- 4. 在"显示的目的地"区域中, 选择目的地, 然后单击"编辑"。 打开"编辑扫描目的地"对话框。
- **5.** 执行下列一项或多项操作:
	- 更改目的地名称。
	- 从列表中选择另一个目的地。
	- 从弹出式菜单中选择其他文档格式。
- **6.** 单击"完成"。

#### 更改分辨率或图像类型

您可能希望永久更改某个现有目的地的分辨率或图像类型。

#### <span id="page-84-0"></span>更改分辨率或图像类型

- 1. 在 HP Photosmart Studio 任务栏中, 单击""设备""。 将出现""HP 设备管理器""窗口。
- **2.** 在""设备""弹出式菜单中,选择 HP All-in-One。
- 3. 从"信息和设置"弹出式菜单中, 选择"扫描首选项"。 出现"HP 扫描到目的地"对话框。
- **4.** 在"自定义扫描设置"区域中,执行下列某项操作:
	- 单击"扫描图片设置"以更改与"扫描图片"按钮相关联的默认目的地设 置。
	- 单击"扫描文档设置"以更改与"扫描文档"按钮相关联的默认目的地设 置。
	- 单击"前面板扫描设置"以更改与 HP All-in-One 控制面板上的开始扫描 按钮相关联的默认目的地设置。

出现"自定义扫描设置"对话框。

- **5.** 执行下列一项或多项操作:
	- 从弹出式菜单中选择其他分辨率。
	- 从弹出式菜单中选择其他图像类型。
- **6.** 单击"确定"。

### 更改文本编辑**/OCR** 模式

在 OCR 软件将扫描图像自动转换成文字并发送到目的地之前,可以先在其中预 览和处理扫描的文档。例如,有时可能需要删除部分文字。可以通过编辑 HP Photosmart Studio 中的""文本/OCR 目的地""来打开或关闭自动模式。

#### 在文本**/OCR** 目的地中关闭自动模式

- 1. 请单击" Dock "栏中的"HP 设备管理器"。 将出现 "HP 设备管理器" 窗口。
- **2.** 在""设备""弹出式菜单中,选择 HP All-in-One。
- 3. 从"信息和设置"弹出式菜单中, 洗择"扫描首洗项"。 打开 "HP 扫描到目的地" 对话框。
- 4. 在"显示的目的地"区域中,选择目的地,然后单击"编辑"。 打开"编辑扫描目的地"对话框。
- **5.** 选择"文本编辑/OCR 应用程序"。
- **6.** 单击"编辑"。 打开"编辑扫描目的地"对话框。
- **7.** 取消对"自动模式"的选择。
- **8.** 单击"完成"。

### 更改图像预览设置

可以设置扫描软件自动将扫描图像发送到默认目的地,而不在""HP Scan Pro""窗口中讲行任何更改。

跳过预览

- **1.** 请单击" Dock "栏中的"HP 设备管理器"。 将出现"HP 设备管理器"窗口。
- **2.** 在""设备""弹出式菜单中,选择 HP All-in-One。
- **3. 从"信息和设置"弹出式菜单中, 选择"扫描首选项"。** 出现"HP 扫描到目的地"对话框。
- **4.** 在"自定义扫描设置"区域中,执行下列某项操作:
	- 点按"扫描图片设置"以更改与"扫描图片"按钮相关联的默认目的地设 置。
	- 点按"扫描文档设置"以更改与"扫描文档"按钮相关联的默认目的地设 置。
	- 单击"控制面板扫描设置"以更改与 HP All-in-One 控制面板上的开始扫 **描**按钮相关联的默认目的地设置。

出现"自定义扫描设置"对话框。

- **5.** 选择"跳过扫描预览窗口"。
- **6.** 点按"确定"。

# **9** 使用传真功能

HP All-in-One 能够发送和接收传真,其中包括彩色传真。可以设置快速拨号条 目来快速轻松地向常用号码发送传真。在控制面板上,还可以设置许多传真选 项,如所发送传真的分辨率和明暗对比度。

注意 开始收发传真前,请确保已正确设置 HP All-in-One 以进行收发传真。 您可能通过使用控制面板或 HP All-in-One 随附的软件,已经在初始设置时完 成了该操作。

您可以通过从控制面板运行传真设置测试来验证传真设置是否正确。可以 从"设置"菜单中访问此测试。

本节包含以下主题:

- 发送传真
- [接收传真](#page-98-0)
- [阻止垃圾传真号码](#page-103-0)
- 使用 IP [电话通过](#page-105-0) Internet 收发传真
- [打印报告](#page-106-0)
- [停止传真](#page-109-0)

# 发送传真

可以采用各种方式发送传真。 可以使用控制面板从 HP All-in-One 发送黑白或彩 色传真。 还可以从连接的电话上手动发送传真。 这使您可以在发送传真之前与 接收方通话。

本节包含以下主题:

- 发送基本传真
- [使用快速拨号发送传真](#page-87-0)
- [用电话手动发送传真](#page-88-0)
- [使用监听拨号发送传真](#page-89-0)
- [从内存发送传真](#page-90-0)
- [预先安排传真](#page-91-0)
- [将传真发送给多个收件人](#page-92-0)
- [发送彩色原件或照片传真](#page-93-0)
- [从计算机发送传真](#page-93-0)
- [更改传真分辨率和"较浅](#page-96-0)/较深"设置
- [以纠错模式发送传真](#page-98-0)

### 发送基本传真

如此处所述,可以通过使用控制面板轻松发送单页或多页黑白传真。

- <span id="page-87-0"></span>注意 如果需要打印传真已成功发送的确认信息,请在发送传真之前启用传真 确认。
- 提示 也可以通过电话拨号或者使用控制面板中的监视器拨号功能来手动发送 传真。 这些功能可以让您控制拨号速度。 当使用电话卡打电话而且在拨号时 需要响应语音提示时,它们也非常有用。

### 从控制面板发送基本传真

- 1. 将原件打印面朝上放入送纸器纸盒中。如果要发送单页传真(如照片), 也 可以将原件打印面朝下放到玻璃板上。
	- 注意 如果发送多页传真,您必须将原件放入文档进纸器。无法从玻璃板 传真多页文档。
- 2. 使用键盘输入传真号码, 按**快速拨号**或单键快速拨号按钮选择一个快速拨 号,或按重拨**/**暂停重拨上一次拨过的号码。
	- 提示 要在输入的传真号码中添加停顿符号,请按重拨**/**暂停,或重复按符 号 **(\*)**按钮,直到显示屏上出现破折号 ("**-**") 为止。
- **3.** 按开始传真**/**黑白。
	- 如果设备检测到自动送纸器中放入的原件,HP All-in-One 会将该文档发 送到您所输入的号码。
	- 如果设备没有检测到自动送纸器中放入的原件,会出现"从玻璃板传 真?"提示。请确保原件打印面朝下放在玻璃板上,然后按 **1** 选 择"是"。
	- 提示 如果收件人报告所发传真存在质量问题,则可以尝试更改传真的分 辨率或对比度。

#### 相关主题

- [用电话手动发送传真](#page-88-0)
- [使用监听拨号发送传真](#page-89-0)
- [更改传真分辨率和"较浅](#page-96-0)/较深"设置
- [打印传真确认报告](#page-106-0)
- [发送彩色原件或照片传真](#page-93-0)

## 使用快速拨号发送传真

您可以从 HP All-in-One 或计算机使用快速拨号来迅速地发送黑白或彩色传真。 您可从控制面板下,按**快速拨号**或单键快速拨号按钮来使用您的"快速拨号"条 目。单键快速拨号按钮对应您所设置的前五个快速拨号条目。

只有在设置后,快速拨号条目才会显示。

#### <span id="page-88-0"></span>从控制面板使用快速拨号发送传真

- 1. 将原件打印面朝上放入送纸器纸盒中。如果要发送单页传真(如照片), 也 可以将原件打印面朝下放到玻璃板上。
	- 注意 如果发送多页传真,您必须将原件放入文档进纸器。无法从玻璃板 传真多页文档。
- **2.** 执行下面某项操作:
	- 按单键快速拨号按钮可以访问前五个快速拨号条目中的任意一个。
	- 重复按**快速拨号,**直到出现相应的快速拨号条目。
		- ☆ 提示 还可以按 ◀或 ▶浏览到快速拨号条目, 或者通过使用控制面板 上的键盘输入其快速拨号代码来选择某个快速拨号条目。
- **3.** 按开始传真**/**黑白或开始传真**/**彩色。
	- 如果设备检测到自动送纸器中放入的原件,HP All-in-One 会将该文档发 送到您所输入的号码。
	- 如果设备没有检测到自动送纸器中放入的原件,会出现"从玻璃板传 **真?** "提示。请确保原件放在玻璃板上,然后按 1 选择"是"。

### 从 **HP Photosmart Studio (Mac)** 软件使用快速拨号发送传真

- 1. 将原件打印面朝上放入送纸器纸盒中。如果要发送单页传真(如照片), 也 可以将原件打印面朝下放到玻璃板上。
- 2. 请单击" Dock "栏中的"HP 设备管理器"。 将出现"HP 设备管理器"窗口。
- **3.** 在"任务"菜单中,双击"发送传真"。 将出现"打印"对话框。
- **4.** 从"打印机"弹出式菜单中,选择 HP All-in-One(传真机)。
- **5.** 从弹出式菜单中, 选择"传真收件人"。
- **6.** 单击"打开快速拨号"。
- **7.** 从列表中选择一个快速拨号项目,然后单击"添加至收件人"。
- **8.** 单击"完成"。 快速拨号项目将显示在"收件人列表"中。
- **9.** 单击"立即发送传真"。

#### 相关主题

[设置快速拨号](#page-48-0)

#### 用电话手动发送传真

如果您更习惯使用电话上的数字键,而不愿意使用 HP All-in-One 控制面板上的 键盘,可以从与 HP All-in-One 共用一条电话线的电话开始传真呼叫。这种发送 传真的方法称为手动发送传真。在手动发送传真时,您可以听到拨号音、电话提 示或通过电话听筒发出的其他声音。这样可以使您非常简单地使用电话卡发送传 真。

根据收件人的传真机设置的方式,收件人可能接听电话,或者传真机可能接听呼 叫。如果是收件人接听电话,您可以在发送传真之前与收件人进行通话。如果是 <span id="page-89-0"></span>传真机接听呼叫,当您听到接收端传真机发出的传真音时就可以将传真直接发送 到传真机。

#### 从电话手动发送传真

- **1.** 将原件打印面朝上放入送纸器纸盒中。
	- 注意 如果您将原件放到玻璃板上,则不支持此功能。必须将原件放入文 档进纸器。
- **2.** 使用与 HP All-in-One 相连的电话上的键盘拨号。
	- 注意 手动发送传真时不要使用 HP All-in-One 控制面板上的数字键。必 须使用电话上的数字键拨打收件人号码。
- **3.** 如果是收件人接听电话,您可以在发送传真之前与收件人进行通话。
	- 注意 如果传真机接听呼叫,您将会听到接收端传真机发出的传真音。继 续下一步开始发送传直。
- **4.** 传真准备就绪时,按开始传真**/**黑白或开始传真**/**彩色。
	- $\stackrel{\mathbb{M}}{=}$  注意 如果出现提示,则按 1 选择"发送传真",然后再按开始传真/黑白 或开始传真**/**彩色。

如果在发送传真前与收件人正在通话,那么可以通知收件人在听到传真音后 按传真机上的"开始"。

电话线在传真过程中将保持静音。此时可以挂上电话。如果还想继续和收件 人通话,在传真结束前请不要挂断电话。

### 使用监听拨号发送传真

监听拨号允许从控制面板进行拨号,就像拨打普通电话一样。 使用监听拨号发 送传真时,您可以听到拨号音、电话提示或 HP All-in-One 扬声器上发出的其他 声音。 这可以使您根据拨号期间的提示作出响应,同时可以控制拨号的速度。

- 提示 如果输入的电话卡 PIN 速度不够快,HP All-in-One 开始发送传真音的 速度就可能太快,从而使电话卡服务无法识别 PIN。如果是这种情况,可以 创建快速拨号条目来存储电话卡的 PIN。
- 注意 确保音量已经打开,否则您将听不到拨号音。

#### <span id="page-90-0"></span>从控制面板使用监听拨号发送传真

- 1. 将原件打印面朝上放入送纸器纸盒中。如果要发送单页传真(如照片), 也 可以将原件打印面朝下放到玻璃板上。
	- 注意 如果发送多页传真,您必须将原件放入文档进纸器。无法从玻璃板 传真多页文档。
- **2.** 按开始传真**/**黑白或开始传真**/**彩色。
	- 如果设备检测到自动送纸器中放入的原件,您将会听到拨号音。
	- 如果设备没有检测到自动送纸器中放入的原件, 会出现"从玻璃板传 **真?**"提示。请确保原件放在玻璃板上,然后按1选择"是"。
- **3.** 听到拨号音后,使用控制面板上的数字键输入号码。
- **4.** 根据出现的提示执行操作。
	- ☆ 提示 如果使用电话卡发送传真,并且将电话卡 PIN 存储为快速拨号,则 提示输入 PIN 时,按快速拨号或单键快速拨号按钮可在存储 PIN 的位置 选择快速拨号条目。

接收端传真机接听后,将发送传真。

#### 相关主题

- [调节音量](#page-23-0)
- [设置快速拨号](#page-48-0)

## 从内存发送传真

可以将黑白传真扫描到内存中,然后从内存发送。如果传真号码占线或暂时无法 接通,请使用该功能。HP All-in-One 将原件扫描到内存中,然后在可以与接收 端传真机建立连接时发送。HP All-in-One 将传真页扫描到内存后,可以立即将 原件从送纸器纸盒中取出来。

#### 从内存发送传真

- **1.** 将原件打印面朝上放入送纸器纸盒中。
	- 注意 如果您将原件放到玻璃板上,则不支持此功能。必须将原件放入文 档进纸器。
- **2.** 在传真区域中,按菜单。 将出现"**输入号码**"提示。
- 3. 使用键盘输入传真号码,按快速拨号或单键快速拨号按钮选择一个快速拨 号,或按重拨**/**暂停重拨上一次拨过的号码。
- 4. 在 传真区域中, 重复按**菜单**, 直到出现"**传真方式**"。
- <span id="page-91-0"></span>5. 按 ▶ 直到出现"扫描并传真", 然后按 OK。
- **6.** 按开始传真**/**黑白。
	- 注意 如果按开始传真**/**彩色,传真将以黑白方式发送,并且显示屏会显示 一条消息。

HP All-in-One 会将原件扫描进内存中,并在接收方传真机可用时发送传真。

#### 预先安排传真

您可以预先安排要在 24 小时内发送的黑白传真。 这可以让您稍后在晚上发送黑 白传真,那时线路不再繁忙,或者电话费率较低。 在预设传真的情况下,原件 必须放到送纸器纸盒中,而不是玻璃板上。 HP All-in-One 在指定的时间自动发 送传真。

一次只能预先安排一份要发送的传真。即使有预先安排的传真,仍可以继续正常 发送其他传真。

注意 由于内存的限制,您不能预先安排彩色传真。

#### 从控制面板预先安排传真

- **1.** 将原件打印面朝上放入送纸器纸盒中。
	- 注意 将原件放入文档进纸器,而不是玻璃板上。如果原件在玻璃板上, 则无法使用该功能。
- 2. 在传真区域中, 重复按**菜单**, 直到出现"**传真方式**"。
- 3. 按 ▶ 直到出现"稍后发送传真", 然后按 OK。
- **4.** 使用数字键盘输入发送时间,然后按下 **OK**。如果出现提示,请按 **1**(对 应"**上午**")或2(对应"下午")。
- 5. 使用键盘输入传真号码,按**快速拨**号或单键快速拨号按钮选择一个快速拨 号,或按**重拨/暂停**重拨上一次拨过的号码。
- **6.** 按开始传真**/**黑白。

HP All-in-One 扫描所有页面,同时预定时间出现在显示屏上。HP All-in-One 将在预定时间发送传真。

#### 取消预先安排的传真

- 1. 在传真区域中,重复按**菜单**,直到出现"**传真方式**"。
- 2. 按 ▶ 直到出现"稍后发送传真",然后按 OK。 如果已经预先安排了某个传真,显示屏上会出现**取消**提示。
- **3.** 按 **1** 选择"是"。
	- $\mathbb{\mathbb{P}}$  注意 还可以在显示屏上出现预先安排的时间时,按下控制面板上的取消 来取消预先安排的传真。

## <span id="page-92-0"></span>将传真发送给多个收件人

通过将单独的快速拨号条目分组到群组快速拨号条目中,可以将传真一次发送给 多个收件人。

#### 从控制面板将传真发给多个收件人

- 1. 将原件打印面朝上放入送纸器纸盒中。如果要发送单页传真(如照片), 也 可以将原件打印面朝下放到玻璃板上。
	- 注意 如果发送多页传真,您必须将原件放入文档进纸器。无法从玻璃板 传真多页文档。
- **2.** 重复按快速拨号,直到出现相应的群组快速拨号条目。
	- ☆ 提示 还可以按 ◀或 ▶浏览到快速拨号条目,或者通过使用控制面板上的 键盘输入其快速拨号代码来选择某个快速拨号条目。
- **3.** 按开始传真**/**黑白。
	- 如果设备检测到在自动送纸器中放入的原件,HP All-in-One 会将该文档 发送到群组快速拨号条目中的每个号码。
	- 如果设备没有检测到自动送纸器中放入的原件,会出现"从玻璃板传 **真?"**提示。请确保原件放在玻璃板上,然后按 1 选择"是"。
	- 注意 由于内存的限制,您只能使用群组快速拨号条目发送黑白传真。 HP All-in-One 会将传真扫描到内存中, 然后拨打第一个号码。建立连接 后, HP All-in-One 会发送传真, 然后拨打第二个号码。如果号码正忙或 未接听,则 HP All-in-One 遵循"占线时重拨"和"未接听时重拨"的设 置。如果无法建立连接,将拨出下一个号码并生成错误报告。

#### 从 **HP Photosmart Studio (Mac)** 软件将传真发送给多个收件人

- 1. 将原件打印面朝上放入送纸器纸盒中。如果要发送单页传真(如照片), 也 可以将原件打印面朝下放到玻璃板上。
- **2.** 请单击" Dock "栏中的"HP 设备管理器"。 将出现"HP 设备管理器"窗口。
- 3. 在"设备"弹出式菜单中选择 HP All-in-One, 然后双击"发送传真"。 将出现"打印"对话框。
- **4.** 从"打印机"弹出式菜单中,选择 HP All-in-One(传真机)。
- 5. 从弹出式菜单中, 选择"传真收件人"。
- **6.** 输入收件人信息,然后单击"添加至收件人"。
	- 注意 还可以从""电话簿""或""地址簿""中添加收件人。要 从""地址簿""中选择收件人,请单击""打开地址簿"",然后将收 件人拖放到""传真收件人""区域。
- **7.** 继续输入收件人,每次输入完都要单击"添加至收件人", 直到全部所需的 收件人都在 "收件人列表" 中。
- **8.** 单击"立即发送传真"。

# <span id="page-93-0"></span>相关主题

- [设置组快速拨号条目](#page-50-0)
- [打印传真确认报告](#page-106-0)

## 发送彩色原件或照片传真

您可以从 HP All-in-One 传真彩色原件或照片。如果 HP All-in-One 检测到收件 人的传真机只支持黑白传真,HP All-in-One 将以黑白方式发送传真。

对于彩色传真,HP 建议只使用彩色原件。

#### 从控制面板发送彩色原件或照片传真

- 1. 将原件打印面朝上放入送纸器纸盒中。如果要发送单页传真(如照片), 也 可以将原件打印面朝下放到玻璃板上。
	- 注意 如果发送多页传真,您必须将原件放入文档进纸器。无法从玻璃板 传真多页文档。
	- $\dot{x}$  提示 要将 10 x 15 厘米的照片居中放置, 请将照片放在 letter 或 A4 大小 的白纸中央,然后再放到玻璃板上。
- **2.** 在传真区域中,按菜单。 将出现"**输入号码**"提示。
- 3. 使用键盘输入传真号码,按快速拨号或单键快速拨号按钮选择一个快速拨 号,或按重拨**/**暂停重拨上一次拨过的号码。
- **4.** 按开始传真**/**彩色。
	- 如果设备检测到自动送纸器中放入的原件,HP All-in-One 会将该文档发 送到您所输入的号码。
	- 如果设备没有检测到自动送纸器中放入的原件,会出现"从玻璃板传 **真**?"提示。请确保原件放在玻璃板上,然后按 1 选择"是"。
	- 注意 如果收件人的传真机只支持黑白传真,HP All-in-One 将自动以黑白 方式发送传真。传真发送后,设备将显示一条消息,说明传真是以黑白方 式发送的。按 **OK** 清除该消息。

#### 从计算机发送传真

可以在 HP All-in-One 上放一张黑白或彩色文档(如照片),然后使用 HP All-in-One 随附的 HP Photosmart Studio (Mac) 软件将该文档作为带封面的 传真发送。还可以从正在使用的软件程序中直接将计算机中的一个文件作为传真 发送。

本节包含以下主题:

- 从 [HP Photosmart Studio \(Mac\)](#page-94-0) 软件发送传真
- [从软件程序中发送传真](#page-94-0)
- [将计算机生成的封面作为单页传真发送出去](#page-95-0)

#### <span id="page-94-0"></span>从 **HP Photosmart Studio (Mac)** 软件发送传真

可以在 HP All-in-One 的自动送纸器中或玻璃板上放一张黑白或彩色文档, 然后 通过使用 HP Photosmart Studio (Mac)软件将该文档作为带封面的传真发送。

#### 从 **HP Photosmart Studio (Mac)** 软件发送传真

1. 将原件打印面朝上放入送纸器纸盒中。如果要发送单页传真(如照片), 也 可以将原件打印面朝下放到玻璃板上。

注意 如果发送多页传真,您必须将原件放入文档进纸器。无法从玻璃板 传真多页文档。

- 2. 请单击" Dock "栏中的"HP 设备管理器"。 将出现"HP 设备管理器"窗口。
- **3.** 在"任务"菜单中,双击"发送传真"。 将出现"打印"对话框。
- **4.** 从"打印机"弹出式菜单中,选择 HP All-in-One(传真机)。
- 5. 从弹出式菜单中, 洗择"传真收件人"。 将出现"传真收件人"对话框。
- **6.** 在"收件人"区域,输入传真号码和其他收件人信息,然后单击"添加至收 件人"。

收件人将添加到"收件人列表"中。

- 注意 还可以从""电话簿""或""地址簿""中添加收件人。要 从""地址簿""中选择收件人,请单击""打开地址簿"",然后将收 件人拖放到""传真收件人""区域。
- **7.** 如果要发送彩色传真,请从"传真模式"弹出式菜单中选择"彩色"。
- 8. 如果原件放入送纸器纸盒中中,请从"传真页来自"弹出式菜单中选择"送 纸器"。
- **9.** 如果要包括封面,请执行以下操作:
	- **a**. 从弹出式菜单中,选择"HP 传真封面"。 将出现"HP 传真封面"对话框。
	- **b**. 从"打印封面"区域, 选择传真文档前后是否打印封面。
	- **c**. 从"封面类型"弹出式菜单中,选择要使用的模板。

**10.**单击"立即发送传真"。

#### 从软件程序中发送传真

可以从正在使用的软件程序(如文字处理或电子表格程序)中直接将计算机中的 一个文件作为传真发送。

#### 从软件程序中发送传真

- **1.** 用相应的软件程序打开要传真的文件。
- 2. 从软件程序的"文件"菜单中, 选择"打印"。 将打开"打印"对话框。
- <span id="page-95-0"></span>3. 从"打印机"弹出式菜单中, 选择 HP All-in-One (传真机)。
- **4.** 在"份数 & 页数"区域中,执行以下某项操作:
	- 选择"全部"将当前文档的所有页面都传真出去。
	- 如果只想传真部分文档,请指定页面范围。
- **5.** 从弹出式菜单中,选择"传真收件人"。 将出现"传真收件人"对话框。
- **6.** 在"收件人"区域,输入传真号码和其他收件人信息,然后单击"添加至收 件人"。

收件人将添加到"收件人列表"中。

- 注意 还可以从""电话簿""或""地址簿""中添加收件人。要 从""地址簿""中选择收件人,请单击""打开地址簿"",然后将收 件人拖放到""传真收件人""区域。
- **7.** 如果要发送彩色传真,请在"传真模式"区域中选择"彩色"。
- **8.** 如果要包括封面,请执行以下操作:
	- **a**. 从弹出式菜单中, 洗择 "HP 传真封面"。 将打开 "HP 传真封面"对话框。
	- **b**. 从"封面模板"弹出菜单中,选择要使用的模板。 模板的预览图像显示在"封面"对话框的"预览"区域中。
	- **c**. 填写相应的信息。
- **9.** 单击"立即发送传真"。

#### 将计算机生成的封面作为单页传真发送出去

通过 HP Photosmart Studio (Mac) 软件可以准备一个仅由封面构成的传真。

#### 将计算机生成的封面作为单页传真发送出去

- 1. 请单击" Dock "栏中的"HP 设备管理器"。 将出现"HP 设备管理器"窗口。
- 2. 在"任务"菜单中, 双击"发送传真"。 将出现"打印"对话框。
- 3. 从"打印机"弹出式菜单中, 选择 HP All-in-One (传真机)。
- **4.** 从弹出式菜单中,选择"传真收件人"。 将出现 "传真收件人" 对话框。
- **5.** 在"收件人"区域, 输入传真号码和其他收件人信息, 然后单击"添加至收 件人"。

收件人将添加到"收件人列表"中。

- <sup>[3]</sup> 注意 还可以从""电话簿""或""地址簿""中添加收件人。要 从""地址簿""中选择收件人,请单击""打开地址簿"",然后将收 件人拖放到""传真收件人""区域。
- **6.** 从弹出式菜单中,选择"封面"。 将出现 "封面" 对话框。
- <span id="page-96-0"></span>**7.** 从"封面类型"弹出式菜单中,选择要使用的模板。 模板的预览图像显示在"封面"对话框的"预览"区域中。
- **8.** 填写相应的信息。
- **9.** 单击"立即发送传真"。

#### 更改传真分辨率和"较浅**/**较深"设置

您可以更改正在收发传真的文档的"分辨率"和"较浅/较深"设置。

注意 这些设置将不会影响复印的设置。复印的分辨率和颜色深浅与传真的分 辨率和颜色深浅是分开设置的。另外,从控制面板更改的设置不会影响从计 算机发送的传真。

本节包含以下主题:

- 更改传真分辨率
- [更改"较浅](#page-97-0)/较深"设置
- [设置新的默认设置](#page-98-0)

#### 更改传真分辨率

"分辨率"设置会影响黑白文档的传真速度和质量。如果接收端传真机不支持所 选的分辨率,则 HP All-in-One 将以该接收端传真机支持的最高分辨率发送传真。

注意 您只能更改黑白传真的传真分辨率。HP All-in-One 使用"清晰"分辨 率发送所有彩色传真。

共有以下几种分辨率设置用于发送传真: "清晰"、"非常清晰"、"照 片"和"标准"。

- "清晰":能够提供高质量的文本,话合传真大多数文档。此项为默认设置。 当发送彩色传真时, HP All-in-One 始终使用"清晰"设置。
- "非常清晰":当您传真具有高清晰内容的文档时提供最佳质量的传真。如果 您选择"非常清晰",请注意传真过程需时较长,并且您仅可使用此分辨率 发送黑白传真。如果您要发送彩色传真,它将使用"清晰"分辨率发送。
- "照片":在以黑白方式传送照片时,能够提供最好的传真效果。如果选 择"照片",应该注意的是完成传真进程会需要更长的时间。当以黑白方式 传真照片时, HP 建议选择"照片"。
- "标准": 传真的传输速度最快, 但传真质量最差。

退出"传真"菜单后,除非已将更改设置为默认设置,否则该选项将返回到默认 设置。

#### <span id="page-97-0"></span>从控制面板更改分辨率

- 1. 将原件打印面朝上放入送纸器纸盒中。如果要发送单页传真(如照片), 也 可以将原件打印面朝下放到玻璃板上。
	- 注意 如果发送多页传真,您必须将原件放入文档进纸器。无法从玻璃板 传真多页文档。
- **2.** 在传真区域中,按菜单。 将出现"输入号码"提示。
- 3. 使用键盘输入传真号码,按**快速拨号**或单键快速拨号按钮选择一个快速拨 号,或按重拨**/**暂停重拨上一次拨过的号码。
- 4. 在传真区域中, 重复按**菜单**, 直到出现"分辨率"。
- 5. 按 <del>■</del> 洗择分辨率设置, 然后按 OK。
- **6.** 按开始传真**/**黑白。
	- 如果设备检测到自动送纸器中放入的原件, HP All-in-One 会将该文档发 送到您所输入的号码。
	- 如果设备没有检测到自动送纸器中放入的原件,会出现"从玻璃板传 **真?**"提示。请确保原件放在玻璃板上,然后按1选择"是"。

#### 相关主题

[设置新的默认设置](#page-98-0)

#### 更改"较浅**/**较深"设置

可以更改对比度,让传真件的颜色比原件更浅或更深。如果传真褪色、被洗过或 是手写文档,该功能非常有用。可以通过调节对比度来使原件颜色变深。

注意 "较浅**/**较深"设置只适用于黑白传真,而不适用于彩色传真。

退出"传真"菜单后,除非已将更改设置为默认设置,否则该选项将返回到默认 设置。

#### 从控制面板更改"较浅**/**较深"设置

- **1.** 将原件打印面朝上放入送纸器纸盒中。如果要发送单页传真(如照片),也 可以将原件打印面朝下放到玻璃板上。
	- 注意 如果发送多页传真,您必须将原件放入文档进纸器。无法从玻璃板 传真多页文档。
- **2.** 在传真区域中,按菜单。 将出现 "**输入号码**" 提示。
- 3. 使用键盘输入传真号码,按**快速拨号**或单键快速拨号按钮选择一个快速拨 号,或按**重拨/暂停**重拨上一次拨过的号码。
- **4.** 在传真区域中,重复按菜单,直到出现"较浅**/**较深"。
- <span id="page-98-0"></span>5. 按 → 将传真的颜色变浅,或按 ▶ 将其颜色变深,然后按 OK。 按箭头按钮时,游徽会左右移动。
- **6.** 按开始传真**/**黑白。
	- 如果设备检测到自动送纸器中放入的原件,HP All-in-One 会将该文档发 送到您所输入的号码。
	- 如果设备没有检测到自动送纸器中放入的原件, 会出现"从玻璃板传 **真?**"提示。请确保原件放在玻璃板上,然后按1选择"是"。

#### 相关主题

设置新的默认设置

#### 设置新的默认设置

可以从控制面板中更改"分辨率"和"较浅**/**较深"设置的默认值。

#### 从控制面板设置新的默认设置

- **1.** 对"分辨率"和"较浅**/**较深"设置进行更改。
- 2. 在传真区域中, 重复按**菜单**, 直到出现"**设置新的默认值**"。
- 3. 按 ▶ 直到出现"是", 然后按 OK。

#### 以纠错模式发送传真

"纠错模式" (ECM) 通过检测在发送过程中出现的错误并自动请求重新传送出错 部分,以避免由于电话线路不好而造成的数据丢失。如果电话线路好的话,电话 费不会受到影响,甚至有可能减少。如果电话线路不好,ECM 会增加发送时间 及电话费,但是发送的数据更加可靠。默认设置是"打开"。只有当电话费大幅 度增加,并且您愿意通过降低传真质量来减少电话费时,才关闭 ECM。

在关闭 ECM 设置之前,请考虑以下事项。如果要关闭 ECM

- 收发传真的质量和传送速度均会受到影响。
- "传真谏度"将自动设置为"中谏"。
- 您将不能收发彩色传真。

#### 从控制面板更改 **ECM** 设置

- **1.** 按设置。
- **2.** 按 **5**,然后按 **6**。 这将选择"**高级传真设置"**,然后选择"**纠错模式"**。
- 3. 按 ▶ 以选择"打开"或"关闭"。
- **4.** 按 **OK**。

# 接收传真

HP All-in-One 可以自动或手动接收传真。如果关闭自动接听选项,您需要手动 接收传真。如果打开自动接听选项(默认设置),则 HP All-in-One 将自动接听 拨入的呼叫,并且在"响铃以接听"设置指定响铃次数之后接收传真。(默 认"**响铃以接听**"设置为五次响铃。)

可以从下述电话手动接收传真:

- 直接连接到 HP All-in-One (连接到"2-EXT"端口)上的电话
- 在同一电话线上,但没有与 HP All-in-One 直接相连的电话

如果接收到一份 legal 大小的传真,而目前没有配置 HP All-in-One 使用 legal 大 小的纸张,则设备将缩小传真大小,以符合 HP All-in-One 中放入的纸张。 如果 已禁用"自动缩小"功能,则 HP All-in-One 打印的传真页数将不止一页。

本节包含以下主题:

- 手动接收传真
- [设置备份传真接收](#page-100-0)
- [重新打印内存中接收到的传真](#page-100-0)
- [轮询接收传真](#page-101-0)
- [将传真转发到其他号码](#page-102-0)
- [为收到的传真设置纸张尺寸](#page-103-0)
- [自动缩小收到的传真](#page-103-0)

注意 如果已经安装了打印照片时用的照片墨盒,那么在接收传真时需要更换 为黑白墨盒。

#### 手动接收传真

当您在接听电话时,与您通话的人不必挂断电话即可向您发送传真。这称为手动 收发传真。使用本节的说明来手动接收传真。

可以从下述电话手动接收传真:

- 直接连接到 HP All-in-One (位于"2-EXT"端口上)
- 在同一电话线上,但没有与 HP All-in-One 直接相连的电话

#### 手动接收传真

- **1.** 确保 HP All-in-One 已启动并且进纸盒中有纸。
- **2.** 取出送纸器纸盒中的所有原件。
- **3.** 将"响铃以接听"设置成较大的数字,以便在 HP All-in-One 接听之前接听来 电。或者,关闭**自动接听**设置,以便 HP All-in-One 不能自动接听拨入的呼 叫。
- **4.** 如果您正在与发件人进行通话,通知发件人按下他们传真机上的"开始"。
- **5.** 当您听到发送端传真机的传真音时,请执行下列操作:
	- **a**. 按 HP All-in-One 控制面板上的开始传真**/**黑白或开始传真**/**彩色。
	- **b**. 出现提示时,请按 **2** 选择"传真接收"。
	- **c**. HP All-in-One 开始接收传真后,此时可以挂机或保持接通。传真发送期 间电话线无声。

### <span id="page-100-0"></span>相关主题

- [设置接听前的响铃次数](#page-45-0)
- [设置接听模式](#page-45-0)

# 设置备份传真接收

根据您的首选项和安全性要求,可以设置 HP All-in-One 存储接收的所有传真、 只存储设备出错时接收的传真或是不存储设备接收的传真。

可以采用以下"备份传真接收"模式:

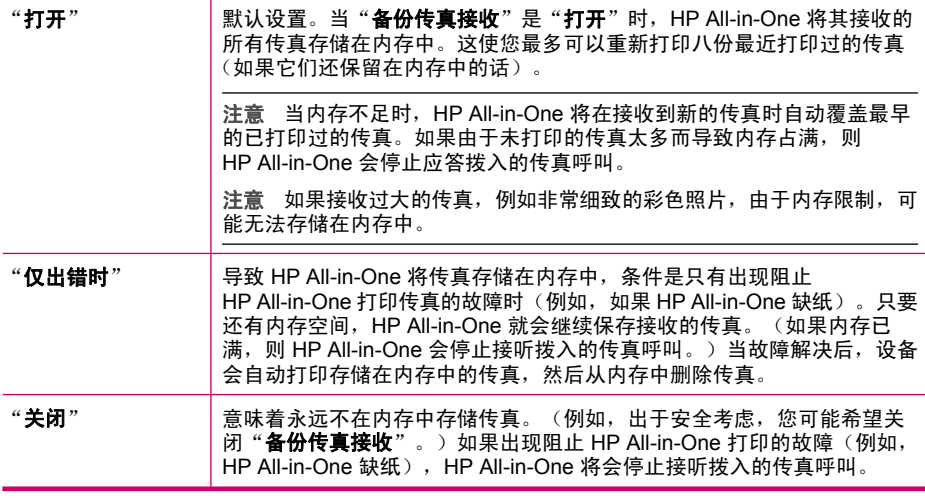

 $\mathbb B^{\prime}$  注意 如果启用"备份传真接收", 并且关闭 HP All-in-One, 则内存中存储 的所有传真都会被删除,包括在 HP All-in-One 出现故障时已经接收的未打印 的传真。您可能需要联系发件人,要求他们重新发送所有未打印的传真。要 获得已经接收的传真的列表,请打印"传真日志"。关闭 HP All-in-One 时, 未删除"传真日志"。

#### 从控制面板设置备份传真接收

- **1.** 按设置。
- **2.** 按 **5**,然后再按 **5**。 这将选择"高级传真设置",然后选择"备份传真接收"。
- 3. 按 ▶ 以选择"打开"、"仅出错时"或"关闭"。
- **4.** 按 **OK**。

### 相关主题

重新打印内存中接收到的传真

#### 重新打印内存中接收到的传真

如果将"备份传真接收"模式设置为"打开", 则 HP All-in-One 会将接收到的 传真都存储到内存中,不管设备是否出现故障。

<span id="page-101-0"></span>注意 当内存占满后,如果有新的传真,HP All-in-One 将覆盖最早打印过的 传真。 如果所有传真均未打印,则 HP All-in-One 将不再接收任何传真呼 叫,直到您打印或删除了内存中的传真。 另外,您可能出于安全目的或保密 目的要删除内存中的传真。 有关详细信息,请参阅[打印传真日志。](#page-107-0)

您可以选择只打印一份传真,或者打印存储记忆中的所有传真。 例如,如果您 丢失了上次所打印传真的副本,那么可能需要重新打印它们。

#### 从控制面板重新打印内存中的传真

- **1.** 确保进纸盒中有纸。
- **2.** 按设置。
- **3.** 按 **6**,然后按 **5**。 这将选择"工具",然后选择"重新打印内存中的传真"。
- 4. 高亮显示"打印一份传真"或"打印所有传真",然后按确定。
	- 如果选中"打印一份传真",然后高亮显示想要打印的传真,然后按确 定。
	- 如果选中"打印所有传真",传真的打印顺序与接收顺序刚好相反,最后 接收的传真最先打印,依此类推。
- **5.** 如果希望停止重新打印内存中的传真,请按取消。

#### 从控制面板删除内存中的所有传真

- ▲ 按功率按钮关闭 HP All-in-One。 关闭 HP All-in-One 的电源后,所有存储在内存中的传直都将被删除。
	- $\widehat{\mathbb{F}}$  注意 您还可以从"工具"菜单中选择"**清除传真日志**"来删除存储在内 存中的所有传真。要执行此操作,请依次按设置、**6** 和 **7**。

#### 相关主题

[设置备份传真接收](#page-100-0)

# 轮询接收传真

轮询可使 HP All-in-One 请求另一传真机发送其队列中的传真。当您使用"轮询 以接收"功能时,HP All-in-One 呼叫指定的传真机,并请求从该传真机发送传 真。指定的传真机必须设为轮询状态并有准备好发送的传真。

注意 HP All-in-One 不支持轮询密码。 轮询密码是一种安全功能,需要接收 端传真机向其轮询的设备提供密码来接收传真。 确保您轮询的设备没有设置 密码(或未更改缺省密码),否则 HP All-in-One 将无法接收传真。

#### 从控制面板设置轮询来接收传真

1. 在传真区域中, 重复按**菜单**, 直到出现"**传真方式**"。

2. 按 ■ 直到出现"轮询以接收", 然后按 OK。

- <span id="page-102-0"></span>**3.** 输入另一台传真机的传真号码。
- **4.** 按开始传真**/**黑白或开始传真**/**彩色。
	- $\mathbb{B}'$  注意 如果您按**开始传真/彩色**,但发件人发送的是黑白传真,则 HP All-in-One 打印黑白传真。

#### 将传真转发到其他号码

可以设置 HP All-in-One 将传真转发到另一传真号码。如果您收到的是彩色传 真, HP All-in-One 将以黑白模式转发传真。

HP 建议您验证转发至的号码是否为正常工作的传真线路。发送测试传真以确保 传真机能够接收您转发的传真。

#### 从控制面板转发传真

- **1.** 按设置。
- **2.** 按 **5**,然后再按 **8**。 这将选择"高级传真设置",然后选择"传真转发(仅黑白)"。
- 3. 按 直到出现"启用 转发"或"启用 打印并转发", 然后按 OK。
	- 如果要将传真转发到另一个号码,而不在 HP All-in-One 上打印备份副 本,请选择"启用 **-** 转发"。
		- 注意 如果 HP All-in-One 无法将传真转发至指定的传真机(例如该机 器没有开机),HP All-in-One 将打印传真。如果将 HP All-in-One 设 置为打印所接收传真的错误报告,其还将打印一个错误报告。
	- 选择"启用打印并转发"可以在将传真转发给另一个号码的同时,在 HP All-in-One 上打印所接收传真的备份副本。
- **4.** 出现提示时,输入要接收转发传真的传真机号码。
- **5.** 出现提示时,输入开始时间和日期以及停止时间和日期。
- **6.** 按 **OK**。
	- "**传真转发**"出现在显示屏上。

如果在设置"**传真转发**"时,HP All-in-One 断电,则 HP All-in-One 保 存"传真转发"设置和电话号码。当设备恢复供电时, "传真转发"设置仍 然为"打开"。

 $\bar{\mathbb{B}}$  注意 您可以在"**传真转发**"消息出现在显示屏时按控制面板上的**取消**来 取消传真转发, 或从"**传真转发(仅黑白)"**菜单中选择"关闭"。

#### 从 **HP Photosmart Studio (Mac)** 软件转发传真

- 1. 请单击" Dock "栏中的"HP 设备管理器"。 将出现"HP 设备管理器"窗口。
- 2. 在"信息和设置"弹出式菜单中, 洗择"传真设置实用程序"。 将打开"设备设置"对话框。
- <span id="page-103-0"></span>3. 从弹出式菜单中, 洗择"传真转发"。 将出现"传真转发"对话框。
- **4.** 选择"转发传真"。
- **5.** 在"转发传真号码"框中,键入转发号码。
- **6.** 完成后,单击"应用"或"确定"。

### 为收到的传真设置纸张尺寸

可以为收到的传真选择纸张尺寸。选择的纸张尺寸必须与进纸盒中装入的纸张保 持一致。只能在 letter、A4 或 legal 纸上打印传真。

注意 如果接收传真时进纸盒中放入的纸张尺寸不正确,将不会打印传真,同 时显示屏上会出现一条错误消息。放入 letter、A4 或 legal 纸,然后按 **OK** 打 印传真。

#### 从控制面板为接收的传真设置纸张尺寸

- **1.** 按设置。
- **2.** 按 **4**,然后按 **4**。 这将选择"基本传真设置",然后选择"传真纸张尺寸"。
- 3. 按 <del>■</del> 选择某个选项, 然后按 OK。

#### 自动缩小收到的传真

如果接收的传真比默认纸张尺寸大, "自动缩小"设置将决定 HP All-in-One 如 何处理传真。默认情况下此设置为打开状态,因此,如果可能的话,收到的传真 图像将缩小并打印到一页纸上。如果关闭该功能,则在第一页上打不下的信息将 打印在第二页纸上,当您接收一份 legal 尺寸的传真,而进纸盒中放入的是 letter 大小的纸张,则"自动缩小"非常有用。

#### 从控制面板设置自动缩小

- **1.** 按设置。
- **2.** 按 **5**,然后按 **4**。 这将选择"**高级传真设置**",然后选择"**自动缩小"**。
- 3. 按 ▶ 以选择"关闭"或"打开"。
- **4.** 按 **OK**。

# 阻止垃圾传真号码

如果您通过电话供应商订阅来电显示服务,您可以拒收特定的传真号码,因此, HP All-in-One 将来不打印来自这些号码的传真。 当收到传真时, HP All-in-One 通过将号码与设置的垃圾传真号码列表相比较,以决定该号码是否被列入拒 收。 如果该号码符合拒收传真号码列表中的一个号码,则不打印该传真。 (您 所能拒收的传真号码的最大数目依型号而定。)

本节包含以下主题:

- 设置垃圾传真模式
- 向垃圾传真列表添加号码
- [从垃圾传真列表删除号码](#page-105-0)
- 注意 并非所有国家/地区都支持此功能。如果您所在的国家/地区不支持此功 能, 则"**基本传真设置"**菜单中不会显示"**拒收垃圾传真设置"**。

#### 设置垃圾传真模式

默认情况下,"**拒收垃圾传真**"模式处于"打开"状态。如果未向电信公司申请 来电显示服务, 或不想使用该功能, 您可以关闭此设置。

#### 设置垃圾传真模式

- **1.** 按设置。
- **2.** 按 **4**,然后按 **7**。 这将选择"基本传真设置",然后选择"拒收垃圾传真设置"。
- **3.** 按 **4** 选择"拒收垃圾传真"。
- 4. 按 ▶ 选择"打开"或"关闭", 然后按 OK。

#### 向垃圾传真列表添加号码

可以采用两种方式将号码添加到垃圾列表中。您可以从呼叫方 ID 历史记录中选 择号码,或输入新号码。如果"拒收垃圾传真"模式设置为"打开", 则垃圾列 表中的号码将被阻止。

#### 从来电显示列表中选择一个号码

- **1.** 按设置。
- **2.** 按 **4**,然后再按 **7**。 这将选择"基本传真设置",然后选择"拒收垃圾传真设置"。
- **3.** 按 **1**,然后再按 **1**。 这将选择"**将号码添加到垃圾号码列表"**,然后选择"**选择号码"**。
- 4. 按 ▶ 滚动浏览接收传真的号码。 出现您希望阻止的号码时,按 OK 选择它。
- 5. 当出现"选择另一个?"提示时,执行下列某项操作:
	- 如果希望将其他号码添加到垃圾传真号码列表中,请按 1 选择"是",然 后针对每个要阻止的号码重复步骤 4。
	- 如果完成,请按 **2** 选择"否"。

#### 手动输入要阻止的号码

- **1.** 按设置。
- **2.** 按 **4**,然后按 **7**。 这将洗择"**基本传真设置"**,然后洗择"**拒收垃圾传真设置"**。
- <span id="page-105-0"></span>**3.** 按 **1**,然后再按 **2**。 这将选择"将号码添加到垃圾号码列表",然后选择"输入号码"。
- **4.** 使用键盘输入要阻止的传真号码,然后按 **OK**。 确保按显示屏上的显示输入传真号码,而不是按所接收传真的传真标题上出 现的传真号码,这两个传真号码可能不同。
- 5. 当出现"输入另一个?"提示时,执行下列某项操作:
	- 如果希望将其他号码添加到垃圾传真号码列表中,请按 **1** 选择"是",然 后针对每个要阻止的号码重复步骤 4。
	- 如果完成,请按 **2** 选择"否"。

### 从垃圾传真列表删除号码

如果您不想再阻止某个传真号码,则可以将其从垃圾传真列表中删除。

#### 从垃圾传真号码列表中删除号码

- **1.** 按设置。
- **2.** 按 **4**,然后按 **7**。 这将选择"基本传真设置",然后选择"拒收垃圾传真设置"。
- **3.** 按 **2**。

这将选择"将号码从垃圾号码列表中删除"。

- 4. 按 <u>▶ 滚动浏览到已经阻止的号码。出现您希望删除的号码时,按 OK 选</u>择 它。
- 5. 当出现"删除另一个?"提示时,执行下列某项操作:
	- **如果希望将其他号码从垃圾传真号码列表中删除,**请按 1 选择"是",然 后针对每个要阻止的号码重复步骤 4。
	- 如果完成,请按 **2** 选择"否"。

# 使用 **IP** 电话通过 **Internet** 收发传真

您可能订用了可以通过 Internet 使用 HP All-in-One 发送或接收传真的低资费电 话服务。此方法称作通过 Internet 协议发送传真 (FoIP)。在下列情况下,您可能 要使用 FoIP 服务(电话公司提供的):

- 拨传真号码时需要加拨特殊的访问号码,或者
- 使用 IP 转换盒来连接 Internet 和为传真线路提供模拟电话端口。
- 注意 您只能通过将电话线连接到 1-LINE 后面的 HP All-in-One 端口来发送 和接收传真。 这意味着您的 Internet 连接必须通过转换盒(为传真连接提供 普通的模拟电话插孔)或电信公司完成。

当 HP All-in-One 以较高速度 (33600 bps) 收发传真时,FoIP 服务可能无法正常 运行。如果在收发传真的过程中遇到问题,请使用稍低的传真速度。通过将"**传** 真速度"设置从"快速"(默认设置)更改为"中速"来完成。

您还应该与电话公司核对以确保他们的 Internet 电话服务支持传真。如果他们不 支持传真, 则您尝试通过 Internet 收发传真时, 您可能会碰到断断续续的问题。

# 相关主题 [设置传真速度](#page-24-0)

# <span id="page-106-0"></span>打印报告

可以对 HP All-in-One 进行设置,以自动打印收发的每份传真的错误报告和确认 报告。您可以根据需要手动打印系统报告;这些报告提供关于 HP All-in-One 的 有用系统信息。

默认情况下, HP All-in-One 设置为仅当发送或接收传真有问题时才打印报告。 在每次事务处理之后,都会在显示屏中简短地显示一条确认消息,表明传真是否 已成功发送。

本节包含以下主题:

- 打印传真确认报告
- [打印传真错误报告](#page-107-0)
- [打印传真日志](#page-107-0)
- [打印其他报告](#page-108-0)

### 打印传真确认报告

如果需要打印传真已成功发送的确认信息,请在发送传真前按照下面的说明启用 传真确认。选择"**传真发送"**或"**发送和接收"**。

默认的传真确认设置是"关闭"。即对于收发的每份传真,HP All-in-One 将不 会打印确认报告。每次事务处理后,显示屏上都会短暂地显示一条确认消息,表 明传真是否已成功发送。

### 从控制面板启用传真确认

### **1.** 按设置。

- **2.** 按 **2**,然后再按 **3**。 这将选择"**打印报告**",然后选择"**传真确认**"。
- 3. 按 ▶ 选择以下某个选项, 然后按 OK。

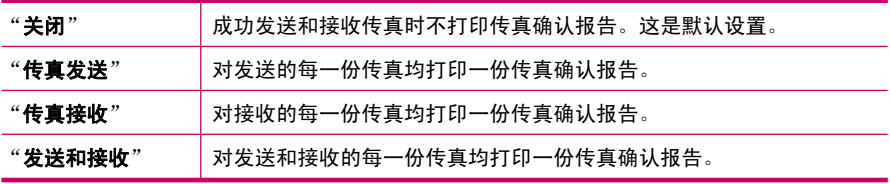

※提示 如果选择"传真发送"或"发送和接收",并且扫描要从内存中发 送的传真,则可以在"**传真已发送确认**"报告上包含传真第一页上的图 像。按**设置**, 再按 2, 然后再按 2。从"**传真发送报告上显示图像**"菜单 选择"打开"。

#### <span id="page-107-0"></span>第 9 章

### 打印传真错误报告

可以配置 HP All-in-One,以便在传真传输或接收过程中出现错误时能够自动打 印报告。

#### 将 **HP All-in-One** 设置为自动打印传真错误报告

- **1.** 按设置。
- **2.** 按 **2**,然后再按 **3**。 这将选择"**打印报告**",然后选择"**传真错误报告**"。
- 3. 按 <u>▶ 选择以下某个选项, 然后按 OK</u>。

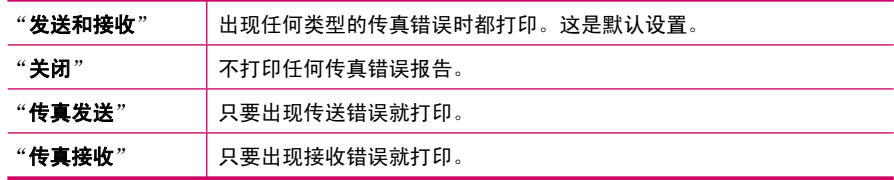

### 打印传真日志

传真日志可让您打印大约近 30 份传真事务的日志。如果传真事务出现错误,该 错误会在传真日志中用错误代码指出。

如果必要(例如出于安全考虑),您可以轻松地从内存中清除整个日志。 这也 会删除内存中保存的所有传真。

有关传真日志中可能出现的错误代码的详细信息,请参[阅传真疑难排解](#page-171-0)。

#### 从控制面板打印传真日志

- **1.** 按设置。
- **2.** 按 **2**,然后再按 **6**。 这将选择"打印报告",然后打印传真日志。

#### 从内存中清除传真日志

- **1.** 按设置。
- **2.** 按 **6**,然后再按 **7**。 这将选择"工具"菜单,然后选择"清除传真日志"。 传真日志以及存储在内存中的所有传真都将被删除。

#### 从 **HP Photosmart Studio (Mac)** 软件打印或保存传真日志

- 1. 请单击" Dock "栏中的"HP 设备管理器"。 将出现"HP 设备管理器"窗口。
- 2. 在"信息和设置"下拉菜单中, 选择"传真设置实用程序"。
- 3. 从弹出式菜单中, 选择"传真日志"。
- 4. 从弹出式菜单中,选择"接收的传真"或"发送的传真"。 可以单击列徽题对日志进行排序。
- 5. 单击日志上面的"打印"或"保存"按钮, 打印或保存传真日志列表。

## 打印其他报告

可以手动生成 HP All-in-One 的报告,例如,最近一次发送的传真的状态、可编 制的快速拨号条目列表或用于排解问题的自检报告。

#### 从控制面板打印报告

- **1.** 按设置,然后按 **2**。 这将选择"打印报告"。
- **2.** 按 选择下列一个选项,然后按 **OK**。

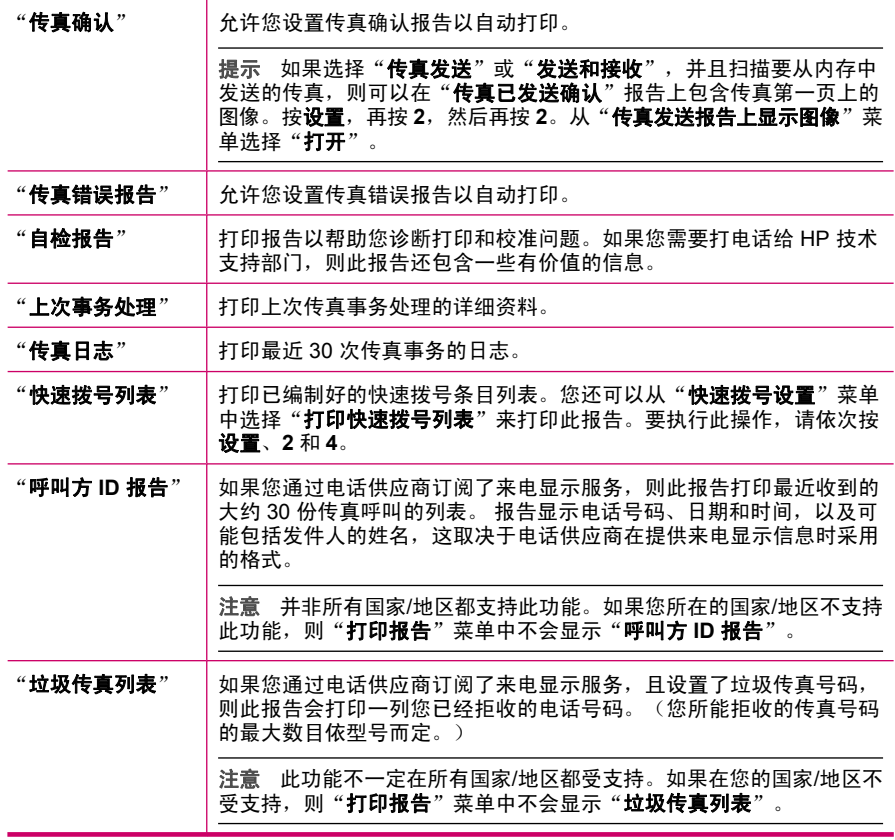

## 相关主题

- [打印传真确认报告](#page-106-0)
- [打印传真错误报告](#page-107-0)
- [打印传真日志](#page-107-0)
- [打印自检报告](#page-115-0)
- [阻止垃圾传真号码](#page-103-0)

# 停止传真

可以随时取消正在发送或接收的传真。

## 从控制面板停止传真

▲ 按控制面板上的取消, 以停止正在接收或发送的传真。如果 HP All-in-One 没 有停止收发传真,请再按取消。 HP All-in-One 会打印完已经开始打印的纸张,然后取消传真作业。这可能需 要一小段时间。

## 取消拨号

▲ 按取消取消当前正在拨打的号码。

## 从 **HP Photosmart Studio (Mac)** 软件取消传真

- 1. 从 "Applications:Utilities" 文件夹中打开"打印机设置工具" (版本 10.3 或更高版本)。
- **2.** 确保选择了 HP All-in-One(传真机)。
- 3. 从"打印机"菜单中,选择"显示作业"。
- **4.** 选择要取消的传真。
- **5.** 单击"删除"。

# **10** 维护 **HP All-in-One**

只需要对 HP All-in-One 进行少许维护。有时候,可能需要清洁玻璃板和盖子衬 板,除去表面的灰尘以确保复印和扫描的结果清晰。另外,可能还需要偶尔更 换、校准或清洁墨盒。本节提供了如何使 HP All-in-One 保持最佳工作状态的说 明。根据需要执行下列简单维护步骤。

本节包含以下主题:

- 清洁 HP All-in-One
- [检查估计墨水量](#page-114-0)
- [打印自检报告](#page-115-0)
- [使用墨盒](#page-115-0)

# 清洁 **HP All-in-One**

为了确保复印和扫描的结果清晰,可能需要清洁玻璃板和盖子衬板。另外,还需 要擦掉 HP All-in-One 外壳上的灰尘。

本节包含以下主题:

- 清洁玻璃板
- 清洁盖子衬板
- [清洁外壳](#page-111-0)
- [清洁自动送纸器](#page-112-0)

## 清洁玻璃板

主玻璃板表面上的手印、污渍、头发和灰尘会弄脏玻璃板,降低性能并影响某些 功能的精确性,如"话合页面"。

除主玻璃板外,有时还需要清洁自动送纸器中的小玻璃条。如果自动送纸器内部 的小玻璃条不干净,副本中将会出现条纹。

## 清洁玻璃板

- **1.** 关闭 HP All-in-One,抬起盖子。
- **2.** 用蘸有无腐蚀性玻璃清洁剂的软布或海绵檫拭玻璃板。
	- 小心 不要使用研磨剂、丙酮、苯或四氯化碳,它们会损坏玻璃板。不要 将液体直接倾倒或喷洒在玻璃板上。液体可能会渗到玻璃板底下,对设备 造成损坏。
- **3.** 使用干燥柔软的无纺布擦干玻璃板,以防止沾染污渍。
- **4.** 打开 HP All-in-One 电源。

## 清洁盖子衬板

在 HP All-in-One 盖子下面的白色文档衬板上可能积有碎屑。

## <span id="page-111-0"></span>清洁盖子衬板

- 1. 关闭 HP All-in-One, 拔掉电源线, 然后掀开盖子。
	- $\mathbb{P}^*$  注意 根据 HP All-in-One 拔掉电源的时间长短,可能会清除日期和时 间。重新插上电源线后,需要稍后重置日期和时间。
- **2.** 用蘸有中性肥皂水的软布或海绵檫拭白色文档衬板。 轻轻地檫拭衬板以清除碎屑。不要用力擦衬板。
- **3.** 使用干燥柔软的无纺布擦干衬板。

小心 不要使用纸制品擦拭,它们可能会划伤衬板。

- 4. 如果需要进一步清洁,请使用异丙(摩擦)醇重复上述步骤,然后用湿布仔 细擦拭衬板以除去残留的异丙醇。
	- $\Delta$  小心 注意不要将乙醇倒在 HP All-in-One 的玻璃板或外壳上,否则可能 会损坏设备。

清洁外壳

用软布或微湿的海绵擦去机壳上的灰尘、污渍和斑点。HP All-in-One 的内部无 需清洁。不要让液体流进 HP All-in-One 的内部和控制面板。

 $\triangle$  小心 为了避免损坏 HP All-in-One 的表面,请不要使用乙醇或含有乙醇的清 洁产品。

## <span id="page-112-0"></span>清洁自动送纸器

如果自动送纸器一次送入多页纸,或无法送入普通纸,则可能需要清洁滚筒和隔 离板。掀开自动送纸器的盖子以便能看到自动送纸器内部的送纸装置,清洁滚筒 或隔离板,然后合上盖子。

## 清洁滚筒或隔离板

- **1.** 从送纸器纸盒中取出所有原件。
- **2.** 掀开自动送纸器的盖子 (1)。 这样很容易就能接触到滚筒 (2) 和隔离板 (3), 如下图所示。

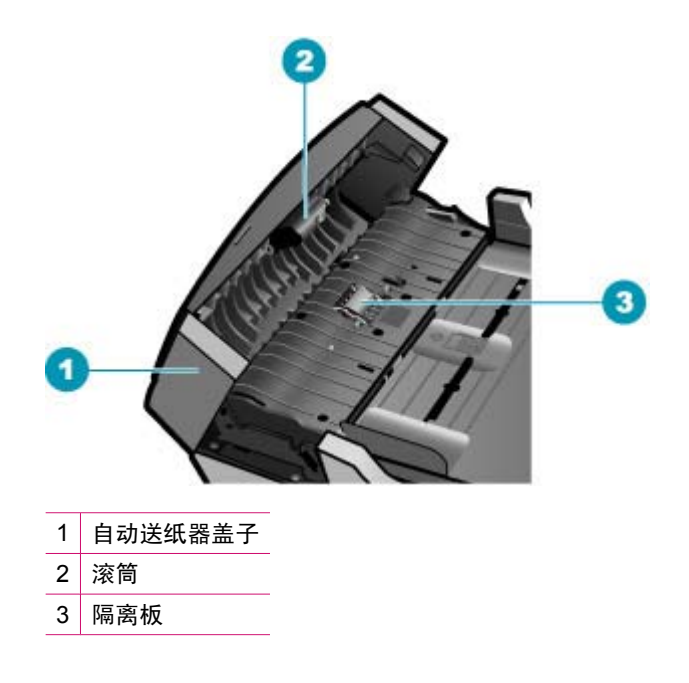

- 3. 将一块干净、不起毛的布在蒸馏水中略微蘸湿,然后拧掉多余的水分。
- **4.** 用湿布擦去滚筒或隔离板上的污渍。

注意 如果用蒸馏水无法清除污渍,请尝试使用异丙(摩擦)醇。

**5.** 合上自动送纸器的盖子。

## 清洁自动送纸器中的玻璃条

- 1. 关闭 HP All-in-One, 然后拔掉电源线。
	- $\mathbb B^{\prime}$  注意 根据 HP All-in-One 拔掉电源的时间长短, 可能会清除日期和时 间。重新插上电源线后,需要稍后重置日期和时间。
- **2.** 掀开自动送纸器的盖子。

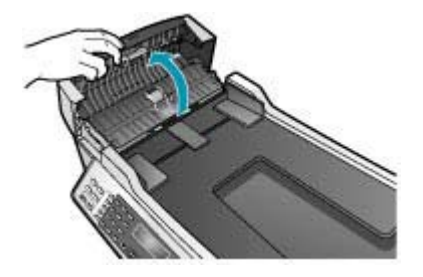

**3.** 象在玻璃板上放置原件那样掀开盖子。

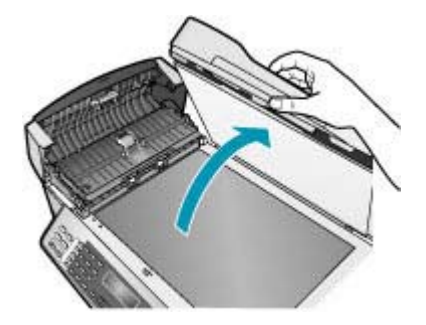

**4.** 抬起自动送纸器装置。

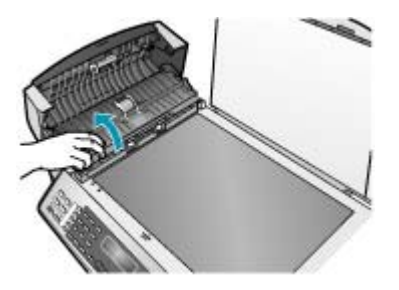

<span id="page-114-0"></span>在自动送纸器下面有一狭长的玻璃条。

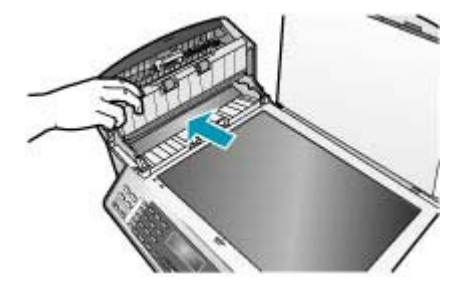

- **5.** 用蘸有无腐蚀性玻璃清洁剂的软布或海绵檫拭玻璃条。
	- 小心 不要使用研磨剂、丙酮、苯或四氯化碳,它们会损坏玻璃板。不要 将液体直接倾倒或喷洒在玻璃板上。液体可能会渗到玻璃板底下,对设备 造成损坏。
- **6.** 放下自动送纸器装置,然后合上自动送纸器的盖子。
- **7.** 合上盖子。
- **8.** 插入电源线, 然后启动 HP All-in-One。

## 检查估计墨水量

可以轻松地检查供墨量,以确定多长时间之后需要更换墨盒。供墨量显示了墨盒 中大概剩余的墨水量。

- 提示 还可以通过打印自检报告来检查是否需要更换墨盒。
- 注意 HP All-in-One 只能检测原厂 HP 墨水的墨水量。重新灌注或已经在其 他设备中使用过的墨盒的墨水量可能无法准确判断。

注意 显示的墨水量仅为估计量,与实际墨水量可能不同。

#### 从 **HP Photosmart Studio (Mac)** 软件检查墨水量

- 1. 请单击" Dock "栏中的"HP 设备管理器"。 将出现"HP 设备管理器"窗口。
- **2.** 确保在"设备"弹出式菜单中选中 HP All-in-One。
- 3. 从"信息和设置"弹出式菜单中, 选择"维护打印机"。 将出现"选择打印机"窗口。
- **4.** 如果出现"选择打印机"对话框,请选择 HP All-in-One,然后单击"启动实 用程序"。
- **5.** 单击"耗材状态"。 将显示墨盒的估计墨水量。

#### 相关主题

[打印自检报告](#page-115-0)

#### <span id="page-115-0"></span>第 10 章

# 打印自检报告

如果出现打印问题,在更换墨盒前应先打印一份自检报告。该报告提供了一些非 常有用的设备信息,其中包括墨盒信息。

## 打印自检报告

- **1.** 在进纸盒中放入未使用的 letter、A4 或 legal 的普通白纸。
- **2.** 按设置。
- **3.** 按 **2**,然后按 **4**。 这将选择"打印报告",然后选择"自检报告"。 HP All-in-One 将打印自检报告,从中可以找出打印问题的原因。下面是报告 中墨水测试区域的图例。
- **4.** 确保色带横跨整个页面。

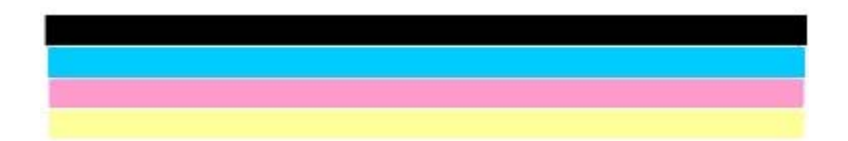

如果黑色色带缺失、褪色、中间出现条纹或线条,则表示右侧插槽中的黑色 墨盒有问题。

如果其余三条色带有任何一条不显示、褪色、中间出现条纹或线条,则表示 左侧槽中的三色墨盒有问题。

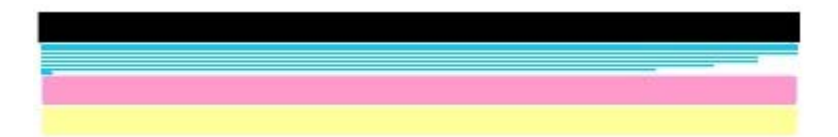

如果彩色条不出现黑色、青色、品红色和黄色,您可能需要清洁墨盒。如果 通过清洁墨盒无法解决此问题,则可能需要更换墨盒。

## 相关主题

- [清洁墨盒](#page-122-0)
- [更换墨盒](#page-117-0)
- [校准墨盒](#page-121-0)

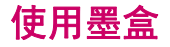

为了确保 HP All-in-One 的最佳打印质量, 需要执行一些简单的维护步骤; 当显 示屏上出现相应的提示消息时,请更换墨盒。

注意 墨水在打印过程中有多种用途,包括在初始化过程中用于准备设备和墨 盒以便打印,以及在打印头运作过程中用于保持打印喷嘴清洁和墨水流动平 缓。而且使用之后,剩下的墨水将留在墨盒中。

有关更多信息,请参阅 [www.hp.com/go/inkusage](http://www.hp.com/go/inkusage)。

本节包含以下主题:

- 处理墨盒
- [更换墨盒](#page-117-0)
- [使用照片墨盒](#page-120-0)
- [使用墨盒匣](#page-120-0)
- [校准墨盒](#page-121-0)
- [清洁墨盒](#page-122-0)
- [清洁墨盒触点](#page-123-0)
- [清洁墨嘴周围的区域](#page-124-0)

处理墨盒

在更换或清洁墨盒前,应先了解各部分的名称和墨盒的使用方法。

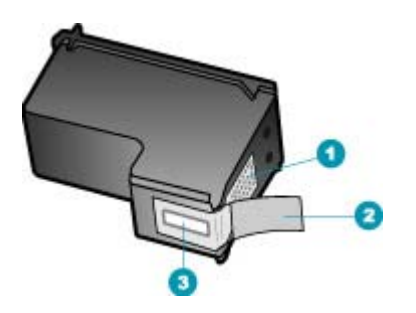

- 1 金色触点
- 2 带粉红标签的塑料胶带(安装前必须撕掉)
- 3 被胶带封住的墨嘴

握住墨盒两侧的黑色塑料部分,让有徽签的一面朝上。不要触摸金色触点或墨 嘴。

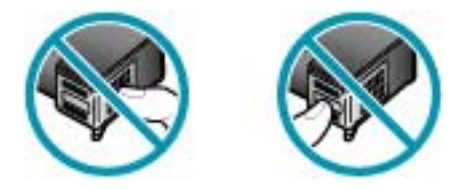

<span id="page-117-0"></span>注意 小心处理墨盒。墨盒跌落到地上、处理墨盒时用力过猛可能会引起临时 打印问题,甚至造成永久的损坏。

## 更换墨盒

当墨盒墨水量不足时,请遵循下面的说明。

注意 当墨盒墨水量不足时,显示屏上会出现一条消息。也可以使用计算机上 的 HP Photosmart Studio (Mac) 软件来检查墨水量。

注意 当墨盒墨水量不足时,显示屏上会出现一条消息。也可以通过计算机 上 HP 解决方案中心 软件中的""打印机工具箱""或计算机上的""打印 属性""对话框来检查墨水量。

当显示屏上出现墨水量不足警告时,请确保您有可更换的墨盒。发现文字褪色或 因墨盒导致的打印质量问题时,也需要更换墨盒。

要为 HP All-in-One 订购墨盒,请访问 [www.hp.com/learn/suresupply](http://www.hp.com/learn/suresupply)。如果出 现提示信息,请选择您所在的国家/地区,根据提示选择您的产品,然后单击页 面上的某个购物链接。

## 更换墨盒

- **1.** 确保 HP All-in-One 已启动。
	- $\Delta$  小心 如果打开墨盒盖以取放墨盒时 HP All-in-One 处于关闭状态,则无 法为 HP All-in-One 更换墨盒。尝试取出墨盒时,如果未将墨盒牢固地安 装在正确的位置,则可能会损坏 HP All-in-One。
- **2.** 打开墨盒盖。

墨盒托架必须移动到 HP All-in-One 的最右侧。如果墨盒托架未移动到右侧, 请关闭墨盒盖。然后关闭 HP All-in-One,再重新打开设备。

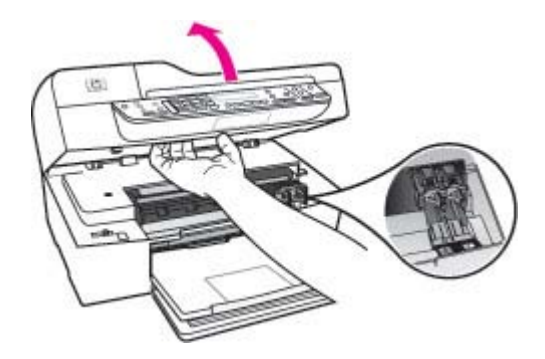

3. 等候墨盒托架停止移动,然后轻轻地向下压墨盒以松开它。 如果要更换三色墨盒,请取出左侧槽中的墨盒。

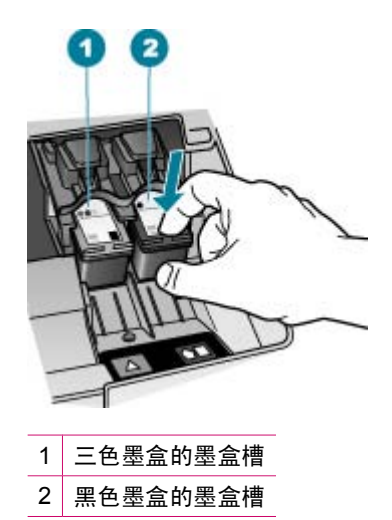

- **4.** 将墨盒朝外拉,使其脱离墨盒槽。
- **5.** 请回收因为墨水不足或缺墨而卸下的墨盒。HP 喷墨耗材回收计划覆盖许多国 家(地区), 并允许免费回收用过的墨盒。详细信息, 请访问以下网站: [www.hp.com/recycle](http://www.hp.com/recycle)
- 6. 从包装盒内取出新墨盒(注意只触摸黑色塑料部分),然后捏住粉红标签轻 轻地撕下塑料胶带。

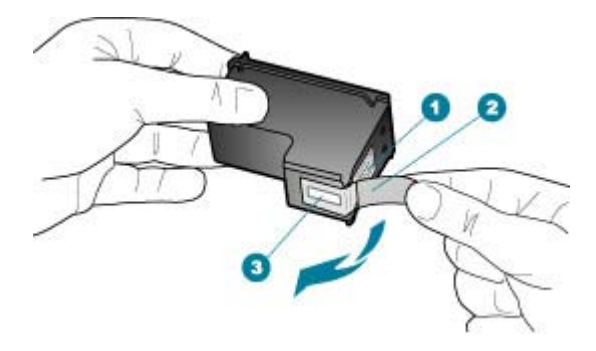

- 1 金色触点
- 2 带粉红标签的塑料胶带(安装前必须撕掉)
- 3 被胶带封住的墨嘴
- 小心 不要触摸铜色触点或墨嘴。触摸这些部分会导致墨嘴阻塞、无法出 墨或引起电路故障。

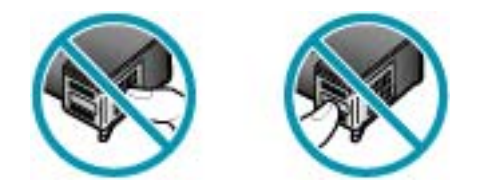

**7.** 将新墨盒向前滑入空槽中。轻轻向前推动墨盒顶端突起部分,直到它卡入到 槽中。

如果是安装三色墨盒,请将墨盒滑入到左侧槽中。 如果安装黑色墨盒,请将墨盒滑入到右侧插槽中。

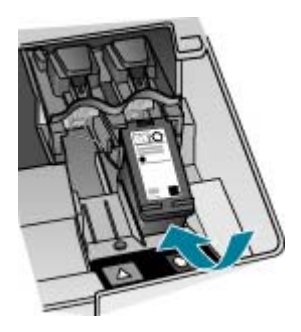

**8.** 关闭墨盒盖。

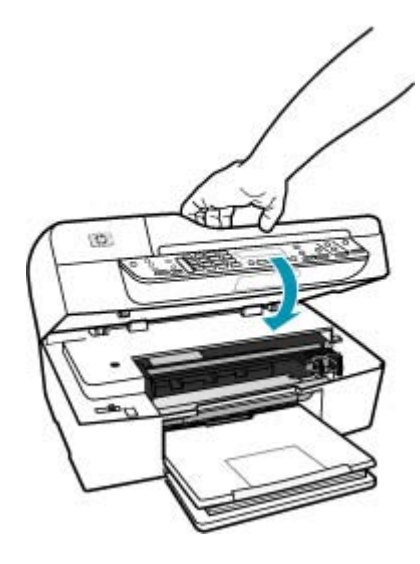

**9.** 如果安装了新墨盒,则将开始打印墨盒校准过程。

- <span id="page-120-0"></span>**10.**确保进纸盒中已放入普通纸,然后按确定。 HP All-in-One 将打印墨盒校准页。
- **11.**将墨盒校准页打印面朝上、顶端朝前放置在送纸器纸盒的中心,然后按确定。 HP All-in-One 校准墨盒。 请回收或丢弃墨盒校准页。

## 相关主题

- [检查估计墨水量](#page-114-0)
- [订购墨盒](#page-252-0)

## 使用照片墨盒

通过购买照片墨盒,可以优化 HP All-in-One 打印和复印出的彩色照片的质量。 取出黑色墨盒,插入照片墨盒。安装了三色墨盒和照片墨盒后,就有了一个六色 墨水系统,可以打印出更高质量的彩色照片。

当要打印普通的文本文档时,再将黑色墨盒换回去。请使用墨盒匣或密封的塑料 容器保护不使用的墨盒。

## 相关主题

- [订购墨盒](#page-252-0)
- [更换墨盒](#page-117-0)
- 使用墨盒匣

## 使用墨盒匣

在某些国家/地区购买照片墨盒时,会随附一个墨盒匣。在其他一些国家/地区, 墨盒保护装置会装在 HP All-in-One 的包装箱中。如果墨盒或 HP All-in-One 都 没有随附墨盒匣,则可以使用密封的塑料容器来保护墨盒。

设计墨盒匣的目的是为了保护墨盒,防止在不用时墨水挥发。每次从 HP All-in-One 中取出墨盒时,都应将换下的墨盒存放在墨盒匣中,以备以后使 用。例如,当换上照片或三色墨盒以打印高质量照片时,应将换下的黑色墨盒存 放在墨盒匣中。

## 将墨盒放入墨盒匣中

▲ 将墨盒以一个很小的角度滑入墨盒匣中, 直到其卡住。

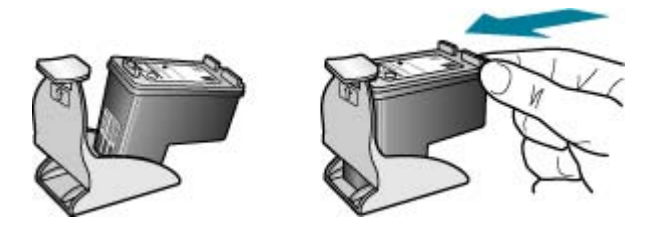

## <span id="page-121-0"></span>从墨盒匣中取出墨盒

▲ 向下方按墨盒匣的顶部以松开墨盒, 然后将墨盒从墨盒匣中滑出。

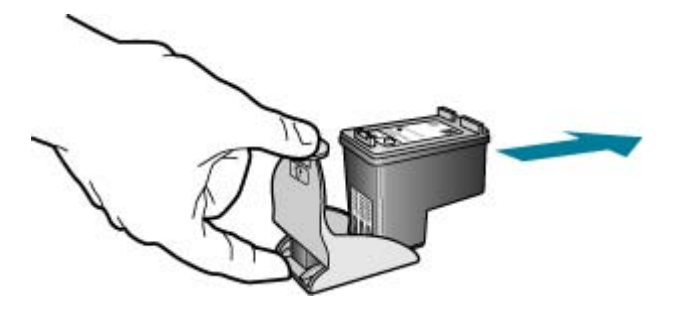

## 校准墨盒

每次安装或更换墨盒时,HP All-in-One 都会提示您校准墨盒。也可以随时从控 制面板或通过与 HP All-in-One 一起安装的软件来校准墨盒。校准墨盒可确保高 质量的输出效果。

注意 如果取出然后重新安装同一个墨盒,HP All-in-One 不会提示校准墨 盒。HP All-in-One 已经知道该墨盒的校准值,因此无需重新校准墨盒。

## 出现提示时从控制面板校准墨盒

- **1.** 在进纸盒中放入未使用的 letter、A4 或 legal 的普通白纸。
	- 注意 校准墨盒时如果在进纸盒中装入了彩色纸,校准将失败。请在进纸 盒中放入未使用过的普通白纸,然后重新校准。 如果校准再次失败,则传感器或墨盒可能有问题。请联系 HP 支持。请访 问 [www.hp.com/support](http://h20180.www2.hp.com/apps/Nav?h_pagetype=prodhomes&h_lang=chs&h_cc=all&h_product=hpofficeje1120058&h_page=hpcom)。如果出现提示,请选择您的国家(地区), 然 后单击""联系 HP""以获得技术支持方面的信息。

HP All-in-One 将打印墨盒校准页。

**2.** 将墨盒校准页打印面朝下、顶端朝前放置在送纸器纸盒的中心,然后按 **OK**。 HP All-in-One 校准墨盒。请回收或丢弃墨盒校准页。

#### 随时从控制面板校准墨盒

- **1.** 在进纸盒中放入未使用的 letter、A4 或 legal 的普通白纸。
	- 注意 校准墨盒时如果在进纸盒中装入了彩色纸,校准将失败。请在进纸 盒中放入未使用过的普通白纸,然后重新校准。 如果校准再次失败,则传感器或墨盒可能有问题。请联系 HP 支持。请访 问 [www.hp.com/support](http://h20180.www2.hp.com/apps/Nav?h_pagetype=prodhomes&h_lang=chs&h_cc=all&h_product=hpofficeje1120058&h_page=hpcom)。如果出现提示,请选择您的国家(地区),然 后单击""联系 HP""见获得技术支持方面的信息。
- **2.** 按设置。
- <span id="page-122-0"></span>**3.** 按 **6**,然后按 **2**。 这将选择"工具",然后选择"校准墨盒"。 HP All-in-One 将打印墨盒校准页。
- **4.** 将墨盒校准页打印面朝下、顶端朝前放置在送纸器纸盒的中心,然后按 **OK**。 HP All-in-One 校准墨盒。请回收或丢弃墨盒校准页。

## 从 **HP Photosmart Studio (Mac)** 软件校准墨盒

- **1.** 在进纸盒中放入未使用的 letter、A4 或 legal 的普通白纸。
- **2.** 请单击" Dock "栏中的"HP 设备管理器"。 将出现"HP 设备管理器"窗口。
- **3.** 确保在"设备"弹出式菜单中选择了 HP All-in-One。
- 4. 如果出现""选择打印机""对话框,请选择 HP All-in-One, 然后单 击""启动实用程序""。 将显示"选择打印机"窗口。
- 5. 如果出现"选择打印机"对话框,请选择 HP All-in-One,然后单击"启动实 用程序"。
- **6.** 在"配置设置面板"中单击"校准"。
- **7.** 单击"校准"。 HP All-in-One 将打印墨盒校准页。
- 8. 如果您对结果感到满意,单击"完成",否则单击"校准"再试一次。

## 清洁墨盒

如果自检报告的色带中有条纹或白线,或者在首次安装墨盒时颜色不清晰时,请 使用此功能。没有必要时,请不要清洁墨盒,因为这样做会浪费墨水,并缩短墨 嘴的寿命。

#### 从控制面板清洁墨盒

- **1.** 在进纸盒中放入未使用的 letter、A4 或 legal 的普通白纸。
- **2.** 按设置。
- **3.** 按 **6**,然后按 **1**。 此时将选择"工具",然后选择"清洁墨盒"。 HP All-in-One 打印出一页纸,可以回收或丢弃该页。 如果清洁墨盒后,复印或打印效果仍然很差,请先清洁墨盒触点,然后再考 虑更换有问题的墨盒。

## 从 **HP Photosmart Studio (Mac)** 软件清洁墨盒

- **1.** 在进纸盒中放入未使用的 letter、A4 或 legal 的普通白纸。
- 2. 请单击" Dock "栏中的"HP 设备管理器"。 将出现"HP 设备管理器"窗口。
- **3.** 确保在""设备""下拉菜单中选择了"HP All-in-One"。
- 4. 从""信息和设置""弹出菜单中, 选择""维护打印机""。 将显示""选择打印机""窗口。
- <span id="page-123-0"></span>**5.** 如果出现""选择打印机""对话框,请选择"HP All-in-One",然后单 击""启动实用程序""。 将显示""HP 打印机实用程序""窗口。
- **6.** 在""配置设置面板""中单击""清洁""。
- **7.** 单击""清洁""。
- **8.** 根据提示执行操作,直到输出效果令您满意为止,然后关闭""HP 打印机实 用程序""。 如果清洁墨盒后,复印或打印效果仍然很差,请先清洁墨盒触点,然后再考 虑更换有问题的墨盒。

#### 相关主题

- 清洁墨盒触点
- [更换墨盒](#page-117-0)

## 清洁墨盒触点

只有在已经清洁或校准过墨盒后,而显示屏上仍不断显示消息提示您检查墨盒 时,才需要清洁墨盒触点。

在清洁墨盒触点前,请先取出墨盒,确认墨盒触点上没有杂物,然后重新装上墨 盒。如果仍有消息提示您检查墨盒,请清洁墨盒触点。 确保拥有以下材料:

• 干泡沫橡胶棉签、不起毛的布或者任何不会裂开或留下纤维的柔软材料。

提示 咖啡过滤纸不起毛,最适合用来清洁墨盒。

- 蒸馏水、过滤水或瓶装水(自来水可能含有污染物,会损坏墨盒)。
	- 小心 请勿使用滚筒清洁器或酒精清洁墨盒触点。这些物品可能会损坏墨 盒或 HP All-in-One。

## 清洁墨盒触点

- **1.** 启动 HP All-in-One,然后打开墨盒盖。 墨盒托架移动到 HP All-in-One 的最右侧。
- 2. 等候墨盒托架停止移动,然后拔掉 HP All-in-One 后面的电源线。
	- $\mathbb B^{\!\! \prime}$  注意 根据 HP All-in-One 拔掉电源的时间长短,可能会清除日期和时 间。重新插上电源线后,需要稍后重置日期和时间。
- 8. 轻轻地向下按以松开墨盒,然后将墨盒从墨盒槽中拉出来。

注意 不要同时取出两个墨盒。每次只取出和清洁一个墨盒。墨盒放在 HP All-in-One 外面的时间不要超过 30 分钟。

- **4.** 检查墨盒触点上是否有积墨和碎屑。
- **5.** 将干净的泡沫橡胶棉签或不起毛的布浸入蒸馏水中,然后拧掉多余的水份。
- **6.** 握住墨盒侧面。

<span id="page-124-0"></span>**7.** 只清洁铜色触点。让墨盒凉干大约十分钟。

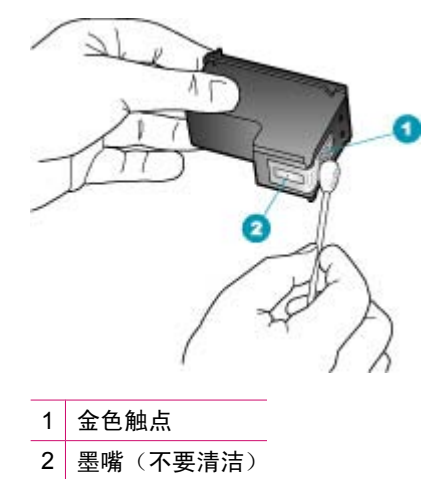

**8.** 将墨盒重新滑入槽中。向前推墨盒,直到其卡住。

**9.** 如有必要,请重复上述步骤清洁另一个墨盒。

**10.**慢慢地合上墨盒盖,并将电源线插到 HP All-in-One 的后面。

## 相关主题

清洁墨嘴周围的区域

## 清洁墨嘴周围的区域

如果在尘土大的环境中使用 HP All-in-One,设备的内部可能会积有少量碎屑。 这些碎屑包括灰尘、头发、地毯或衣物纤维。当碎屑粘附在墨盒上时,打印页中 会出现条纹或污迹。可以按照本节中的方法清洁墨嘴周围的区域,以消除条纹。

注意 只有当使用控制面板或与 HP All-in-One 一同安装的软件清洁完墨盒之 后,打印页上仍然有条纹或污迹时,才清洁墨嘴周围的区域。

确保拥有以下材料:

• 干泡沫橡胶棉签、不起毛的布或者任何不会裂开或留下纤维的柔软材料。

提示 咖啡过滤纸不起毛,最适合用来清洁墨盒。

- 蒸馏水、过滤水或瓶装水(自来水可能含有污染物,会损坏墨盒)。
	- 小心 不要触摸铜色触点或墨嘴。触摸这些部分会导致墨嘴阻塞、无法出 墨或引起电路故障。

## 清洁墨嘴周围的区域

- 1. 启动 HP All-in-One, 然后打开墨盒盖。 墨盒托架移动到 HP All-in-One 的最右侧。
- 2. 等候墨盒托架停止移动,然后拔掉 HP All-in-One 后面的电源线。
	- $\mathbb{P}^*$  注意 根据 HP All-in-One 拔掉电源的时间长短,可能会清除日期和时 间。重新插上电源线后,需要稍后重置日期和时间。
- **3.** 轻轻地向下按以松开墨盒,然后将墨盒从墨盒槽中拉出来。
	- 注意 不要同时取出两个墨盒。每次只取出和清洁一个墨盒。墨盒放在 HP All-in-One 外面的时间不要超过 30 分钟。
- **4.** 将墨盒墨嘴朝上放到一页纸上。
- **5.** 将干净的泡沫橡胶棉签放入蒸馏水中略微蘸湿。
- **6.** 如下所示,用棉签檫拭墨嘴周围的区域或边棱。

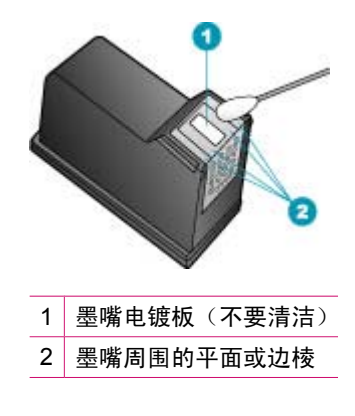

△ 小心 请勿清洁墨嘴电镀板。

**7.** 将墨盒重新滑入槽中。向前推墨盒,直到其卡住。

- **8.** 如有必要,请重复上述步骤清洁另一个墨盒。
- **9.** 慢慢地合上墨盒盖,并将电源线插入 HP All-in-One 的背面。

## 相关主题

[清洁墨盒](#page-122-0)

# **11** 疑难排解

本节包含以下主题:

- 疑难排解提示
- [打印质量疑难排解](#page-132-0)
- [打印疑难排解](#page-150-0)
- [传真疑难排解](#page-171-0)
- [复印疑难排解](#page-222-0)
- [扫描疑难排解](#page-232-0)
- [更新设备](#page-237-0)
- [错误](#page-237-0)

# 疑难排解提示

本节包含以下主题:

- HP All-in-One 无法启动
- 通过 USB [连接的通信问题](#page-128-0)
- [墨盒信息](#page-129-0)
- [纸张信息](#page-129-0)
- [有关使用自动送纸器的提示](#page-130-0)
- [清除卡纸](#page-130-0)
- [墨盒疑难排解](#page-132-0)

**HP All-in-One** 无法启动

原因**:** HP All-in-One 没有正确连接到电源上。

## 解决方法**:**

• 确保电源线牢固地连接到 HP All-in-One 和电源适配器上。 将电源线插入 接地电源插座、电涌保护器或电源板上。

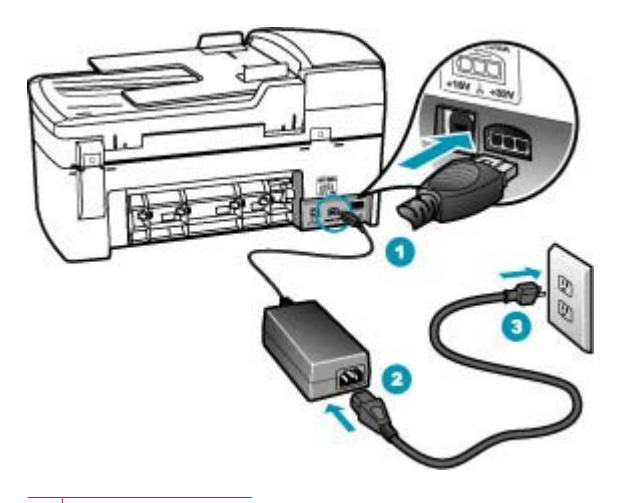

- 1 电源接头
- 2 电源线和适配器
- 3 接地电源插座
- 如果使用电源板,请确保电源板的开关已打开。或者,请尝试将 HP All-in-One 直接连接到接地电源插座上。
- 测试电源插座,确保其工作正常。插上一台可正常工作的设备,看设备是 否有电。如果没电,则电源插座可能有问题。
- 如果将 HP All-in-One 插入到开关插座中,则请确保开关插座的开关已打 开。如果将开关转到打开,仍然未工作,则可能是电源插座出了问题。

原因**:** 您按功率按钮的速度太快了。

解决方法**:** 如果将功率按钮按得太快,HP All-in-One 可能会没有响应。按下 功率按钮一次。开启 HP All-in-One 可能需要几分钟。如果此时再次按功率按 钮,可能会将设备关闭。

 $\Delta$  小心 如果 HP All-in-One 仍无法打开,则可能存在机械故障。 请从电源 插座中拔下 HP All-in-One 的插头,并与 HP 联系。 请访问: [www.hp.com/support](http://h20180.www2.hp.com/apps/Nav?h_pagetype=prodhomes&h_lang=chs&h_cc=all&h_product=hpofficeje1120058&h_page=hpcom)。如果出现提示信息,请选择您所在的国家(地 区), 然后单击"联系 HP"以获得联系技术支持的信息。

## <span id="page-128-0"></span>通过 **USB** 连接的通信问题

如果 HP All-in-One 和计算机无法相互通信,请尝试执行以下操作:

- 查看 HP All-in-One 上的显示屏。如果显示屏上没有显示,并且功率按钮不 亮,则说明 HP All-in-One 还没有启动。请确保电源线已牢固地连接到 HP All-in-One 上并且已插入电源插座中。按功率按钮启动 HP All-in-One。
- 检查 USB 电缆。如果使用的电缆太旧,电缆本身可能已经损坏。试着将 USB 电缆连接到其他产品上,看它是否完好。如果有问题,则可能需要更换 USB 电缆。另外,请确认电缆的长度不超过 3 米 。
- 检查 HP All-in-One 和计算机之间的连接。确认 USB 电缆已牢固插入 HP All-in-One 后面的 USB 端口中。确保 USB 电缆的另一端插入计算机的一 个 USB 端口。正确连接电缆后,请关闭 HP All-in-One,然后重新打开。

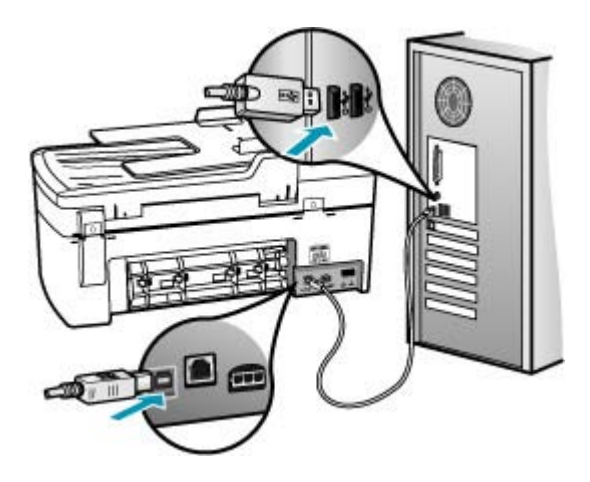

- 请查看 System Profiler,以确认 USB 连接。如果 HP All-in-One 出现在 USB 窗口中,则表示计算机和 HP All-in-One 之间的 USB 连接正常。如果此处的 连接正确,则说明软件可能有问题。使用 HP Photosmart Studio (Mac) 软件 附带的"设置助手",看它是否能检测到 HP All-in-One。有关访问 System Profiler 的说明, 请参阅随操作系统提供的帮助。
- 如果通过 USB 集线器连接 HP All-in-One,请确保集线器的电源已打开。如 果集线器的电源已打开,请尝试直接连接到计算机。
- 检查其他打印机或扫描仪。可能需要从计算机上拔掉旧产品。
- 试着将 USB 电缆连接到计算机的另一个 USB 端口上。检查完连接之后,请 尝试重新启动计算机。关闭 HP All-in-One,然后重新启动。
- 如有必要,请先卸载,然后重新安装与 HP All-in-One 一同安装的软件。

有关安装 HP All-in-One 并将其与计算机相连的详细信息,请参阅 HP All-in-One 随附的《安装海报》。

## <span id="page-129-0"></span>墨盒信息

为了达到最佳效果,请使用 HP 墨盒。下面的提示可以帮助您维护 HP 墨盒,从 而确保稳定的打印质量。

- 将所有墨盒都保存在原密封包装盒中,直到需要时才取出。
- 将墨盒保存在室内温度为 15.6°- 26.6°C 或 60°- 78°F 的房间内。
- 一旦取下墨盒上的保护胶带,就不要再重新贴上。 重新贴上塑料胶带可能会 损坏墨盒。撕下塑料胶带后,应立即将墨盒放入 HP All-in-One 中。如果条件 不允许,请将其放入墨盒匣或密封的塑料容器中保存。
- HP 建议在有可供安装的替换墨盒之前,请勿将墨盒从 HP All-in-One 中取出 来。
- 从控制面板关闭 HP All-in-One。不要通过关闭电源板或拔掉 HP All-in-One 的电源线来关闭设备。如果使用不正确的方法关闭 HP All-in-One,墨盒托架 将无法返回正确的位置,墨盒中的墨水会挥发掉。
- 只有在必要时才打开墨盒盖。打开墨盒盖会使墨盒暴露在空气中,从而缩短 墨盒的使用寿命。
	- 注意 如果将墨盒盖长时间开着,HP All-in-One 将重新掩盖住墨盒,以防 止其暴露在空气中。
- 当发现打印质量明显下降时,请清洁墨盒。

提示 如果长时间没有使用墨盒,打印质量也可能会下降。

• 不要进行不必要的墨盒清洁。这会浪费墨水并缩短墨盒的使用寿命。 有关墨盒的详细信息,请参[阅墨盒疑难排解](#page-132-0)。

## 纸张信息

HP All-in-One 可以和大多数类型的纸张配合使用。请先测试不同的纸张类型, 然后决定是否大批量购买。找到效果不错并且容易购买到的纸张类型。HP 高级 纸的打印效果最好。另外,请遵照下列提示:

- 不要使用太薄、太滑或伸缩性大的纸张。这些纸张在通过走纸通道时可能会 发生送纸错误,造成卡纸。
- 用原包装材料将照片纸包好,然后装入密封的塑料袋中,放在平坦、阴凉干 燥的地方保存。准备进行打印时,只取出那些要立即使用的纸张。打印结束 后,请将未使用的照片纸放回塑料袋中。
- 不要将未使用的照片纸留在讲纸盒中。否则,纸张可能会卷曲,从而影响打 印质量。卷曲的纸张还有可能造成卡纸。
- 总是握住照片纸的边缘。照片纸上如果有手印,会影响打印质量。
- 不要使用质地粗糙的纸张。否则图像或文字将无法正确打印。
- 不要在进纸盒中混用不同类型或不同尺寸的纸张,进纸盒中所有的纸张都必 须尺寸、类型完全相同。
- 将照片压在玻璃板下或存放在相册中,以防由于湿度过高日久渗色。为了长 久保存,请使用 HP 超高级照片纸。

## <span id="page-130-0"></span>有关使用自动送纸器的提示

请按照以下建议执行操作,以免出现常见的自动送纸器问题。

- 取下文档原件上所有的订书钉或夹子。
- 纸张不要太厚或太薄,否则 HP All-in-One 将无法处理。
- 不要在送纸器纸盒中放入过多的打印介质。送纸器纸盒最多可承载 20 页 letter 纸或 A4 纸, 或最多承载 15 页 legal 纸。
- 不要使用卷曲或磨损的纸张。如果一定要使用经过螺旋装订的纸张,请将纸 张边缘弄平。
- 不要在自动送纸器中放入照片。自动送纸器可能会损坏照片。总是将照片放 在玻璃板上,以进行扫描或复印。
- 确保送纸器纸盒中的纸张宽度导轨恰好停靠在纸张边缘处,紧贴但又没有压 弯纸张。
- 将原件打印面朝上放入送纸器纸盒中。

## 清除卡纸

如果进纸盒中已经放入纸张,则可能需要从后门清除卡纸。

自动送纸器中也可能卡纸。以下几种常见情况会造成自动送纸器卡纸:

- 在送纸器纸盒中放入的纸张过多。 有关自动送纸器可允许的最大纸张数量的 信息,请参[阅技术信息](#page-262-0)。
- 使用的纸张太厚或太薄,以致 HP All-in-One 无法处理。
- HP All-in-One 正在进纸时往送纸器纸盒中添纸。

## 从后门清除卡纸

- **1.** 向内按后门左侧的卡销,以打开检修门。从 HP All-in-One 上向外拉,卸下检 修门。
	- 小心 试图从 HP All-in-One 的前面清除卡纸可能会损坏打印机的机械结 构。请始终从后门进入和清理卡住的纸张。

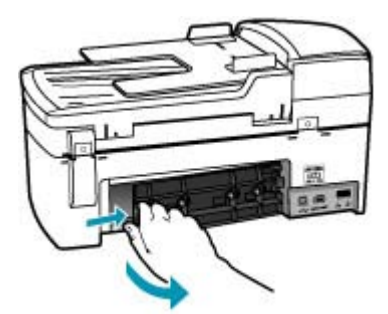

- **2.** 慢慢地将纸从滚筒里拉出来。
	- 小心 如果纸张在从滚筒里取出时破损,请检查滚筒和齿轮,看是否还有 破碎的纸片留在设备里。如果没有从 HP All-in-One 中取出所有纸片, 则 会发生更多的卡纸情况。
- **3.** 更换后门。慢慢地向前推检修门,直到其卡住。
- **4.** 按 **OK** 继续当前作业。

## 在自动送纸器中清除卡纸

**1.** 掀开自动送纸器的盖子。

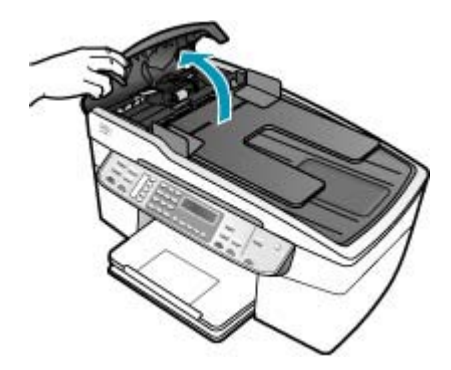

- **2.** 慢慢地将纸从滚筒里拉出来。
	- 小心 如果纸张在从滚筒里取出时破损,请检查滚筒和齿轮,看是否还有 破碎的纸片留在设备里。如果没有从 HP All-in-One 中取出所有纸片, 则 会发生更多的卡纸情况。
- **3.** 合上自动送纸器盖子。

## <span id="page-132-0"></span>墨盒疑难排解

如果出现打印问题,则其中一个墨盒可能有问题。

## 墨盒问题疑难排解

- **1.** 从右侧的插槽中取下黑色墨盒。请勿触摸墨嘴或铜色触点。检查铜色触点或 墨嘴是否损坏。 确保已经撕下塑料胶带。如果墨嘴处仍有塑料胶带,请捏住粉红标签,轻轻 地撕下胶带。
- **2.** 重新放入墨盒,将墨盒向前滑入槽中。向前推墨盒,直到其卡住。

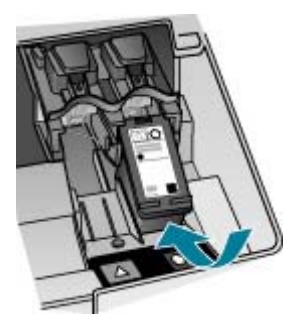

- **3.** 对于左侧的三色墨盒,重复第 1 步和第 2 步。
- **4.** 如果仍有问题,请打印一份自检报告,以判断墨盒是否有问题。 该报告提供了许多有关墨盒的有用信息,如状态信息。
- **5.** 如果自检报告显示有问题,请清洁墨盒。
- **6.** 如果问题仍然存在,请使用微湿的无纺布清洁墨盒的铜色接触部位。 请使用 蒸馏水。
- **7.** 如果仍存在打印问题,请检查并更换有问题的墨盒。

详细信息,请参阅:

- [更换墨盒](#page-117-0)
- [打印自检报告](#page-115-0)
- [清洁墨盒](#page-122-0)
- [清洁墨盒触点](#page-123-0)

## 打印质量疑难排解

本节包含以下主题:

- [墨迹扩散或有涂抹的痕迹](#page-133-0)
- [自动送纸器不进纸或一次进多张纸](#page-133-0)
- [墨水没有完全填满文字或图像](#page-134-0)
- [文字边缘出现锯齿](#page-135-0)
- [在打印页的底部附近出现扭曲的水平条纹](#page-135-0)
- <span id="page-133-0"></span>• [在打印结果中色彩重叠](#page-135-0)
- [打印输出有水平条纹或水平线](#page-136-0)
- [打印输出褪色或色彩模糊](#page-141-0)
- [打印输出看上去很模糊不清](#page-143-0)
- [打印输出有垂直条纹](#page-145-0)
- [打印输出倾斜或弯曲](#page-145-0)
- [收到的传真质量较差](#page-148-0)
- [收到的传真中一些页面褪色或是空白页](#page-148-0)
- [复印或打印照片时,墨喷到纸张外面](#page-149-0)
- [不从进纸盒进纸](#page-149-0)

## 墨迹扩散或有涂抹的痕迹

原因**:** 纸张类型不适合 HP All-in-One。

解决方法**:** 使用 HP 高级纸或适合 HP All-in-One 的任何其他纸张类型。

#### 原因**:** 需要清洁墨盒。

解决方法**:** 打印一份自检报告,以判断墨盒是否有问题。如果自检报告显示 有问题,请清洁墨盒。如果问题仍然存在,则可能需要更换墨盒。 有关墨盒的详细信息,请参[阅墨盒疑难排解](#page-132-0)。

原因**:** 在打印过程中,纸张与墨盒的距离太近。

解决方法**:** 如果打印时纸张离墨盒太近,墨可能有涂抹痕迹。如果纸张凸 起、起皱或是太厚(如信封),就会出现这种情况。确保纸张平放在进纸盒 中,并且没有起皱。

## 自动送纸器不进纸或一次进多张纸

原因**:** 可能需要清洁自动送纸器内部的隔离板或滚筒。长期使用设备或复印 手写或墨迹较重的原件时,铅笔芯、蜡或墨水可能会沉积在滚筒和隔离板上。

- 如果自动送纸器根本不进纸,则说明自动送纸器内部的滚筒需要清洁。
- 如果自动送纸器一次进多页纸,而不是一页纸,则说明自动送纸器内部的 隔离板需要清洁。

解决方法**:** 在送纸器纸盒中放入一页或两页未使用的普通徽准尺寸白纸,然 后按开始复印**/**黑白。纸张会在通过自动送纸器时清理并吸收滚筒和隔离板上 的污渍。

提示 如果自动送纸器不进纸,请清洁前滚筒。将不起毛的软布在蒸馏水 中蘸湿,然后擦拭滚筒。

如果问题仍然存在,或者自动送纸器不进纸,您可以手动清洁滚筒和隔离板。

## <span id="page-134-0"></span>墨水没有完全填满文字或图像

原因**:** 需要清洁墨盒或有可能缺墨。

解决方法**:** 检查墨盒中剩余的墨水量。如果墨盒中墨水不足或缺墨,则可能 需要更换墨盒。

如果墨盒中还有墨水,但问题仍然出现,请打印一份自检报告以判断墨盒是 否有问题。如果自检报告显示有问题,请清洁墨盒。如果问题仍然存在,则 可能需要更换墨盒。

有关墨盒的详细信息,请参[阅墨盒疑难排解](#page-132-0)。

#### 原因**:** "纸张类型"设置不正确。

解决方法**:** 更改"纸张类型"设置,确保它和进纸盒中装入的纸张类型相匹 配。

#### 设置复印的纸张类型

1. 在复印区域中, 重复按**菜单**, 直到出现"**纸张类型**"。

- 2.按 ▶ 直到出现所需的纸张类型。
- **3.** 按开始复印**/**黑白或开始复印**/**彩色。

#### 设置打印的纸张类型

- **1.** 确保进纸盒中有纸。
- 2. 从软件应用程序的""文件""菜单中,选择""打印""。
- **3.** 确保选择了 HP All-in-One 打印机。
- 4. 从弹出式菜单中, 洗择""纸张类型/质量""。
- **5.** 单击""纸张""选项卡。
- **6.** 从""纸张类型""弹出式菜单中,选择进纸盒中的纸张类型。

原因**:** HP All-in-One 的打印质量或复印质量设置得太低。

解决方法**:** 检查质量设置。使用更高的质量设置以便增加用于打印或复印的 墨水量。

## 更改打印速度或质量

- **1.** 确保进纸盒中有纸。
- 2. 从软件应用程序的""文件""菜单中,选择""打印""。
- **3.** 确保选择了 HP All-in-One 打印机。
- **4.** 从弹出式菜单中,选择""纸张类型/质量""。
- **5.** 单击""纸张""选项卡。
- <span id="page-135-0"></span>**6.** 从""纸张类型""弹出式菜单中,选择进纸盒中的纸张类型。
- **7.** 从""质量""弹出式菜单中,为项目选择合适的质量设置。

## 更改复印质量

- **1.** 确保进纸盒中有纸。
- **2.** 将原件打印面朝下放到玻璃板右下角,或打印面朝上放入送纸器纸盒中。 如果您使用送纸器纸盒,纸张的放置应便于文档的顶部首先进入。
- 3. 在复印区域中,按**质量**直到相应的质量设置点亮。
- **4.** 按开始复印**/**黑白或开始复印**/**彩色。

#### 文字边缘出现锯齿

原因**:** 使用了自定义字体。

解决方法**:** 有些软件程序会提供自定义字体,在放大或打印时这些字体的边 缘将出现锯齿。另外,位图文字在放大或打印时,边缘也会出现锯齿。

#### 在打印页的底部附近出现扭曲的水平条纹

原因**:** 在页面最下方打印的图像中含有浅蓝、灰色或棕色色调。

解决方法**:** 在进纸盒中装入高质量的纸张并使用较高的质量设置来打印图 像,如""最佳""、""最大 dpi""或""高分辨率""。始终确保要打 印的纸张是平整的。为了在打印图像时获得最佳效果,请使用 HP 超高级照 片纸。

如果问题仍存在,请使用与 HP All-in-One 一同安装的软件或其他软件应用程 序将图像旋转 180 度,以使图像中的浅蓝、灰色或棕色色调不会打印在页面 的底部。使用六色墨水打印系统打印图像。为此,请使用照片墨盒替换黑色 墨盒。安装照片墨盒和三色墨盒之后,就有了一个六色墨水系统,可以使用 它打印更高质量的照片。

有关墨盒的详细信息,请参[阅墨盒疑难排解](#page-132-0)。 有关纸张的详细信息,请参[阅了解所支持介质的规格](#page-57-0)。

#### 在打印结果中色彩重叠

原因**:** 打印或复印质量设置得太高,不适合在 HP All-in-One 中放入的纸张 类型。

解决方法**:** 检查质量设置。使用较低的质量设置以便减少用于打印或复印的 墨水量。

## 更改打印速度或质量

**1.** 确保进纸盒中有纸。

2. 从软件应用程序的""文件""菜单中, 选择""打印""。

- <span id="page-136-0"></span>**3.** 确保选择了 HP All-in-One 打印机。
- 4. 从弹出式菜单中, 洗择""纸张类型/质量""。
- **5.** 单击""纸张""选项卡。
- **6. 从""纸张类型""弹出式菜单中, 选择进纸盒中的纸张类型。**
- **7.** 从""质量""弹出式菜单中,为项目选择合适的质量设置。

#### 更改复印质量

- **1.** 确保进纸盒中有纸。
- **2.** 将原件打印面朝下放到玻璃板右下角,或打印面朝上放入送纸器纸盒中。 如果您使用送纸器纸盒,纸张的放置应便于文档的顶部首先进入。
- 3. 在复印区域中, 按**质量**直到相应的质量设置点亮。
- **4.** 按开始复印**/**黑白或开始复印**/**彩色。

原因**:** 纸张类型不适合 HP All-in-One。

解决方法**:** 使用 HP 高级纸或适合 HP All-in-One 的任何其他纸张类型。 有关选择纸张的详细信息,请参[阅了解所支持介质的规格](#page-57-0)。

原因**:** 打印到纸张错误的一面上。

解决方法**:** 放入纸张时,应将打印面朝下。例如,在放入光泽照片纸时,应 将有光泽的一面朝下。

原因**:** 没有使用 HP 墨盒。

解决方法**:** HP 建议您使用原装 HP 墨盒。原装 HP 墨盒专为 HP 打印机设 计并且经过严格检测,可以为您带来轻松的打印体验以及持续亮丽的打印效 果。

注意 HP 无法保证其他墨盒的质量及可靠性。由于使用非 HP 墨盒导致 的打印机故障或损坏不在保修范围内。

原因**:** 需要清洁墨盒。

解决方法**:** 打印一份自检报告,以判断墨盒是否有问题。如果自检报告显示 有问题,请清洁墨盒。如果问题仍然存在,则可能需要更换墨盒。

有关墨盒的详细信息,请参[阅墨盒疑难排解](#page-132-0)。

## 打印输出有水平条纹或水平线

原因**:** 进纸不正确或纸张没有放好。

解决方法**:** 确保已正确放入纸张。

## 放入徽准尺寸的纸张

**1.** 卸下出纸盒。

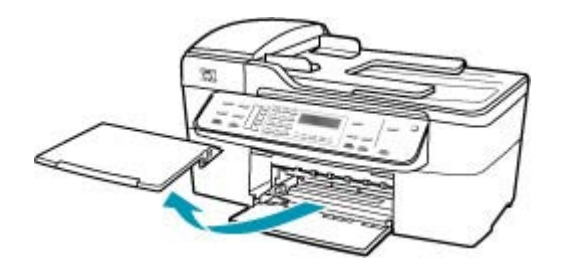

**2.** 将纸张宽度导轨滑到最外侧。

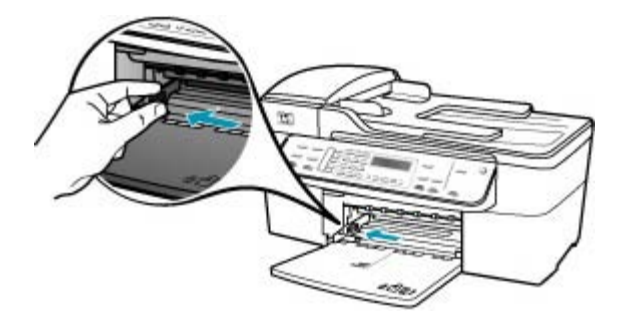

- **3.** 将一摞纸在平面上墩齐,然后检查以下事项:
	- 确保纸张无裂缝、无尘、无褶皱、无卷曲或折边。
	- 确保这摞纸中所有纸张的尺寸和类型都相同。

**4.** 将这摞纸短边朝前、打印面朝下放入进纸盒中。将纸张向前推,直到不能 移动时为止。

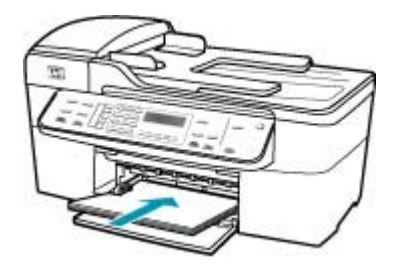

- 小心 确保将纸张放到进纸盒中时 HP All-in-One 处于没有工作的闲置 状态。如果 HP All-in-One 正在处理墨盒或忙于其他任务,纸张会在还 没有准备就绪的设备内部停止。如果希望 HP All-in-One 退出白纸, 可 以将纸张尽量往前推。
- 提示 如果使用的是印有抬头的信笺纸,应打印面朝下,先插入页的顶 部。有关放入徽准纸和印有抬头的信笺纸的详细信息,请参考进纸盒 底座上的图示。
- **5.** 向内滑动纸张宽度导轨,直到它停靠在纸张的边缘处。 不要在进纸盒中放入过多的纸;确保纸可以装在进纸盒中,并且高度不超 过纸张宽度导轨的顶部。

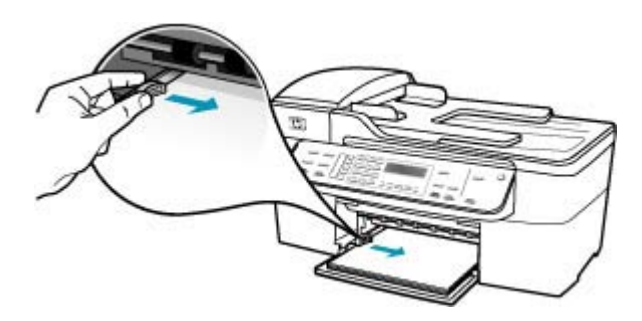

**6.** 将出纸盒放回原位。

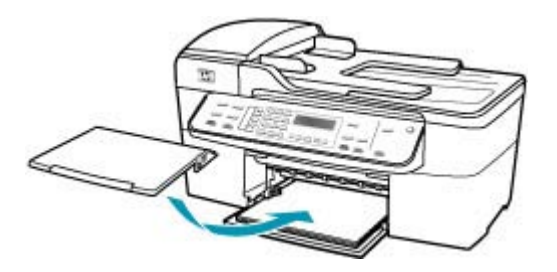

**7.** 向自己的方向拉出纸盒的延长板。

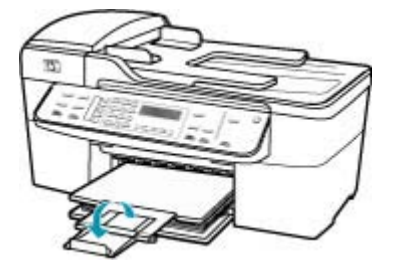

 $\bar{\mathbb{B}}$  注意 在使用 legal 大小的纸张时,请关闭纸盒延长板。

原因**:** HP All-in-One 的打印或复印质量设置得太低。

解决方法**:** 检查质量设置。使用更高的质量设置以便增加用于打印或复印的 墨水量。

## 更改打印速度或质量

- **1.** 确保进纸盒中有纸。
- 2. 从软件应用程序的""文件""菜单中,选择""打印""。
- **3.** 确保选择了 HP All-in-One 打印机。
- 4. 从弹出式菜单中, 洗择""纸张类型/质量""。
- **5.** 单击""纸张""选项卡。
- **6.** 从""纸张类型""弹出式菜单中,选择进纸盒中的纸张类型。
- **7. 从""质量""弹出式菜单中, 为项目选择合适的质量设置。**

#### 更改复印质量

- **1.** 确保进纸盒中有纸。
- 2. 将原件打印面朝下放到玻璃板右下角,或打印面朝上放入送纸器纸盒中。 如果您使用送纸器纸盒,纸张的放置应便于文档的顶部首先进入。
- **3.** 在复印区域中,按质量直到相应的质量设置点亮。
- **4.** 按开始复印**/**黑白或开始复印**/**彩色。

原因**:** 需要清洁墨盒或有可能缺墨。

解决方法**:** 检查墨盒中剩余的墨水量。如果墨盒中墨水不足或缺墨,则可能 需要更换墨盒。

如果墨盒中还有墨水,但问题仍然出现,请打印一份自检报告以判断墨盒是 否有问题。如果自检报告显示有问题,请清洁墨盒。如果问题仍然存在,则 可能需要更换墨盒。

有关墨盒的详细信息,请参[阅墨盒疑难排解](#page-132-0)。

原因**:** 墨盒的墨嘴周围可能积有纤维或灰尘。

解决方法**:** 检查墨盒。如果墨嘴周围有纤维或灰尘,请清洁墨盒的墨嘴区 域。

## 清洁墨嘴周围的区域

- 1. 启动 HP All-in-One, 然后打开墨盒盖。 墨盒托架移动到 HP All-in-One 的最右侧。
- 2. 等候墨盒托架停止移动,然后拔掉 HP All-in-One 后面的电源线。
	- 注意 根据 HP All-in-One 拔掉电源的时间长短,可能会清除日期和时 间。重新插上电源线后,需要稍后重置日期和时间。
- **3.** 轻轻地向下按以松开墨盒,然后将墨盒从墨盒槽中拉出来。
	- 注意 不要同时取出两个墨盒。每次只取出和清洁一个墨盒。墨盒放 在 HP All-in-One 外面的时间不要超过 30 分钟。
- **4.** 将墨盒墨嘴朝上放到一页纸上。
- **5.** 将干净的泡沫橡胶棉签放入蒸馏水中略微蘸湿。
- **6.** 如下所示,用棉签檫拭墨嘴周围的区域或边棱。

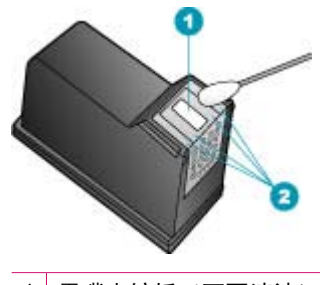

- 1 墨嘴电镀板(不要清洁)
- 2 墨嘴周围的平面或边棱

△ 小心 请勿清洁墨嘴电镀板。

- **7.** 将墨盒重新滑入槽中。向前推墨盒,直到其卡住。
- **8.** 如有必要,请重复上述步骤清洁另一个墨盒。
- **9.** 慢慢地合上墨盒盖,并将电源线插入 HP All-in-One 的背面。

原因**:** 发送端传真机有问题。

解决方法**:** 让发件人检查传真机,看是否有问题。

原因**:** 电话线路上有噪音。声音质量差(有噪音)的电话线会引起打印质量 问题。

解决方法**:** 如果故障是由电话线路上的噪音引起的,则请联系发件人,让他 们重新发送传真。再试一次,质量可能会好一些。可以通过将电话插到墙上

<span id="page-141-0"></span>电话插孔中并聆听静电噪音或其他噪音,来检查电话线路的声音质量。如果 问题仍然存在, 则请关闭"纠错模式" (ECM), 并与电话公司联系。

#### 从控制面板更改 **ECM** 设置

- **1.** 按设置。
- **2.** 按 **5**,然后按 **6**。 这将选择"**高级传真设置**",然后选择"**纠错模式**"。
- 3. 按 ▶ 以选择"打开"或"关闭"。
- **4.** 按 **OK**。

#### 打印输出褪色或色彩模糊

原因**:** 需要清洁墨盒或有可能缺墨。

解决方法**:** 检查墨盒中剩余的墨水量。如果墨盒中墨水不足或缺墨,则可能 需要更换墨盒。

如果墨盒中还有墨水,但问题仍然出现,请打印一份自检报告以判断墨盒是 否有问题。如果自检报告显示有问题,请清洁墨盒。如果问题仍然存在,则 可能需要更换墨盒。

有关墨盒的详细信息,请参[阅墨盒疑难排解](#page-132-0)。

原因**:** HP All-in-One 的打印或复印质量设置得太低。

解决方法**:** 检查质量设置。使用更高的质量设置以便增加用于打印或复印的 墨水量。

#### 更改复印质量

- **1.** 确保进纸盒中有纸。
- **2.** 将原件打印面朝下放到玻璃板右下角,或打印面朝上放入送纸器纸盒中。 如果您使用送纸器纸盒,纸张的放置应便于文档的顶部首先进入。
- **3.** 在复印区域中,按质量直到相应的质量设置点亮。
- **4.** 按开始复印**/**黑白或开始复印**/**彩色。

#### 更改打印速度或质量

- **1.** 确保进纸盒中有纸。
- 2. 从软件应用程序的""文件""菜单中, 选择""打印""。
- **3.** 确保选择了 HP All-in-One 打印机。
- 4. 从弹出式菜单中, 洗择""纸张类型/质量""。
- **5.** 单击""纸张""选项卡。
- **6.** 从""纸张类型""弹出式菜单中,选择进纸盒中的纸张类型。
- **7.** 从""质量""弹出式菜单中,为项目选择合适的质量设置。

有关更改质量设置的详细信息,请参阅 "HP Photosmart 软件帮助"中 "J5700 series 帮助"一节的内容。

原因**:** 纸张类型不适合 HP All-in-One。

解决方法**:** 如果正在使用的纸张纤维太多,HP All-in-One 所使用的墨水可能 会完全覆盖纸张的表面。使用 HP 高级纸或适合 HP All-in-One 的任何其他纸 张类型。

有关选择纸张的详细信息,请参[阅了解所支持介质的规格](#page-57-0)。

原因**:** HP All-in-One 的"较浅**/**较深"复印设置设置得太浅。

解决方法**:** 调整副本的明暗度。

## 从控制面板调节复印对比度

- **1.** 确保进纸盒中有纸。
- **2.** 将原件打印面朝下放到玻璃板右下角,或打印面朝上放入送纸器纸盒中。 如果您使用送纸器纸盒,纸张的放置应便于文档的顶部首先进入。
- **3.** 在复印区域中,重复按菜单,直到出现"较浅**/**较深"。
- **4.** 执行下面某项操作:
	- 按 ▶ 使副本变深。
	- 按 使副本变浅。
- **5.** 按开始复印**/**黑白或开始复印**/**彩色。

原因**:** "纸张类型"设置不正确。

解决方法**:** 更改"纸张类型"设置,确保它和进纸盒中装入的纸张类型相匹 配。

#### 设置复印的纸张类型

- 1. 在复印区域中, 重复按**菜单**, 直到出现"**纸张类型**"。
- 2. 按 ▶ 直到出现所需的纸张类型。
- **3.** 按开始复印**/**黑白或开始复印**/**彩色。

## 设置打印的纸张类型

- **1.** 确保进纸盒中有纸。
- 2. 从软件应用程序的""文件""菜单中,选择""打印""。
- **3.** 确保选择了 HP All-in-One 打印机。
- 4. 从弹出式菜单中, 选择""纸张类型/质量""。
- **5.** 单击""纸张""选项卡。
- **6.** 从""纸张类型""弹出式菜单中,选择进纸盒中的纸张类型。

<span id="page-143-0"></span>原因**:** 复印质量较差的图片(如报纸上的照片)时,副本上会出现条带、方 格或条纹。这些统称为波纹图案。

解决方法**:** 要减少波纹图案,请将一张或多张干净的塑料纸张保护套直接放 在玻璃板上,然后将原件打印面朝下放在纸张保护套的上面。

原因**:** 玻璃板或文档衬板上可能粘有碎屑,造成复印质量下降,并减慢处理 速度。

#### 解决方法**:**

#### 清洁玻璃板

- **1.** 关闭 HP All-in-One,抬起盖子。
- **2.** 用蘸有无腐蚀性玻璃清洁剂的软布或海绵檫拭玻璃板。
	- 小心 不要使用研磨剂、丙酮、苯或四氯化碳,它们会损坏玻璃板。不 要将液体直接倾倒或喷洒在玻璃板上。液体可能会渗到玻璃板底下, 对设备造成损坏。
- **3.** 使用干燥柔软的无纺布擦干玻璃板,以防止沾染污渍。
- **4.** 打开 HP All-in-One 电源。

## 清洁盖子衬板

- 1. 关闭 HP All-in-One, 拔掉电源线, 然后掀开盖子。
	- $\mathbb{P}^*$  注意 根据 HP All-in-One 拔掉电源的时间长短,可能会清除日期和时 间。重新插上电源线后,需要稍后重置日期和时间。
- **2.** 用蘸有中性肥皂水的软布或海绵檫拭白色文档衬板。 轻轻地檫拭衬板以清除碎屑。不要用力擦衬板。
- **3.** 使用干燥柔软的无纺布擦干衬板。

小心 不要使用纸制品擦拭,它们可能会划伤衬板。

- **4.** 如果需要进一步清洁,请使用异丙(摩擦)醇重复上述步骤,然后用湿布 仔细擦拭衬板以除去残留的异丙醇。
	- 小心 注意不要将乙醇倒在 HP All-in-One 的玻璃板或外壳上,否则可 能会损坏设备。

## 打印输出看上去很模糊不清

原因**:** 传真发件人使用的分辨率较低,或者原件的质量较差。

解决方法**:** 让发件人增大分辨率,并检查原件的质量。

原因**:** 进纸盒中放入的纸张不适合 HP All-in-One。
解决方法**:** 如果正在使用的纸张纤维太多,HP All-in-One 所使用的墨水可能 会完全覆盖纸张的表面。使用 HP 高级纸或适合 HP All-in-One 的任何其他纸 张类型。

有关选择纸张的详细信息,请参[阅了解所支持介质的规格](#page-57-0)。

#### 原因**:** "纸张类型"的复印或打印设置不正确。

解决方法: 更改"纸张类型"设置,确保它和进纸盒中装入的纸张类型相匹 配。

#### 设置复印的纸张类型

- 1. 在复印区域中, 重复按**菜单**, 直到出现"**纸张类型**"。
- 2. 按 ▶ 直到出现所需的纸张类型。
- **3.** 按开始复印**/**黑白或开始复印**/**彩色。

#### 设置打印的纸张类型

- **1.** 确保进纸盒中有纸。
- 2. 从软件应用程序的""文件""菜单中,选择""打印""。
- **3.** 确保选择了 HP All-in-One 打印机。
- 4. 从弹出式菜单中, 洗择""纸张类型/质量""。
- **5.** 单击""纸张""选项卡。
- 6. 从""纸张类型""弹出式菜单中, 选择进纸盒中的纸张类型。

原因**:** HP All-in-One 的打印或复印质量设置得太低。

解决方法**:** 检查质量设置。使用更高的质量设置以便增加用于打印或复印的 墨水量。

#### 更改打印速度或质量

- **1.** 确保进纸盒中有纸。
- 2. 从软件应用程序的""文件""菜单中,选择""打印""。
- **3.** 确保选择了 HP All-in-One 打印机。
- 4. 从弹出式菜单中, 洗择""纸张类型/质量""。
- **5.** 单击""纸张""选项卡。
- **6.** 从""纸张类型""弹出式菜单中,选择进纸盒中的纸张类型。
- **7.** 从""质量""弹出式菜单中,为项目选择合适的质量设置。

#### 更改复印质量

- **1.** 确保进纸盒中有纸。
- **2.** 将原件打印面朝下放到玻璃板右下角,或打印面朝上放入送纸器纸盒中。 如果您使用送纸器纸盒,纸张的放置应便于文档的顶部首先进入。

**3.** 在复印区域中,按质量直到相应的质量设置点亮。

**4.** 按开始复印**/**黑白或开始复印**/**彩色。

原因**:** 打印到纸张错误的一面上。

解决方法**:** 放入纸张时,应将打印面朝下。例如,在放入光泽照片纸时,应 将有光泽的一面朝下。

#### 打印输出有垂直条纹

原因**:** 纸张类型不适合 HP All-in-One。

解决方法**:** 如果正在使用的纸张纤维太多,HP All-in-One 所使用的墨水可能 会完全覆盖纸张的表面。使用 HP 高级纸或适合 HP All-in-One 的任何其他纸 张类型。

有关选择纸张的详细信息,请参[阅了解所支持介质的规格](#page-57-0)。

原因**:** 发送端传真机的玻璃板或自动送纸器不干净。

解决方法**:** 如果传真上出现垂直线条或条纹,则表示发送端传真机的玻璃板 或自动送纸器上有污渍或灰尘。请联系发件人,确认玻璃板或自动送纸器是 否干净。

#### 打印输出倾斜或弯曲

原因**:** 进纸不正确或纸张没有放好。

解决方法**:** 确保正确放入纸张。

# 放入徽准尺寸的纸张

**1.** 卸下出纸盒。

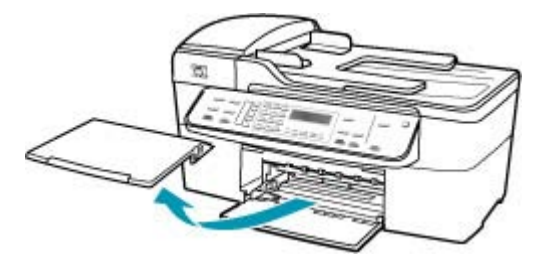

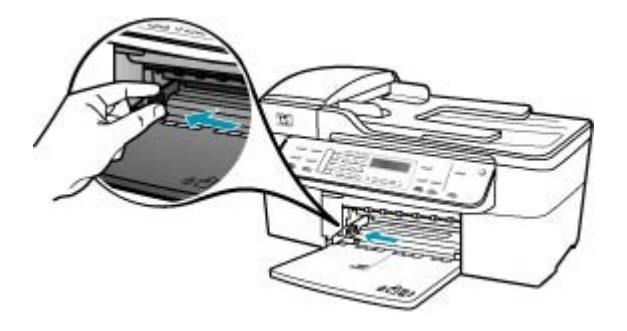

- **3.** 将一摞纸在平面上墩齐,然后检查以下事项:
	- 确保纸张无裂缝、无尘、无褶皱、无卷曲或折边。
	- 确保这摞纸中所有纸张的尺寸和类型都相同。
- **4.** 将这摞纸短边朝前、打印面朝下放入进纸盒中。将纸张向前推,直到不能 移动时为止。

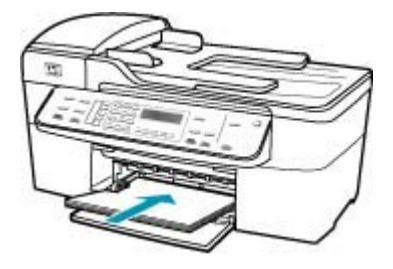

- 小心 确保将纸张放到进纸盒中时 HP All-in-One 处于没有工作的闲置 状态。如果 HP All-in-One 正在处理墨盒或忙于其他任务, 纸张会在还 没有准备就绪的设备内部停止。如果希望 HP All-in-One 退出白纸,可 以将纸张尽量往前推。
- 提示 如果使用的是印有抬头的信笺纸,应打印面朝下,先插入页的顶 部。有关放入徽准纸和印有抬头的信笺纸的详细信息,请参考进纸盒 底座上的图示。

**5.** 向内滑动纸张宽度导轨,直到它停靠在纸张的边缘处。 不要在进纸盒中放入过多的纸;确保纸可以装在进纸盒中,并且高度不超 过纸张宽度导轨的顶部。

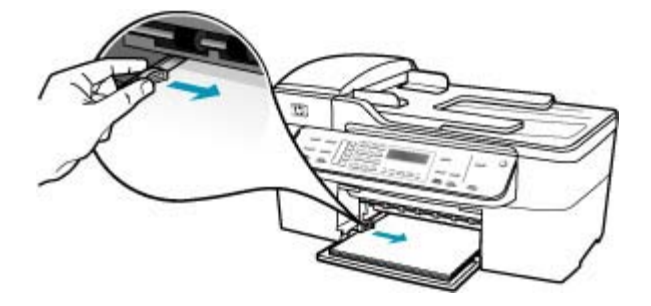

**6.** 将出纸盒放回原位。

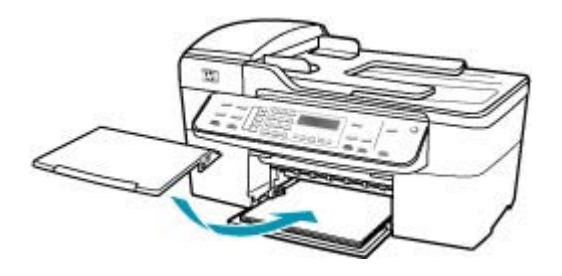

**7.** 向自己的方向拉出纸盒的延长板。

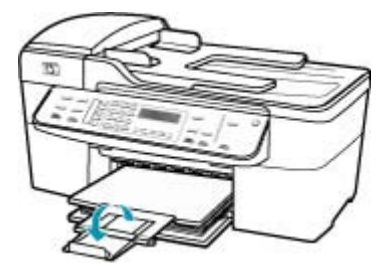

 $\mathbb B$  注意 在使用 legal 大小的纸张时,请关闭纸盒延长板。

原因**:** 原件可能没有正确放入发送端传真机中。 解决方法**:** 让发件人检查传真是否已正确发送。

原因**:** 进纸盒中放入了多种类型的纸张。

解决方法**:** 每次只装入一种类型的纸张。在打印传真时,请确保进纸盒中 有 letter、A4 或 legal 纸。

#### 收到的传真质量较差

原因**:** 电话线路上有噪音。

解决方法**:** 如果故障是由电话线路上的噪音引起的,则请联系发件人,让他 们重新发送传真。再试一次,质量可能会好一些。可以通过将电话插到墙上 电话插孔中并聆听静电噪音或其他噪音,来检查电话线路的声音质量。如果 问题仍然存在, 则请关闭"纠错模式" (ECM), 并与电话公司联系。

#### 从控制面板更改 **ECM** 设置

- **1.** 按设置。
- **2.** 按 **5**,然后按 **6**。 这将洗择"**高级传真设置"**,然后洗择"纠错模式"。
- 3. 按 ▶ 以选择"打开"或"关闭"。
- **4.** 按 **OK**。

原因**:** 发送端传真机有问题。

解决方法**:** 让发件人检查发送端传真机是否有问题。同时检查是否由其他发 件人发来的传真也有类似的质量问题。

原因**:** 发送端传真机的玻璃板或自动送纸器不干净。

解决方法**:** 如果传真上出现垂直线条或条纹,则表示发送端传真机的玻璃板 或自动送纸器上有污渍或灰尘。请联系发件人,确认玻璃板或自动送纸器是 否干净。

原因**:** 需要清洁墨盒或有可能缺墨。

解决方法**:** 检查墨盒中剩余的墨水量。如果墨盒中墨水不足或缺墨,则可能 需要更换墨盒。

如果墨盒中还有墨水,但问题仍然出现,请打印一份自检报告以判断墨盒是 否有问题。如果自检报告显示有问题,请清洁墨盒。如果问题仍然存在,则 可能需要更换墨盒。

有关墨盒的详细信息,请参[阅墨盒疑难排解](#page-132-0)。

#### 收到的传真中一些页面褪色或是空白页

原因**:** 需要清洁墨盒或有可能缺墨。

解决方法**:** 检查墨盒中剩余的墨水量。如果墨盒中墨水不足或缺墨,则可能 需要更换墨盒。

如果墨盒中还有墨水,但问题仍然出现,请打印一份自检报告以判断墨盒是 否有问题。如果自检报告显示有问题,请清洁墨盒。如果问题仍然存在,则 可能需要更换墨盒。

有关墨盒的详细信息,请参[阅墨盒疑难排解](#page-132-0)。

原因**:** 发件人没有在发送端传真机中正确放入原件。

解决方法**:** 与发件人联系,确认是否在发送端传真机中正确放入了原件,或 是否不小心发送了空白页。

原因**:** 打印传真时,HP All-in-One 同时进两页纸。

解决方法**:** 如果 HP All-in-One 中只剩下几页纸,请在进纸盒中放入更多的 纸。如果进纸盒中有足够的纸,请将纸取出,在平坦的表面上墩齐,然后重 新放回进纸盒中。

原因**:** 进纸盒中的纸张不适于打印传真。

解决方法**:** 如果正在使用的纸张纤维太多,HP All-in-One 所使用的墨水可能 会完全覆盖纸张的表面。使用 HP 高级纸或适合 HP All-in-One 的任何其他纸 张类型。

有关选择纸张的详细信息,请参[阅了解所支持介质的规格](#page-57-0)。

#### **复印或打印照片时,墨喷到纸张外面**

原因**:** 复印照片时,经常会有少量的墨喷到纸张外面(几毫米范围)。如果 超出的范围大于几毫米,则说明 HP All-in-One 认为装入的纸张比其实际尺寸 要宽。

提示 判断是否存在此类问题的一种方法是在运行打印或复印作业后,检 查打印出来的纸张的背面。如果纸张背面有墨迹,则 HP All-in-One 可能 在以前的复印或打印作业中,将墨水喷到纸张外面。

解决方法**:** 检查纸张尺寸设置。设置纸张尺寸,使其与进纸盒中的纸张保持 一致。

#### 从控制面板设置纸张尺寸

- 1. 在复印区域中,重复按**菜单**,直到出现"**复印纸张尺寸**"。
- 2. 按 ▶ 直到出现所需的纸张尺寸。
- **3.** 按开始复印**/**黑白或开始复印**/**彩色。

#### 不从进纸盒进纸

原因**:** 进纸盒中没有足够的纸。

解决方法**:** 如果 HP All-in-One 缺纸,或在进纸盒中只剩下几页纸,请在进 纸盒中放入更多的纸。如果进纸盒中有纸,请将纸取出,在平坦的表面上墩 齐,然后重新放回进纸盒中。要继续打印作业,请按 HP All-in-One 控制面板 上的**OK**。

# 打印疑难排解

使用本节来解决以下打印问题:

- 信封打印不正确
- [无边界打印达不到预期的效果](#page-151-0)
- [HP All-in-One](#page-151-0) 不响应
- HP All-in-One [打印出无意义的字符](#page-155-0)
- [打印时没有任何反应](#page-155-0)
- [文档没有打印](#page-159-0)
- [页边距没有按预期的那样打印](#page-161-0)
- [文字或图像在页边处被裁去](#page-164-0)
- [打印时出现空白页](#page-167-0)
- [打印照片时,墨喷到](#page-170-0) HP All-in-One 的内部

#### 信封打印不正确

原因**:** 未正确放入信封。

解决方法**:** 从进纸盒中取出所有纸张。 将一沓信封放入进纸盒中,信封盖向 上并朝左放置。

注意 为了避免卡纸,请将信封盖折入信封内。

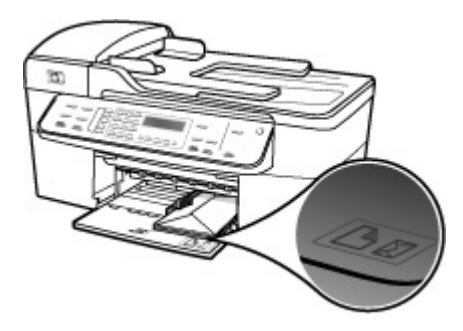

# 放入信封

- **1.** 卸下出纸盒。
- **2.** 取出进纸盒中的所有纸张。

<span id="page-151-0"></span>**3.** 将一个或多个信封放到进纸盒的最右边,信封盖朝左、朝上放置。将该叠 信封滑入纸盒直到其就位。

提示 要获得放入信封的更多帮助,请参考进纸盒底座上的图示。

**4.** 向内滑动纸张宽度导轨,直到它停靠在信封的边缘处。 不要在进纸盒中放入过多的信封;确保信封可以装在进纸盒中,并且高度 没有超出纸张宽度导轨的顶部。

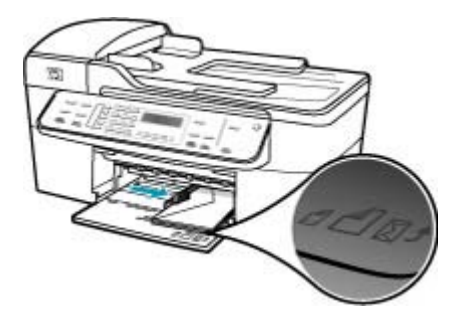

**5.** 将出纸盒放回原位。

原因**:** 放入的信封类型不正确。

解决方法**:** 不要使用有光泽或凹凸图案,或带扣钩或透明窗口的信封。

原因**:** 墨水在信封上有涂抹痕迹。

解决方法**:** 如果打印信封时墨水有涂抹的痕迹,请将信封盖折入信封内。如 果问题仍然存在,请取出黑色墨盒,只使用安装的三色墨盒打印。

#### 无边界打印达不到预期的效果

原因**:** 从其他不属于 HP 的软件程序中打印无边界图像时,效果差强人意。 解决方法**:** 尝试通过 HP All-in-One 随附的照片成像软件打印图像。

# **HP All-in-One** 不响应

原因**:** HP All-in-One 正忙于执行其他任务。

解决方法**:** 如果 HP All-in-One 正在执行其他任务,如复印、传真或扫描, 您的打印作业将推迟到 HP All-in-One 完成当前任务之后才执行。

一些文档需要花很长时间打印。如果将打印作业发送到 HP All-in-One 后经过 几分钟仍然没有反应,请查看 HP All-in-One 显示屏中是否有错误消息。

原因**:** HP All-in-One 卡纸。

原因**:** HP All-in-One 缺纸。

解决方法**:** 在进纸盒中放入纸张。

# 放入徽准尺寸的纸张

**1.** 卸下出纸盒。

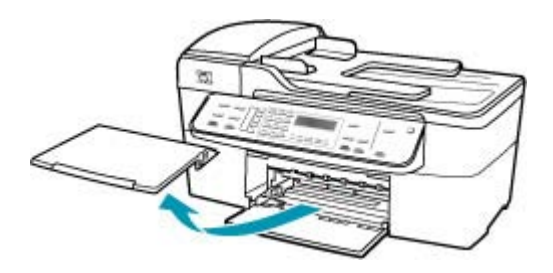

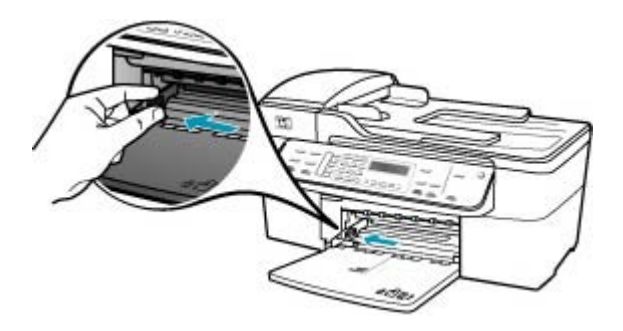

- **3.** 将一摞纸在平面上墩齐,然后检查以下事项:
	- 确保纸张无裂缝、无尘、无褶皱、无卷曲或折边。
	- 确保这摞纸中所有纸张的尺寸和类型都相同。

**4.** 将这摞纸短边朝前、打印面朝下放入进纸盒中。将纸张向前推,直到不能 移动时为止。

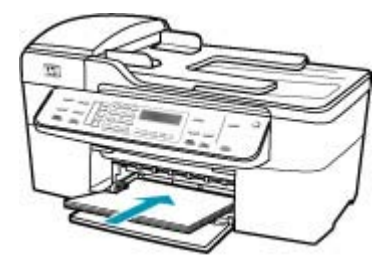

- 小心 确保将纸张放到进纸盒中时 HP All-in-One 处于没有工作的闲置 状态。如果 HP All-in-One 正在处理墨盒或忙于其他任务,纸张会在还 没有准备就绪的设备内部停止。如果希望 HP All-in-One 退出白纸, 可 以将纸张尽量往前推。
- 提示 如果使用的是印有抬头的信笺纸,应打印面朝下,先插入页的顶 部。有关放入徽准纸和印有抬头的信笺纸的详细信息,请参考进纸盒 底座上的图示。
- **5.** 向内滑动纸张宽度导轨,直到它停靠在纸张的边缘处。 不要在进纸盒中放入过多的纸;确保纸可以装在进纸盒中,并且高度不超 过纸张宽度导轨的顶部。

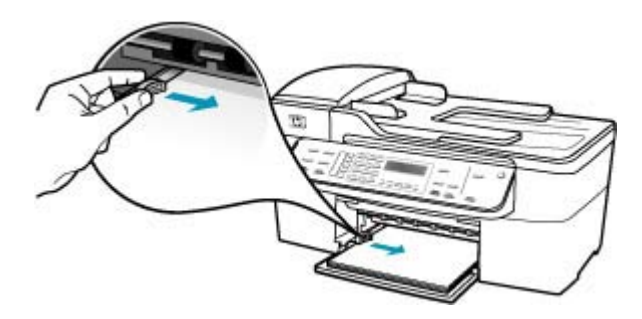

**6.** 将出纸盒放回原位。

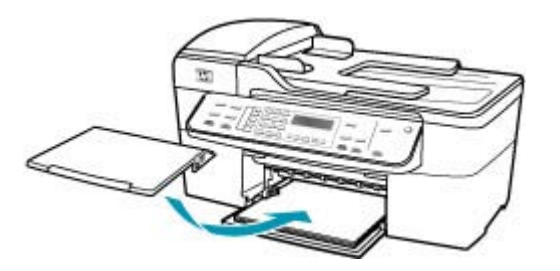

**7.** 向自己的方向拉出纸盒的延长板。

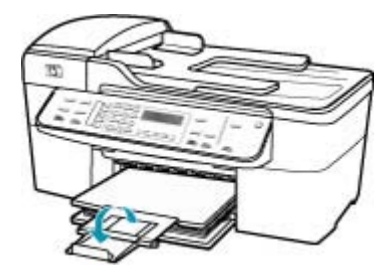

 $\Box$  注意 在使用 legal 大小的纸张时,请关闭纸盒延长板。

原因**:** 打印托架卡住。

解决方法**:** 关闭 HP All-in-One,取出卡住墨盒托架的任何物体(包括任何包 装材料),然后重新打开 HP All-in-One。

原因**:** 计算机无法与 HP All-in-One 通信。

解决方法**:** 如果没有将 HP All-in-One 正确连接到计算机上,就会出现通信 错误。请按照图中的方法将 USB 电缆连接到 HP All-in-One 和计算机上。

可以从 HP Photosmart Studio (Mac) 软件打印一份测试页, 以确认 HP All-in-One 和 Mac 之间的连接正常。该测试页不同于可从控制面板打印 的自检报告。

# 打印测试页

- 1. 请单击" Dock "栏中的"HP 设备管理器"。 将出现"HP 设备管理器"窗口。
- 2. 从"信息和设置"下拉菜单中, 选择"维护打印机"。
- **3. 选择 HP All-in-One, 然后再选择"启动实用程序"。**
- **4.** 单击"打印测试页"。 只要连接正确且工作正常,就会打印测试页。 有关安装 HP All-in-One 的 信息,请参阅 HP All-in-One 提供的《安装海报》。

# 原因**:** HP All-in-One 已关机。

解决方法**:** 查看 HP All-in-One 上的显示屏。如果显示屏上没有显示,并且 功率按钮旁边的指示灯不亮,则说明 HP All-in-One 还没有启动。请确保电源 线已牢固地连接到 HP All-in-One 上并且已插入电源插座中。按功率按钮启 动 HP All-in-One。

原因**:** HP All-in-One 出现错误。

<span id="page-155-0"></span>解决方法**:** 关闭 HP All-in-One,然后拔掉电源线。重新插上电源线,然后按 功率按钮打开 HP All-in-One。

 $\mathbb B^{\!\! \prime}$  注意 根据 HP All-in-One 拔掉电源的时间长短,可能会清除日期和时 间。重新插上电源线后,需要稍后重置日期和时间。

#### **HP All-in-One** 打印出无意义的字符

原因**:** HP All-in-One 的内存已满。

解决方法**:** 关闭 HP All-in-One 和计算机,等候 60 秒,然后重新启动,再打 印一次。

原因**:** 文档已损坏。

解决方法**:** 用同一软件程序打印其他文档。如果一切正常,请打印以前保存 的、尚未损坏的文档。

#### 打印时没有任何反应

原因**:** HP All-in-One 已关机。

解决方法**:** 查看 HP All-in-One 上的显示屏。如果显示屏上没有显示,并且 功率按钮旁边的指示灯不亮,则说明 HP All-in-One 还没有启动。请确保电源 线已牢固地连接到 HP All-in-One 上并且已插入电源插座中。按功率按钮启 动 HP All-in-One。

原因**:** HP All-in-One 正忙于执行其他任务。

解决方法**:** 如果 HP All-in-One 正在执行其他任务,如复印、传真或扫描, 您的打印作业将推迟到 HP All-in-One 完成当前任务之后才执行。

一些文档需要花很长时间打印。如果将打印作业发送到 HP All-in-One 后经过 几分钟仍然没有反应,请查看 HP All-in-One 显示屏中是否有错误消息。

原因**:** HP All-in-One 不是选中的打印机。

解决方法**:** 确保在软件程序中选择 HP All-in-One 作为打印机。

原因**:** 计算机无法与 HP All-in-One 通信。

解决方法**:** 如果没有将 HP All-in-One 正确连接到计算机上,就会出现通信 错误。请按照图中的方法将 USB 电缆连接到 HP All-in-One 和计算机上。

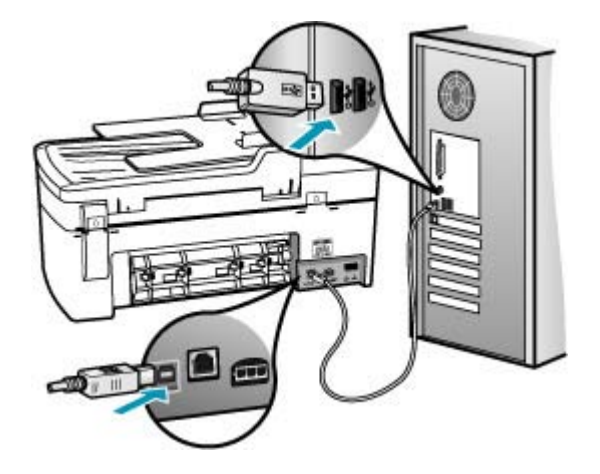

可以从 HP Photosmart Studio (Mac) 软件打印一份测试页, 以确认 HP All-in-One 和 Mac 之间的连接正常。该测试页不同于可从控制面板打印 的自检报告。

### 打印测试页

- 1. 请单击" Dock "栏中的"HP 设备管理器"。 将出现"HP 设备管理器"窗口。
- 2. 从"信息和设置"下拉菜单中,选择"维护打印机"。
- 3. 选择 HP All-in-One, 然后再选择"启动实用程序"。
- **4.** 单击"打印测试页"。 只要连接正确且工作正常,就会打印测试页。 有关安装 HP All-in-One 的 信息,请参阅 HP All-in-One 提供的《安装海报》。

原因**:** HP All-in-One 卡纸。

解决方法**:** 有关清除卡纸的信息,请参阅[清除卡纸。](#page-130-0)

原因**:** 打印托架卡住。

解决方法**:** 关闭 HP All-in-One,取出卡住墨盒托架的任何物体(包括任何包 装材料),然后重新打开 HP All-in-One。

原因**:** HP All-in-One 缺纸。

解决方法**:** 在进纸盒中放入纸张。

# 放入徽准尺寸的纸张

**1.** 卸下出纸盒。

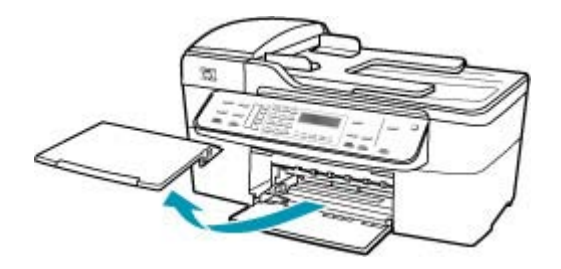

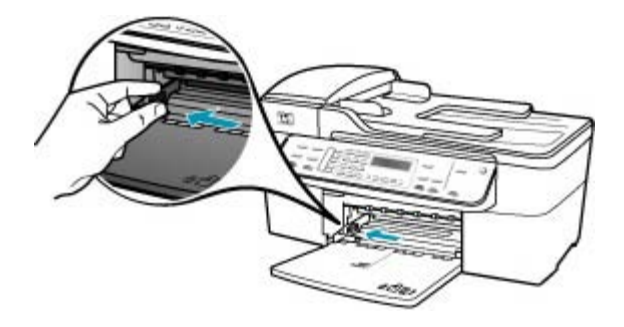

- **3.** 将一摞纸在平面上墩齐,然后检查以下事项:
	- 确保纸张无裂缝、无尘、无褶皱、无卷曲或折边。
	- 确保这摞纸中所有纸张的尺寸和类型都相同。

**4.** 将这摞纸短边朝前、打印面朝下放入进纸盒中。将纸张向前推,直到不能 移动时为止。

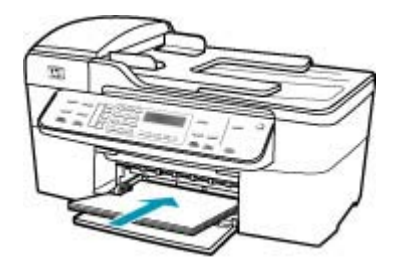

- 小心 确保将纸张放到进纸盒中时 HP All-in-One 处于没有工作的闲置 状态。如果 HP All-in-One 正在处理墨盒或忙于其他任务,纸张会在还 没有准备就绪的设备内部停止。如果希望 HP All-in-One 退出白纸, 可 以将纸张尽量往前推。
- 提示 如果使用的是印有抬头的信笺纸,应打印面朝下,先插入页的顶 部。有关放入徽准纸和印有抬头的信笺纸的详细信息,请参考进纸盒 底座上的图示。
- **5.** 向内滑动纸张宽度导轨,直到它停靠在纸张的边缘处。 不要在进纸盒中放入过多的纸;确保纸可以装在进纸盒中,并且高度不超 过纸张宽度导轨的顶部。

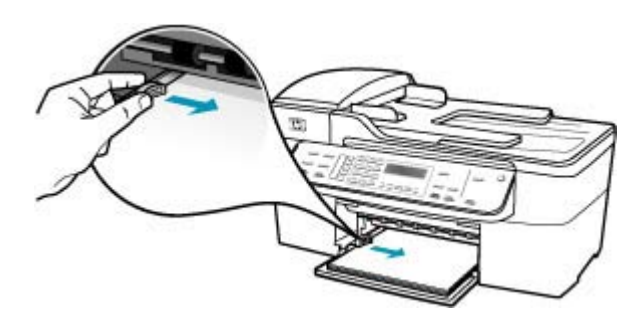

**6.** 将出纸盒放回原位。

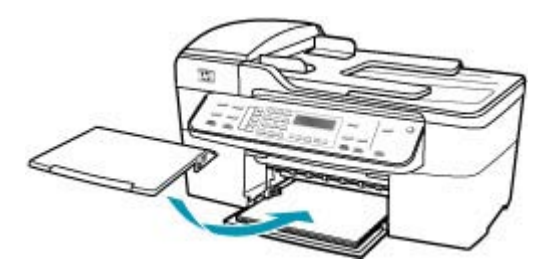

<span id="page-159-0"></span>**7.** 向自己的方向拉出纸盒的延长板。

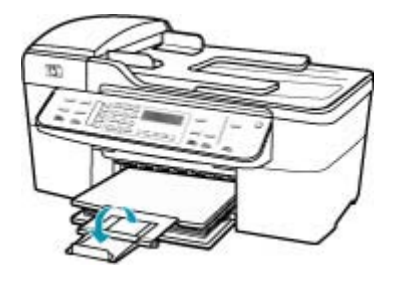

注意 在使用 legal 大小的纸张时,请关闭纸盒延长板。

# 文档没有打印

原因**:** 进纸盒空了,或卡纸。

解决方法**:** 确保进纸盒中有纸并且没有卡纸。

# 放入徽准尺寸的纸张

**1.** 卸下出纸盒。

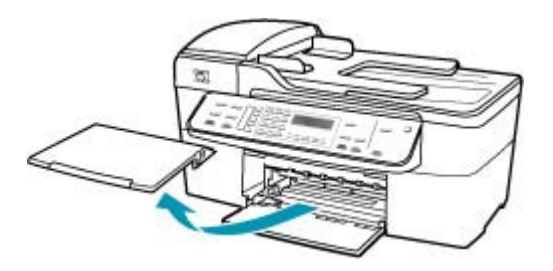

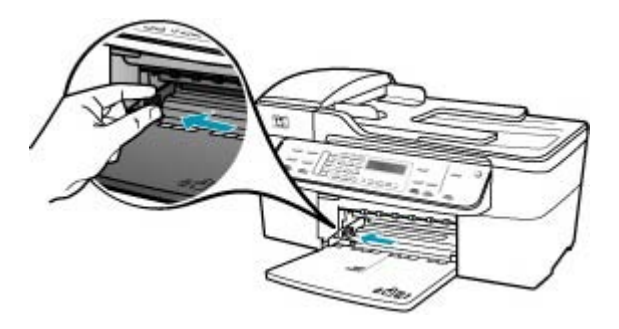

- **3.** 将一摞纸在平面上墩齐,然后检查以下事项:
	- 确保纸张无裂缝、无尘、无褶皱、无卷曲或折边。
	- 确保这摞纸中所有纸张的尺寸和类型都相同。
- **4.** 将这摞纸短边朝前、打印面朝下放入进纸盒中。将纸张向前推,直到不能 移动时为止。

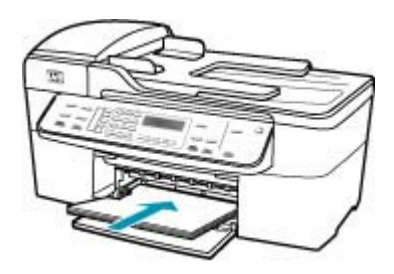

- 小心 确保将纸张放到进纸盒中时 HP All-in-One 处于没有工作的闲置 状态。如果 HP All-in-One 正在处理墨盒或忙于其他任务, 纸张会在还 没有准备就绪的设备内部停止。如果希望 HP All-in-One 退出白纸,可 以将纸张尽量往前推。
- 提示 如果使用的是印有抬头的信笺纸,应打印面朝下,先插入页的顶 部。有关放入徽准纸和印有抬头的信笺纸的详细信息,请参考进纸盒 底座上的图示。
- **5.** 向内滑动纸张宽度导轨,直到它停靠在纸张的边缘处。 不要在进纸盒中放入过多的纸;确保纸可以装在进纸盒中,并且高度不超 过纸张宽度导轨的顶部。

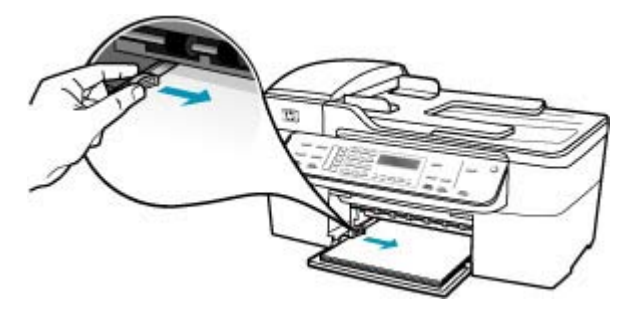

<span id="page-161-0"></span>**6.** 将出纸盒放回原位。

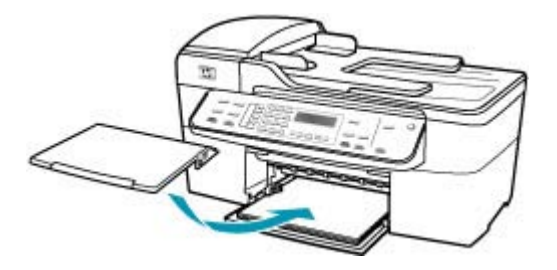

**7.** 向自己的方向拉出纸盒的延长板。

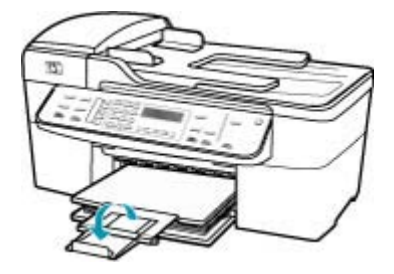

 $\dddot{\mathbb{B}}$  注意 在使用 legal 大小的纸张时, 请关闭纸盒延长板。

有关清除卡纸的信息,请参[阅清除卡纸](#page-130-0)。

原因**:** 墨盒可能缺墨。

解决方法**:** 检查墨盒中剩余的墨水量。如果墨盒中墨水不足或缺墨,则可能 需要更换墨盒。

有关墨盒的详细信息,请参[阅墨盒疑难排解](#page-132-0)。

# 页边距没有按预期的那样打印

原因**:** 没有在软件程序中正确设置页边距。 解决方法**:** 检查打印机边界。

#### 检查页边距设置

- **1.** 将打印作业发送到 HP All-in-One 之前先预览一遍。
- **2.** 检查页边距。 只要比 HP All-in-One 支持的最小页边距大, HP All-in-One 就使用您在软 件程序中设置的页边距。
- **3.** 如果页边距不符合要求,请取消打印作业,然后在软件程序中进行调整。

确保文档的页边距设置没有超出 HP All-in-One 的可打印区域。

原因**:** 正在打印的项目的纸张尺寸设置可能不正确。

解决方法**:** 确保为项目选择了正确的纸张尺寸设置。确保在进纸盒中放入的 纸张尺寸正确。

原因**:** 纸张导轨位置不正确。

解决方法**:** 从进纸盒中取出纸摞,然后按照下面的步骤重新放入纸张。

## 放入徽准尺寸的纸张

**1.** 卸下出纸盒。

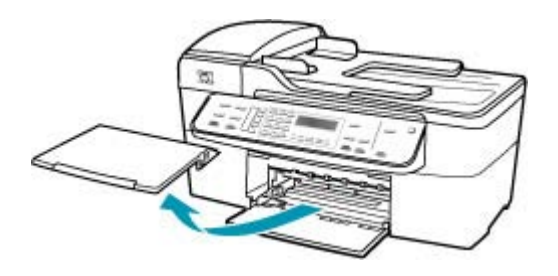

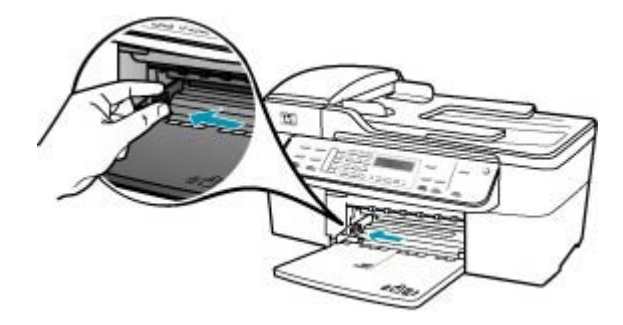

- **3.** 将一摞纸在平面上墩齐,然后检查以下事项:
	- 确保纸张无裂缝、无尘、无褶皱、无卷曲或折边。
	- 确保这摞纸中所有纸张的尺寸和类型都相同。

**4.** 将这摞纸短边朝前、打印面朝下放入进纸盒中。将纸张向前推,直到不能 移动时为止。

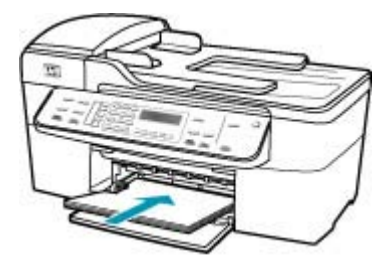

- 小心 确保将纸张放到进纸盒中时 HP All-in-One 处于没有工作的闲置 状态。如果 HP All-in-One 正在处理墨盒或忙于其他任务,纸张会在还 没有准备就绪的设备内部停止。如果希望 HP All-in-One 退出白纸, 可 以将纸张尽量往前推。
- 提示 如果使用的是印有抬头的信笺纸,应打印面朝下,先插入页的顶 部。有关放入徽准纸和印有抬头的信笺纸的详细信息,请参考进纸盒 底座上的图示。
- **5.** 向内滑动纸张宽度导轨,直到它停靠在纸张的边缘处。 不要在进纸盒中放入过多的纸;确保纸可以装在进纸盒中,并且高度不超 过纸张宽度导轨的顶部。

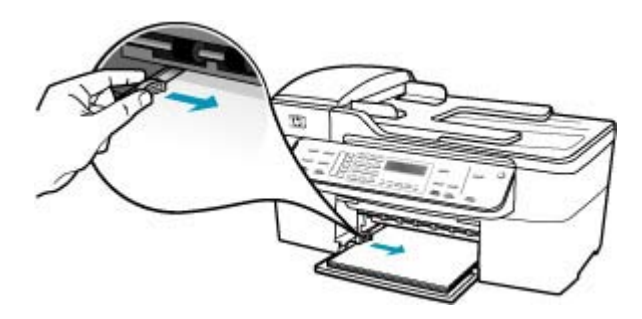

**6.** 将出纸盒放回原位。

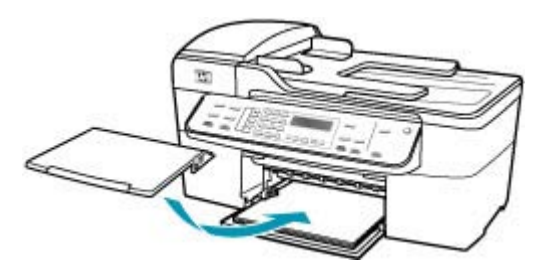

<span id="page-164-0"></span>**7.** 向自己的方向拉出纸盒的延长板。

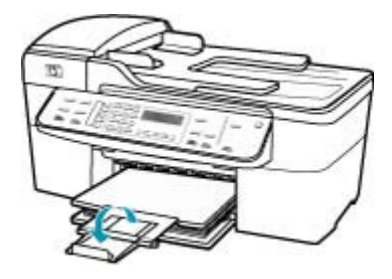

 $\dddot{\mathbb{B}}$  注意 在使用 legal 大小的纸张时,请关闭纸盒延长板。

原因**:** 未正确放入信封。

解决方法**:** 从进纸盒中取出所有纸张。 将一沓信封放入进纸盒中,信封盖向 上并朝左放置。

注意 为了避免卡纸,请将信封盖折入信封内。

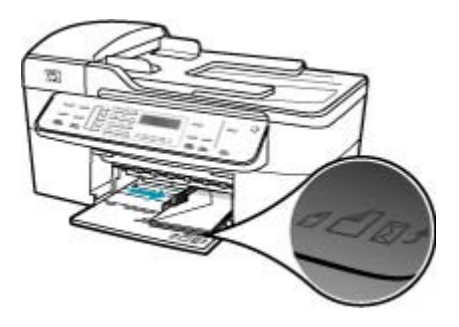

# 文字或图像在页边处被裁去

原因**:** 没有在软件程序中正确设置页边距。

解决方法**:** 确保文档的页边距设置没有超出 HP All-in-One 的可打印区域。

#### 检查页边距设置

- **1.** 将打印作业发送到 HP All-in-One 之前先预览一遍。
- **2.** 检查页边距。 只要比 HP All-in-One 支持的最小页边距大, HP All-in-One 就使用您在软 件程序中设置的页边距。
- 3. 如果页边距不符合要求,请取消打印作业,然后在软件程序中进行调整。

原因**:** 正在打印的文档的尺寸比进纸盒中的纸大。

解决方法**:** 确保要打印的文档的布局适合 HP All-in-One 中的纸张。

# 预览打印布局

- **1.** 在进纸盒中放入尺寸正确的纸张。
- **2.** 将打印作业发送到 HP All-in-One 之前先预览一遍。
- **3.** 检查文档中的图像,确保当前尺寸没有超出 HP All-in-One 的可打印区域。
- **4.** 如果图像超出页面的可打印区域,请取消打印作业。
- 提示 一些软件程序允许对文档进行缩放以适应当前选择的纸张尺寸。另 外,也可以从""页面设置""对话框对文档进行缩放。

原因**:** 未正确放入纸张。

解决方法**:** 如果进纸有问题,可能会导致部分文档内容丢失。 从进纸盒中取出纸摞,然后按照下面的步骤重新放入纸张。

# 放入徽准尺寸的纸张

**1.** 卸下出纸盒。

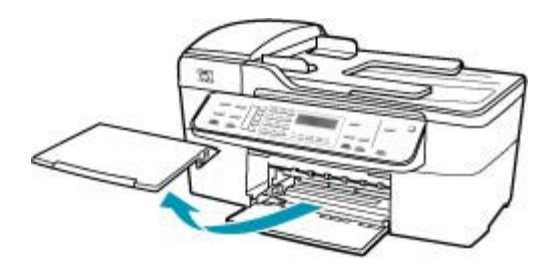

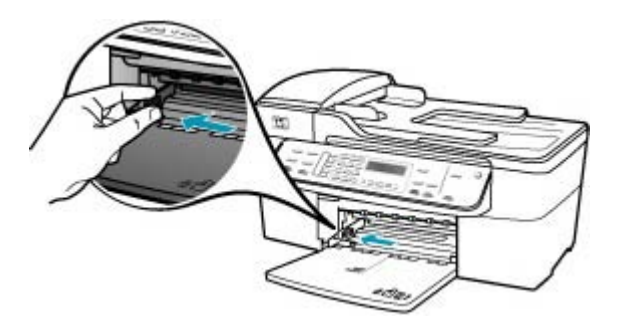

- **3.** 将一摞纸在平面上墩齐,然后检查以下事项:
	- 确保纸张无裂缝、无尘、无褶皱、无卷曲或折边。
	- 确保这摞纸中所有纸张的尺寸和类型都相同。
- **4.** 将这摞纸短边朝前、打印面朝下放入进纸盒中。将纸张向前推,直到不能 移动时为止。

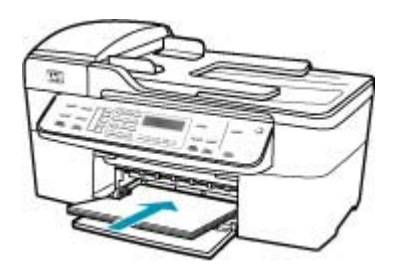

- 小心 确保将纸张放到进纸盒中时 HP All-in-One 处于没有工作的闲置 状态。如果 HP All-in-One 正在处理墨盒或忙于其他任务, 纸张会在还 没有准备就绪的设备内部停止。如果希望 HP All-in-One 退出白纸,可 以将纸张尽量往前推。
- 提示 如果使用的是印有抬头的信笺纸,应打印面朝下,先插入页的顶 部。有关放入徽准纸和印有抬头的信笺纸的详细信息,请参考进纸盒 底座上的图示。
- **5.** 向内滑动纸张宽度导轨,直到它停靠在纸张的边缘处。 不要在进纸盒中放入过多的纸;确保纸可以装在进纸盒中,并且高度不超 过纸张宽度导轨的顶部。

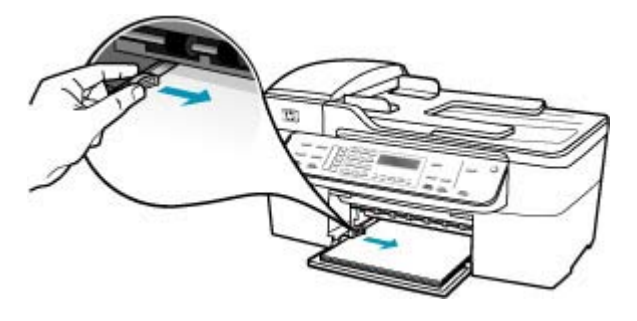

<span id="page-167-0"></span>**6.** 将出纸盒放回原位。

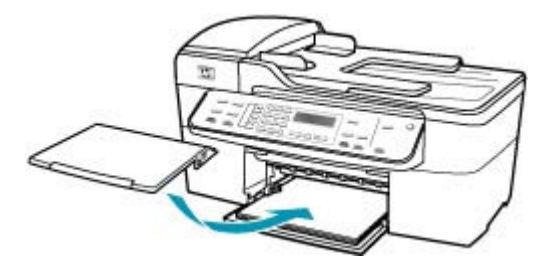

**7.** 向自己的方向拉出纸盒的延长板。

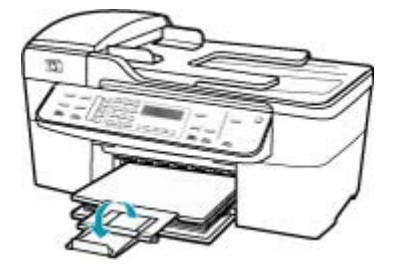

 $\dddot{\mathbb{B}}$  注意 在使用 legal 大小的纸张时, 请关闭纸盒延长板。

#### 打印时出现空白页

原因**:** 如果正在打印黑色文字,而 HP All-in-One 中出来一张空白页,则表 明您的黑色墨盒可能用完了。

解决方法**:** 检查墨盒中剩余的墨水量。如果墨盒中墨水不足或缺墨,则可能 需要更换墨盒。

如果墨盒中还有墨水,但问题仍然出现,请打印一份自检报告以判断墨盒是 否有问题。如果自检报告显示有问题,请清洁墨盒。如果问题仍然存在,则 可能需要更换墨盒。

有关详细信息,请参[阅墨盒疑难排解](#page-132-0)。

原因**:** 打印的文档中包含一页多余的空白页。

解决方法**:** 在软件程序中打开文档文件,删除文档末尾所有多余的页或空 行。

原因**:** 两页纸同时进入 HP All-in-One 中。

解决方法**:** 如果 HP All-in-One 中只剩下几页纸,请在进纸盒中放入更多的 纸。如果进纸盒中有足够的纸,请将纸取出,在平坦的表面上墩齐,然后重 新放回进纸盒中。要继续打印作业,请按 HP All-in-One 控制面板上的 **OK** 按 钮。

# 放入徽准尺寸的纸张

**1.** 卸下出纸盒。

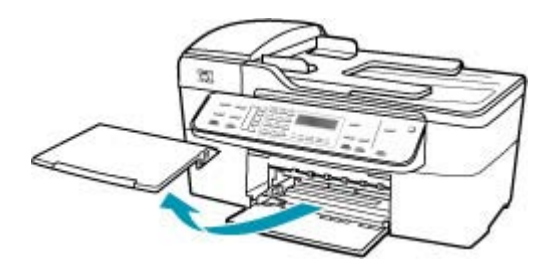

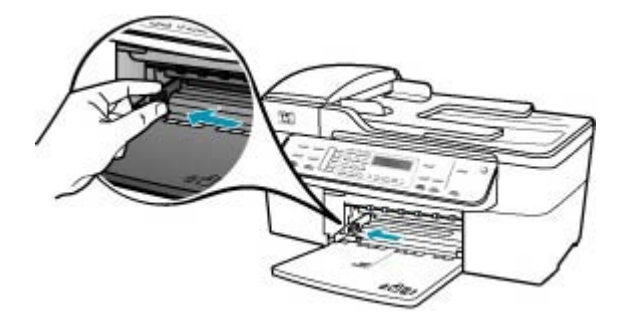

- **3.** 将一摞纸在平面上墩齐,然后检查以下事项:
	- 确保纸张无裂缝、无尘、无褶皱、无卷曲或折边。
	- 确保这摞纸中所有纸张的尺寸和类型都相同。

**4.** 将这摞纸短边朝前、打印面朝下放入进纸盒中。将纸张向前推,直到不能 移动时为止。

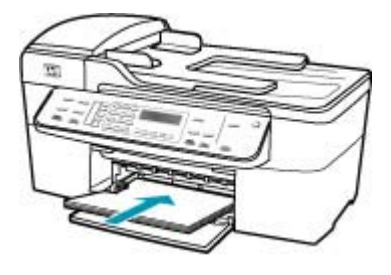

- 小心 确保将纸张放到进纸盒中时 HP All-in-One 处于没有工作的闲置 状态。如果 HP All-in-One 正在处理墨盒或忙于其他任务,纸张会在还 没有准备就绪的设备内部停止。如果希望 HP All-in-One 退出白纸, 可 以将纸张尽量往前推。
- 提示 如果使用的是印有抬头的信笺纸,应打印面朝下,先插入页的顶 部。有关放入徽准纸和印有抬头的信笺纸的详细信息,请参考进纸盒 底座上的图示。
- **5.** 向内滑动纸张宽度导轨,直到它停靠在纸张的边缘处。 不要在进纸盒中放入过多的纸;确保纸可以装在进纸盒中,并且高度不超 过纸张宽度导轨的顶部。

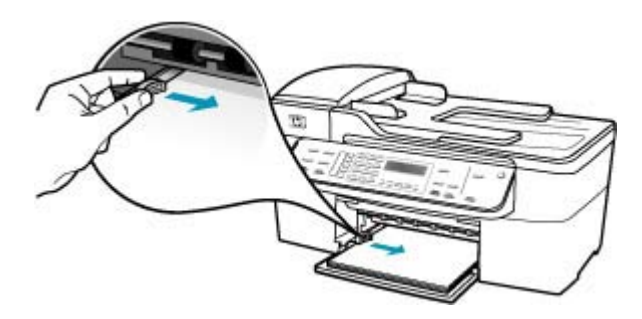

**6.** 将出纸盒放回原位。

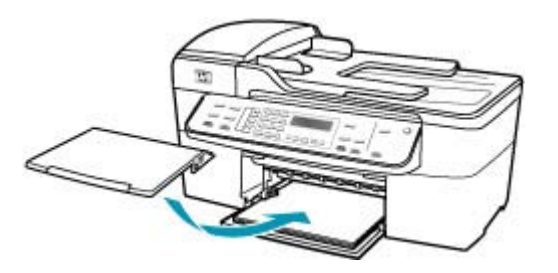

<span id="page-170-0"></span>**7.** 向自己的方向拉出纸盒的延长板。

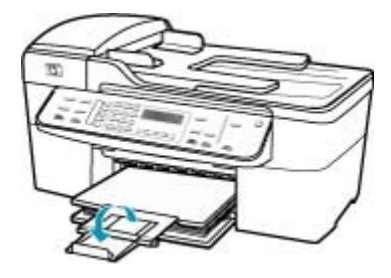

 $\dddot{\mathbb{B}}$  注意 在使用 legal 大小的纸张时,请关闭纸盒延长板。

原因**:** 没有彻底撕掉墨盒上的塑料保护胶带。

解决方法**:** 检查每一个墨盒。可能金色触点处的胶带已经撕掉,但墨嘴处仍 粘有胶带。如果胶带封住了墨嘴,请小心地从墨盒上撕去胶带。请勿触摸墨 嘴和金色触点。

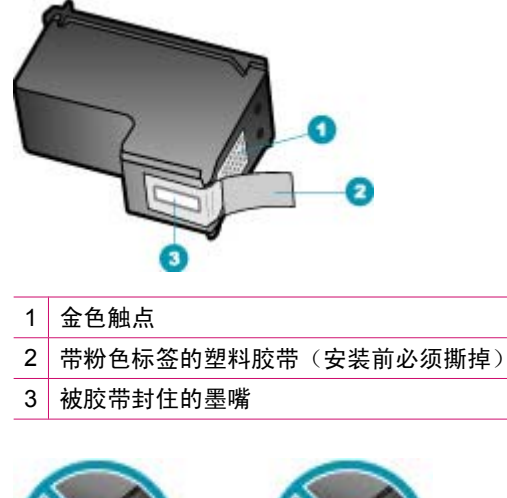

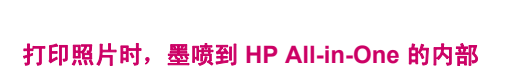

原因**:** 使用无边界打印设置时,需要在进纸盒中装入照片纸。您使用了错误 的纸张类型。

# 传真疑难排解

使用本节来解决以下传真问题:

- HP All-in-One 在发送和接收传真时出现问题
- HP All-in-One [无法发送,但可以接收传真](#page-177-0)
- HP All-in-One [在手动发送传真时出现问题](#page-178-0)
- [发出的传真缺页](#page-181-0)
- [发送的传真质量很差](#page-181-0)
- [发送的传真有部分内容被裁去](#page-184-0)
- [发出的传真在接收时为空白](#page-184-0)
- [传真发送得太慢](#page-186-0)
- HP All-in-One [无法接收,但可以发送传真](#page-188-0)
- HP All-in-One [在手动接收传真时出现问题](#page-193-0)
- [应答机上录制了传真音](#page-194-0)
- HP All-in-One [没有应答拨入的传真呼叫](#page-196-0)
- [收到的传真缺页](#page-199-0)
- [传真能接收但无法打印](#page-202-0)
- [收到的传真有部分内容被裁去](#page-203-0)
- [要连接的计算机只有一个电话端口](#page-206-0)
- 连接 HP All-in-One [后,听到电话线路上有静电噪声](#page-212-0)
- [传真测试失败](#page-214-0)
- 使用 IP 电话通过 Internet [收发传真时出现问题](#page-219-0)
- [传真日志报告显示有错误](#page-220-0)

### **HP All-in-One** 在发送和接收传真时出现问题

原因**:** HP All-in-One 的传真设置不正确。

解决方法**:** 按照说明,基于同 HP All-in-One 共用一条电话线的设备和服 务,正确设置 HP All-in-One,以收发传真。然后运行传真测试,检查 HP All-in-One 的状态并确保传真设置正确。有关详细信息,请参[阅设置](#page-25-0) [HP All-in-One](#page-25-0) 的传真功能。

HP All-in-One 将打印测试结果报告。如果测试失败,请查看报告中的信息, 了解如何解决问题。

### 从控制面板检测传真设置

- **1.** 根据家庭或办公室的特殊设置说明,设置 HP All-in-One 以进行收发传真。
- **2.** 开始测试前将墨盒插入设备,并在纸盒中装入徽准纸张。
- **3.** 按设置。
- **4.** 按 **6**,然后再按 **6**。 这将选择"工具"菜单,然后选择"**运行传真测试**"。 HP All-in-One 将测试的状态显示在显示屏上,并打印一份报告。
- **5.** 查看报告。
	- 如果测试通过,但仍有传真问题,请检查报告中列出的传真设置,验 证设置是否正确。空白或不正确的传真设置会引起传真问题。
	- 如果测试失败,请查看报告中的信息,了解如何解决问题。
- **6.** 从 HP All-in-One 中取出传真报告后,按 **OK**。 如有必要,请解决发现的问题并重新测试。

原因**:** HP All-in-One 已关机。

解决方法**:** 查看 HP All-in-One 上的显示屏。如果显示屏上没有显示,并且 功率按钮不亮,则说明 HP All-in-One 还没有启动。请确保电源线已牢固地连 接到 HP All-in-One 上并且已插入电源插座中。按功率按钮启动 HP All-in-One。

原因**:** 用于连接 HP All-in-One 的电话线不正确,或将电话线插入错误的端 口中。

# 解决方法**:**

注意 此办法只能在 HP All-in-One 包装盒中含有两芯电话线的国家(地 区)使用,其中包括:阿根廷、澳大利亚、巴西、加拿大、智利、中国、 哥伦比亚、希腊、印度、印度尼西亚、爱尔兰、日本、韩国、拉丁美洲、 马来西亚、墨西哥、菲律宾、波兰、葡萄牙、俄罗斯、沙特阿拉伯、新加 坡、西班牙、台湾、泰国、美国、委内瑞拉和越南。

确保要使用 HP All-in-One 包装箱中提供的电话线连接到墙上电话插孔。这种 特殊的 2 芯电话线一端必须连接到 HP All-in-One 后面带有 "1-LINE"标记 的端口上,另一端连接到墙壁上的电话插孔中,如下图所示。

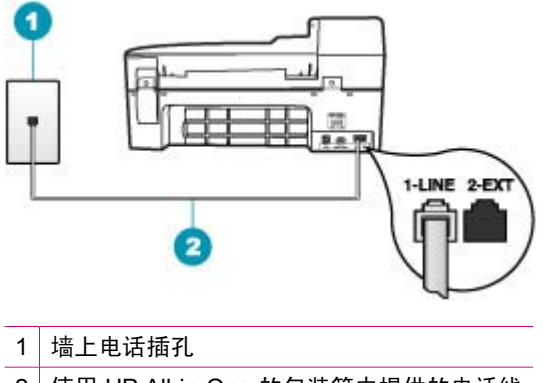

2 使用 HP All-in-One 的包装箱中提供的电话线

这种特殊的两芯电话线与办公室里常用的 4 芯电话线不同。请检查线的末 端,并与下面显示的两种线进行比较。

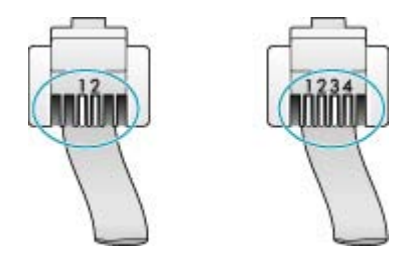

如果使用的是 4 芯电话线,请将其断开,然后将提供的 2 芯电话线连接到 HP All-in-One 背面带有"1-LINE"标记的端口中。

如果 HP All-in-One 附带 2 芯电话线适配器,则可以搭配 4 芯电话线使用, 以防所提供的 2 芯电话线太短。将 2 芯电话线适配器连接到 HP All-in-One 背面带有"1-LINE"标记的端口中。将 4 芯电话线连接到适配器的空闲端口 和墙壁电话插孔中。有关使用 2 芯电话线适配器的详细信息,请参阅随附的 文档。

原因**:** 没有为 HP All-in-One 正确设置其他办公室设备,如应答机或电话。

#### 解决方法**:**

注意 此办法只能在 HP All-in-One 包装盒中含有两芯电话线的国家(地 区)使用,其中包括:阿根廷、澳大利亚、巴西、加拿大、智利、中国、 哥伦比亚、希腊、印度、印度尼西亚、爱尔兰、日本、韩国、拉丁美洲、 马来西亚、墨西哥、菲律宾、波兰、葡萄牙、俄罗斯、沙特阿拉伯、新加 坡、西班牙、台湾、泰国、美国、委内瑞拉和越南。

确保已将 HP All-in-One 正确连接到墙壁电话插孔,并正确连接了与 HP All-in-One 共享同一根电话线的其他任何设备和服务。

使用 HP All-in-One 后面带有"1-LINE"标记的端口来连接墙壁电话插孔。 使用"2-EXT"端口连接其他任何设备,如应答机或电话机,如下图所示。

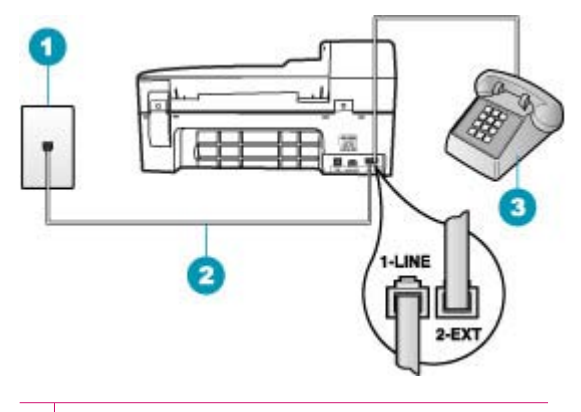

- 1 墙壁电话插孔
- 2 使用 HP All-in-One 的包装箱中提供的电话线
- 3 电话(可选)

原因**:** 使用了电话线分路器。

解决方法**:** 电话线分路器会引起传真问题(分路器是一种双线连接器,插在 墙壁电话插孔中)。去掉分路器,将 HP All-in-One 直接连接到墙壁电话插孔 中。

原因**:** 墙壁电话插孔有问题。

解决方法**:** 用电话线将一部可正常工作的电话连接到 HP All-in-One 使用的 墙壁电话插孔上,然后检查拨号音。如果没有听到拨号音,请与当地的电信 公司联系,进行维修。

原因**:** 电话线路上有噪音。声音质量差(有噪音)的电话线会引起传真问 题。

解决方法**:** 如果故障是由电话线路上的噪音引起的,则请联系发件人,让他 们重新发送传真。再试一次,质量可能会好一些。可以通过将电话插到墙上 电话插孔中并聆听静电噪音或其他噪音,来检查电话线路的声音质量。如果 问题仍然存在, 则请关闭"纠错模式" (ECM), 并与电话公司联系。

如果传真仍然有问题,请将"**传真速度**"设置为较慢的速率,如"中 速"或"慢速"。

#### 从控制面板更改 **ECM** 设置

- **1.** 按设置。
- **2.** 按 **5**,然后按 **6**。 这将选择"**高级传真设置**",然后选择"**纠错模式**"。
- 3. 按 ▶ 以选择"打开"或"关闭"。
- **4.** 按 **OK**。

#### 从控制面板设置传真速度

- **1.** 按设置。
- **2.** 按 **5**,然后按 **7**。 这将选择"**高级传真设置**",然后选择"**传真速度**"。
- 3. 按 <u>▶ 洗择以下某个设置, 然后按 OK</u>。

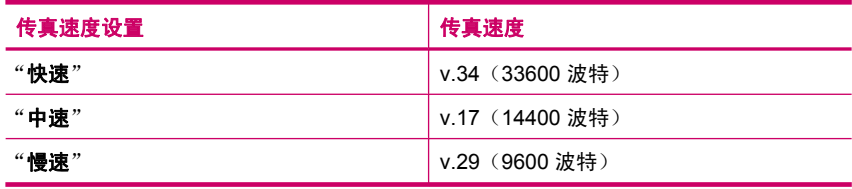

原因**:** 可能正在使用与 HP All-in-One 共用一条电话线的其他设备。

解决方法**:** 确保电话分机(使用同一条电话线,但未与 HP All-in-One 连接 的电话)或其他设备均未使用或已摘机。例如,如果分机摘机,或正在使用 计算机的拨号调制解调器发送电子邮件或访问 Internet,则无法使用 HP All-in-One 收发传真。

原因**:** HP All-in-One 与 DSL 服务共用一条电话线,并且没有连接 DSL 过滤 器。

解决方法**:** 使用数字用户线路 (DSL) 服务时,必须连接 DSL 过滤器,否则 将无法成功地收发传真。DSL 服务会在电话线发出一种可干扰 HP All-in-One 的数字信号,这样会阻碍 HP All-in-One 收发传真。DSL 过滤器会去掉这种 数字信号,并允许 HP All-in-One 通过电话线正常通信。要检查是否安装了过 滤器,请聆听电话线路或拨号音。如果听到线路上有噪音或静电噪声,则表 示可能没有安装 DSL 过滤器,或安装不正确。向 DSL 供应商索取 DSL 过滤 器。如果已经有 DSL 过滤器,请确保其连接正确。

原因**:** 其他进程导致 HP All-in-One 出错。

解决方法**:** 检查显示屏或计算机上是否有错误消息,这类消息会提供有关问 题及其解决办法的信息。如果出现错误,则在问题解决后,HP All-in-One 才 能收发传真。

有关错误消息的详细信息,请参[阅错误](#page-237-0)。

原因**:** 正在使用 PBX 或 ISDN 转换器/终端适配器。

#### 解决方法**:**

- 确保 HP All-in-One 连接到为使用传真和电话而指定的端口上。另外,如 果可能的话,请根据您所在的国家/地区为终端适配器设置正确的开关类 型。
	- $\mathbb B^8$ 注意 一些 ISDN 系统允许用户为特定的电话设备配置端口。例如,可 以为电话和 Group 3 传真分配一个端口,而为其他用途分配另一个端 口。将设备连接到 ISDN 转换器的传真/电话端口后,如果出现问 题,请使用多用途端口,它可能徽记为"multi-combi"或类似的文字。
- 尝试将"**传真速度**"设置为"**中速**"或"慢速"。

#### 原因**:** "传真速度"设置得太快。

解决方法**:** 可能需要以较慢的速率收发传真。如果使用以下服务之一,则尝 试将"**传真速度"**设置为"**中速"**或"慢速":

- Internet 电话服务
- PBX 系统
- Internet 协议上的传真 (FoIP)
- ISDN 服务

#### 从控制面板设置传真速度

- **1.** 按设置。
- **2.** 按 **5**,然后按 **7**。 这将选择"**高级传真设置"**,然后选择"**传真速度"**。
- 3. 按 <u>▶ 选择以下某个设置, 然后按 OK</u>。

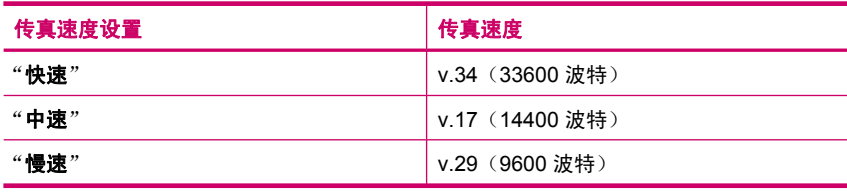

原因**:** HP All-in-One 可能被连接到设置用于数字电话的墙壁电话插孔。

解决方法**:** 请确保将您的 HP All-in-One 连接到模拟电话线上,否则您将不 能收发传真。要检查是否为数字电话线,请将普通的模拟电话连接到该电话 线上,并聆听拨号音。如果您没有听到正常的拨号音,则它可能是设置用于 数字电话的电话线。将 HP All-in-One 连接到模拟电话线上,然后尝试收发传 真。

<span id="page-177-0"></span>原因**:** HP All-in-One 与 DSL 服务共用一条电话线,而 DSL 调制解调器可能 没有正常接地。

解决方法**:** 如果 DSL 调制解调器没有正确接地,则会在电话线上产生噪 音。声音质量差(有噪音)的电话线会导致传真出问题。可以通过将电话插 到墙壁电话插孔中并聆听静电噪音或其他噪音,来检查电话线路的声音质量。

#### 如果听到噪音

- **1.** 关闭 DSL 调制解调器并完全切断电源至少 15 分钟。
- **2.** 重新打开 DSL 调制解调器。
- **3.** 再次聆听拨号音。如果拨号音听起来比较清晰(没有噪音和静电噪声), 请试着收发传真。
- 注意 将来可能还会注意到电话线上的静电噪音。如果 HP All-in-One 停 止收发传真,请重复这一过程。

如果电话线仍有噪音,请与电信公司联系。有关关闭 DSL 调制解调器的信 息,请与 DSL 提供商联系以获得支持。

原因**:** 如果使用 IP 电话通过 Internet 发送传真,则传送可能会有问题。

解决方法**:** 尝试稍候重新发送传真。同时,确保您的 Internet 服务提供商支 持通过 Internet 发送传真。

如果问题仍然存在,请联系 Internet 服务提供商。

### **HP All-in-One** 无法发送,但可以接收传真

原因**:** HP All-in-One 的传真设置不正确。

解决方法**:** 按照说明,基于同 HP All-in-One 共用一条电话线的设备和服 务,正确设置 HP All-in-One,以收发传真。然后运行传真测试,检查 HP All-in-One 的状态并确保传真设置正确。有关详细信息,请参[阅设置](#page-25-0) [HP All-in-One](#page-25-0) 的传真功能。

HP All-in-One 将打印测试结果报告。如果测试失败,请查看报告中的信息, 了解如何解决问题。

#### 从控制面板检测传真设置

- **1.** 根据家庭或办公室的特殊设置说明,设置 HP All-in-One 以进行收发传真。
- **2.** 开始测试前将墨盒插入设备,并在纸盒中装入徽准纸张。
- **3.** 按设置。
- **4.** 按 **6**,然后再按 **6**。

这将选择"工具"菜单,然后选择"运行传真测试"。 HP All-in-One 将测试的状态显示在显示屏上,并打印一份报告。

- <span id="page-178-0"></span>**5.** 查看报告。
	- 如果测试通过,但仍有传真问题,请检查报告中列出的传真设置,验 证设置是否正确。空白或不正确的传真设置会引起传真问题。
	- 如果测试失败,请查看报告中的信息,了解如何解决问题。
- **6.** 从 HP All-in-One 中取出传真报告后,按 **OK**。 如有必要,请解决发现的问题并重新测试。

原因**:** HP All-in-One 可能拨号太快或拨号时间太短。

解决方法**:** 可能需要在号码序列中插入一些停顿符号。例如,如果需要在拨 打电话号码前访问外线,则需要在外线访问号码后面插入停顿符号。如果号 码是 95555555,访问外线用 9,则需要按照下列方式插入停顿符号:

9-555-5555。为了在输入的传真号码中插入停顿符号,请按重拨**/**暂停,或连 续按空格按钮,直到破折号 ("**-**") 出现在显示屏上。

如果要使用快速拨号项目来发送传真,请更新该快速拨号项目并在号码序列 中插入一些暂停。

还可以使用监视器拨号发送传真。您可以在拨号时监听电话线。可以自己设 置拨号速度,并且根据拨号过程中出现的提示作出反应。

原因**:** 发送传真时,输入的号码格式不正确。

解决方法**:** 请检查输入的传真号码是否正确,并确保其格式正确。例如,对 于有些电话系统,可能需要在号码前加拨"9"。

如果电话线路上有 PBX 系统,请确保在拨打传真号码前先拨外线号码。

原因**:** 接收端传真机有问题。

解决方法**:** 要检查接收端传真机是否有问题,请用电话拨打该传真号码,并 聆听传真音。如果听不到传真音,则说明接收端传真机没有打开或没有连 接,或者语音信箱服务干扰了接收方的电话线路。另外,也可以让收件人检 查接收端传真机,看是否有故障。

# **HP All-in-One** 在手动发送传真时出现问题

原因**:** 收件人的传真机可能不支持手动接收传真。 解决方法**:** 与收件人联系,询问他们的传真机是否能够手动接收传真。

原因**:** 在听到传真音后 3 秒钟内不要按开始传真**/**黑白或开始传真**/**彩色。

解决方法**:** 如果要手动发送传真,请确保在听到由接收端传来的传真音后 3 秒内按下**开始传真/黑白或开始传真/彩色,**否则传送可能会失败。

### 从电话手动发送传真

- **1.** 将原件打印面朝上放入送纸器纸盒中。
	- 注意 如果您将原件放到玻璃板上,则不支持此功能。必须将原件放入 文档进纸器。
- **2.** 使用与 HP All-in-One 相连的电话上的键盘拨号。
	- 注意 手动发送传真时不要使用 HP All-in-One 控制面板上的数字键。 必须使用电话上的数字键拨打收件人号码。
- **3.** 如果是收件人接听电话,您可以在发送传真之前与收件人进行通话。
	- 注意 如果传真机接听呼叫,您将会听到接收端传真机发出的传真音。 继续下一步开始发送传真。
- **4.** 传真准备就绪时,按开始传真**/**黑白或开始传真**/**彩色。
	- $\beta$  注意 如果出现提示,则按 1 选择"**发送传真**",然后再按**开始传真/** 黑白或开始传真**/**彩色。

如果在发送传真前与收件人正在通话,那么可以通知收件人在听到传真音 后按传真机上的"开始"。 电话线在传真过程中将保持静音。此时可以挂上电话。如果还想继续和收 件人通话,在传真结束前请不要挂断电话。

原因**:** 用来发送传真的电话没有直接连接到 HP All-in-One 上或没有正确连 接。

#### 解决方法**:**

注意 此办法只能在 HP All-in-One 包装盒中含有两芯电话线的国家(地 区)使用,其中包括:阿根廷、澳大利亚、巴西、加拿大、智利、中国、 哥伦比亚、希腊、印度、印度尼西亚、爱尔兰、日本、韩国、拉丁美洲、 马来西亚、墨西哥、菲律宾、波兰、葡萄牙、俄罗斯、沙特阿拉伯、新加 坡、西班牙、台湾、泰国、美国、委内瑞拉和越南。
要手动发送传真,必须将电话直接连接到 HP All-in-One 上带有"2-EXT"标 记的端口上,如下图所示。

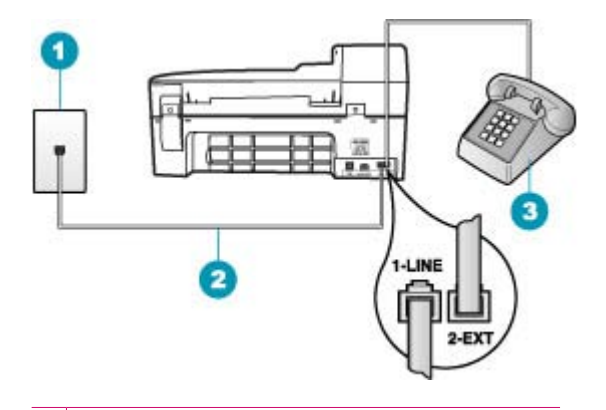

- 1 墙壁电话插孔
- 2 使用 HP All-in-One 的包装箱中提供的电话线
- 3 电话

原因**:** "传真速度"设置可能设置得太快。

解决方法: 尝试将"传真速度"设置为"中速"或"慢速",然后重新发送 传真。

## 从控制面板设置传真速度

- **1.** 按设置。
- **2.** 按 **5**,然后按 **7**。 这将选择"**高级传真设置"**,然后选择"**传真速度"**。
- 3. 按 ▶ 选择以下某个设置, 然后按 OK。

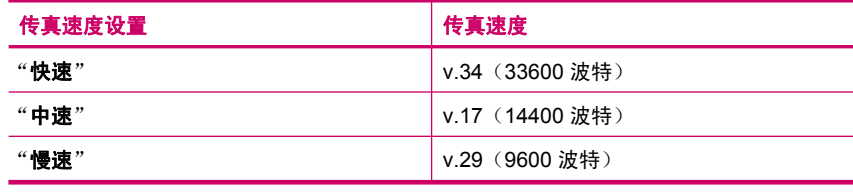

原因**:** HP All-in-One 没有检测到放在送纸器纸盒中的原件。

解决方法**:** 如果原件没有放在送纸器纸盒中,或者没有完全放入,您将无法 手动发送传真。将原件放入送纸器纸盒中,或将原件再往纸盒里推。一旦 HP All-in-One 检测到原件,显示屏上就会出现一条确认消息。

## 发出的传真缺页

原因**:** 两张或两张以上的纸同时进入设备中。

**解决方法:** 打印 "**上次事务处理**" 报告以验证发送的页数。如果两张或两张 以上的纸粘在一起,同时进入送纸器纸盒中,则报告中显示的页数将与实际 页数不符。如果报告中列出的页数与实际页数不符,则可能需要清洁自动送 纸器的隔离板。

## 打印"上次事务处理"报告

**1.** 按设置,然后按 **2**。 这将选择"打印报告"。

2. 按 <u>▶ 选择"上次事务处理",然后按 OK</u>。

有关清洁隔离板的详细信息,请参[阅清洁自动送纸器](#page-112-0)。

原因**:** 接收端传真机有问题。

解决方法**:** 要检查接收端传真机是否有问题,请用电话拨打该传真号码,并 聆听传真音。如果听不到传真音,则说明接收端传真机没有打开或没有连 接,或者语音信箱服务干扰了接收方的电话线路。接收端传真机内存可能已 满或传真机可能缺纸。可以让收件人检查接收端传真机,看是否有故障。

原因**:** 电话线路上有噪音。声音质量差(有噪音)的电话线会引起传真问 题。

解决方法**:** 如果故障是由电话线路上的噪音引起的,则请联系发件人,让他 们重新发送传真。再试一次,质量可能会好一些。可以通过将电话插到墙上 电话插孔中并聆听静电噪音或其他噪音,来检查电话线路的声音质量。如果 问题仍然存在,则请关闭"**纠错模式**"(ECM),并与电话公司联系。

### 从控制面板更改 **ECM** 设置

- **1.** 按设置。
- **2.** 按 **5**,然后按 **6**。 这将选择"高级传真设置",然后选择"纠错模式"。
- 3. 按 ▶ 以选择"打开"或"关闭"。
- **4.** 按 **OK**。

## 发送的传真质量很差

原因**:** 电话线路上有噪音。声音质量差(有噪音)的电话线会引起传真问 题。

解决方法**:** 如果故障是由电话线路上的噪音引起的,则请联系发件人,让他 们重新发送传真。再试一次,质量可能会好一些。可以通过将电话插到墙上 电话插孔中并聆听静电噪音或其他噪音,来检查电话线路的声音质量。如果 问题仍然存在,则请关闭"**纠错模式**"(ECM),并与电话公司联系。

如果问题仍然存在,则进行检查,确定"**纠错模式**" (ECM) 是否"打开"。 如果没有打开, 请将 ECM 设置更改为"打开"。传真可能需要更长的时间 才能发送出去,但是收到的传真的打印质量应当有所改进。

如果打印质量仍然很差,请关闭 ECM,并与电信公司联系。

#### 从控制面板更改 **ECM** 设置

- **1.** 按设置。
- **2.** 按 **5**,然后按 **6**。 这将洗择"**高级传真设置"**,然后洗择"**纠错模式"**。
- 3. 按 ▶ 以选择"打开"或"关闭"。
- **4.** 按 **OK**。

原因**:** 将传真分辨率设置成低分辨率,比如"徽准"。

解决方法**:** 为获得最佳质量的传真,请将传真分辨率更改为"清晰"、"非 **常清晰"**(如果可用)或"**照片"**(适用于黑白照片)。

### 从控制面板更改分辨率

- **1.** 将原件打印面朝上放入送纸器纸盒中。如果要发送单页传真(如照片), 也可以将原件打印面朝下放到玻璃板上。
	- 注意 如果发送多页传真,您必须将原件放入文档进纸器。无法从玻璃 板传真多页文档。
- **2.** 在传真区域中,按菜单。 将出现"输入号码"提示。
- 3. 使用键盘输入传真号码,按**快速拨号**或单键快速拨号按钮选择一个快速拨 号,或按**重拨/暂停**重拨上一次拨过的号码。
- **4.** 在传真区域中,重复按菜单,直到出现"分辨率"。
- 5. 按 <u>▶ 选择分辨率设置,然后按 OK</u>。
- **6.** 按开始传真**/**黑白。
	- 如果设备检测到自动送纸器中放入的原件, HP All-in-One 会将该文档 发送到您所输入的号码。
	- 如果设备没有检测到自动送纸器中放入的原件, 会出现"从玻璃板传 真?"提示。请确保原件放在玻璃板上,然后按1选择"是"。

原因**:** HP All-in-One 的玻璃板可能不干净。

解决方法**:** 如果要从玻璃板发送传真,请复印一份副本,并检查副本的质 量。如果副本质量较差,请清洁玻璃板。

### 从控制面板复印

- **1.** 确保进纸盒中有纸。
- **2.** 将原件打印面朝下放到玻璃板右下角,或打印面朝上放入送纸器纸盒中。 如果您使用送纸器纸盒,纸张的放置应便于文档的顶部首先进入。
- **3.** 执行下列操作之一:
	- 按开始复印**/**黑白启动黑白复印作业。
	- 按开始复印**/**彩色启动彩色复印作业。

注意 如果是彩色原件,按开始复印**/**黑白会复印出彩色原件的黑白副 本;而按开始复印**/**彩色则会复印出彩色原件的彩色副本。

# 清洁玻璃板

- **1.** 关闭 HP All-in-One,抬起盖子。
- **2.** 用蘸有无腐蚀性玻璃清洁剂的软布或海绵檫拭玻璃板。
	- 小心 不要使用研磨剂、丙酮、苯或四氯化碳,它们会损坏玻璃板。不 要将液体直接倾倒或喷洒在玻璃板上。液体可能会渗到玻璃板底下, 对设备造成损坏。
- **3.** 使用干燥柔软的无纺布擦干玻璃板,以防止沾染污渍。
- **4.** 打开 HP All-in-One 电源。

## 原因**:** 接收端传真机有问题。

解决方法**:** 要检查接收端传真机是否有问题,请用电话拨打该传真号码,并 聆听传真音。如果听不到传真音,则说明接收端传真机没有打开或没有连 接,或者语音信箱服务干扰了接收方的电话线路。另外,也可以让收件人检 查接收端传真机,看是否有故障。

原因**:** "较浅**/**较深"设置可能设置得太浅。如果发送褪色、不平整或手写传 真,或带有水印的文档(如带有红色的图章或戳),则可以将"较浅**/**较 深"设置更改为发送颜色比原稿更深的传真。

解决方法**:** 进行一次复印以检查输出的质量。如果打印输出太浅,可以通过 在发送传真时调节"较浅**/**较深"设置使颜色变深。

## 从控制面板更改"较浅**/**较深"设置

- **1.** 将原件打印面朝上放入送纸器纸盒中。如果要发送单页传真(如照片), 也可以将原件打印面朝下放到玻璃板上。
	- 注意 如果发送多页传真,您必须将原件放入文档进纸器。无法从玻璃 板传真多页文档。
- **2.** 在传真区域中,按菜单。 将出现"输入号码"提示。
- 3. 使用键盘输入传真号码,按快速拨号或单键快速拨号按钮选择一个快速拨 号,或按重拨**/**暂停重拨上一次拨过的号码。
- **4.** 在传真区域中,重复按菜单,直到出现"较浅**/**较深"。
- 5. 按 → 将传真的颜色变浅, 或按 ▶ 将其颜色变深, 然后按 OK。 按箭头按钮时,游徽会左右移动。
- **6.** 按开始传真**/**黑白。
	- 如果设备检测到自动送纸器中放入的原件,HP All-in-One 会将该文档 发送到您所输入的号码。
	- 如果设备没有检测到自动送纸器中放入的原件,会出现"从玻璃板传 **真?**"提示。请确保原件放在玻璃板上,然后按1选择"是"。

### 发送的传真有部分内容被裁去

原因**:** 传真比 letter 或 A4 尺寸的纸要大。

解决方法**:** 有些传真机无法接收比 letter 或 A4 纸大的传真。确保接收端传 真机支持所使用的纸张尺寸。如果支持,请询问收件人接收端传真机是否有 适合页面设置,通过它可以缩小收到的传真,以打印到 letter 或 A4 等徽准尺 寸的纸张上。

## 发出的传真在接收时为空白

原因**:** 没有放入原件,或原件放置不正确。

解决方法**:** 将原件放入送纸器纸盒中。如果发送单页传真(如照片),您也 可以将它放到玻璃板上。

# 在送纸器纸盒中放入原件

- **1.** 将原件打印面朝上放入送纸器纸盒中。将纸张滑入自动送纸器,直到您听 到嘟嘟声或看到显示屏上出现表明 HP All-in-One 检测到所放入纸张的消 息。
	- 提示 要获得在自动送纸器中放置原件的更多帮助,请参考送纸器纸盒 上的图示。

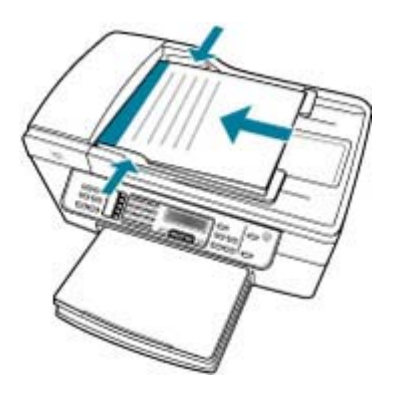

- **2.** 向内滑动纸张导轨,直到其分别停靠在纸张的左右边缘处。
- 注意 请先从送纸器纸盒中取出所有原件,然后再掀起 HP All-in-One 上 的盖子。

## 将原件放到扫描仪玻璃板上

- 1. 取出送纸器纸盒中的所有原件,然后掀开 HP All-in-One 的盖子。
- **2.** 将原件打印面朝下放到玻璃板的右上角。

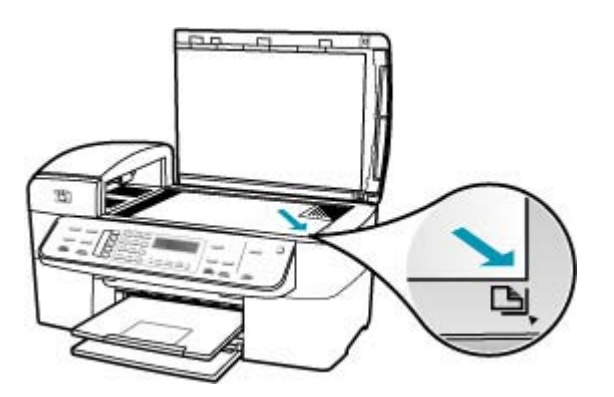

## 传真发送得太慢

原因**:** 正在发送彩色传真。

解决方法**:** 发送彩色传真比发送黑白传真要花费更多的时间。试着以黑白方 式发送传真。

原因**:** 文档中含有大量的图片或高清晰内容。

解决方法**:** 要获得更快的传送速度,请使用"徽准"分辨率。该设置提供最 快的传送速度, 而传真质量最低。默认分辨率为"**清晰**", 这会耗费较长的 发送时间。

### 从控制面板更改分辨率

- **1.** 将原件打印面朝上放入送纸器纸盒中。如果要发送单页传真(如照片), 也可以将原件打印面朝下放到玻璃板上。
	- 注意 如果发送多页传真,您必须将原件放入文档进纸器。无法从玻璃 板传真多页文档。
- **2.** 在传真区域中,按菜单。 将出现 "**输入号码**" 提示。
- 3. 使用键盘输入传真号码,按快速拨号或单键快速拨号按钮选择一个快速拨 号,或按重拨**/**暂停重拨上一次拨过的号码。
- **4.** 在传真区域中,重复按菜单,直到出现"分辨率"。
- 5. 按 <u>■ 选择分辨率设置, 然后按 OK</u>。
- **6.** 按开始传真**/**黑白。
	- 如果设备检测到自动送纸器中放入的原件, HP All-in-One 会将该文档 发送到您所输入的号码。
	- 如果设备没有检测到自动送纸器中放入的原件,会出现"从玻璃板传 **真?**"提示。请确保原件放在玻璃板上,然后按1洗择"是"。

原因**:** 电话线路上有噪音。声音质量差(有噪音)的电话线会引起传真问 题。

解决方法**:** 如果故障是由电话线路上的噪音引起的,则请联系发件人,让他 们重新发送传真。再试一次,质量可能会好一些。可以通过将电话插到墙上

电话插孔中并聆听静电噪音或其他噪音,来检查电话线路的声音质量。如果 问题仍然存在, 则请关闭"纠错模式" (ECM), 并与电话公司联系。

#### 从控制面板更改 **ECM** 设置

- **1.** 按设置。
- **2.** 按 **5**,然后按 **6**。 这将选择"**高级传真设置**",然后选择"**纠错模式**"。
- 3. 按 ▶ 以选择"打开"或"关闭"。
- **4.** 按 **OK**。

原因**:** 传真分辨率设置设为高分辨率,如"清晰"(默认设置)或"照 片"。

解决方法**:** 要获得更快的传送速度,请使用"徽准"分辨率。该设置提供最 快的传送速度,而传真质量最低。

#### 从控制面板更改分辨率

- **1.** 将原件打印面朝上放入送纸器纸盒中。如果要发送单页传真(如照片), 也可以将原件打印面朝下放到玻璃板上。
	- 注意 如果发送多页传真,您必须将原件放入文档进纸器。无法从玻璃 板传真多页文档。
- **2.** 在传真区域中,按菜单。 将出现 "**输入号码**" 提示。
- 3. 使用键盘输入传真号码,按快速拨号或单键快速拨号按钮选择一个快速拨 号,或按重拨**/**暂停重拨上一次拨过的号码。
- 4. 在传真区域中, 重复按**菜单**, 直到出现"分辨率"。
- 5. 按 <del>▶</del> 选择分辨率设置, 然后按 OK。
- **6.** 按开始传真**/**黑白。
	- 如果设备检测到自动送纸器中放入的原件, HP All-in-One 会将该文档 发送到您所输入的号码。
	- 如果设备没有检测到自动送纸器中放入的原件,会出现"从玻璃板传 **真?**"提示。请确保原件放在玻璃板上,然后按 1 选择"是"。

## 原因**:** 接收端传真机有问题。

解决方法**:** 要检查接收端传真机是否有问题,请用电话拨打该传真号码,并 聆听传真音。如果听不到传真音,则说明接收端传真机没有打开或没有连 接,或者语音信箱服务干扰了接收方的电话线路。另外,也可以让收件人检 查接收端传真机,看是否有故障。

原因**:** "传真速度"项设置为较慢的传送速度。

### **解决方法:** 确保"**传真速度**"诜项设置为"**快速**"或"**中速**"。

#### 从控制面板设置传真速度

- **1.** 按设置。
- **2.** 按 **5**,然后按 **7**。 这将选择"高级传真设置",然后选择"传真速度"。
- 3. 按 <u>▶ 洗择以下某个设置, 然后按 OK</u>。

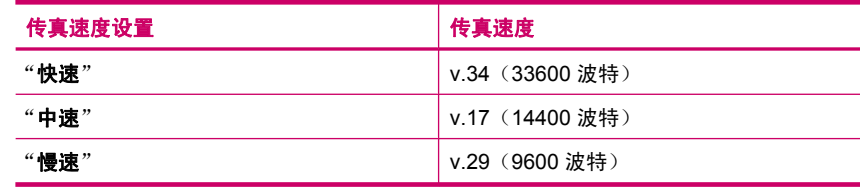

## **HP All-in-One** 无法接收,但可以发送传真

原因**:** HP All-in-One 的传真设置不正确。

解决方法**:** 按照说明,基于同 HP All-in-One 共用一条电话线的设备和服 务,正确设置 HP All-in-One,以收发传真。然后运行传真测试,检查 HP All-in-One 的状态并确保传真设置正确。有关详细信息,请参[阅设置](#page-25-0) [HP All-in-One](#page-25-0) 的传真功能。

HP All-in-One 将打印测试结果报告。如果测试失败,请查看报告中的信息, 了解如何解决问题。

### 从控制面板检测传真设置

- **1.** 根据家庭或办公室的特殊设置说明,设置 HP All-in-One 以进行收发传真。
- **2.** 开始测试前将墨盒插入设备,并在纸盒中装入徽准纸张。
- **3.** 按设置。
- $4.$  按 6, 然后再按 6。 这将选择"工具"菜单,然后选择"运行传真测试"。 HP All-in-One 将测试的状态显示在显示屏上,并打印一份报告。
- **5.** 查看报告。
	- 如果测试通过,但仍有传真问题,请检查报告中列出的传真设置,验 证设置是否正确。空白或不正确的传真设置会引起传真问题。
	- 如果测试失败,请查看报告中的信息,了解如何解决问题。
- **6.** 从 HP All-in-One 中取出传真报告后,按 **OK**。 如有必要,请解决发现的问题并重新测试。

原因**:** "自动接听"已关闭,意味着 HP All-in-One 将不会应答拨入的呼叫。 您必须亲自应答,否则 HP All-in-One 将不应答拨入的传真呼叫。

解决方法**:** 根据您的办公环境,可以将 HP All-in-One 设置成自动接听拨入 的呼叫。有关为您的办公环境所推荐的接听模式,请参[阅根据情况选择推荐](#page-44-0) [的接听模式](#page-44-0)。

如果必须关闭"自动接听",则需要按开始传真**/**黑白或开始传真**/**彩色才能接 收传真。

提示 如果您无法关闭 HP All-in-One 接触到控制面板,请等待几秒钟, 然后按电话上的 **1 2 3**。如果 HP All-in-One 未开始接收传真,则请等待几 秒钟再按 **1 2 3**。HP All-in-One 开始接收传真之后,可以挂机。

原因**:** 为传真使用的电话号码订购了语音信箱服务。

解决方法**:** 将 HP All-in-One 设置为手动应答传真。如果为传真使用的同一 电话号码订购了语音信箱服务,则无法自动接收传真。您必须手动接收传 真;这意味着您必须亲自应答拨入的传真呼叫。

有关在有语音邮件服务的情况下设置 HP All-in-One 的详细信息,请参[阅设](#page-25-0) 置 [HP All-in-One](#page-25-0) 的传真功能。

原因**:** 计算机的拨号调制解调器和 HP All-in-One 共用同一条电话线。

解决方法**:** 如果计算机的拨号调制解调器和 HP All-in-One 共用一条电话 线,请检查并确保调制解调器附带的软件没有设置为自动接收传真。设置了 自动接收传真功能的调制解调器将占用电话线来接收所有传真,从而阻止 HP All-in-One 接收传真呼叫。

原因**:** 如果应答机和 HP All-in-One 共用一条电话线,您可能会遇到下列问 题之一:

- 回复消息过长或声音过大,导致 HP All-in-One 无法检测到传真音,发送 端传真机可能会断开连接。
- 应答机可能在回复消息后没有留出足够的静音时间,让 HP All-in-One 检 测传真音。这个问题在数字应答机上最常见。

解决方法**:** 如果应答机和 HP All-in-One 共用一条电话线,请执行以下操 作:

- 断开应答机,然后试着接收传真。如果没有应答机时可成功接收传真,则 说明问题是由应答机引起的。
- 重新连接应答机并录制回复消息。录制大约 10 秒钟的消息。在录制时应 保持轻柔缓慢的语调和语速。在语音消息最后,请留出 5 秒钟的静音时 间。在录制静音时,应确保没有背景噪音。试着再接收一次传真。

原因**:** 未正确设置与 HP All-in-One 配套使用的应答机。

#### 解决方法**:**

注意 此办法只能在 HP All-in-One 包装盒中含有两芯电话线的国家(地 区)使用,其中包括:阿根廷、澳大利亚、巴西、加拿大、智利、中国、 哥伦比亚、希腊、印度、印度尼西亚、爱尔兰、日本、韩国、拉丁美洲、 马来西亚、墨西哥、菲律宾、波兰、葡萄牙、俄罗斯、沙特阿拉伯、新加 坡、西班牙、台湾、泰国、美国、委内瑞拉和越南。

如果在用来收发传真的同一电话线路上还有一部应答机,则必须通过带 有"2-EXT"标记的端口将应答机直接连接到 HP All-in-One 上, 如下图所 示。还需要为应答机和 HP All-in-One 设置正确的应答响铃次数。

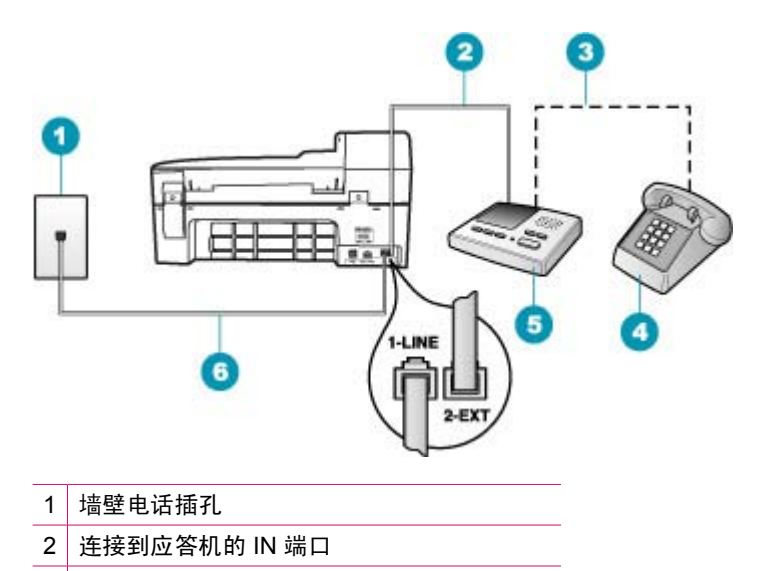

- 3 连接到应答机的 OUT 端口
- 4 电话(可选)
- 5 应答机
- 6 使用 HP All-in-One 的包装箱中提供的电话线

确保 HP All-in-One 已设置为自动接收传真, 并且"响铃以接听"设置正确。 HP All-in-One 的接听响铃次数必须比应答机的接听响铃次数多。将应答机设 置为较低的响铃次数,并将 HP All-in-One 设置为应答时采用您的设备支持的 最大响铃次数。(最大响铃次数因国家/地区而异)。在这种设置中,应答机 将应答呼叫,而 HP All-in-One 将监听线路。如果 HP All-in-One 检测到传真

音,HP All-in-One 将接收传真。如果呼叫是语音呼叫,则应答机将记录拨入 的消息。

### 从控制面板设置接听前的响铃次数

- **1.** 按设置。
- **2.** 按 **4**,然后再按 **3**。 这将选择"基本传真设置",然后选择"响铃以接听"。
- 3. 使用键盘输入合适的响铃次数, 或按 → 或 ▶ 更改响铃次数。
- **4.** 按 **OK** 接受该设置。

#### 设置接听模式

- **1.** 按设置。
- **2.** 按 **4**,然后再按 **2**。 这将选择"基本传真设置",然后选择"响铃以接听"。
- 3. 使用键盘输入合适的响铃次数, 或按 → 或 ▶ 更改响铃次数。
- **4.** 按 **OK** 接受该设置。

原因**:** 传真号码具有特殊的响铃方式(使用了电信公司提供的特别铃声服 务),而 HP All-in-One 上的"区别铃声"设置与之不匹配。

解决方法**:** 如果传真号码具有特殊的响铃方式(使用了电信公司提供的特别 铃声服务), 则请确保 HP All-in-One 上的"区别铃声"设置与之匹配。例 如,如果电信公司为您的传真号码分配的响铃方式为两声,请确保要将"两 声铃声"设置选择为"区别铃声"。

注意 HP All-in-One 无法识别某些铃声,如长短音交替的铃声。如果在使 用这类铃声模式时出现问题,请让电信公司为您分配非交替式响铃方式。

如果您没有使用特别铃声服务,则请确保 HP All-in-One 上的"区别铃声"设 置设为"所有铃声"。

## 从控制面板更改区别响铃模式

- **1.** 确认 HP All-in-One 被设置为自动接听传真呼叫。
- **2.** 按设置。
- **3.** 按 **5**,然后按 **1**。 这将选择"高级传真设置",然后选择"区别铃声"。
- 4. 按 <u>■ 选择某个选项,然后按 OK</u>。 当出现为传真电话线路分配的铃声时,HP All-in-One 将接听呼叫并接收 传真。

原因**:** "区别铃声"设置未设置为"所有铃声"(并且没有使用特别铃声服 务)。

解决方法**:** 如果您没有使用特别铃声服务,则请确保 HP All-in-One 上 的"区别铃声"设置设为"所有铃声"。

原因**:** 传真信号可能不够强,这会引起传真接收问题。

解决方法**:** 如果 HP All-in-One 与其他类型的电话设备(如应答机、计算机 拨号调制解调器或多端口交换机盒)共用一条电话线,则传真信号可能会减 弱。如果使用分路器或连接额外的电缆来延长电话线的长度,也可能会减弱 信号。减弱的传真信号会使传真接收出现问题。

- 如果使用分路器或延长电缆,则尝试不使用它们,而是将 HP All-in-One 直接连接到墙壁电话插孔中。
- 要查明问题是否是由其他设备引起的,请从电话线上拔掉除 HP All-in-One 之外的所有设备,然后再试着接收传真。如果在没有其他设备时可以成功 地接收传真,则说明问题是由其中一个或多个设备引起的。试着每次多增 加一个设备并接收传真,直到找出引起问题的设备。

原因**:** HP All-in-One 的内存已满。

解决方法**:** 如果在启用"备份传真接收"后,HP All-in-One 出现错误,可能 是因为尚未打印的传真占用了全部内存,此时 HP All-in-One 将停止应答呼 叫。如果由于出错使 HP All-in-One 无法打印传真,请检查显示屏上是否有出 错信息。同时,请检查下列问题:

- HP All-in-One 的传真设置不正确。有关详细信息,请参[阅设置](#page-25-0) [HP All-in-One](#page-25-0) 的传真功能。
- 进纸盒中没有纸。
- 存在卡纸现象。
- 墨盒盖处于打开状态。关闭墨盒盖, 如下所示:

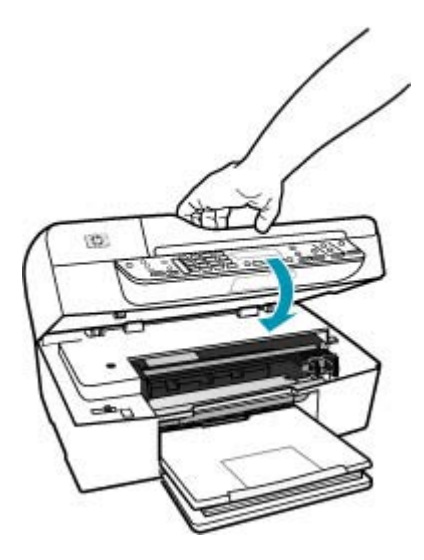

• 墨盒托架卡住。关闭 HP All-in-One,取出卡住墨盒托架的任何物体(包 括任何包装材料), 然后重新打开 HP All-in-One。

解决所有已发现的问题。HP All-in-One 会自动开始打印内存中的所有未打印 的传真。还可以通过关闭 HP All-in-One 来删除内存中存储的传真,从而清空 内存。

原因**:** 由于出错使 HP All-in-One 无法接收传真,并且"备份传真接收"设 置为"**关闭**"。

解决方法**:** 检查下列问题:

- HP All-in-One 已关闭。按功率按钮启动设备。
- hP All-in-One 的传真设置不正确。有关详细信息,请参[阅设置](#page-25-0) [HP All-in-One](#page-25-0) 的传真功能。
- 进纸盒中没有纸。
- 存在卡纸现象。
- 墨盒盖处于打开状态。关闭墨盒盖。
- 墨盒托架卡住。关闭 HP All-in-One,取出卡住墨盒托架的任何物体(包 括任何包装材料),然后重新打开 HP All-in-One。
	- $\bar{\boxtimes}$  注意 如果启用"备份传真接收",并且关闭 HP All-in-One,则内存 中存储的所有传真都会被删除,包括在 HP All-in-One 出现故障时已经 接收的未打印的传真。您可能需要联系发件人,要求他们重新发送所 有未打印的传真。要获得已经接收的传真的列表,请打印"**传真日** 志"。关闭 HP All-in-One 时, 未删除"**传真日志**"。

解决所有已发现的问题后,HP All-in-One 即可应答拨入的传真呼叫。

#### **HP All-in-One** 在手动接收传真时出现问题

原因**:** 送纸器纸盒中有文档。

解决方法**:** 如果在送纸器纸盒中放入了文档,HP All-in-One 将不会手动接收 传真。相反,HP All-in-One 会试图发送送纸器纸盒中的文档。在手动接收传 真前取出所有原件。

也可以联络发件人,询问发送端传真机中是否放有文档。

原因**:** "传真速度"设置可能设置得太快。

解决方法: 将"传真速度"设置为"中速"或"慢速", 然后联系发件人让 其重新发送传真。

### 从控制面板设置传真速度

- **1.** 按设置。
- **2.** 按 **5**,然后按 **7**。 这将选择"**高级传真设置**",然后选择"**传真速度**"。
- 3. 按 <u>▶ 选择以下某个设置, 然后按 OK</u>。

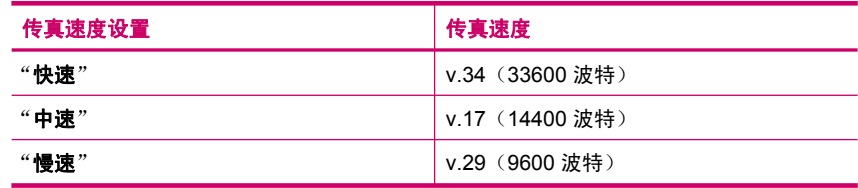

原因**:** 显示屏上出现错误消息或其他提示。

解决方法**:** 检查显示屏上是否有错误消息或提示,这类消息会提供有关问题 及其解决办法的信息。如果显示屏上有错误消息或提示,在问题得到解决后 消息消失之前,HP All-in-One 将无法手动接收传真。

如果 HP All-in-One 上有校准消息,则您可以按 **OK** 清除该消息,并继续传 真。有关校准消息的详细信息,请参[阅需要校准或校准失败](#page-248-0)。 有关其他错误消息的详细信息,请参[阅错误](#page-237-0)。

#### 应答机上录制了传真音

原因**:** 未正确设置与 HP All-in-One 配套使用的应答机,或者"响铃以接 听"设置不正确。

## 解决方法**:**

注意 此办法只能在 HP All-in-One 包装盒中含有两芯电话线的国家(地 区)使用,其中包括:阿根廷、澳大利亚、巴西、加拿大、智利、中国、 哥伦比亚、希腊、印度、印度尼西亚、爱尔兰、日本、韩国、拉丁美洲、 马来西亚、墨西哥、菲律宾、波兰、葡萄牙、俄罗斯、沙特阿拉伯、新加 坡、西班牙、台湾、泰国、美国、委内瑞拉和越南。

如果在用来收发传真的同一电话线路上还有一部应答机,则必须通过带 有"2-EXT"标记的端口将应答机直接连接到 HP All-in-One 上,如下图所 示。

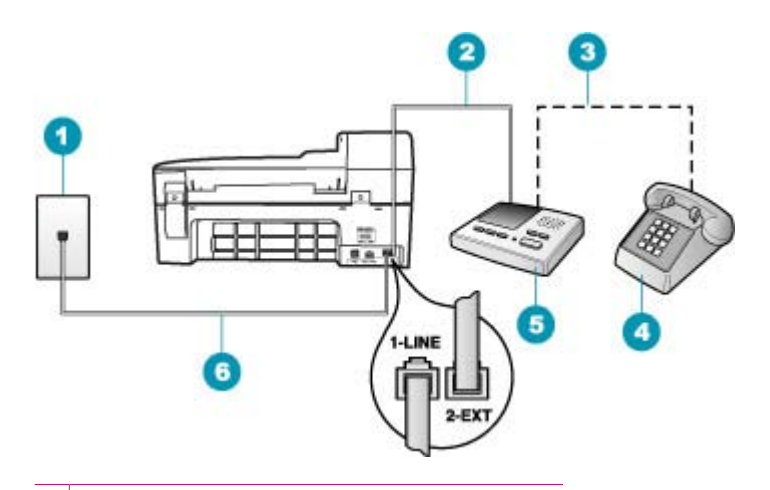

- 1 墙壁电话插孔
- 2 连接到应答机的 IN 端口
- 3 连接到应答机的 OUT 端口
- 4 电话(可选)
- 5 应答机
- 6 使用 HP All-in-One 的包装箱中提供的电话线

确保 HP All-in-One 已设置为自动接收传真,并且"响铃以接听"设置正确。 HP All-in-One 的接听响铃次数必须比应答机的接听响铃次数多。如果为应答 机和 HP All-in-One 设置了相同的应答响铃次数,则这两个设备都会应答呼 叫,应答机将录制传真音。

将应答机设置为较低的响铃次数,并将 HP All-in-One 设置为应答时采用支持 的最大响铃次数。(最大响铃次数因国家/地区而异)。在这种设置中,应答 机将应答呼叫,而 HP All-in-One 将监听线路。如果 HP All-in-One 检测到传 真音,HP All-in-One 将接收传真。如果呼叫是语音呼叫,则应答机将记录传 入的消息。

# 设置接听模式

# **1.** 按设置。

- **2.** 按 **4**,然后再按 **2**。 这将选择"基本传真设置",然后选择"响铃以接听"。
- 3. 使用键盘输入合适的响铃次数, 或按 < 或 b 更改响铃次数。
- **4.** 按 **OK** 接受该设置。

### 从控制面板设置接听前的响铃次数

- **1.** 按设置。
- **2.** 按 **4**,然后再按 **3**。 这将洗择"基本传真设置",然后选择"响铃以接听"。
- 3. 使用键盘输入合适的响铃次数, 或按 ■或 ▶ 更改响铃次数。
- **4.** 按 **OK** 接受该设置。

原因**:** HP All-in-One 设置为手动接收传真,这意味着 HP All-in-One 将不会 应答拨入的呼叫。您必须亲自应答拨入的传真呼叫,否则 HP All-in-One 将无 法接收传真,应答机将记录传真音。

解决方法**:** 通过打开"自动接听",将 HP All-in-One 设置为自动应答拨入 的呼叫。如果将其关闭,则 HP All-in-One 不会监听拨入的呼叫,也不接收传 真。这时,应答机将应答传真呼叫并记录传真音。

有关在有语音邮件服务的情况下设置 HP All-in-One 的详细信息,请参[阅设](#page-25-0) 置 [HP All-in-One](#page-25-0) 的传真功能。

### **HP All-in-One** 没有应答拨入的传真呼叫

原因**:** HP All-in-One 已关机。

解决方法**:** 查看 HP All-in-One 上的显示屏。如果显示屏上没有显示,并且 功率按钮不亮,则说明 HP All-in-One 还没有启动。请确保电源线已牢固地连 接到 HP All-in-One 上并且已插入电源插座中。按功率按钮启动 HP All-in-One。

原因**:** "自动接听"已关闭,意味着 HP All-in-One 将不会应答拨入的呼叫。 您必须亲自应答,否则 HP All-in-One 将不应答拨入的传真呼叫。

解决方法**:** 根据您的办公环境,可以将 HP All-in-One 设置成自动接听拨入 的呼叫。有关为您的办公环境所推荐的接听模式,请参[阅根据情况选择推荐](#page-44-0) [的接听模式](#page-44-0)。

如果必须关闭"自动接听",则需要按开始传真**/**黑白或开始传真**/**彩色才能接 收传真。

提示 如果您无法关闭 HP All-in-One 接触到控制面板,请等待几秒钟, 然后按电话上的 **1 2 3**。如果 HP All-in-One 未开始接收传真,则请等待几 秒钟再按 **1 2 3**。HP All-in-One 开始接收传真之后,可以挂机。

原因**:** 传真号码具有特殊的响铃方式(使用了电信公司提供的特别铃声服 务), 而 HP All-in-One 上的"区别铃声"设置与之不匹配。

解决方法**:** 如果传真号码具有特殊的响铃方式(使用了电信公司提供的特别 铃声服务), 则请确保 HP All-in-One 上的"区别铃声"功能设置与之匹配。

例如,如果电信公司为您的传真号码分配的响铃方式为两声,请确保要 将"两声铃声"设置选择为"区别铃声"。

注意 HP All-in-One 无法识别某些铃声,如长短音交替的铃声。如果在使 用这类铃声模式时出现问题,请让电信公司为您分配非交替式响铃方式。

如果您没有使用特别铃声服务,则确保 HP All-in-One 上的"区别铃声"功能 设为"所有铃声"。

## 从控制面板更改区别响铃模式

- **1.** 确认 HP All-in-One 被设置为自动接听传真呼叫。
- **2.** 按设置。
- **3.** 按 **5**,然后按 **1**。 这将选择"**高级传真设置**", 然后选择"区别铃声"。
- **4.** 按 ▶ 选择某个选项, 然后按 OK。 当出现为传真电话线路分配的铃声时,HP All-in-One 将接听呼叫并接收 传真。

原因**:** "区别铃声"功能未设置为"所有铃声"(并且没有使用特别铃声服 务)。

解决方法**:** 如果您没有使用特别铃声服务,则确保 HP All-in-One 上的"区 别铃声"功能设为"所有铃声"。

原因**:** HP All-in-One 的内存已满。

解决方法**:** 如果未打印的传真占满了内存,HP All-in-One 将停止应答呼叫。 如果由于出错使 HP All-in-One 无法打印传真,请检查显示屏上是否有出错信 息。同时,请检查下列问题:

- HP All-in-One 的传真设置不正确。有关详细信息,请参[阅设置](#page-25-0) [HP All-in-One](#page-25-0) 的传真功能。
- 进纸盒中没有纸。
- 存在卡纸现象。

• 墨盒盖处于打开状态。关闭墨盒盖,如下所示:

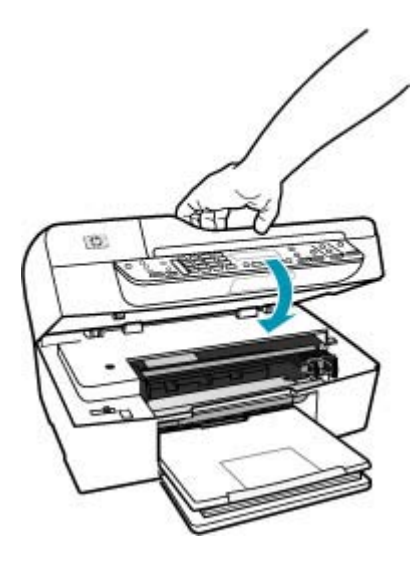

- 墨盒托架卡住。关闭 HP All-in-One,取出卡住墨盒托架的任何物体(包 括任何包装材料), 然后重新打开 HP All-in-One。
	- $\mathbb{P}^*$ 注意 如果启用"备份传真接收",并且关闭 HP All-in-One,则内存 中存储的所有传真都会被删除,包括在 HP All-in-One 出现故障时已经 接收的未打印的传真。您可能需要联系发件人,要求他们重新发送所 有未打印的传真。要获得已经接收的传真的列表, 请打印"**传真日** 志"。关闭 HP All-in-One 时, 未删除"**传真日志**"。

解决所有已发现的问题。要清空内存,请打印或删除内存中的传真。

### 从控制面板重新打印内存中的传真

- **1.** 确保进纸盒中有纸。
- **2.** 按设置。
- **3.** 按 **6**,然后按 **5**。 这将选择"工具",然后选择"重新打印内存中的传真"。 传真的打印顺序与接收顺序刚好相反,最后接收的传真最先打印,依此类 推。
- **4.** 如果希望停止重新打印内存中的传真,请按取消。

## 从控制面板删除内存中的所有传真

- ▲ 按功率按钮关闭 HP All-in-One。 关闭 HP All-in-One 的电源后,所有存储在内存中的传真都将被删除。
	- $\overline{B}$  注意 您还可以从"工具"菜单中选择"清除传真日志"来删除存储在 内存中的所有传真。要执行此操作,请依次按设置、**6** 和 **7**。

原因**:** 由于出错使 HP All-in-One 无法接收传真,并且"备份传真接收"设 置为"关闭"。

解决方法**:** 检查下列问题:

- HP All-in-One 已关闭。按功率按钮启动设备。
- HP All-in-One 的传真设置不正确。有关详细信息,请参[阅设置](#page-25-0) [HP All-in-One](#page-25-0) 的传真功能。
- 进纸盒中没有纸。
- 存在卡纸现象。
- 墨盒盖处于打开状态。关闭墨盒盖。
- 墨盒托架卡住。关闭 HP All-in-One,取出卡住墨盒托架的任何物体(包 括任何包装材料), 然后重新打开 HP All-in-One。

解决完所有问题后,HP All-in-One 就可以开始接收传真了。

### 收到的传真缺页

原因**:** 没有正确地将纸张放入进纸盒中。 解决方法**:** 确保已正确放入纸张。

## 放入徽准尺寸的纸张

**1.** 卸下出纸盒。

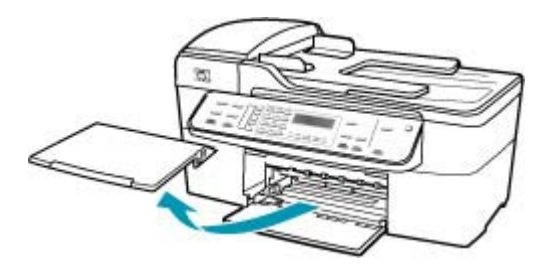

**2.** 将纸张宽度导轨滑到最外侧。

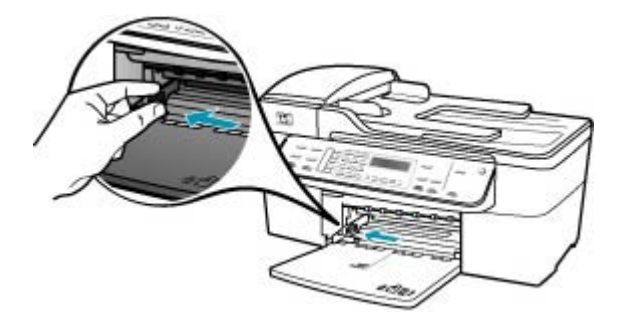

- **3.** 将一摞纸在平面上墩齐,然后检查以下事项:
	- 确保纸张无裂缝、无尘、无褶皱、无卷曲或折边。
	- 确保这摞纸中所有纸张的尺寸和类型都相同。
- **4.** 将这摞纸短边朝前、打印面朝下放入进纸盒中。将纸张向前推,直到不能 移动时为止。

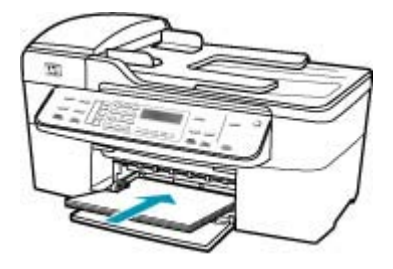

- 小心 确保将纸张放到进纸盒中时 HP All-in-One 处于没有工作的闲置 状态。如果 HP All-in-One 正在处理墨盒或忙于其他任务, 纸张会在还 没有准备就绪的设备内部停止。如果希望 HP All-in-One 退出白纸,可 以将纸张尽量往前推。
- 提示 如果使用的是印有抬头的信笺纸,应打印面朝下,先插入页的顶 部。有关放入徽准纸和印有抬头的信笺纸的详细信息,请参考进纸盒 底座上的图示。

**5.** 向内滑动纸张宽度导轨,直到它停靠在纸张的边缘处。 不要在进纸盒中放入过多的纸;确保纸可以装在进纸盒中,并且高度不超 过纸张宽度导轨的顶部。

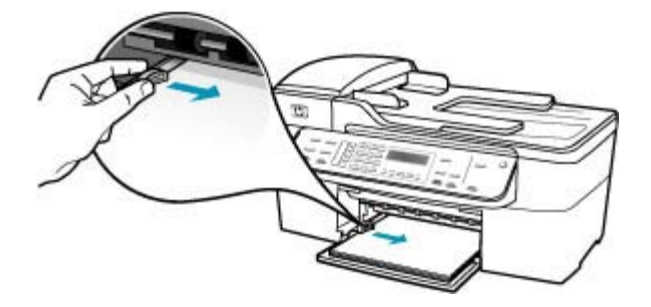

**6.** 将出纸盒放回原位。

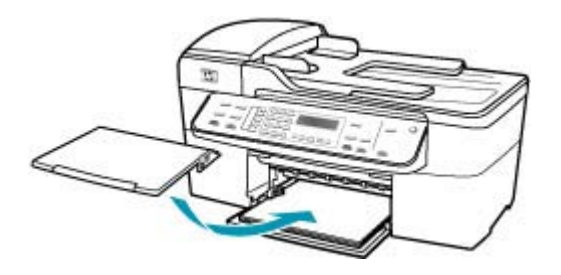

**7.** 向自己的方向拉出纸盒的延长板。

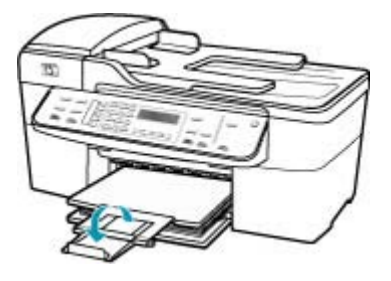

 $\dddot{\mathbb{B}}$  注意 在使用 legal 大小的纸张时,请关闭纸盒延长板。

如果启用"备份传真接收",则 HP All-in-One 可能会在接收传真时将其存储 在内存中。在进纸盒中正确放入纸张后,HP All-in-One 会按照传真的接收顺 序,自动开始打印内存中的所有未打印的传真。如果没有启用"备**份传真接** 收", 或者出于某种原因传真没有存储在内存中(例如, 如果 HP All-in-One 内存不足),那么您需要联系发件人并让其重新发送传真。

原因**:** 发送端传真机有问题。

解决方法**:** 请与发件人核对发送的总页数。发送端传真机可能没有将原件全 部发送出去。

## 传真能接收但无法打印

原因**:** HP All-in-One 卡纸或缺纸。

解决方法**:** 如果启用"备份传真接收",则 HP All-in-One 可能会在接收传 真时将其存储在内存中。清除卡纸或将纸张放入进纸盒后,HP All-in-One 会 按照传真的接收顺序,自动开始打印内存中的所有未打印的传真。如果没有 启用"备份传真接收",或者出于某种原因传真没有存储在内存中(例如, 如果 HP All-in-One 内存不足),请让发件人重新发送传真。

有关清除卡纸的详细信息,请参[阅清除卡纸](#page-130-0)。

原因**:** 其他进程导致 HP All-in-One 出错。

解决方法**:** 检查显示屏或计算机上是否有错误消息,这类消息会提供有关问 题及其解决办法的信息。如果出现错误,则在纠正错误后,HP All-in-One 才 能打印传真。

有关错误消息的详细信息,请参阅<u>错误</u>。

原因**:** 墨盒可能缺墨。

解决方法**:** 检查墨盒中剩余的墨水量。如果墨盒中墨水不足或缺墨,则可能 需要更换墨盒。

如果墨盒中还有墨水,但问题仍然出现,请打印一份自检报告以判断墨盒是 否有问题。如果自检报告显示有问题,请清洁墨盒。如果问题仍然存在,则 可能需要更换墨盒。

有关墨盒的详细信息,请参[阅墨盒疑难排解](#page-132-0)。

### 原因**:** 墨盒托架卡住。

解决方法**:** 关闭 HP All-in-One,取出卡住墨盒托架的任何物体(包括任何包 装材料),然后重新打开 HP All-in-One。

 $\bar{\boxtimes}$  注意 如果启用"备份传真接收",并且关闭 HP All-in-One,则内存中存 储的所有传真都会被删除,包括在 HP All-in-One 出现故障时已经接收的 未打印的传真。您可能需要联系发件人,要求他们重新发送所有未打印的 传真。要获得已经接收的传真的列表, 请打印"**传真日志**"。关闭 HP All-in-One 时, 未删除"**传真日志**"。

# 收到的传真有部分内容被裁去

原因**:** 发送端传真机有问题。

解决方法**:** 请与发件人联系,确认发送端传真机是否有问题。

原因**:** 传真原件的尺寸较大(如 legal 纸),并且没有启用"自动缩小"选 项。

解决方法**:** 可以在 legal 尺寸的纸张上打印传真,也可以设置"自动缩 小"功能,将图像缩小以打印在一页纸上(如果可能的话)。

# 在 **legal** 纸上打印传真

- **1.** 在进纸盒中放入 legal 纸。
- **2.** 为收到的传真选择 legal 纸张尺寸。
- **3.** 关闭"自动缩小"。

原因**:** 纸张宽度导轨的位置不正确。

解决方法**:** 确保已正确放入纸张。

## 放入徽准尺寸的纸张

**1.** 卸下出纸盒。

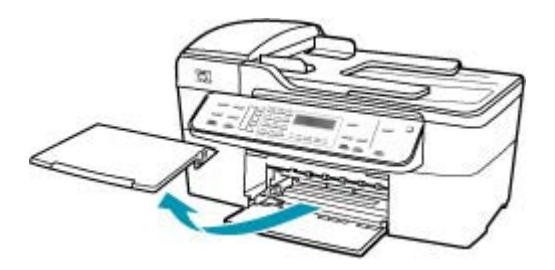

**2.** 将纸张宽度导轨滑到最外侧。

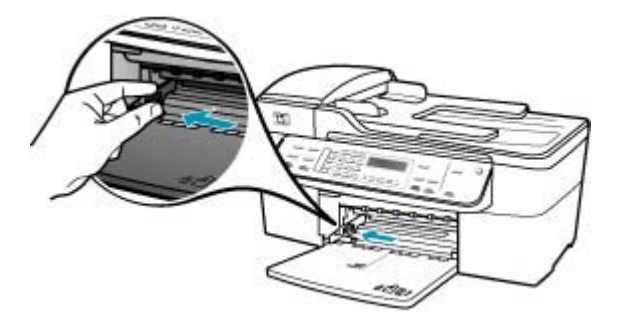

- **3.** 将一摞纸在平面上墩齐,然后检查以下事项:
	- 确保纸张无裂缝、无尘、无褶皱、无卷曲或折边。
	- 确保这摞纸中所有纸张的尺寸和类型都相同。
- **4.** 将这摞纸短边朝前、打印面朝下放入进纸盒中。将纸张向前推,直到不能 移动时为止。

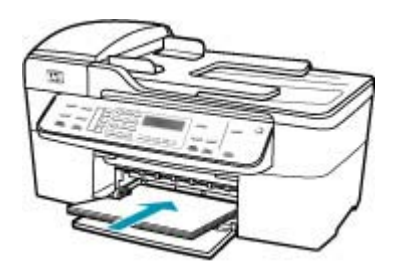

- 小心 确保将纸张放到进纸盒中时 HP All-in-One 处于没有工作的闲置 状态。如果 HP All-in-One 正在处理墨盒或忙于其他任务, 纸张会在还 没有准备就绪的设备内部停止。如果希望 HP All-in-One 退出白纸,可 以将纸张尽量往前推。
- 提示 如果使用的是印有抬头的信笺纸,应打印面朝下,先插入页的顶 部。有关放入徽准纸和印有抬头的信笺纸的详细信息,请参考进纸盒 底座上的图示。
- **5.** 向内滑动纸张宽度导轨,直到它停靠在纸张的边缘处。 不要在进纸盒中放入过多的纸;确保纸可以装在进纸盒中,并且高度不超 过纸张宽度导轨的顶部。

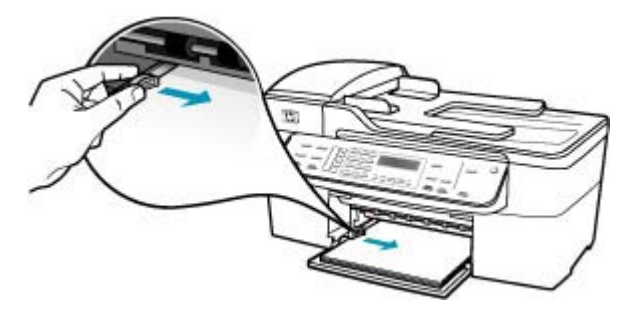

**6.** 将出纸盒放回原位。

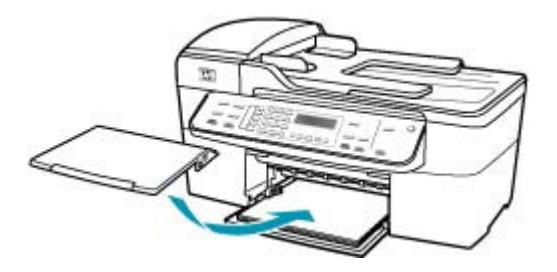

**7.** 向自己的方向拉出纸盒的延长板。

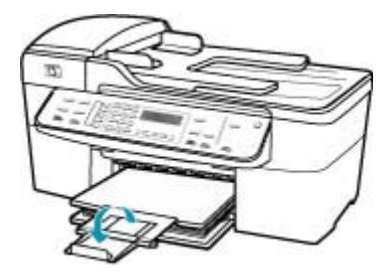

 $\dddot{\mathbb{B}}$  注意 在使用 legal 大小的纸张时, 请关闭纸盒延长板。

原因**:** 发送的 legal 尺寸的传真中含有高清晰内容,如大幅图像,而进纸盒 中放入的却是 letter 尺寸的纸张。

解决方法**:** 如果发送的 legal 尺寸的传真中含有高清晰内容,如大幅图像, HP All-in-One 会试图将传真打印到一页纸上(如果启用了自动缩小功能)。 如果内存已满,HP All-in-One 可能无法缩小图像,这会导致部分传真内容被 截断并打印到第二页纸上。您可以清空内存并让发件人重新发送传真。

注意 清空内存会删除存储在内存中的所有传真,包括那些还没有打印的 传真。为了确保不丢失任何信息,最好先打印内存中的所有传真。

### 从控制面板重新打印内存中的传真

- **1.** 确保进纸盒中有纸。
- **2.** 按设置。
- **3.** 按 **6**,然后按 **5**。 这将选择"工具",然后选择"重新打印内存中的传真"。 传真的打印顺序与接收顺序刚好相反,最后接收的传真最先打印,依此类 推。
- **4.** 如果希望停止重新打印内存中的传真,请按取消。

### 从控制面板删除内存中的所有传真

- ▲ 按功率按钮关闭 HP All-in-One。 关闭 HP All-in-One 的电源后,所有存储在内存中的传真都将被删除。
	- $\mathbb{B}^n$  注意 您还可以从"工具"菜单中选择"清除传真日志"来删除存储在 内存中的所有传真。要执行此操作,请依次按设置、**6** 和 **7**。

原因**:** 进纸盒中放入的纸张与"传真纸张尺寸"设置不匹配。

解决方法**:** 确保进纸盒中放入的纸张和"传真纸张尺寸"设置相匹配。

#### 要连接的计算机只有一个电话端口

原因**:** 我正在与计算机拨号调制解调器共用的语音/传真线路上设置 HP All-in-One,而计算机只有一个电话端口。

# 解决方法**:**

注意 此办法只能在 HP All-in-One 包装盒中含有两芯电话线的国家(地 区)使用,其中包括:阿根廷、澳大利亚、巴西、加拿大、智利、中国、 哥伦比亚、希腊、印度、印度尼西亚、爱尔兰、日本、韩国、拉丁美洲、 马来西亚、墨西哥、菲律宾、波兰、葡萄牙、俄罗斯、沙特阿拉伯、新加 坡、西班牙、台湾、泰国、美国、委内瑞拉和越南。

如果计算机只有一个电话端口,您需要购买并行分路器(也称为耦合器), 如下所示(并行分路器的正面有一个 RJ-11 端口,背面有两个 RJ-11 端口。 请勿使用双线电话分路器、串行分路器或正面有两个 RJ-11 端口而背面只有 一个插头的并行分路器)。

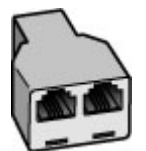

图 **11-1** 并行分路器示例

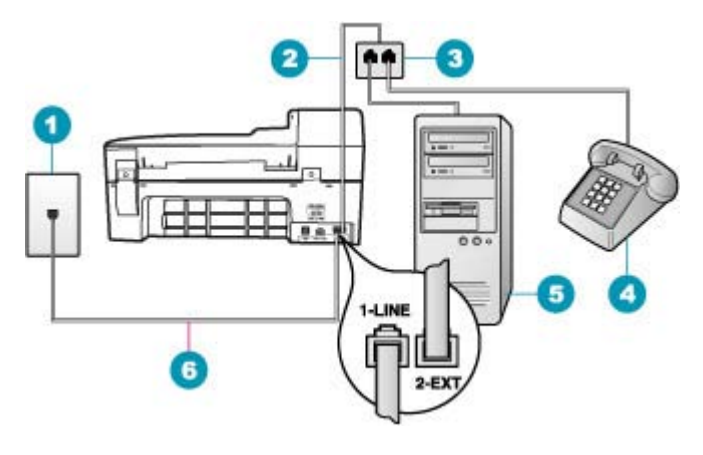

## 图 **11-2 HP All-in-One** 的后视图

- 1 墙壁电话插孔
- 2 电话线已连接到"2-EXT"端口
- 3 并行分路器
- 4 电话(可选)
- 5 带调制解调器的计算机
- 6 使用 HP All-in-One 的包装箱中提供的电话线连接到"1-LINE"端口

### 为具有一个电话端口的计算机设置 **HP All-in-One**

- **1.** 从计算机后面找到用于连接计算机(计算机拨号调制解调器)和墙上电话 插孔的电话线。将电话线与墙上电话插孔断开连接,并插入到 HP All-in-One 后面带有"2-EXT"标记的端口。
- **2.** 使用 HP All-in-One 的包装箱中提供的电话线,将电话线的一端连接到墙 上电话插孔,然后将另一端连接到 HP All-in-One 后面带有 1-LINE 标记 的端口。
	- 注意 如果不使用提供的电话线来连接墙上电话插孔和 HP All-in-One,则可能无法成功地收发传真。这种特殊的电话线与家 中或办公室内的电话线不同。
- 3. 从 HP All-in-One 后面带有"2-EXT"标记的端口取出白色塞子。
- 4. 使用其他电话线,将一端连接到 HP All-in-One 背面带有"2-EXT"标记 的端口上。将电话线的另外一端连接到并行分路器具有一个电话端口的一 边。
- **5.** 从墙壁电话插孔中拔出计算机调制解调器的连接线,然后插到并行分路器 有两个电话端口的一面上。
- **6.** 如果调制解调器软件设置为自动将传真接收到计算机,请关闭该设置。
	- 注意 如果不关闭调制解调器软件中的自动传真接收设置,则 HP All-in-One 将无法接收传真。
- **7.**(可选)将电话连接到并行分路器另外一个空闲端口上。
- **8.** 现在需要决定 HP All-in-One 的应答方式,是自动还是手动接收传真:
	- 如果将 HP All-in-One 设置成自动应答电话, 它将应答所有拨入呼叫并 接收传真。 HP All-in-One 将无法在这种情况下区别传真和语音呼叫; 如果怀疑是语音电话,则需要在 HP All-in-One 应答前接听电话。要 将 HP All-in-One 设置为自动应答呼叫, 请打开**自动接听**。
	- 如果将 HP All-in-One 设置成手动接收传真,则您必须亲自接听拨入的 传真呼叫,否则 HP All-in-One 将无法接收传真。要将 HP All-in-One 设置为手动应答呼叫,请关闭自动接听。
- **9.** 运行传真测试。

如果在 HP All-in-One 应答前拿起电话,并听到发送传真机的传真音,则需要 手动接收传真。

原因**:** 我正在与计算机拨号调制解调器共用的语音/传真线路上设置 HP All-in-One,而计算机只有一个电话端口。

## 解决方法**:**

注意 此办法只能在 HP All-in-One 包装盒中含有两芯电话线的国家(地 区)使用,其中包括:阿根廷、澳大利亚、巴西、加拿大、智利、中国、 哥伦比亚、希腊、印度、印度尼西亚、爱尔兰、日本、韩国、拉丁美洲、 马来西亚、墨西哥、菲律宾、波兰、葡萄牙、俄罗斯、沙特阿拉伯、新加 坡、西班牙、台湾、泰国、美国、委内瑞拉和越南。

如果计算机只有一个电话端口,您需要购买并行分路器(也称为耦合器) (并行分路器的正面有一个 RJ-11 端口,背面有两个 RJ-11 端口。请勿使用 双线电话分路器、串行分路器或正面有两个 RJ-11 端口而背面只有一个插头 的并行分路器)。

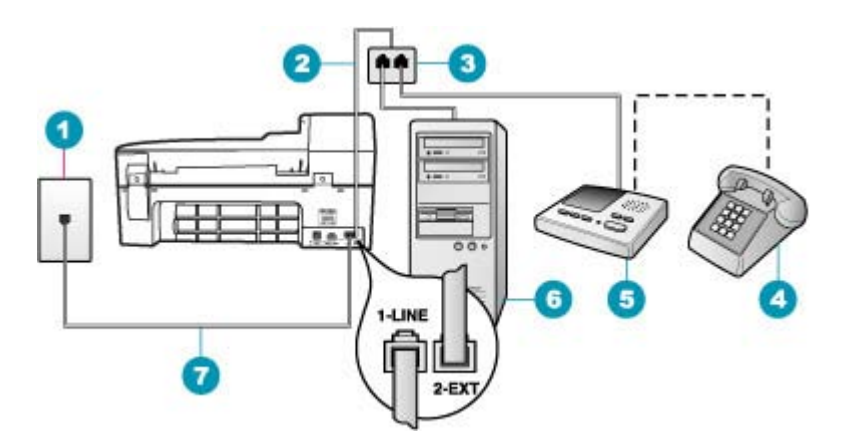

#### 图 **11-3 HP All-in-One** 的后视图

- 1 墙壁电话插孔
- 2 电话线已连接到 "2-EXT"端口
- 3 并行分路器
- 4 电话(可选)
- 5 应答机
- 6 带调制解调器的计算机
- 7 使用 HP All-in-One 的包装箱中提供的电话线连接到"1-LINE"端口

## 为具有一个电话端口的计算机设置 **HP All-in-One**

- **1.** 从计算机后面找到用于连接计算机(计算机拨号调制解调器)和墙上电话 插孔的电话线。将电话线与墙上电话插孔断开连接,并插入到 HP All-in-One 后面带有"2-EXT"标记的端口。
- **2.** 使用 HP All-in-One 的包装箱中提供的电话线,将电话线的一端连接到墙 上电话插孔,然后将另一端连接到 HP All-in-One 后面带有 1-LINE 徽记 的端口。
	- 注意 如果不使用提供的电话线来连接墙上电话插孔和 HP All-in-One, 则可能无法成功地收发传真。这种特殊的电话线与家 中或办公室内的电话线不同。
- 3. 从 HP All-in-One 后面带有"2-EXT"标记的端口取出白色塞子。
- 4. 使用其他电话线,将一端连接到 HP All-in-One 背面带有"2-EXT"标记 的端口上。将电话线的另外一端连接到并行分路器具有一个电话端口的一 边。
- **5.** 从墙壁电话插孔中拔出计算机调制解调器的连接线,然后插到并行分路器 有两个电话端口的一面上。
- **6.** 将应答机连接到并行分路器的其他空闲电话端口。
	- 注意 如果不以这种方式连接应答机,则发送传真的设备所发出的传真 音可能会录制在应答机中,从而使您无法通过 HP All-in-One 接收传 真。
- **7.**(可选)如果应答机没有内置电话,为了方便起见,可能需要在应答机后 面的"OUT"端口连接电话。
- **8.** 如果调制解调器软件设置为自动将传真接收到计算机,请关闭该设置。
	- 注意 如果不关闭调制解调器软件中的自动传真接收设置,则 HP All-in-One 将无法接收传真。
- **9.** 打开自动接听设置。
- **10.**将应答机设置为较少数量的响铃之后应答。
- 11. 将 HP All-in-One 上的"响铃以接听"设置更改为设备所支持的最大响铃 次数。(最大响铃次数因国家/地区而异)。
- **12.**运行传真测试。

当电话响铃时,应答机将在设定的响铃次数后应答,然后播放您录制的问候 语。HP All-in-One 在此期间将监听电话,"聆听"传真音。如果检测到拨入 的传真音,HP All-in-One 将发出传真接收音并接收传真;如果没有传真音, HP All-in-One 将停止监听该线路,同时应答机会录制语音留言。

原因**:** 我正在与计算机拨号调制解调器和语音信箱服务共用的语音/传真线路 上设置 HP All-in-One,而计算机只有一个电话端口。

### 解决方法**:**

注意 此办法只能在 HP All-in-One 包装盒中含有两芯电话线的国家(地 区)使用,其中包括:阿根廷、澳大利亚、巴西、加拿大、智利、中国、 哥伦比亚、希腊、印度、印度尼西亚、爱尔兰、日本、韩国、拉丁美洲、 马来西亚、墨西哥、菲律宾、波兰、葡萄牙、俄罗斯、沙特阿拉伯、新加 坡、西班牙、台湾、泰国、美国、委内瑞拉和越南。

如果计算机只有一个电话端口,您需要购买并行分路器(也称为耦合器) (并行分路器的正面有一个 RJ-11 端口,背面有两个 RJ-11 端口。请勿使用

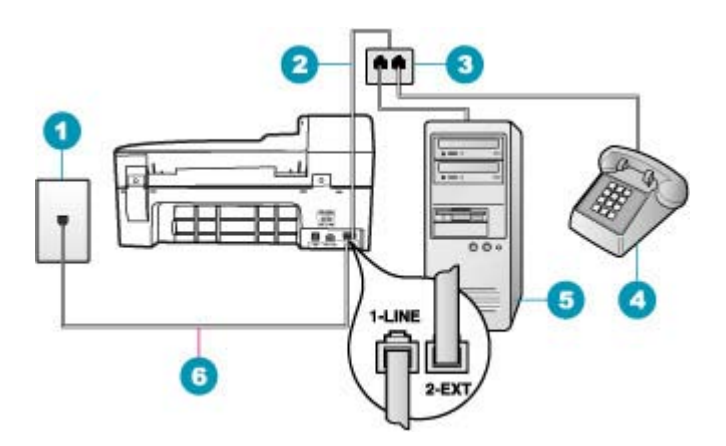

#### 图 **11-4 HP All-in-One** 的后视图

- 1 墙壁电话插孔
- 2 电话线已连接到 "2-EXT"端口
- 3 并行分路器
- 4 电话(可选)
- 5 带调制解调器的计算机
- 6 使用 HP All-in-One 的包装箱中提供的电话线连接到"1-LINE"端口

### 为具有一个电话端口的计算机设置 **HP All-in-One**

- **1.** 从计算机后面找到用于连接计算机(计算机拨号调制解调器)和墙上电话 插孔的电话线。将电话线与墙上电话插孔断开连接,并插入到 HP All-in-One 后面带有"2-EXT"标记的端口。
- **2.** 使用 HP All-in-One 的包装箱中提供的电话线,将电话线的一端连接到墙 上电话插孔,然后将另一端连接到 HP All-in-One 后面带有 1-LINE 标记 的端口。
	- 注意 如果不使用提供的电话线来连接墙上电话插孔和 HP All-in-One, 则可能无法成功地收发传真。这种特殊的电话线与家 中或办公室内的电话线不同。
- 3. 从 HP All-in-One 后面带有"2-EXT"标记的端口取出白色塞子。
- 4. 使用其他电话线,将一端连接到 HP All-in-One 背面带有"2-EXT"标记 的端口上。将电话线的另外一端连接到并行分路器具有一个电话端口的一 边。
- **5.** 从墙壁电话插孔中拔出计算机调制解调器的连接线,然后插到并行分路器 有两个电话端口的一面上。
- **6.** 将应答机连接到并行分路器的其他空闲电话端口。
	- 注意 如果不以这种方式连接应答机,则发送传真的设备所发出的传真 音可能会录制在应答机中,从而使您无法通过 HP All-in-One 接收传 真。
- **7.**(可选)如果应答机没有内置电话,为了方便起见,可能需要在应答机后 面的"OUT"端口连接电话。
- **8.** 如果调制解调器软件设置为自动将传真接收到计算机,请关闭该设置。
	- 注意 如果不关闭调制解调器软件中的自动传真接收设置,则 HP All-in-One 将无法接收传真。
- **9.** 打开自动接听设置。
- **10.**将应答机设置为较少数量的响铃之后应答。
- 11. 将 HP All-in-One 上的"响铃以接听"设置更改为设备所支持的最大响铃 次数。(最大响铃次数因国家/地区而异)。
- **12.**运行传真测试。

当电话响铃时,应答机将在设定的响铃次数后应答,然后播放您录制的问候 语。HP All-in-One 在此期间将监听电话,"聆听"传真音。如果检测到拨入 的传真音,HP All-in-One 将发出传真接收音并接收传真;如果没有传真音, HP All-in-One 将停止监听该线路,同时应答机会录制语音留言。

### 连接 HP All-in-One 后,听到电话线路上有静电噪声

原因**:** HP All-in-One 的传真设置不正确。

#### 解决方法**:**

注意 此办法只能在 HP All-in-One 包装盒中含有两芯电话线的国家(地 区)使用,其中包括:阿根廷、澳大利亚、巴西、加拿大、智利、中国、 哥伦比亚、希腊、印度、印度尼西亚、爱尔兰、日本、韩国、拉丁美洲、 马来西亚、墨西哥、菲律宾、波兰、葡萄牙、俄罗斯、沙特阿拉伯、新加 坡、西班牙、台湾、泰国、美国、委内瑞拉和越南。

将 HP All-in-One 连接到工作正常的墙上电话插孔上。确保使用了 HP All-in-One 包装箱中提供的电话线。将 2 线电话线连接到 HP All-in-One 背面带有 1-LINE 徽记的端口和墙上电话插孔上,如下所示。

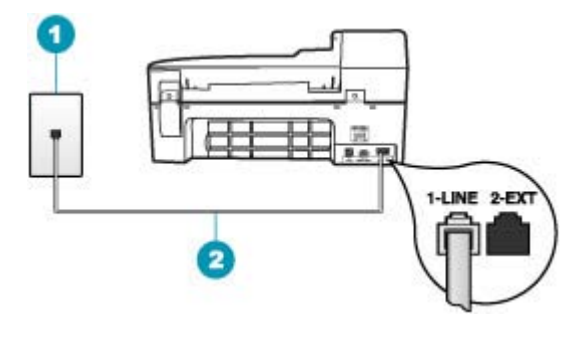

1 墙壁电话插孔

2 使用 HP All-in-One 的包装箱中提供的电话线

这种特殊的两芯电话线与办公室里常用的 4 芯电话线不同。请检查线的末 端,并与下面显示的两种线进行比较。

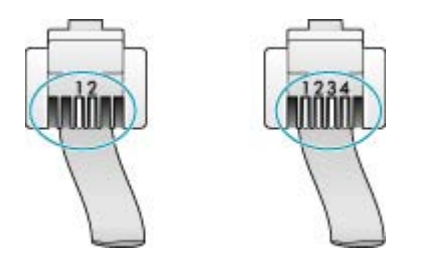

如果使用的是 4 线电话线,请将其断开, 然后将提供的 2 线电话线连接到 HP All-in-One 背面带有 1-LINE 徽记的端口中。

如果 HP All-in-One 附带 2 线电话线适配器,则可以搭配 4 线电话线使用, 以防所提供的 2 线电话线太短。将 2 线电话线适配器连接到 HP All-in-One 背面带有 1-LINE 徽记的端口中。将 4 线电话线连接到适配器的空闲端口和墙 上电话插孔中。有关使用 2 线电话线适配器的详细信息,请参阅随附的文档。 有关设置 HP All-in-One 的详细信息,请参阅 HP All-in-One 随附的印刷版文 档。

原因**:** 在 HP All-in-One 的 1-LINE 端口以及墙壁之间使用电话线分离器。

解决方法**:** 电话线分路器会影响电话线路的音质,引起静电噪声(分路器是 一种双线连接器,插在墙壁电话插孔中)。试着去掉分路器,将 HP All-in-One 直接连接到墙壁电话插孔中。

原因**:** 没有为 HP All-in-One 使用正确的接地电源插座。

#### 传真测试失败

如果从计算机无法运行传真测试,HP All-in-One 可能正忙于其他任务或由于 出错导致计算机运行传真测试失败。

#### 检查事项

- HP All-in-One 安装正确,电源已接通且已连接计算机。 有关设置 HP All-in-One 的详细信息, 请参阅 HP All-in-One 随附的《安装海报》。
- HP All-in-One 已打开。如果没有,请按功率按钮启动 HP All-in-One。
- 墨盒已正确安装,墨盒没有卡住并且墨盒盖已关闭。
- HP All-in-One 当前并未忙于执行其他任务,如对齐墨盒。检查显示屏。 如果 HP All-in-One 正忙,请等候其完成当前任务,然后再次执行传真测 试。
- 后门已安装到 HP All-in-One 的背面。
- 显示屏上没有错误消息。如果有错误消息,则请解决问题,然后再次运行 传真测试。

如果 HP All-in-One 报告传真测试失败,请仔细阅读下列信息以确定如何纠正 传真设置方面的问题。传真测试的不同部分可能由于不同的原因而失败。

原因**:** "传真硬件测试"失败。

#### 解决方法**:**

#### 要执行的操作

- 使用控制面板上的功率按钮关闭 HP All-in-One,然后从 HP All-in-One 背 面拔掉电源线。等候几秒种,然后重新插上电源线并打开电源。再次运行 测试。如果测试仍然失败,请继续查看本节中的疑难排解信息。
	- 注意 根据 HP All-in-One 拔掉电源的时间长短,可能会清除日期和时 间。重新插上电源线后,需要稍后重置日期和时间。
- 试着发送或接收一份测试传真。如果可以成功地发送或接收传真,则说明 没有问题。

解决发现的所有问题后,请再次执行传真测试,以确保它通过测试,此时 HP All-in-One 就可以使用传真功能了。如果"**传真硬件测试**"仍然失败,并 且仍有传真问题,请联系 HP 技术支持。请访问 [www.hp.com/support](http://h20180.www2.hp.com/apps/Nav?h_pagetype=prodhomes&h_lang=chs&h_cc=all&h_product=hpofficeje1120058&h_page=hpcom)。如果 出现提示,请选择您的国家(地区), 然后单击""联系 HP""以获得有关 联系技术支持的信息。

原因**:** "传真设备已连接到可用的墙上电话插孔中"测试失败。

# 解决方法**:**

## 要执行的操作

- 检查墙壁电话插孔和 HP All-in-One 之间的连线,确保电话线正常。
- 确保使用 HP All-in-One 随附的电话线。如果不使用所提供的电话线从墙 壁电话插孔连接到 HP All-in-One,则可能无法收发传真。插入 HP All-in-One 随附的电话线后,再次执行传真测试。
- 确保将 HP All-in-One 正确连接到墙壁电话插孔。使用 HP All-in-One 的 包装箱中提供的电话线,将电话线的一端连接到墙壁电话插孔,然后将另 一端连接到 HP All-in-One 后面带有 1-LINE 徽记的端口。有关详细信 息,请参阅设置 [HP All-in-One](#page-25-0) 的传真功能。

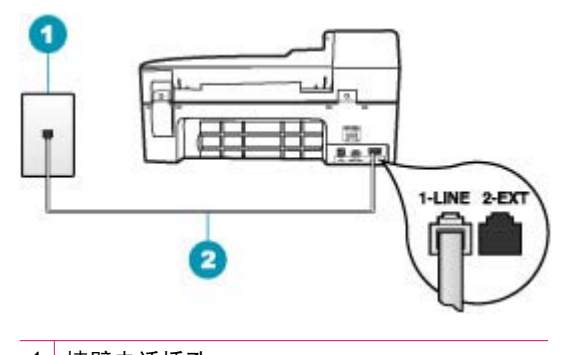

1 墙壁电话插孔

2 使用 HP All-in-One 的包装箱中提供的电话线

- 使用电话分路器可能会引发传真问题 (分路器是一种双线连接器,插在墙 壁电话插孔中)。试着去掉分路器,将 HP All-in-One 直接连接到墙壁电 话插孔中。
- 用电话线将一部可正常工作的电话连接到 HP All-in-One 使用的墙壁电话 插孔中,然后检查拨号音。如果没有听到拨号音,请联系电信公司并让他 们检查线路。
- 试着发送或接收一份测试传真。如果可以成功地发送或接收传真,则说明 没有问题。

解决发现的所有问题后,请再次执行传真测试,以从确保它通过测试,此时 HP All-in-One 就可以使用传真功能了。

原因**:** "电话线连接至正确的传真口"测试失败。
解决方法**:** 将电话线插入正确的端口中。

### 要执行的操作

- **1.** 使用 HP All-in-One 的包装箱中提供的电话线,将电话线的一端连接到墙 上电话插孔,然后将另一端连接到 HP All-in-One 后面带有 1-LINE 标记 的端口。
	- $\mathbb B$  注意 如果使用"2-EXT"端口连接墙上电话插孔, 则无法发送或接收 传真。"2-EXT"端口仅应该用于连接其他设备, 如应答机或电话。

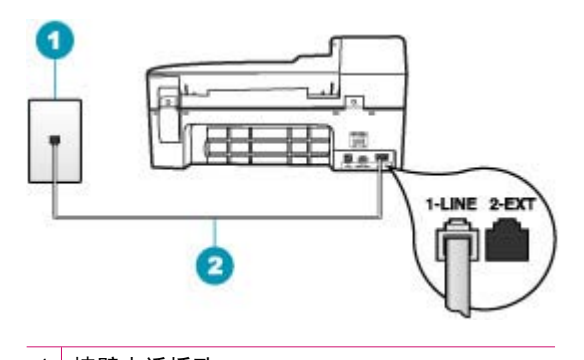

1 墙壁电话插孔

2 使用 HP All-in-One 的包装箱中提供的电话线

- **2.** 将电话线连接到带有 1-LINE 徽记的端口后,再次运行传真测试以确保它 可以通过,并且 HP All-in-One 已经可以收发传真。
- **3.** 试着发送或接收一份测试传真。

原因**:** "为传真使用正确的电话线类型"测试失败。

## 解决方法**:**

• 确保要使用 HP All-in-One 包装箱中提供的电话线连接到墙壁电话插孔。 该电话线的一端必须连接到 HP All-in-One 后面带有"1-LINE"标记的端 口,另一端连接到墙壁电话插孔中,如下图所示。

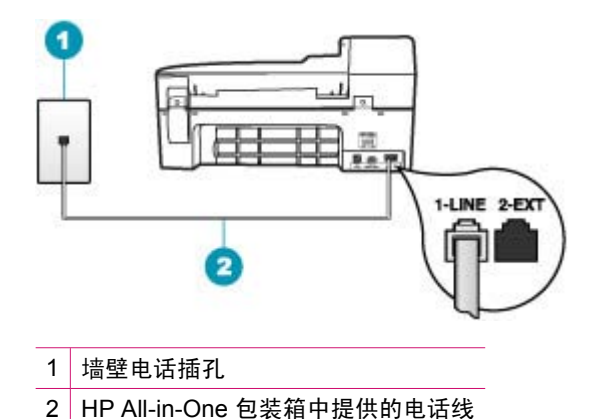

• 检查 HP All-in-One 和墙壁电话插孔之间的连接,确保电话线连接牢固。

原因**:** "传真线路状况"测试失败。

## 解决方法**:**

### 要执行的操作

- 请确保将您的 HP All-in-One 连接到模拟电话线上,否则您将不能收发传 真。要检查是否为数字电话线,请将普通的模拟电话连接到该电话线上, 并聆听拨号音。如果您没有听到正常的拨号音,则它可能是设置用于数字 电话的电话线。将 HP All-in-One 连接到模拟电话线上,然后尝试收发传 真。
- 检查墙壁电话插孔和 HP All-in-One 之间的连线,确保电话线正常。
- 确保将 HP All-in-One 正确连接到墙壁电话插孔。使用 HP All-in-One 的 包装箱中提供的电话线,将电话线的一端连接到墙壁电话插孔,然后将另 一端连接到 HP All-in-One 后面带有 1-LINE 徽记的端口。有关详细信 息,请参阅设置 [HP All-in-One](#page-25-0) 的传真功能。

• 与 HP All-in-One 共用一条电话线的其他设备可能会导致测试失败。要查 明问题是否是由其他设备引起的,请拔掉电话线上 HP All-in-One 以外的 所有设备,然后再运行测试。

如果在没有其他设备的情况下"**传真线路状况测试**"通过测试, 则说 明问题是由一个或多个设备引起的;尝试每次增加一个设备并重新运 行测试,直到找出引起问题的设备。

如果"**传真线路状况测试**"在没有其他设备的情况下失败,则将 HP All-in-One 连接到能正常工作的电话线,并继续查看本节中的疑难 排解信息。

• 使用电话分路器可能会引发传真问题(分路器是一种双线连接器,插在墙 壁电话插孔中)。试着去掉分路器,将 HP All-in-One 直接连接到墙壁电 话插孔中。

解决发现的所有问题后,请再次执行传真测试,以确保它通过测试,此时 HP All-in-One 就可以使用传真功能了。如果"**传真线路状况测试**"仍然失 败,并且仍有传真问题,请联系电信公司,要求他们检查电话线。

原因**:** "拨号音检测"测试失败。

## 解决方法**:**

- 与 HP All-in-One 共用一条电话线的其他设备可能会导致测试失败。要查 明问题是否是由其他设备引起的,请拔掉电话线上 HP All-in-One 以外的 所有设备,然后再运行测试。如果在没有其他设备的情况下"**拨号音检测** 测试"通过测试,则说明问题是由一个或多个设备引起的;尝试每次增加 一个设备并重新运行测试,直到找出引起问题的设备。
- 用电话线将一部可正常工作的电话连接到 HP All-in-One 使用的墙壁电话 插孔中,然后检查拨号音。如果没有听到拨号音,请联系电信公司并让他 们检查线路。
- 确保将 HP All-in-One 正确连接到墙壁电话插孔。使用 HP All-in-One 的 包装箱中提供的电话线,将电话线的一端连接到墙壁电话插孔,然后将另

一端连接到 HP All-in-One 后面带有 1-LINE 徽记的端口。有关详细信 息,请参阅设置 [HP All-in-One](#page-25-0) 的传真功能。

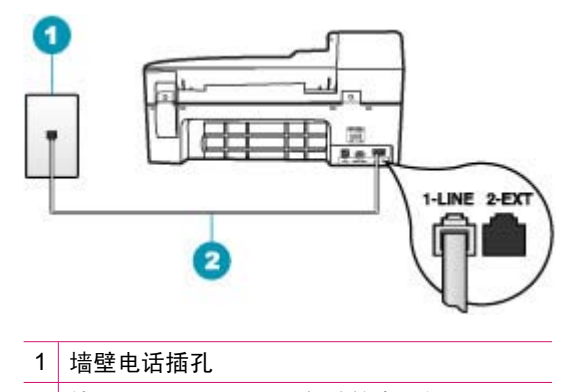

2 使用 HP All-in-One 的包装箱中提供的电话线

- 使用电话分路器可能会引发传真问题(分路器是一种双线连接器,插在墙 壁电话插孔中)。试着去掉分路器,将 HP All-in-One 直接连接到墙壁电 话插孔中。
- 如果您的电话系统没有使用标准拨号音(如某些 PBX 系统),则可能会 导致测试失败。这不会引起传真收发问题。试着发送或接收一份测试传 真。
- 检查并确保国家(地区)设置正确。如果国家(地区)设置未设置或者设 置错误,测试可能会失败,并且在收发传真时可能会出现问题。
- 请确保将您的 HP All-in-One 连接到模拟电话线上,否则您将不能收发传 真。要检查是否为数字电话线,请将普通的模拟电话连接到该电话线上, 并聆听拨号音。如果您没有听到正常的拨号音,则它可能是设置用于数字 电话的电话线。将 HP All-in-One 连接到模拟电话线上, 然后尝试收发传 真。

解决发现的所有问题后,请再次执行传真测试,以确保它通过测试,此时 HP All-in-One 就可以使用传真功能了。如果"拨号音检测测试"仍然失败, 请联系电信公司,要求他们检查电话线。

## 使用 **IP** 电话通过 **Internet** 收发传真时出现问题

**原因:** 当 HP All-in-One 快速收发传真时 (33600 bps),Internet 传真协议 (FoIP) 服务可能无法正常工作。

解决方法**:** 如果使用 Internet 传真服务收发传真时遇到问题,请降低传真速 度。可以通过将"**传真速度"**设置"快速"(默认设置)更改为"**中** 速"或"慢速"来完成。

### 从控制面板设置传真速度

- **1.** 按设置。
- **2.** 按 **5**,然后按 **7**。 这将选择"高级传真设置",然后选择"传真速度"。
- 3. 按 <del>▶</del> 选择以下某个设置, 然后按 OK。

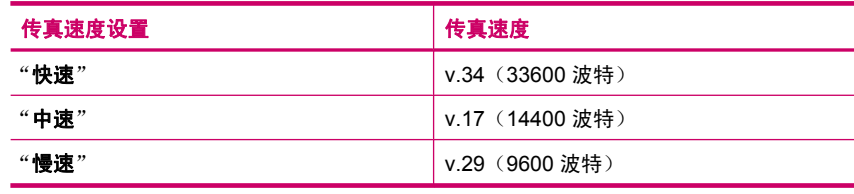

原因**:** HP All-in-One 的传真设置不正确。

解决方法: 只有将电话线连接到 HP All-in-One 上带有"1-LINE"标记的端 口上,而不是以太网端口,才能收发传真。这意味着您的 Internet 连接必须 通过转换盒(为传真连接提供普通的模拟电话插孔)或电信公司完成。

原因**:** 电信公司不支持通过 Internet 收发传真。

解决方法**:** 请与电信公司联系,确认其 Internet 电话服务是否支持传真功 能。如果不支持传真,将无法通过 Internet 收发传真。

### 传真日志报告显示有错误

原因**:** 如果在收发传真过程中出现问题或错误,将打印一份"传真日志"报 告。

**解决方法:** 查看下面的表格,了解有关"**传真日志**"报告中错误代码的信 息。这些信息可以帮助您解决在使用 HP All-in-One 的传真功能时可能遇到的 问题。表格中还指出哪些代码与"**纠错模式**" (ECM) 有关。如果多次出现同 样的错误,请尝试关闭 ECM。

### 从控制面板更改 **ECM** 设置

- **1.** 按设置。
- **2.** 按 **5**,然后按 **6**。 这将选择"高级传真设置",然后选择"纠错模式"。
- 3. 按 ▶ 以选择"打开"或"关闭"。
- **4.** 按 **OK**。

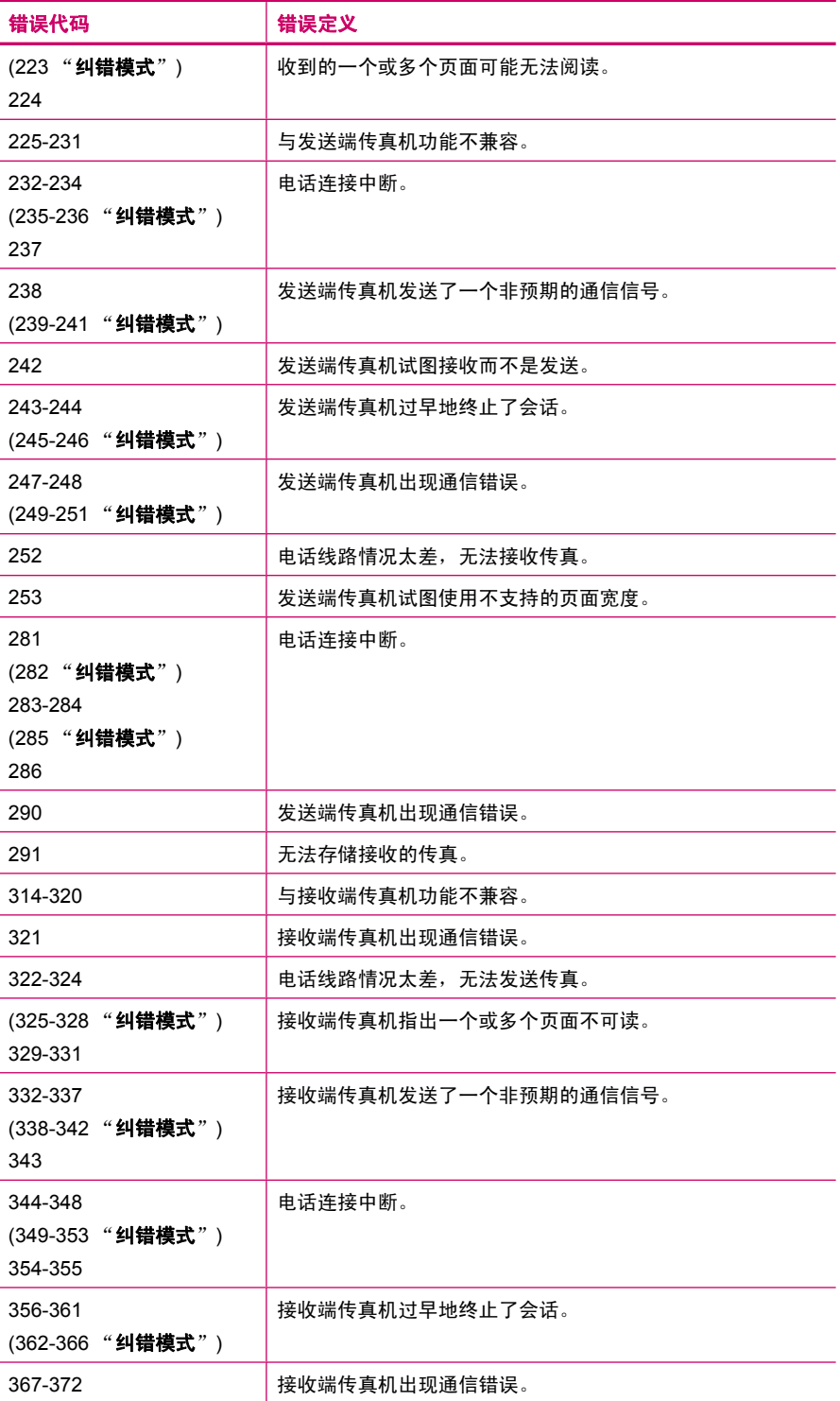

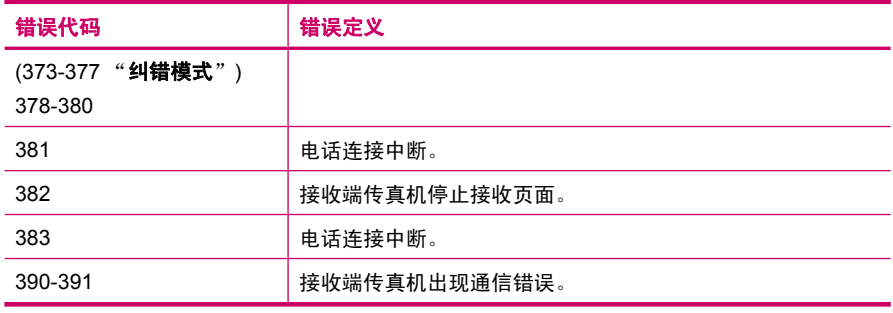

## 复印疑难排解

使用本节来解决以下复印问题:

- 副本太浅或太深
- [复印时没有任何反应](#page-223-0)
- [部分原件内容没有显示或被裁去](#page-224-0)
- ["适合页面"没有像期待的那样工作](#page-226-0)
- [输出空白页](#page-228-0)
- [无边界副本在页边处留有空白](#page-229-0)
- [制作无边界副本时部分图像被裁去](#page-231-0)

## 副本太浅或太深

原因**:** HP All-in-One 的"较浅**/**较深"设置得太浅或太深。

解决方法**:** 调整副本的明暗度。

## 从控制面板调节复印对比度

- **1.** 确保进纸盒中有纸。
- **2.** 将原件打印面朝下放到玻璃板右下角,或打印面朝上放入送纸器纸盒中。 如果您使用送纸器纸盒,纸张的放置应便于文档的顶部首先进入。
- **3.** 在复印区域中,重复按菜单,直到出现"较浅**/**较深"。
- **4.** 执行下面某项操作:
	- 按 ▶ 使副本变深。
	- 按 使副本变浅。
- **5.** 按开始复印**/**黑白或开始复印**/**彩色。

原因**:** 尝试使用"增强"改善过度曝光的图像质量。

## <span id="page-223-0"></span>解决方法**:**

## 复印曝光过度的照片

- **1.** 确保进纸盒中有纸。
- **2.** 将照片复印原件正面朝下放到玻璃板的右下角。 在玻璃板上放置照片时,应让照片较长的一边紧贴着玻璃板的下边。
- 3. 在复印区域中, 重复按**菜单**, 直到出现"**增强**"。
- 4. 按 **▶** 直到出现"照片"增强设置。
- **5.** 按开始复印**/**彩色。

## 复印时没有任何反应

原因**:** HP All-in-One 已关机。

解决方法**:** 查看 HP All-in-One 控制面板以确定显示屏没有任何显示且功率 按钮为不亮状态。如果存在上述两种情况,则说明 HP All-in-One 仍未启动。 请确保电源线已经连接并且插到电源插座中。按功率按钮启动 HP All-in-One。

原因**:** 原件未正确放到玻璃板上或送纸器纸盒中。

解决方法**:** 将原件放到玻璃板上或送纸器纸盒中。

如果要将原件放到玻璃板上,请将其打印面朝下放到玻璃板右上角,如下 所示。复印照片时,应让照片较长的一边紧贴着玻璃板的前边缘。

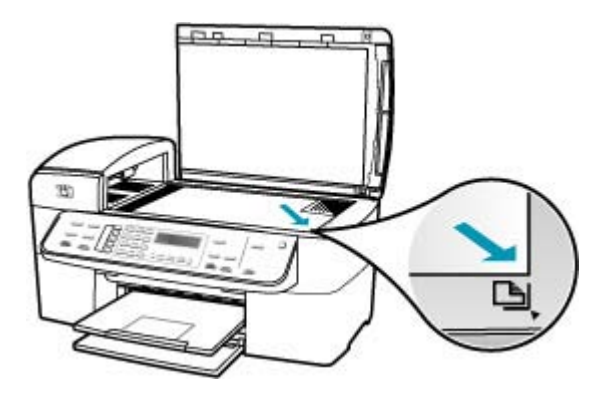

<span id="page-224-0"></span>• 如果要将原件放入送纸器纸盒中,请将其打印面朝上放入纸盒中,如下所 示。调整纸盒中的纸张以便让文档顶端首先进入送纸器。

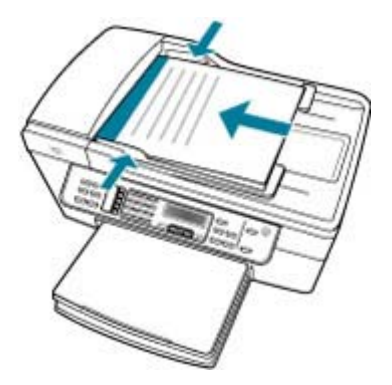

注意 不要在送纸器纸盒中放入要复印的照片。如果要复印照片,请将其 放到玻璃板上。

原因**:** HP All-in-One 可能正忙于复印、打印或接收传真。

解决方法**:** 检查显示屏以确定 HP All-in-One 是否正忙。

原因**:** HP All-in-One 无法识别该纸张类型。

解决方法**:** 不要用 HP All-in-One 在信封或其他 HP All-in-One 不支持的纸张 上进行复印。

原因**:** HP All-in-One 卡纸。

解决方法**:** 有关清除卡纸的信息,请参阅[清除卡纸。](#page-130-0)

## 部分原件内容没有显示或被裁去

原因**:** 原件未正确放到玻璃板上或送纸器纸盒中。

解决方法**:** 将原件放到玻璃板上或送纸器纸盒中。

• 如果要将原件放到玻璃板上,请将其打印面朝下放到玻璃板右上角,如下 所示。复印照片时,应让照片较长的一边紧贴着玻璃板的前边缘。

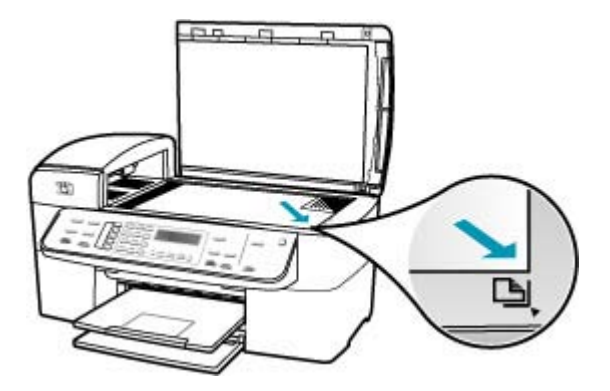

• 如果要将原件放入送纸器纸盒中,请将其打印面朝上放入纸盒中,如下所 示。调整纸盒中的纸张以便让文档顶端首先进入送纸器。

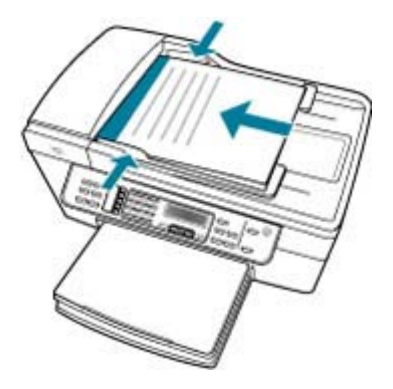

注意 不要在送纸器纸盒中放入要复印的照片。如果要复印照片,请将其 放到玻璃板上。

原因**:** 原件的内容填满了整个页面。

解决方法**:** 如果原件上的图像或文字填充了整个页面,没有留下任何空白, 请使用"**适合页面**"功能缩小原件,以防止文字或图像因超出边界而被截去。

## 从控制面板调整文档大小

- **1.** 确保进纸盒中有纸。
- **2.** 将原件打印面朝下放到玻璃板右下角,或打印面朝上放入送纸器纸盒中。 如果您使用送纸器纸盒,纸张的放置应便于文档的顶部首先进入。
- 3. 在复印区域中, 按缩小/放大按钮。
- <span id="page-226-0"></span>**4.** 执行下面某项操作:
	- 如果已经将原件放到送纸器纸盒中或玻璃板上,请按 ▶ 直到出现"整 页的 **91%**"。
	- 如果将较大尺寸的原件或较小的原件放在玻璃板上,请按 ▶ 直到出 现"适合页面"。
- **5.** 按开始复印**/**黑白或开始复印**/**彩色。

### 原因**:** 原件比进纸盒中的纸大。

解决方法**:** 如果原件比进纸盒中的纸张要大,请使用"适合页面"功能缩小 原件,以使其与进纸盒中的纸张尺寸匹配。

### 从控制面板调整文档大小

- **1.** 确保进纸盒中有纸。
- **2.** 将原件打印面朝下放到玻璃板右下角,或打印面朝上放入送纸器纸盒中。 如果您使用送纸器纸盒,纸张的放置应便于文档的顶部首先进入。
- 3. 在复印区域中, 按缩小/放大按钮。
- **4.** 执行下面某项操作:
	- 如果已经将原件放到送纸器纸盒中或玻璃板上,请按 ▶ 直到出现"整 页的 **91%**"。
	- 如果将较大尺寸的原件或较小的原件放在玻璃板上,请按 ▶ 直到出 现"适合页面"。
- **5.** 按开始复印**/**黑白或开始复印**/**彩色。

### "适合页面"没有像期待的那样工作

原因**:** 试图放大一个非常小的原件。

解决方法**:** "适合页面"的最大放大比例受型号限制。(最大比例因型号而 异。)例如,200% 可能是您的型号所允许的最大放大比例。将护照照片放 大 200% 可能不足以填充一张徽准尺寸的页面。

如果要为一个小的原件制作较大的副本,请将原件扫描到计算机中, 在" "HP Scan Pro""软件中调整图像的大小, 然后打印放大后的图像的 副本。

原因**:** 没有将原件正确地放在玻璃板上。

解决方法**:** 将原件打印面朝下放在玻璃板的右上角,如下所示。要复印照 片,请将照片放在玻璃板上,以使照片的长边贴着玻璃板的前边缘。

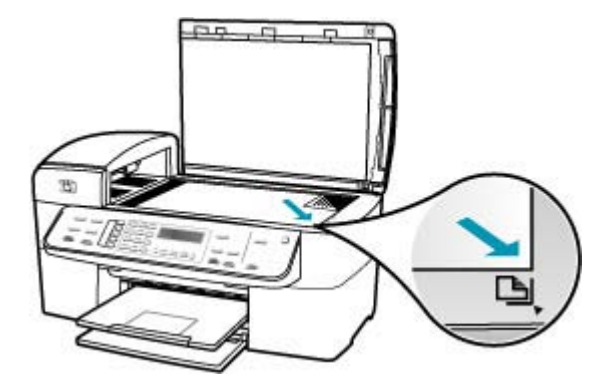

原因**:** 原件放在送纸器纸盒中。

解决方法**:** 使用送纸器纸盒时,不能使用"适合页面"功能。要使用"适合 页面"功能,必须将原件打印面朝下放到玻璃板的右上角。

原因**:** 玻璃板或文档衬板上可能粘有碎屑。HP All-in-One 会将在玻璃板上检 测到的所有东西都看作是图像的一部分。

解决方法**:** 关闭 HP All-in-One,拔掉电源线,然后用软布擦拭玻璃板和文档 衬板。

### 清洁玻璃板

- **1.** 关闭 HP All-in-One,抬起盖子。
- **2.** 用蘸有无腐蚀性玻璃清洁剂的软布或海绵檫拭玻璃板。
	- 小心 不要使用研磨剂、丙酮、苯或四氯化碳,它们会损坏玻璃板。不 要将液体直接倾倒或喷洒在玻璃板上。液体可能会渗到玻璃板底下, 对设备造成损坏。
- **3.** 使用干燥柔软的无纺布擦干玻璃板,以防止沾染污渍。
- **4.** 打开 HP All-in-One 电源。

## 清洁盖子衬板

- 1. 关闭 HP All-in-One, 拔掉电源线, 然后掀开盖子。
	- $\mathbb B^{\!\! \prime}$  注意 根据 HP All-in-One 拔掉电源的时间长短, 可能会清除日期和时 间。重新插上电源线后,需要稍后重置日期和时间。
- **2.** 用蘸有中性肥皂水的软布或海绵檫拭白色文档衬板。 轻轻地檫拭衬板以清除碎屑。不要用力擦衬板。

<span id="page-228-0"></span>**3.** 使用干燥柔软的无纺布擦干衬板。

小心 不要使用纸制品擦拭,它们可能会划伤衬板。

- 4. 如果需要进一步清洁,请使用异丙(摩擦)醇重复上述步骤,然后用湿布 仔细擦拭衬板以除去残留的异丙醇。
	- $\triangle$  小心 注意不要将乙醇倒在 HP All-in-One 的玻璃板或外壳上, 否则可 能会损坏设备。

### 输出空白页

原因**:** 原件未正确放到玻璃板上或送纸器纸盒中。

解决方法**:** 将原件放到玻璃板上或送纸器纸盒中。

• 如果要将原件放到玻璃板上,请将其打印面朝下放到玻璃板右上角,如下 所示。复印照片时,应让照片较长的一边紧贴着玻璃板的前边缘。

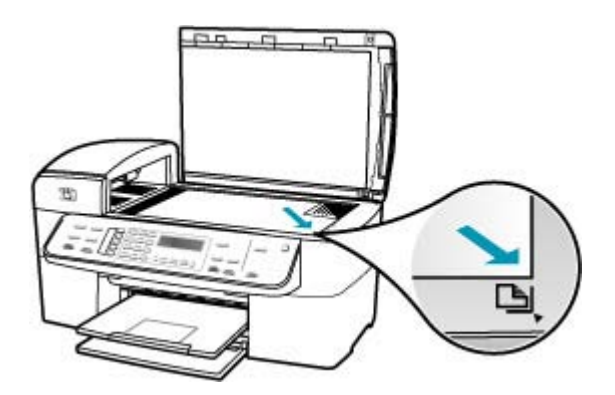

• 如果要将原件放入送纸器纸盒中,请将其打印面朝上放入纸盒中,如下所 示。调整纸盒中的纸张以便让文档顶端首先进入送纸器。

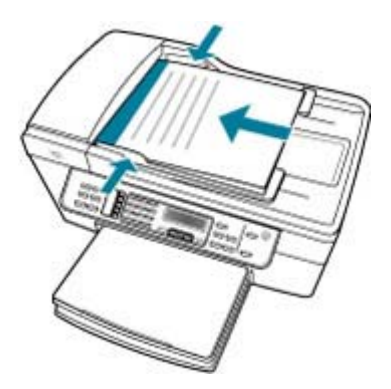

<span id="page-229-0"></span>注意 不要在送纸器纸盒中放入要复印的照片。如果要复印照片,请将其 放到玻璃板上。

原因**:** 需要清洁墨盒或有可能缺墨。

解决方法**:** 检查墨盒中剩余的墨水量。如果墨盒中墨水不足或缺墨,则可能 需要更换墨盒。

如果墨盒中还有墨水,但问题仍然出现,请打印一份自检报告以判断墨盒是 否有问题。如果自检报告显示有问题,请清洁墨盒。如果问题仍然存在,则 可能需要更换墨盒。

有关墨盒的详细信息,请参[阅墨盒疑难排解](#page-132-0)。

### 无边界副本在页边处留有空白

原因**:** 试图为一个非常小的原件制作无边界副本。

解决方法**:** 为较小的原件制作无边界副本时,HP All-in-One 放大原件的比例 有限。这时可能会在页边处留下空白(最大比例因型号而异)。

允许的最小原件尺寸取决于要制作的无边界副本的尺寸。例如,您无法将一 幅护照照片放大以制作 letter 尺寸的无边界副本。

如果要为一个非常小的原件制作无边界副本,请将原件扫描到计算机中, 在"HP 扫描"软件中调整图像的大小,然后打印放大后的图像的无边界副 本。

原因**:** 制作无边界副本时没有使用照片纸。

解决方法**:** 请使用照片纸制作无边界副本。

### 从控制面板制作照片的无边界副本

- **1.** 在进纸盒中放入 10 x 15 厘米 的照片纸。
- **2.** 将照片复印原件正面朝下放到玻璃板的右下角。 在玻璃板上放置照片时,应让照片较长的一边紧贴着玻璃板的下边,请参 考玻璃板边上的图示。

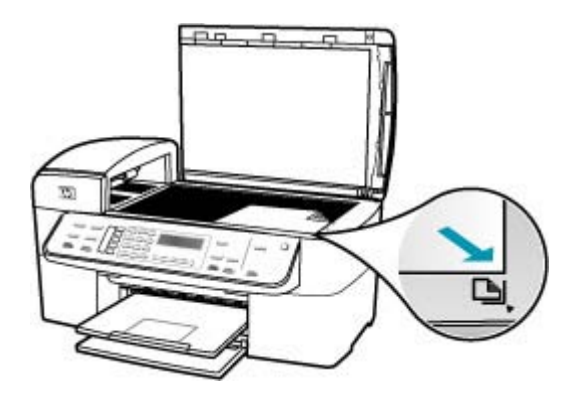

**3.** 按开始复印**/**黑白或开始复印**/**彩色。 HP All-in-One 将为照片原件制作一份 10 x 15 厘米 的无边界副本。

- 注意 如果在照片纸盒中放入加了徽记的纸,那么一旦墨干了就可以从 照片的副件中删除徽记。
- ※提示 如果输出不是无边界的,请将纸张类型设置为"**超级照片纸**", 然后再次尝试复印。

原因**:** 玻璃板或文档衬板上可能粘有碎屑。HP All-in-One 会将在玻璃板上检 测到的所有东西都看作是图像的一部分。

**解决方法:** 关闭 HP All-in-One,拔掉电源线,然后用软布擦拭玻璃板和文档 衬板。

### 清洁玻璃板

- 1. 关闭 HP All-in-One, 抬起盖子。
- **2.** 用蘸有无腐蚀性玻璃清洁剂的软布或海绵檫拭玻璃板。
	- 小心 不要使用研磨剂、丙酮、苯或四氯化碳,它们会损坏玻璃板。不 要将液体直接倾倒或喷洒在玻璃板上。液体可能会渗到玻璃板底下, 对设备造成损坏。
- **3.** 使用干燥柔软的无纺布擦干玻璃板,以防止沾染污渍。
- **4.** 打开 HP All-in-One 电源。

## <span id="page-231-0"></span>清洁盖子衬板

- 1. 关闭 HP All-in-One, 拔掉电源线, 然后掀开盖子。
	- $\hat{\mathbb{F}}$  注意 根据 HP All-in-One 拔掉电源的时间长短,可能会清除日期和时 间。重新插上电源线后,需要稍后重置日期和时间。
- **2.** 用蘸有中性肥皂水的软布或海绵檫拭白色文档衬板。 轻轻地檫拭衬板以清除碎屑。不要用力擦衬板。
- **3.** 使用干燥柔软的无纺布擦干衬板。

小心 不要使用纸制品擦拭,它们可能会划伤衬板。

- 4. 如果需要讲一步清洁,请使用异丙 (摩擦)醇重复上述步骤,然后用湿布 仔细擦拭衬板以除去残留的异丙醇。
	- $\Delta$  小心 注意不要将乙醇倒在 HP All-in-One 的玻璃板或外壳上,否则可 能会损坏设备。

### 制作无边界副本时部分图像被裁去

原因**:** 为了在打印无边界副本时保持原件的长宽比例,HP All-in-One 对副本 页边处的图像进行了裁剪。

解决方法**:** 如果想放大照片以填充徽准尺寸的纸张而不剪裁照片的边缘,请 使用"适合页面"或"整页的 **91%**"。

## 从控制面板设置自定义尺寸

- **1.** 确保进纸盒中有纸。
- **2.** 将原件打印面朝下放到玻璃板的右上角。 如果您使用送纸器纸盒,纸张的放置应便于文档的顶部首先进入。
- 3. 在复印区域中, 按缩小/放大按钮。
- **4.** 按▶直到出现"**自定义 100%**"。
- **5.** 按 **OK**。
- 6. 按 ▶ 或使用键盘输入副本的缩放比例。 (副本的最小和最大缩放比例因型号而异)
- **7.** 按开始复印**/**黑白或开始复印**/**彩色。

### 从控制面板调整文档大小

- **1.** 确保进纸盒中有纸。
- **2.** 将原件打印面朝下放到玻璃板右下角,或打印面朝上放入送纸器纸盒中。 如果您使用送纸器纸盒,纸张的放置应便于文档的顶部首先进入。
- **3.** 在复印区域中,按缩小**/**放大按钮。
- **4.** 执行下面某项操作:
	- 如果已经将原件放到送纸器纸盒中或玻璃板上,请按 ▶ 直到出现"整 页的 **91%**"。
	- 如果将较大尺寸的原件或较小的原件放在玻璃板上,请按 ▶ 直到出 现"适合页面"。
- **5.** 按开始复印**/**黑白或开始复印**/**彩色。

原因**:** 原件比进纸盒中的纸大。

解决方法**:** 如果原件比进纸盒中的纸张要大,请使用"适合页面"功能缩小 原件,以使其与进纸盒中的纸张尺寸匹配。

### 从控制面板调整文档大小

- **1.** 确保进纸盒中有纸。
- **2.** 将原件打印面朝下放到玻璃板右下角,或打印面朝上放入送纸器纸盒中。 如果您使用送纸器纸盒,纸张的放置应便于文档的顶部首先进入。
- 3. 在复印区域中, 按缩小/放大按钮。
- **4.** 执行下面某项操作:
	- 如果已经将原件放到送纸器纸盒中或玻璃板上,请按 ▶ 直到出现" 整 页的 **91%**"。
	- 如果将较大尺寸的原件或较小的原件放在玻璃板上,请按 ▶ 直到出 现 "**适合页面**" 。
- **5.** 按开始复印**/**黑白或开始复印**/**彩色。

## 扫描疑难排解

使用本节来解决以下扫描问题:

- 扫描中止
- [扫描失败](#page-233-0)
- [因为计算机内存不足,导致扫描失败](#page-233-0)
- ["扫描到"菜单未出现](#page-233-0)
- ["扫描到"菜单未出现](#page-234-0)
- [扫描的图像为空白](#page-234-0)
- [扫描的图像剪裁不正确](#page-234-0)
- [扫描图像的页面布局不正确](#page-235-0)
- [扫描图像中的文字显示成虚线](#page-235-0)
- [文本格式不正确](#page-235-0)
- [文字不正确或丢失](#page-235-0)
- [扫描功能失效](#page-236-0)

### 扫描中止

原因**:** 计算机系统资源可能不足。

<span id="page-233-0"></span>解决方法**:** 关闭 HP All-in-One,然后再打开。关闭计算机,然后重新启动。 如果这样做不起作用,请试着降低扫描分辨率。

### 扫描失败

原因**:** 没有启动计算机。

解决方法**:** 启动计算机。

原因**:** 没有用 USB 电缆将 HP All-in-One 连接到计算机上。 解决方法**:** 使用徽准 USB 电缆将计算机连接到 HP All-in-One 上。

原因**:** 可能尚未安装 HP All-in-One 软件。 解决方法**:** 插入 HP All-in-One 安装光盘,然后安装软件。

原因**:** 与 HP All-in-One 一起安装的软件未运行。

解决方法**:** 打开与 HP All-in-One 一起安装的软件,并尝试重新扫描。

### 因为计算机内存不足,导致扫描失败

原因**:** 在计算机上运行了太多的程序。

解决方法**:** 关闭所有不使用的程序。包括后台运行的程序,如屏幕保护程序 和病毒检查程序。如果关闭了病毒检查程序,记得在扫描结束后重新打开它。 如果该程序不工作,则重新启动计算机可能会有所帮助。关闭之后,一些程 序并不释放内存。重新启动计算机将会清除内存。

如果经常发生这种问题,或在使用其他程序时也出现内存问题,则可能需要 为计算机添置内存。详细信息,请参阅计算机的使用手册。

### "扫描到"菜单未出现

原因**:** 没有出现"扫描到"菜单的原因包括:

- 没有安装 HP All-in-One 随附的软件,或者没有安装软件中的必要组件。
- HP All-in-One 没有连接到计算机上。
- 计算机已关机。
- 关闭了 Windows 任务栏系统托盘中的 HP 数字成像监视器图徽。

### 解决方法**:**

- 按照《安装海报》中的说明安装 HP All-in-One 随附的软件。
- 确保 HP All-in-One 已连接到计算机上。
- <span id="page-234-0"></span>• 如果将 HP All-in-One 直接连接到计算机上,请确保计算机已启动。
- 重新启动计算机或启动与 HP All-in-One 一同安装的软件。

## "扫描到"菜单未出现

原因**:** 没有出现"扫描到"菜单的原因包括:

- 没有安装 HP All-in-One 随附的软件,或者没有安装软件中的必要组件。
- HP All-in-One 没有连接到计算机上。
- 计算机已关机。

### 解决方法**:**

- 按照《安装海报》中的说明安装 HP All-in-One 随附的软件。
- 确保 HP All-in-One 已连接到计算机上。
- 如果将 HP All-in-One 直接连接到计算机上,请确保计算机已启动。
- 重新启动计算机或启动与 HP All-in-One 一同安装的软件。

### 扫描的图像为空白

原因**:** 没有将原件正确地放在玻璃板上。 解决方法**:** 将原件打印面朝下放到玻璃板的右上角。

### 将原件放到扫描仪玻璃板上

- 1. 取出送纸器纸盒中的所有原件, 然后掀开 HP All-in-One 的盖子。
- **2.** 将原件打印面朝下放到玻璃板的右上角。

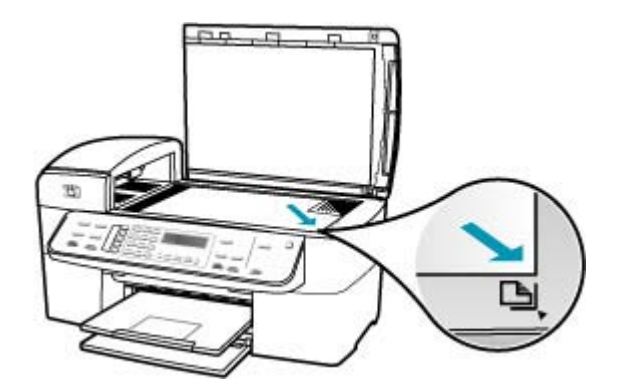

**3.** 合上盖子。

## 扫描的图像剪裁不正确

原因**:** 将软件设置成自动裁剪扫描的图片。

<span id="page-235-0"></span>解决方法**:** ""自动裁剪""功能会裁去主图像之外的所有内容。有时候您 可能并不想这样做。这时,可以关闭自动裁剪功能,手动裁剪扫描的图像, 或索性不裁剪。

可以更改""HP Scan Pro""软件中的""自动剪裁""功能。有关详细 信息,请参阅"HP Photosmart Mac 帮助"的""HP Scan Pro""一节内 容。

### 扫描图像的页面布局不正确

原因**:** 自动裁剪功能改变了页面布局。

解决方法**:** 关闭自动裁剪功能,保留原有的页面布局。

可以更改""HP Scan Pro""软件中的""自动剪裁""功能。有关详细 信息, 请参阅"HP Photosmart Mac 帮助"中的""HP Scan Pro""一节 内容。

#### 扫描图像中的文字显示成虚线

原因: 如果使用""文档""图像类型来扫描要编辑的文本, 扫描仪可能无 法识别彩色文字。""文档""图像类型以 300 x 300 dpi、黑白方式进行扫 描。

如果在扫描的原件中,文字周围有图像或图片,扫描仪可能无法识别文字。 解决方法**:** 先对原件进行黑白复印,然后扫描副本。

### 文本格式不正确

原因**:** 扫描文档设置不正确。

解决方法**:** 有些程序不能处理框架文本格式。框架文本是一种扫描文档设 置。通过在目徽应用程序中将文字放入不同的框架(方框)内,框架文本可 以支持复杂的布局,比如新闻稿中的多个栏目。

### 文字不正确或丢失

原因**:** 亮度设置不正确。

解决方法**:** 调整亮度,然后重新扫描原件。

可以在""HP Scan Pro""软件中调整亮度。有关详细信息,请参阅"HP Photosmart Mac 帮助"中的""HP Scan Pro""一节内容。

原因**:** 玻璃板或文档衬板上可能粘有碎屑。导致扫描质量下降。

<span id="page-236-0"></span>解决方法**:** 关闭 HP All-in-One,拔掉电源线,然后使用软布擦拭玻璃板和文 档衬板。

### 清洁玻璃板

- **1.** 关闭 HP All-in-One,抬起盖子。
- **2.** 用蘸有无腐蚀性玻璃清洁剂的软布或海绵檫拭玻璃板。
	- 小心 不要使用研磨剂、丙酮、苯或四氯化碳,它们会损坏玻璃板。不 要将液体直接倾倒或喷洒在玻璃板上。液体可能会渗到玻璃板底下, 对设备造成损坏。
- **3.** 使用干燥柔软的无纺布擦干玻璃板,以防止沾染污渍。
- **4.** 打开 HP All-in-One 电源。

## 清洁盖子衬板

- **1.** 关闭 HP All-in-One,拔掉电源线,然后掀开盖子。
	- $\mathbb{P}^*$  注意 根据 HP All-in-One 拔掉电源的时间长短,可能会清除日期和时 间。重新插上电源线后,需要稍后重置日期和时间。
- **2.** 用蘸有中性肥皂水的软布或海绵檫拭白色文档衬板。 轻轻地檫拭衬板以清除碎屑。不要用力擦衬板。
- **3.** 使用干燥柔软的无纺布擦干衬板。

小心 不要使用纸制品擦拭,它们可能会划伤衬板。

- 4. 如果需要进一步清洁,请使用异丙(摩擦)醇重复上述步骤,然后用湿布 仔细擦拭衬板以除去残留的异丙醇。
	- $\Delta$  小心 注意不要将乙醇倒在 HP All-in-One 的玻璃板或外壳上,否则可 能会损坏设备。

### 扫描功能失效

原因**:** 不扫描的原因有以下几种:

- 计算机已关机。
- HP All-in-One 未通过 USB 电缆正确连接到计算机上。
- 没有安装 HP All-in-One 随附的软件或其未运行。

### 解决方法**:**

- 启动计算机。
- 检查 HP All-in-One 和计算机之间的连接电缆。
- 重新启动计算机。如果这样做不起作用,请安装或重新安装 HP All-in-One 随附的软件。

# 更新设备

设备更新的功能是为 HP All-in-One 提供固件更新,以确保您的设备能够采用当 前最先进的技术平稳运行。

## 使用设备更新

- **1.** 使用 Web 浏览器从 [www.hp.com/support](http://h20180.www2.hp.com/apps/Nav?h_pagetype=prodhomes&h_lang=chs&h_cc=all&h_product=hpofficeje1120058&h_page=hpcom) 下载 HP All-in-One 的更新。
- **2.** 双击下载的文件。 计算机将运行安装程序。
- **3.** 按照屏幕提示安装 HP All-in-One 的更新文件。
- **4.** 重新启动 HP All-in-One 以完成更新。

# 错误

本节包含以下几类有关设备的消息:

- 设备消息
- [文件消息](#page-241-0)
- [常规用户消息](#page-242-0)
- [纸张消息](#page-244-0)
- [电源和连接消息](#page-246-0)
- [墨盒消息](#page-248-0)

## 设备消息

下面是与设备相关的错误消息:

- 自动送纸器进纸失败
- 自动送纸器卡纸
- [传真接收失败](#page-238-0)
- [传真发送失败](#page-238-0)
- [固件程序版本不匹配](#page-238-0)
- [机械故障](#page-238-0)
- [内存已满](#page-239-0)
- [扫描仪故障](#page-241-0)

### 自动送纸器进纸失败

原因**:** 自动送纸器工作不正常,无法完成作业。

解决方法**:** 试着在自动送纸器中再次装入原件,然后重新开始作业。送纸器 纸盒中的纸不要超过 20 张。

### 自动送纸器卡纸

原因**:** 纸张卡在自动送纸器中。

解决方法**:** 清除卡纸,然后再试一次。送纸器纸盒中的纸不要超过 20 张。

### <span id="page-238-0"></span>传真接收失败

原因**:** HP All-in-One 在接收传真时出现错误,导致传真失败。错误可能是由 线路噪音或其他通信错误引起的。

解决方法**:** 让发件人重新发送传真。

有关传真疑难排解的详细信息,请参[阅传真疑难排解](#page-171-0)。

### 传真发送失败

原因**:** 因为通信错误、被列入黑名单(接收方拒绝您的号码)或卡纸等原 因,导致传真无法顺利完成。

解决方法**:** 检查 HP All-in-One 是否卡纸,然后重新发送传真。如果问题仍 然存在,请联系该传真号码的主人,了解情况。

有关清除卡纸的详细信息,请参[阅清除卡纸](#page-130-0)。

有关传真疑难排解的详细信息,请参[阅传真疑难排解](#page-171-0)。

### 固件程序版本不匹配

原因**:** HP All-in-One 的固件版本号和软件版本号不一致。

解决方法**:** 要查找支持和保修信息,请转到 HP 网站 [www.hp.com/](http://h20180.www2.hp.com/apps/Nav?h_pagetype=prodhomes&h_lang=chs&h_cc=all&h_product=hpofficeje1120058&h_page=hpcom) [support](http://h20180.www2.hp.com/apps/Nav?h_pagetype=prodhomes&h_lang=chs&h_cc=all&h_product=hpofficeje1120058&h_page=hpcom)。出现提示时,请选择您所在的国家/地区,然后单击"联系 HP"以获得有关请求技术支持的信息。

### 机械故障

原因**:** HP All-in-One 卡纸。

解决方法**:** 清除卡纸。关闭 HP All-in-One,然后再打开。

有关清除卡纸的信息,请参[阅清除卡纸](#page-130-0)。

小心 试图从 HP All-in-One 的前面清除卡纸可能会损坏打印机的机械结 构。请始终从后门进入和清理卡住的纸张。

## 原因**:** 墨盒托架卡住。

解决方法**:** 关闭 HP All-in-One,取出卡住墨盒托架的任何物体(包括任何包 装材料),然后重新打开 HP All-in-One。

## <span id="page-239-0"></span>内存已满

原因**:** 接收传真时,HP All-in-One 卡纸或缺纸。

解决方法**:** 如果 HP All-in-One 支持收发传真,并且启用"备份传真接收", 则 HP All-in-One 可能会在接收传真时将其存储在内存中。

清除卡纸或在进纸盒中放入纸张后,就可以重新打印内存中的所有传真。如 果没有启用"备份传真接收",或者出于某种原因传真没有存储在内存中 (例如,如果 HP All-in-One 内存不足), 那么您需要联系发件人并让其重新 发送传真。

有关清除卡纸的详细信息,请参[阅清除卡纸](#page-130-0)。

## 放入徽准尺寸的纸张

**1.** 卸下出纸盒。

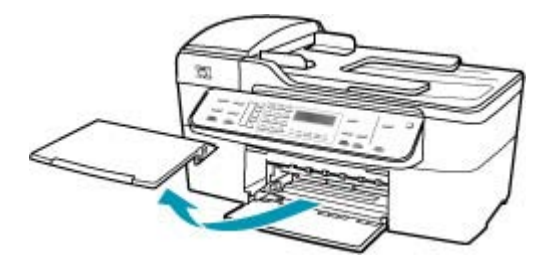

**2.** 将纸张宽度导轨滑到最外侧。

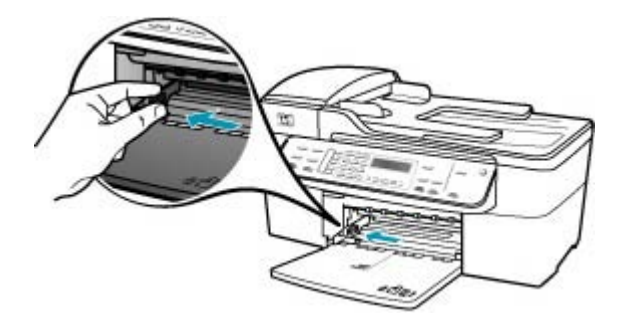

- **3.** 将一摞纸在平面上墩齐,然后检查以下事项:
	- 确保纸张无裂缝、无尘、无褶皱、无卷曲或折边。
	- 确保这摞纸中所有纸张的尺寸和类型都相同。

**4.** 将这摞纸短边朝前、打印面朝下放入进纸盒中。将纸张向前推,直到不能 移动时为止。

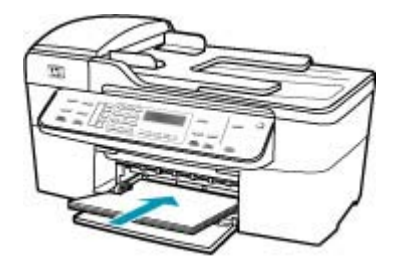

- 小心 确保将纸张放到进纸盒中时 HP All-in-One 处于没有工作的闲置 状态。如果 HP All-in-One 正在处理墨盒或忙于其他任务,纸张会在还 没有准备就绪的设备内部停止。如果希望 HP All-in-One 退出白纸, 可 以将纸张尽量往前推。
- 提示 如果使用的是印有抬头的信笺纸,应打印面朝下,先插入页的顶 部。有关放入徽准纸和印有抬头的信笺纸的详细信息,请参考进纸盒 底座上的图示。
- **5.** 向内滑动纸张宽度导轨,直到它停靠在纸张的边缘处。 不要在进纸盒中放入过多的纸;确保纸可以装在进纸盒中,并且高度不超 过纸张宽度导轨的顶部。

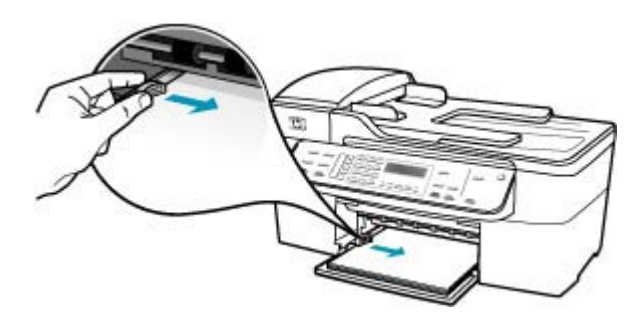

**6.** 将出纸盒放回原位。

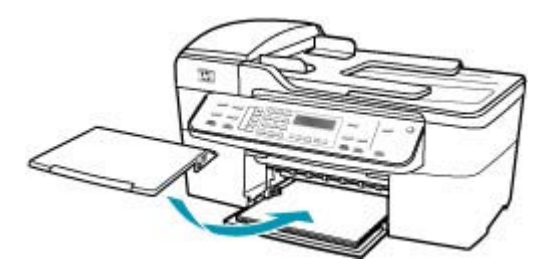

<span id="page-241-0"></span>**7.** 向自己的方向拉出纸盒的延长板。

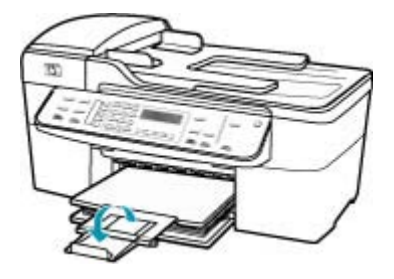

 $\bar{\mathbb{B}}$  注意 在使用 legal 大小的纸张时,请关闭纸盒延长板。

## 从控制面板重新打印内存中的传真

- **1.** 确保进纸盒中有纸。
- **2.** 按设置。
- **3.** 按 **6**,然后按 **5**。 这将选择"工具",然后选择"重新打印内存中的传真"。 传真的打印顺序与接收顺序刚好相反,最后接收的传真最先打印,依此类 推。
- **4.** 如果希望停止重新打印内存中的传真,请按取消。

原因**:** 正在复印的文档超出了 HP All-in-One 的内存容量。 解决方法**:** 试着减少份数,对于多页文档,一次少复印几页。

### 扫描仪故障

原因**:** HP All-in-One 正忙,或由于未知原因中断了扫描作业。

解决方法**:** 关闭 HP All-in-One,然后再打开。重新启动计算机,然后再扫描 一次。

## 文件消息

下面是与文件相关的错误消息:

- 文件读写错误
- [文件格式不支持](#page-242-0)
- [文件名无效](#page-242-0)
- HP All-in-One [支持的文件类型](#page-242-0)

## 文件读写错误

原因**:** HP All-in-One 软件不能打开或保存文件。

### <span id="page-242-0"></span>文件格式不支持

原因**:** HP All-in-One 软件无法识别或不支持正在打开或保存的图像的文件格 式。如果根据文件扩展名判断文件是支持的类型,则文件可能已经损坏。

解决方法**:** 使用其他应用程序打开该文件,并将其保存为 HP All-in-One 软 件可识别的格式。

有关支持的文件类型的详细信息,请参阅 HP All-in-One 支持的文件类型。

### 文件名无效

原因**:** 输入的文件名无效。

解决方法**:** 确保没有在文件名中使用任何非法字符。

### **HP All-in-One** 支持的文件类型

HP All-in-One 软件可以识别下列文件格式:BMP、DCX、FPX、GIF、JPG、 PCD、PCX 和 TIF。

### 常规用户消息

下面是常见的用户错误消息:

- 无法裁剪
- [传真号码占线](#page-243-0)
- [未连接](#page-243-0)
- [无扫描选项](#page-243-0)
- [不支持](#page-243-0)
- [接收端传真机不应答](#page-243-0)
- [接收端传真机不支持彩色传真](#page-243-0)

## 无法裁剪

原因**:** 计算机没有足够的内存。

解决方法**:** 关闭所有不需要的应用程序。其中包括后台运行的应用程序,如 屏幕保护程序和病毒检查程序。(如果关闭病毒检查程序,请记住在完成后 重新打开它。)尝试重新启动计算机以释放内存。您可能需要购买更多内 存。请参阅计算机附带的文档。

原因**:** 为了进行扫描,计算机硬盘上至少必须有 50 MB 的可用空间。 解决方法**:** 清空 Mac 上的废纸篓。可能还需要删除硬盘中的文件。

## <span id="page-243-0"></span>传真号码占线

原因**:** 试图拨打的传真号码占线。

解决方法**:** 稍后再将传真发送到该号码。

### 未连接

原因**:** 有几种情况会导致"未连接"错误消息。

- 没有启动计算机。
- 计算机没有连接到 HP All-in-One 上。
- 没有正确安装随 HP All-in-One 提供的 HP 软件。
- HP 软件已经安装,但没有运行。

解决方法**:** 确保计算机启动,并连接到 HP All-in-One。还要确保安装了 HP All-in-One 随附的软件。

### 无扫描选项

原因**:** 您没有安装 HP All-in-One 随附的软件,或软件未运行。

解决方法**:** 确保该软件已经安装并且正在运行。详细信息请参阅随 HP All-in-One 提供的《安装海报》。

### 不支持

原因**:** 试图发送内存中的彩色传真。HP All-in-One 不支持此功能。

解决方法**:** 以常规方法发送彩色传真,不要从内存发送。

### 接收端传真机不应答

原因**:** 接收端传真机不在线、已关闭、无法工作,或没有设置成自动接收传 真。

有关传真疑难排解的详细信息,请参[阅传真疑难排解](#page-171-0)。

解决方法**:** 稍后再将传真重新发送到该号码。如果问题仍然存在,请联系该 传真号码的主人。

### 接收端传真机不支持彩色传真

原因**:** 试图将彩色传真发送到不支持彩色的传真机上。

解决方法**:** HP All-in-One 会发出警告,并将彩色传真以黑白方式发送出去。

<span id="page-244-0"></span>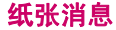

下面是与纸张相关的错误消息:

- 不从进纸盒进纸
- 墨水正在晾干
- 缺纸
- 卡纸、进纸错误或卡住了墨盒
- [纸张不符](#page-245-0)
- [纸张宽度不正确](#page-245-0)

### 不从进纸盒进纸

原因**:** 进纸盒中没有足够的纸。

解决方法**:** 如果 HP All-in-One 缺纸,或在进纸盒中只剩下几页纸,请在进 纸盒中放入更多的纸。如果进纸盒中有纸,请将纸取出,在平坦的表面上墩 齐,然后重新放回进纸盒中。要继续打印作业,请按 HP All-in-One 控制面板 上的 **OK**。

## 墨水正在晾干

原因**:** 投影胶片和其他一些介质比普通纸需要更长的墨水晾干时间。

解决方法**:** 将纸张留在出纸盒中,直到该消息消失。如果需要在消息消失之 前取出打印页,请小心地握住打印页的下面或旁边,然后把它放在平坦的表 面上晾干。

### 缺纸

原因**:** 进纸盒中没有足够的纸。

解决方法**:** 如果 HP All-in-One 缺纸,或在进纸盒中只剩下几页纸,请在进 纸盒中放入更多的纸。如果进纸盒中有纸,请将纸取出,在平坦的表面上墩 齐,然后重新放回进纸盒中。要继续打印作业,请按 HP All-in-One 控制面板 上的 **OK**。

原因**:** 从 HP All-in-One 上取下后检修门。

解决方法**:** 如果取下后检修门来清除卡纸,请重新安装它。 有关清除卡纸的详细信息,请参[阅清除卡纸](#page-130-0)。

### 卡纸、进纸错误或卡住了墨盒

原因**:** 纸张卡在 HP All-in-One 中或自动送纸器中。 解决方法**:** 清除卡纸。

<span id="page-245-0"></span>有关清除卡纸的详细信息,请参[阅清除卡纸](#page-130-0)。

小心 试图从 HP All-in-One 的前面清除卡纸可能会损坏打印机的机械结 构。请始终从后门进入和清理卡住的纸张。

原因**:** 墨盒托架卡住。

解决方法**:** 抬起墨盒盖,以便对墨盒区域进行维修。取出卡住墨盒托架的所 有物体,包括任何包装材料。关闭 HP All-in-One,然后重新打开设备。

### 纸张不符

原因**:** 打印作业的打印设置和 HP All-in-One 中放入的纸张类型或尺寸不匹 配。

解决方法**:** 更改打印设置或在进纸盒中放入相应的纸张。

### 更改其他打印设置

1. 从软件应用程序的""文件""菜单中, 选择""打印""。

- **2.** 确保选择了 HP All-in-One 打印机。
- 3. 更改打印设置, 然后单击""打印""打印作业。

有关选择纸张的详细信息,请参[阅了解所支持介质的规格](#page-57-0)。

### 纸张宽度不正确

原因**:** 传真需要 letter、A4 或 legal 纸。

解决方法**:** 在进纸盒中装入 letter、A4 或 legal 纸。

原因**:** 为打印作业选择的打印设置和在 HP All-in-One 中放入的纸张不匹配。 解决方法**:** 更改打印设置或在进纸盒中放入相应的纸张。

### 更改其他打印设置

1. 从软件应用程序的""文件""菜单中, 选择""打印""。

**2.** 确保选择了 HP All-in-One 打印机。

3. 更改打印设置, 然后单击""打印""打印作业。

有关选择纸张的详细信息,请参[阅了解所支持介质的规格](#page-57-0)。

## <span id="page-246-0"></span>电源和连接消息

下面是与电源和连接相关的错误消息:

- 通信测试失败
- 没有检测到 HP All-in-One
- [没有正确关闭电源](#page-247-0)
- [双向通信中断](#page-247-0)

### 通信测试失败

原因**:** HP All-in-One 已关机。

解决方法**:** 查看 HP All-in-One 上的显示屏。如果显示屏上没有显示,并且 功率按钮不亮,则说明 HP All-in-One 还没有启动。请确保电源线已牢固地连 接到 HP All-in-One 上并且已插入电源插座中。按功率按钮启动 HP All-in-One。

原因**:** HP All-in-One 没有连接到计算机上。

解决方法**:** 如果没有将 HP All-in-One 正确连接到计算机上,就会出现通信 错误。确保 USB 电缆已牢固地连接到 HP All-in-One 和计算机上,如下图所 示。

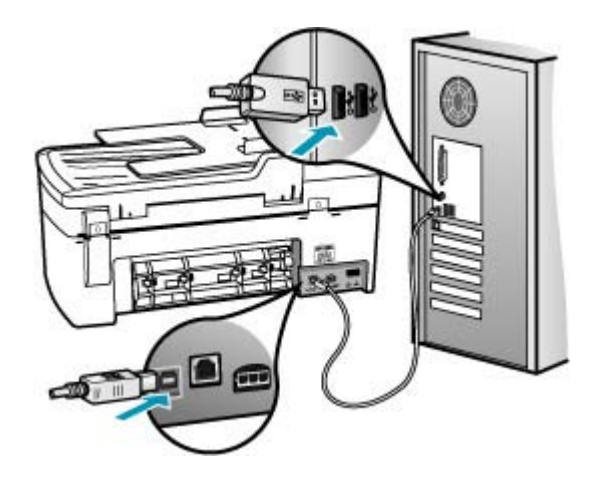

## 没有检测到 **HP All-in-One**

原因**:** USB 电缆连接不正确。

<span id="page-247-0"></span>解决方法**:** 如果没有将 HP All-in-One 正确连接到计算机上,就会出现通信 错误。确保 USB 电缆已牢固地连接到 HP All-in-One 和计算机上,如下图所 示。

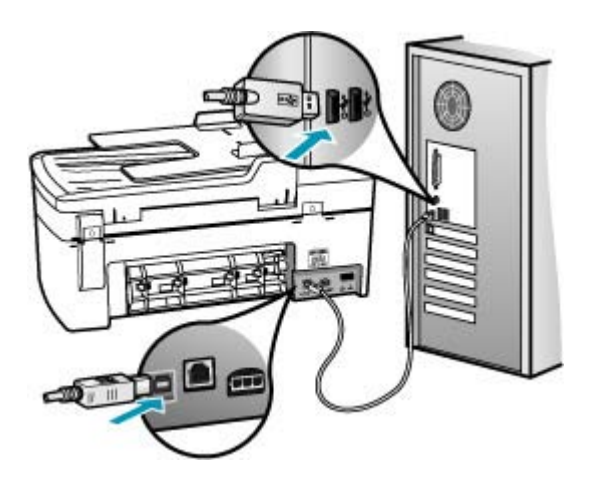

## 没有正确关闭电源

原因**:** 最后一次使用 HP All-in-One 时,没有正确关机。如果通过关闭插线 板的开关或墙壁开关来关闭 HP All-in-One,设备可能会损坏。

解决方法**:** 按 HP All-in-One 控制面板上的功率按钮启动和关闭设备。

### 双向通信中断

原因**:** HP All-in-One 已关机。

解决方法**:** 查看 HP All-in-One 上的显示屏。如果显示屏上没有显示,并且 功率按钮不亮,则说明 HP All-in-One 还没有启动。请确保电源线已牢固地连 接到 HP All-in-One 上并且已插入电源插座中。按功率按钮启动 HP All-in-One。

原因**:** HP All-in-One 没有连接到计算机上。

<span id="page-248-0"></span>解决方法**:** 如果没有将 HP All-in-One 正确连接到计算机上,就会出现通信 错误。确保 USB 电缆已牢固地连接到 HP All-in-One 和计算机上,如下图所 示。

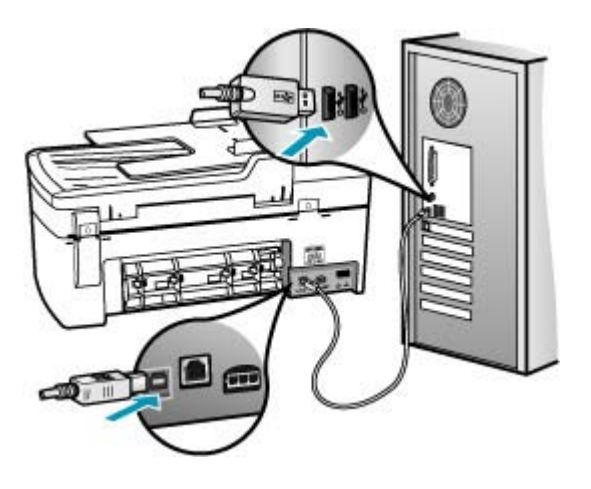

## 墨盒消息

下面是与墨盒相关的错误消息:

- 墨水量不足
- 需要校准或校准失败
- [缺少墨盒、安装不正确或不适用于您的设备](#page-250-0)

## 墨水量不足

原因**:** 其中一个或两个墨盒都缺墨。

解决方法**:** 检查墨盒中剩余的墨水量。如果墨盒中墨水不足或缺墨,则可能 需要更换墨盒。

注意 HP All-in-One 只能检测原厂 HP 墨水的墨水量。重新灌注或已经在 其他设备中使用过的墨盒的墨水量可能无法准确判断。

如果墨盒中还有墨水,但问题仍然出现,请打印一份自检报告以判断墨盒是 否有问题。如果自检报告显示有问题,请清洁墨盒。如果问题仍然存在,则 可能需要更换墨盒。

注意 在没有新墨盒之前,请勿卸下旧墨盒。

有关墨盒的详细信息,请参[阅墨盒疑难排解](#page-132-0)。

### 需要校准或校准失败

原因**:** 进纸盒中放入的纸张类型不正确。

解决方法**:** 如果校准墨盒时在进纸盒中放入彩色纸,校准将失败。请在进纸 盒中放入未使用的 letter 或 A4 普通白纸,然后重新进行校准。如果校准再次 失败,则传感器或墨盒可能有问题。

要查找支持和保修信息,请转到 HP 网站 [www.hp.com/support](http://h20180.www2.hp.com/apps/Nav?h_pagetype=prodhomes&h_lang=chs&h_cc=all&h_product=hpofficeje1120058&h_page=hpcom)。出现提示 时,请选择您所在的国家 / 地区, 然后单击"联系 HP"以获得有关请求技术 支持的信息。

原因**:** 保护胶带仍贴在墨盒上。

解决方法**:** 检查每一个墨盒。可能金色触点处的胶带已经撕掉,但墨嘴处仍 粘有胶带。如果胶带封住了墨嘴,请小心地从墨盒上撕去胶带。请勿触摸墨 嘴和金色触点。

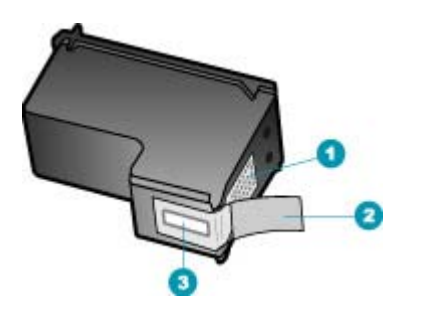

- 1 金色触点
- 2 带粉色标签的塑料胶带(安装前必须撕掉)
- 3 被胶带封住的墨嘴

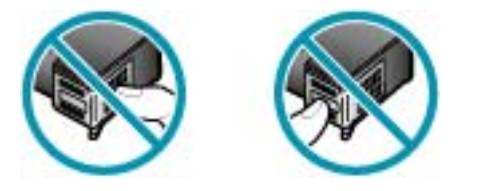

重新放入墨盒,确认墨盒完全放入且已卡紧。

原因**:** 墨盒上的触点没有接触到墨盒托架上的触点。 解决方法**:** 取出然后重新放入墨盒。确认墨盒完全放入且已卡紧。

## 原因**:** 墨盒或传感器有问题。

解决方法**:** 要查找支持和保修信息,请转到 HP 网站 [www.hp.com/](http://h20180.www2.hp.com/apps/Nav?h_pagetype=prodhomes&h_lang=chs&h_cc=all&h_product=hpofficeje1120058&h_page=hpcom) [support](http://h20180.www2.hp.com/apps/Nav?h_pagetype=prodhomes&h_lang=chs&h_cc=all&h_product=hpofficeje1120058&h_page=hpcom)。出现提示时,请选择您所在的国家 / 地区,然后单击"联系 HP"以获得有关请求技术支持的信息。

<span id="page-250-0"></span>原因**:** 您安装了可能需要校准的新墨盒。

解决方法**:** 您必须校准墨盒才能确保卓越的打印质量。插入新墨盒后,在进 纸盒中放入未使用的 letter 或 A4 普通白纸,然后按控制面板上的 **OK**。 HP All-in-One 会打印墨盒校准页,并开始校准墨盒。请回收或丢弃该页。 如果校准页打印正常,每行都显示绿色的对钩符号,但如果校准错误仍然存 在,您可以同时按 **OK** 和设置清除该消息。

如果校准错误仍然存在且无法将其清除,则墨盒可能存在问题。请联系 HP 以获得支持。

要查找支持和保修信息,请转到 HP 网站 [www.hp.com/support](http://h20180.www2.hp.com/apps/Nav?h_pagetype=prodhomes&h_lang=chs&h_cc=all&h_product=hpofficeje1120058&h_page=hpcom)。出现提示 时,请选择您所在的国家 / 地区, 然后单击"联系 HP"以获得有关请求技术 支持的信息。

### 缺少墨盒、安装不正确或不适用于您的设备

原因**:** 缺少墨盒。

解决方法**:** 有关墨盒的详细信息,请参阅[墨盒疑难排解。](#page-132-0)

原因**:** 一个或两个墨盒均未安装或安装不正确。

解决方法**:** 有关墨盒的详细信息,请参阅[墨盒疑难排解。](#page-132-0)

原因**:** 保护胶带仍贴在墨盒上。

解决方法**:** 检查每一个墨盒。可能金色触点处的胶带已经撕掉,但墨嘴处仍 粘有胶带。如果胶带封住了墨嘴,请小心地从墨盒上撕去胶带。请勿触摸墨 嘴和金色触点。

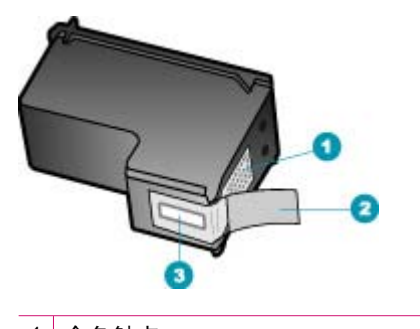

- 1 金色触点
- 2 带粉色标签的塑料胶带(安装前必须撕掉)
- 3 被胶带封住的墨嘴

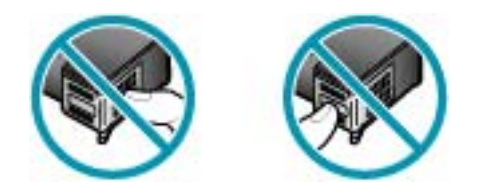

原因**:** 墨盒有问题,或与设备不兼容。 解决方法**:** 要查找支持和保修信息,请转到 HP 网站 [www.hp.com/](http://h20180.www2.hp.com/apps/Nav?h_pagetype=prodhomes&h_lang=chs&h_cc=all&h_product=hpofficeje1120058&h_page=hpcom) [support](http://h20180.www2.hp.com/apps/Nav?h_pagetype=prodhomes&h_lang=chs&h_cc=all&h_product=hpofficeje1120058&h_page=hpcom)。出现提示时,请选择您所在的国家 / 地区, 然后单击"联系 HP"以获得有关请求技术支持的信息。
# <span id="page-252-0"></span>**12** 订购耗材

可以从 HP 网站在线订购 HP 产品,如推荐使用的 HP 纸张和墨盒。 本节包含以下主题:

- 订购纸张或其他介质
- 订购墨盒
- [订购其他耗材](#page-253-0)

## 订购纸张或其他介质

要订购 HP 纸张和其他耗材,如 HP 高级照片纸或 HP All-in-One 纸,请访问 [www.hp.com/learn/suresupply](http://www.hp.com/learn/suresupply)。如果出现提示信息,请选择您所在的国家/地 区,根据提示选择您的产品,然后单击页面上的某个购物链接。

# 订购墨盒

有关墨盒编号的列表,请参阅本指南封底。还可以使用 HP All-in-One 随附的软 件查找所有墨盒的再订购编号。可以从 HP 网站在线订购墨盒。此外,您可以联 系当地的 HP 经销商以查找设备的正确墨盒再订购编号,然后购买墨盒。

要订购 HP 纸张和其他耗材,请转到 [www.hp.com/learn/suresupply](http://www.hp.com/learn/suresupply)。如果出现 提示信息,请选择您所在的国家/地区,根据提示选择您的产品,然后单击页面 上的某个购物链接。

注意 并非所有国家/地区都提供在线订购墨盒服务。如果您所在的国家/地区 不支持此服务,请联系当地 HP 经销商,以获得有关购买墨盒的信息。

通过 **HP Photosmart Studio (Mac)** 软件查找再订购编号

- 1. 在 HP Photosmart Studio 任务栏中,单击""设备""。 将出现""HP 设备管理器""窗口。
- **2.** 确保在"设备"弹出菜单中选中 HP All-in-One。
- 3. 从"信息和设置"弹出菜单中, 选择"维护打印机"。 此时将出现"洗择打印机"窗口。
- 4. 如果出现"选择打印机"对话框,请选择 HP All-in-One, 然后点按"启动实 用程序"。
	- 将出现"HP 打印机实用程序"窗口。
- **5.** 在"配置设置"列表中,点按"耗材信息"。 将出现墨盒再订购编号。
- **6.** 如果要订购墨盒,请在"配置设置"区域中点按"耗材状态",然后点 按"订购 HP 耗材"。

# <span id="page-253-0"></span>订购其他耗材

要订购其他耗材,如 HP All-in-One 软件、《安装海报》的副本、其他印刷版文 档或客户可更换的零件等,请拨打您所在国家(地区)的电话号码:

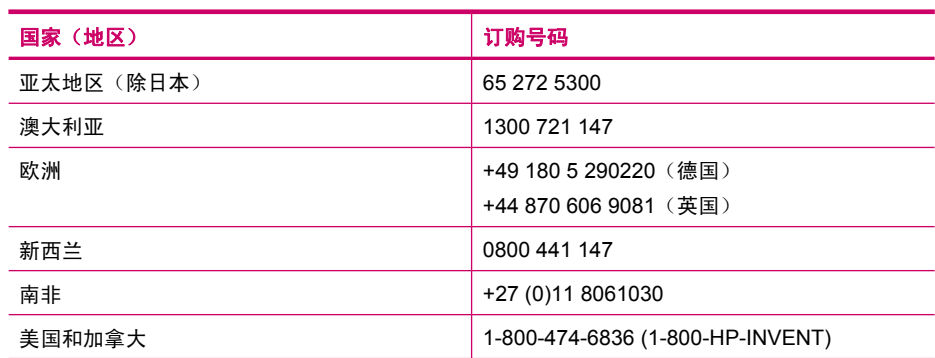

要在此表格中未列出的其他国家/地区订购耗材,请访问 [www.hp.com/support](http://h20180.www2.hp.com/apps/Nav?h_pagetype=prodhomes&h_lang=chs&h_cc=all&h_product=hpofficeje1120058&h_page=hpcom)。 出现提示时,请选择您所在的国家/地区,然后单击"联系 HP"以获得有关请求 技术支持的信息。

# <span id="page-254-0"></span>**13 HP** 保修和支持

Hewlett-Packard 为 HP All-in-One 提供 Internet 和电话支持。 本节包含以下主题:

- 保修
- 从 Internet 获得支持和其他信息
- 在给 HP [客户支持中心打电话之前](#page-255-0)
- [获取序列号和服务](#page-255-0) ID
- [保修期内在北美地区打电话](#page-256-0)
- [在世界其他地方打电话](#page-256-0)
- [HP Quick Exchange Service \(Japan\)](#page-258-0)
- 准备好 [HP All-in-One](#page-258-0) 以便装运
- 包装 [HP All-in-One](#page-260-0)

## 保修

要获得 HP 维修服务,您必须先与 HP 服务办事处或 HP 客户支持中心联系以进行基本的 疑难排解。请参阅在给 HP [客户支持中心打电话之前](#page-255-0), 以了解给客户支持中心打电话之前 要采取的步骤。

 $\left|\widehat{\Xi}\right\rangle$ 注意 这些信息对日本客户不适用。有关日本的服务种类信息,请参阅 [HP Quick](#page-258-0) [Exchange Service \(Japan\)](#page-258-0)。

有关保修的详细信息,请参阅 HP All-in-One 随附的印刷版文档。

#### 保修升级

HP 可能在您所在的国家(地区)提供了收费的保修升级服务,它可以延长或增强标准的 产品保修。可用的选项可能包括优先电话支持、返修服务或在下一个工作日更换产品。一 般来说,服务自产品购买之日算起,并且必须在产品购买后的一定时间内购买。 详细信息,请参阅:

- 在美国,请拨打 1‐866‐234‐1377 联系 HP 咨询人员。
- 在美国以外的地区,请通过电话联系当地的 HP 客户支持办事处。有关国际客户支持 号码列表,请参[阅在世界其他地方打电话](#page-256-0)。
- 请访问 HP 网站 [www.hp.com/support](http://h20180.www2.hp.com/apps/Nav?h_pagetype=prodhomes&h_lang=chs&h_cc=all&h_product=hpofficeje1120058&h_page=hpcom)。如果出现提示,则选择您的国家(地区), 然后找到保修信息。

## 从 **Internet** 获得支持和其他信息

要查找支持和保修信息,请转到 HP 网站 [www.hp.com/support](http://h20180.www2.hp.com/apps/Nav?h_pagetype=prodhomes&h_lang=chs&h_cc=all&h_product=hpofficeje1120058&h_page=hpcom)。出现提示时,请选择您 所在的国家/地区,然后单击"联系 HP"以获得有关请求技术支持的信息。 此站点还提供技术支持、驱动程序、耗材、订购信息及其他选项,例如:

- 访问在线支持页面。
- 向 HP 发送电子邮件,要求回答您的问题。
- 通过在线聊天与 HP 技术人员联系。
- 检查软件更新。

支持的内容和种类取决于产品、国家(地区)和语言。

## <span id="page-255-0"></span>在给 **HP** 客户支持中心打电话之前

HP All-in-One 中可能包含了其他公司的软件程序。如果在使用这些程序时遇到问题,请 给其所属公司的专家打电话,以获得最佳技术帮助。

注意 这些信息对日本客户不适用。有关日本的维修信息,请参阅 [HP Quick Exchange](#page-258-0) [Service \(Japan\)](#page-258-0)。

#### 如果需要联系 **HP** 客户支持中心,请在打电话之前执行以下操作:

- **1.** 确保:
	- **a**. HP All-in-One 已插上电源且已打开。
	- **b**. 指定的墨盒安装正确。
	- **c**. 已经将推荐的纸张正确放入进纸盒中。
- **2.** 重置 HP All-in-One:
	- **a**. 按下功率按钮关闭 HP All-in-One。
	- **b**. 拔掉 HP All-in-One 后面的电源线。
	- **c**. 重新插上 HP All-in-One 的电源线。
	- **d**. 按下功率按钮打开 HP All-in-One。
- **3.** 要查找支持和保修信息,请转到 HP 网站 [www.hp.com/support](http://h20180.www2.hp.com/apps/Nav?h_pagetype=prodhomes&h_lang=chs&h_cc=all&h_product=hpofficeje1120058&h_page=hpcom)。出现提示时,请选 择您所在的国家/地区,然后单击"联系 HP"以获得有关请求技术支持的信息。 查看 HP 网站,以获得 HP All-in-One 的更新信息或疑难排解提示。
- **4.** 如果问题仍然存在并且需要打电话给 HP 客户支持代表,请执行以下事项:
	- **a**. 提供 HP All-in-One 的具体名称,即控制面板上显示的名称。
	- **b**. 打印自检报告。
	- **c**. 进行彩色复印以生成一份打印输出的样本。
	- **d**. 准备详细地问题描述。
	- **e**. 准备好序列号和服务 ID。
- **5.** 给 HP 客户支持中心打电话时应站在 HP All-in-One 的旁边。

#### 相关主题

- [打印自检报告](#page-115-0)
- 获取序列号和服务 ID

#### 获取序列号和服务 **ID**

可以通过使用 HP All-in-One 的"信息菜单"获取重要信息。

 $\mathbb{B}^{\!\!*}$  注意 如果 HP All-in-One 还没有启动,可以在设备背面的不干胶标签上找到序列号。 序列号由 10 个字符的代码组成,位于不干胶徽签的左上角。

#### 获取序列号和服务 **ID**

- 1. 按住 OK。按住 OK 后, 按 4。这时将显示"**信息菜单**"。
- 2. 按 ▶ 直到出现"型号", 然后按 OK。这时将显示服务 ID。 记录完整的服务 ID。
- 3. 按取消, 然后按 <u>▶ 直到出现""序列号""</u>。
- **4.** 按 **OK**。这时将显示序列号。 记录完整的序列号。
- **5.** 按取消直到退出"信息菜单"。

## <span id="page-256-0"></span>保修期内在北美地区打电话

致电 **1-800-474-6836 (1-800-HP invent)**。美国和加拿大电话支持提供英语和西班牙语的 一星期 7 天的全天候服务(支持天数或小时数如有变更,恕不另行通知)。该服务在保 修期间是免费的。超过保修期,可能需要收费。

## 在世界其他地方打电话

要查找支持和保修信息,请转到 HP 网站 [www.hp.com/support](http://h20180.www2.hp.com/apps/Nav?h_pagetype=prodhomes&h_lang=chs&h_cc=all&h_product=hpofficeje1120058&h_page=hpcom)。出现提示时,请选择您 所在的国家/地区,然后单击"联系 HP"以获得有关请求技术支持的信息。

您还可以选择联系经销商,以获得您所在国家/地区的 HP 支持服务号码。

保修期内,支持服务是免费的。但是,会按徽准长途话费收费。在某些情况下,还需要按 分钟、按半分钟或单个事件固定收费。

我们一直在改进电话支持服务,因此,建议您定期访问我们的网站,查看与服务和产品运 送有关的最新信息。

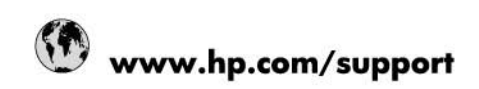

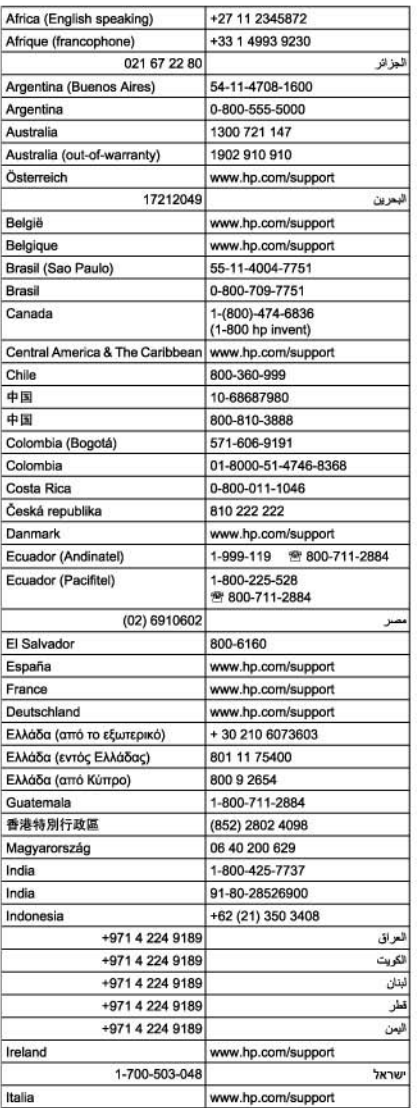

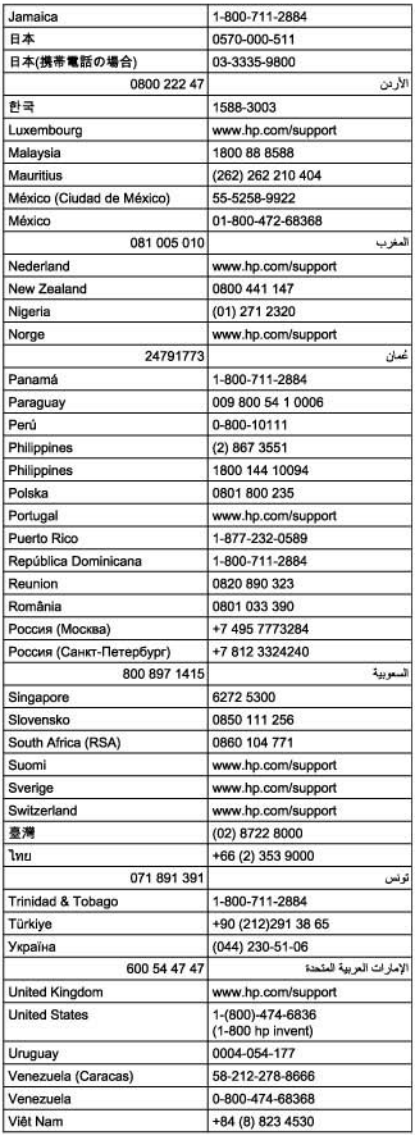

## <span id="page-258-0"></span>**HP Quick Exchange Service (Japan)**

製品に問題がある場合は以下に記載されている電話番号に連絡してください。製品が故 障している、または欠陥があると判断された場合、HP Quick Exchange Serviceがこの製 品を正常品と交換し、故障した製品を回収します。保証期間中は、修理代と配送料は無 料です。また、お住まいの地域にもよりますが、プリンタを次の日までに交換すること も可能です。

雷話番号: 0570-000511 (自動応答) :03-3335-9800 (自動応答システムが使用できない場合) サポート時間: 平日の午前9:00 から午後5:00 まで 土日の午前10:00 から午後5:00まで。 祝祭日および1月1日から3日は除きます。

#### サービスの条件

- サポートの提供は、カスタマケアセンターを通してのみ行われます。
- カスタマケアセンターがプリンタの不具合と判断した場合に、サービスを受ける ことができます。 ご注意: ユーザの扱いが不適切であったために故障した場合は、保証期間中であって も修理は有料となります。詳細については保証書を参照してください。

#### その他の制限

- 運送の時間はお住まいの地域によって異なります。 詳しくは、カスタマケアター に連絡してご確認ください。
- 出荷配送は、当社指定の配送業者が行います。
- 配送は交通事情などの諸事情によって、遅れる場合があります。
- このサービスは、将来予告なしに変更することがあります。

有关如何包装要更换的设备的说明,请参阅包装 [HP All-in-One](#page-260-0)。

### 准备好 **HP All-in-One** 以便装运

如果联系 HP 客户支持中心或返回购买地点后,要求您发送 HP All-in-One 以便进行维 修,则确保返回设备之前删除和保留以下项目:

- 墨盒
- 控制面板覆盖板
- 电源线、USB 电缆和任何连接到 HP All-in-One 的电缆
- 放入进纸盒中的任何纸张
- 取出已经放入 HP All-in-One 中的任何原件

本节包含以下主题:

- 装运前取出墨盒
- [卸下控制面板贴片](#page-259-0)

#### 装运前取出墨盒

返回 HP All-in-One 之前,确保取出墨盒。

注意 这些信息对日本客户不适用。有关日本的维修信息,请参阅 HP Quick Exchange Service (Japan)。

#### <span id="page-259-0"></span>装运前取出墨盒

- **1.** 打开 HP All-in-One,等待墨盒闲置下来。如果 HP All-in-One 无法启动,请跳过这一 步,直接执行第 2 步。
- **2.** 打开墨盒盖。
- **3.** 从槽内将墨盒取下。
	- 注意 如果 HP All-in-One 无法启动,可以拔掉电源线,然后用手将墨盒移动到最 右侧以取出墨盒。
- **4.** 将墨盒放入密封塑料容器中以防干掉,将其放置在一旁。如果 HP 客户支持中心工作 人员未要求,请不要将墨盒与 HP All-in-One 一起运送。
- **5.** 关闭墨盒盖,等候几分钟,让墨盒返回原处(左侧)。

 $\mathbb{P}^\ast$  注意 在关闭 HP All-in-One 前,确保扫描仪处于闲置状态,并已复位。

**6.** 按功率按钮关闭 HP All-in-One。

#### 卸下控制面板贴片

在您已将墨盒取下后请完成以下步骤。

- 注意 这些信息对日本客户不适用。有关日本的维修信息,请参阅 [HP Quick Exchange](#page-258-0) [Service \(Japan\)](#page-258-0)。
- $\triangle$  小心 在进行以下步骤前, 必须拔下 HP All-in-One 的电源。

小心 更换的 HP All-in-One 将不会附带电源线。将电源线保存在安全的地方直至更换 的 HP All-in-One 抵达为止。

#### 取下控制面板覆盖板

- **1.** 按功率按钮关闭 HP All-in-One。
- **2.** 拔下电源线,然后将它从 HP All-in-One 上取下。请勿将电源线与 HP All-in-One 一起 返回。
- **3.** 提起 ADF 盖板。
- **4.** 按照下面的方法卸下控制面板覆盖板:
	- **a**. 将双手放在控制面板覆盖板的两边。
	- **b**. 可以用手指或在物体覆盖板右上角的突出部件插入一个细长物体来撬开控制面板 覆盖板。

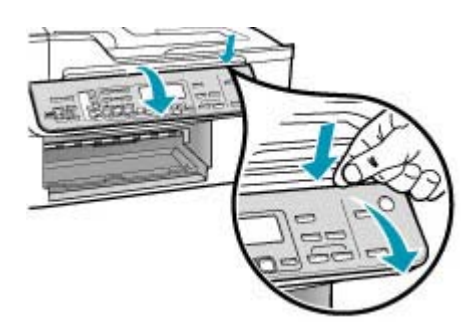

- <span id="page-260-0"></span>**5.** 保管好控制面板覆盖板。不要将控制面板覆盖板随 HP All-in-One 一起运送。
	- $\bigtriangleup$  小心 更换的 HP All-in-One 设备可能没有控制面板覆盖板。将您的控制面板覆盖 板保存在安全的地方,当更换的后 HP All-in-One 抵达后,请重新安装控制面板覆 盖板。只有安装了控制面板覆盖板,才能使用更换后的 HP All-in-One 的控制面板 功能。
	- 注意 请参阅 HP All-in-One 随附的《安装海报》,了解如何安装控制面板覆盖 板。 更换后的 HP All-in-One 可能附带有关安装设备的说明。

## 包装 **HP All-in-One**

在您已将墨盒取下,并取下控制面板覆盖板,关闭 HP All-in-One 以及拔下电源插头之 后,请完成以下步骤。

#### 包装 **HP All-in-One**

**1.** 如果可以,请用原包装材料或替换设备的包装材料来包装 HP All-in-One 以便运送。

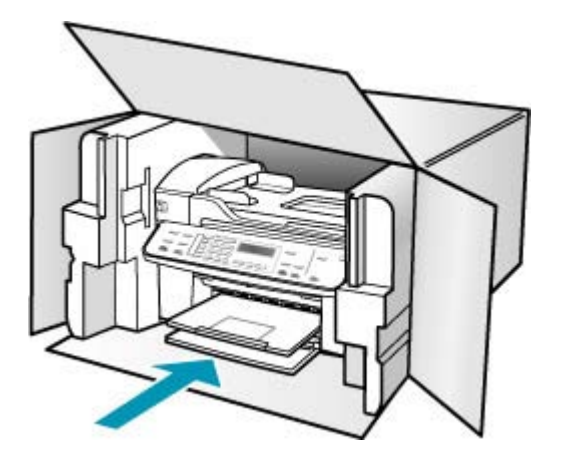

如果找不到原包装材料,请使用其他合适的包装材料。因包装或运输问题引起的损坏 不在保修范围之内。

- **2.** 将回运徽签贴在包装盒外面。
- **3.** 包装盒中应包括:
	- 供维修人员参考的完整问题描述(打印质量问题的样本非常有用)。
	- 可证明保修期限的销售发票或其他购买证明的复印件。
	- 您的姓名、地址以及白天的联系电话。

# <span id="page-262-0"></span>**14** 技术信息

本节提供了有关 HP All-in-One 的技术规格以及国际规范信息。

- 系统要求
- [纸张规格](#page-263-0)
- [打印规格](#page-264-0)
- [复印规格](#page-265-0)
- [传真规格](#page-265-0)
- [扫描规格](#page-265-0)
- [物理规格](#page-266-0)
- [电源规格](#page-266-0)
- [环境规格](#page-266-0)
- [内存规格](#page-266-0)
- [环保产品管理计划](#page-266-0)
- [规范声明](#page-268-0)
- [Declaration of conformity \(European Economic Area\)](#page-272-0)
- [HP Officejet J5700 All-in-One series declaration of conformity](#page-273-0)

## 系统要求

注意 有关所支持的操作系统和系统要求的最新信息,请访问 [www.hp.com/support](http://h20180.www2.hp.com/apps/Nav?h_pagetype=prodhomes&h_lang=chs&h_cc=all&h_product=hpofficeje1120058&h_page=hpcom)。

#### 操作系统的兼容性

- Windows 2000、Windows XP 和 Windows XP x64\*(专业版和家庭版)
- Mac OS X (10.3 和 10.4)
- Linux
- 注意 适用于 Windows Server 2003(32 位和 64 位版本)的打印机与扫描仪驱动程 序的最低要求为 Intel Pentium II 或 Celeron 处理器、128 MB RAM 和 200 MB 可用 硬盘空间。 <http://www.hp.com/support/> 上提供了这些驱动程序。

#### 最低要求

- **Windows 2000**: Intel Pentium II 或 Celeron 处理器、128 MB RAM 和 280 MB 可用 硬盘空间
- **Windows XP**(**32** 位):Intel Pentium II 或 Celeron 处理器、128 MB RAM 和 280 MB 可用硬盘空间
- Windows XP x64: Intel Pentium II 或 Celeron 处理器、128 MB RAM 和 280 MB 可 用硬盘空间
- **Mac OS X (10.3.8 和 10.4.x): 400 MHz Power PC G3 (v10.3.8 和 v10.4.x)或** 1.83 GHz Intel Core Duo (v10.4.x), 128 MB 内存, 300 MB 可用硬盘空间
- **Microsoft Internet Explorer 6.0**

#### <span id="page-263-0"></span>建议的要求

- **Windows 2000**: Intel Pentium III 或更高性能的处理器、256 MB RAM 和 500 MB 可用硬盘空间
- **Windows XP**(**32** 位):Intel Pentium III 或更高性能的处理器、256 MB RAM 和 500 MB 可用硬盘空间
- **Windows XP x64**:Intel Pentium III 或更高性能的处理器、256 MB RAM 和 500 MB 可用硬盘空间
- Mac OS X (10.3.8 和 10.4.x): 400 MHz Power PC G3 (v10.3.8 和 v10.4.x)或 1.83 GHz Intel Core Duo (v10.4.x), 256 MB 内存, 600 MB 可用硬盘空间
- **Microsoft Internet Explorer 6.0** 或更高版本

## 纸张规格

本节提供了纸盒容量、纸张尺寸和打印页边距的规格。

- 纸盒容量
- [纸张尺寸](#page-264-0)
- [打印边距规格](#page-264-0)

### 纸盒容量

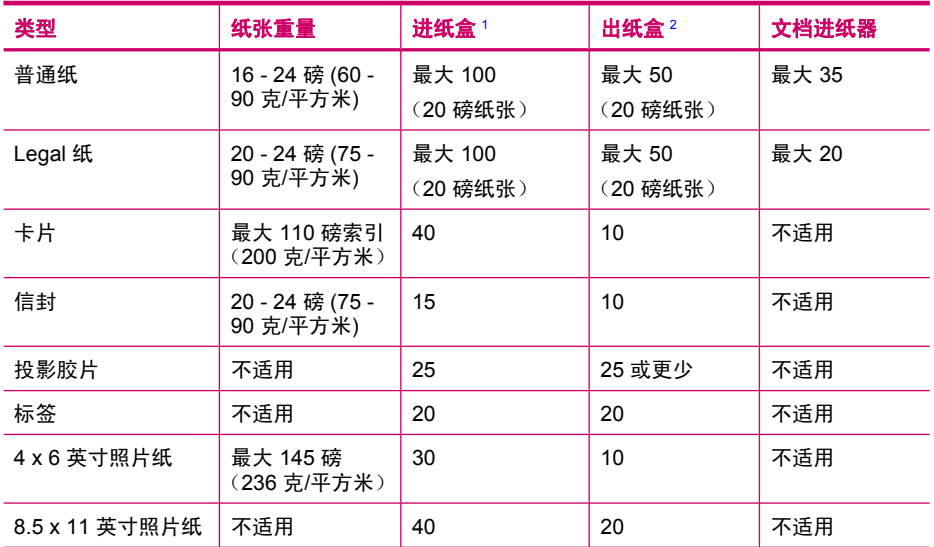

1 最大容量。

2 使用的纸张类型和墨水量会影响出纸盒的容量。HP 建议经常清空出纸盒。

## <span id="page-264-0"></span>纸张尺寸

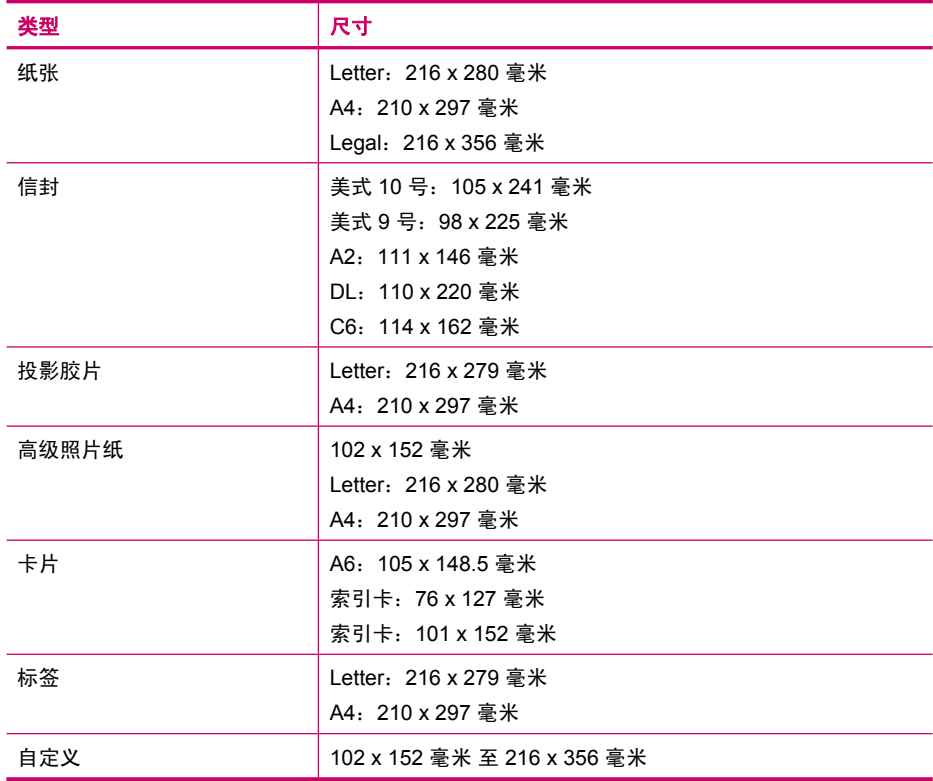

## 打印边距规格

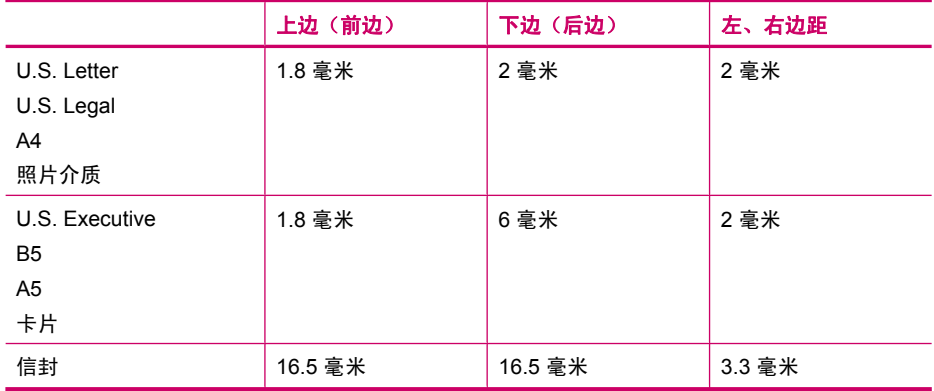

## 打印规格

• 分辨率:1200 x 1200 dpi 黑白、4800 最优 dpi 彩色、4800 dpi 6 墨

• 方法:按需热敏喷墨

- 语言:轻质成像设备接口语言 (LIDIL)
- 打印速度取决于文档的复杂程度。

## <span id="page-265-0"></span>复印规格

- 数字图像处理
- 最多 100 份原件副本(因型号而异)
- 数字缩放:25% 至 400%(因型号而异)
- 话合页面, 预扫描
- 复印速度取决于文档的复杂程度

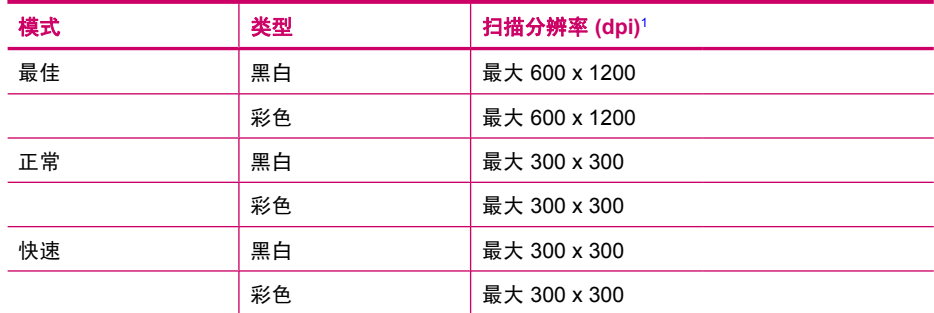

1 最大放大 400%。

## 传真规格

- 独立式黑白和彩色传真功能。
- 最多 110 个快速拨号项目(因型号而异)
- 最多 120 页内存(因型号而异,基于徽准分辨率下的 ITU-T 测试图像 #1)。较复杂 的页面或较高的分辨率将需要更长时间和更多内存。
- 手动收发传真。
- 自动占线重拨多达五次(因型号而异)。
- 一次自动非应答重拨(因型号而异)。
- 确认和活动报告。
- 带有纠错模式的 CCITT/ITU Group 3 传真。
- 33.6 Kbps 传送。
- 在 33.6 Kbps 的速度下为每页 3 秒(基于徽准分辨率下的 ITU-T 测试图像 #1)。较 复杂的页面或较高的分辨率将需要更长时间和更多内存。
- 带有自动传真/应答机切换的响铃检测。

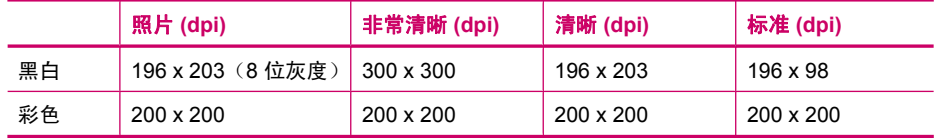

## 扫描规格

- 带有图像编辑器
- 集成的 OCR 软件自动将扫描文本转换为可编辑文本
- <span id="page-266-0"></span>• 扫描速度取决于文档的复杂程度
- Twain 兼容接口
- 分辨率: 2400 x 4800 ppi 光学 (最高可增强至 19,200 ppi)
- 颜色: 每种 RGB 颜色都是 16 位, 共 48 位
- 从玻璃板的最大扫描尺寸:216 x 297 毫米

## 物理规格

- 高度:236 毫米
- 宽度:456 毫米
- 厚度:326 毫米
- 重量:7.66 公斤

## 电源规格

- 最大功耗:40 W(一般打印)
- 闲置状态的功耗:6.5 W
- 电量供应设备的输入电压: AC 100 到 240 VAC,1A,50-60 Hz,接地
- 系统直流输入:16 Vdc/500 mA,32 Vdc/700 mA

注意 随附的交流适配器输出可能高于上述所要求的(最大值)系统直流输入。

## 环境规格

- 推荐的使用温度范围:15 ° 32 °C (59 ° 90 °F)
- 允许的工作温度范围:5°-40°C(41°-104°F)
- 湿度:15% 至 80% RH 无冷凝
- 无法使用(储存)的温度范围:-40°- 60 °C (-40°- 140 °F)

在电磁场强的区域,HP All-in-One 的打印结果可能会稍微变形。

HP 建议使用长度不超过 3 米(10 英尺)的 USB 电缆, 以便将由于潜在的高电磁场而导 入的噪音控制在最小限度。

如果能访问 Internet,可从以下 HP 网站获得有声信息。请访问 [www.hp.com/support](http://h20180.www2.hp.com/apps/Nav?h_pagetype=prodhomes&h_lang=chs&h_cc=all&h_product=hpofficeje1120058&h_page=hpcom)。

## 内存规格

内存规格:8 MB ROM,32 MB DDR

## 环保产品管理计划

本节提供了以下信息:保护环境、产生臭氧、能源消耗、纸张使用、塑料制品、材料安全 数据页以及回收计划。

本节包含环境徽准方面的信息。

- [保护环境](#page-267-0)
- [产生臭氧](#page-267-0)
- [用纸](#page-267-0)
- [塑料制品](#page-267-0)
- [材料安全数据页](#page-267-0)
- [硬件回收计划](#page-267-0)
- <span id="page-267-0"></span>• HP 喷墨耗材回收计划
- 欧盟私人家庭用户的垃圾设备处理

#### 保护环境

Hewlett-Packard 致力于提供优质环保产品。本产品的设计具备一些特点,可以最大限度 地减少对环境的影响。

详细信息,请访问 HP 的 Commitment to the Environment (环境承诺) 网站: [www.hp.com/hpinfo/globalcitizenship/environment/index.html](http://www.hp.com/hpinfo/globalcitizenship/environment/index.html)

#### 产生臭氧

本产品只产生极少量的臭氧 (O3)。

#### 用纸

本产品适合使用符合 DIN 19309 徽准的再生纸。

#### 塑料制品

根据国际标准,凡超过 25 克的塑料部件上都有标记,便于在产品报废时识别可回收的塑 料。

#### 材料安全数据页

可从 HP 网站获得材料安全数据页 (MSDS):

#### [www.hp.com/go/msds](http://www.hp.com/go/msds)

不能访问 Internet 的客户应与当地的 HP 客户支持中心联系。

#### 硬件回收计划

HP 在许多国家(地区)推出了大量的产品返修和回收活动,并且与世界上一些大型电气 回收中心建立了合作伙伴关系。HP 还通过翻新和再销售其最受欢迎的产品来节省资源。 有关 HP 产品的回收信息,请访问:[www.hp.com/recycle](http://www.hp.com/recycle)。

#### **HP** 喷墨耗材回收计划

HP 致力于保护环境。HP 喷墨耗材回收计划覆盖许多国家(地区),并允许免费回收用 过的墨盒。详细信息,请访问以下网站: [www.hp.com/recycle](http://www.hp.com/recycle)

#### 欧盟私人家庭用户的垃圾设备处理

产品或其包装上的这个符号表示该产品不能与其他家庭垃圾一起处理。相反,您有责任处 理垃圾设备,方法是将其送到回收电子垃圾和电子设备的指定收集点。分离回收和处理垃 圾有助于保护自然资源,并确保以保护人类健康和环境的方式进行回收。有关在哪里丢弃 垃圾设备以便回收的详细信息,请联系本地市政办公室、家用垃圾处理服务和您购买该产 品的商店。

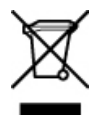

<span id="page-268-0"></span>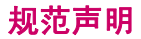

HP All-in-One 符合您的国家(地区)的产品规范要求。

- 徽准型号
- Notice to users of the U.S. telephone network: FCC requirements
- [FCC statement](#page-269-0)
- Note à l'attention des utilisateurs du réseau télé[phonique canadien/notice to users](#page-270-0) [of the Canadian telephone network](#page-270-0)
- [Notice to users in Japan](#page-271-0)
- [Power cord statement](#page-271-0)
- [Notice to users in the European Economic Area](#page-271-0)
- [Notice to users of the German telephone network](#page-271-0)
- **[Geräuschemission](#page-271-0)**
- [Notice to users in Korea](#page-272-0)
- [Australia Wired Fax Statement](#page-272-0)

#### 徽准型号

为了便于识别,产品都具有一个"标准型号"。本产品的标准型号是 SDGOB-0710。不 要将徽准型号与产品名称 (HP Officejet J5700 All-in-One series) 或产品编号搞混。

#### **Notice to users of the U.S. telephone network: FCC requirements**

This equipment complies with FCC rules, Part 68. On this equipment is a label that contains, among other information, the FCC Registration Number and Ringer Equivalent Number (REN) for this equipment. If requested, provide this information to your telephone company.

An FCC compliant telephone cord and modular plug is provided with this equipment. This equipment is designed to be connected to the telephone network or premises wiring using a compatible modular jack which is Part 68 compliant. This equipment connects to the telephone network through the following standard network interface jack: USOC RJ-11C.

The REN is useful to determine the quantity of devices you may connect to your telephone line and still have all of those devices ring when your number is called. Too many devices on one line might result in failure to ring in response to an incoming call. In most, but not all, areas the sum of the RENs of all devices should not exceed five (5). To be certain of the number of devices you may connect to your line, as determined by the REN, you should call your local telephone company to determine the maximum REN for your calling area.

If this equipment causes harm to the telephone network, your telephone company may discontinue your service temporarily. If possible, they will notify you in advance. If advance notice is not practical, you will be notified as soon as possible. You will also be advised of your right to file a complaint with the FCC. Your telephone company may make changes in its facilities, equipment, operations, or procedures that could affect the proper operation of your equipment. If they do, you will be given advance notice so you will have the opportunity to maintain uninterrupted service.

If you experience trouble with this equipment, please contact the manufacturer, or look elsewhere in this manual, for warranty or repair information. Your telephone company may ask you to disconnect this equipment from the network until the problem has been corrected or until you are sure that the equipment is not malfunctioning.

<span id="page-269-0"></span>This equipment may not be used on coin service provided by the telephone company. Connection to party lines is subject to state tariffs. Contact your state public utility commission, public service commission, or corporation commission for more information.

This equipment includes automatic dialing capability. When programming and/or making test calls to emergency numbers:

- Remain on the line and explain to the dispatcher the reason for the call.
- Perform such activities in the off-peak hours, such as early morning or late evening.

NOTE: The FCC hearing aid compatibility rules for telephones are not applicable to this equipment.

The Telephone Consumer Protection Act of 1991 makes it unlawful for any person to use a computer or other electronic device, including fax machines, to send any message unless such message clearly contains in a margin at the top or bottom of each transmitted page or on the first page of transmission, the date and time it is sent and an identification of the business, other entity, or other individual sending the message and the telephone number of the sending machine or such business, other entity, or individual. (The telephone number provided may not be a 900 number or any other number for which charges exceed local or long-distance transmission charges.) In order to program this information into your fax machine, you should complete the steps described in the software.

#### **FCC statement**

The United States Federal Communications Commission (in 47 CFR 15.105) has specified that the following notice be brought to the attention of users of this product.

Declaration of Conformity: This equipment has been tested and found to comply with the limits for a Class B digital device, pursuant to part 15 of the FCC Rules. Operation is subject to the following two conditions: (1) this device may not cause harmful interference, and (2) this device must accept any interference received, including interference that might cause undesired operation. Class B limits are designed to provide reasonable protection against harmful interference in a residential installation. This equipment generates, uses, and can radiate radio frequency energy, and, if not installed and used in accordance with the instructions, might cause harmful interference to radio communications. However, there is no guarantee that interference will not occur in a particular installation. If this equipment does cause harmful interference to radio or television reception, which can be determined by turning the equipment off and on, the user is encouraged to try to correct the interference by one or more of the following measures:

- Reorient the receiving antenna.
- Increase the separation between the equipment and the receiver.
- Connect the equipment into an outlet on a circuit different from that to which the receiver is connected.
- Consult the dealer or an experienced radio/TV technician for help.

For more information, contact the Product Regulations Manager, Hewlett-Packard Company, San Diego, (858) 655-4100.

The user may find the following booklet prepared by the Federal Communications Commission helpful: How to Identify and Resolve Radio-TV Interference Problems. This <span id="page-270-0"></span>booklet is available from the U.S. Government Printing Office, Washington DC, 20402. Stock No. 004-000-00345-4.

this equipment not expressly approved by the Hewlett-Packard Company might cause harmful interference and void the FCC authorization to operate this equipment.  $\triangle$  CAUTION: Pursuant to Part 15.21 of the FCC Rules, any changes or modifications to

#### Note à l'attention des utilisateurs du réseau téléphonique canadien/notice to users of the Canadian telephone network

Cet appareil est conforme aux spécifications techniques des équipements terminaux d'Industrie Canada.Le numéro d'enregistrement atteste de la conformité de l'appareil.L'abréviation IC qui précède le numéro d'enregistrement indique que l'enregistrement a été effectué dans le cadre d'une Déclaration de conformité stipulant que les spécifications techniques d'Industrie Canada ont été respectées.Néanmoins, cette abréviation ne signifie en aucun cas que l'appareil a été validé par Industrie Canada.

Pour leur propre sécurité, les utilisateurs doivent s'assurer que les prises électriques reliées à la terre de la source d'alimentation, des lignes téléphoniques et du circuit métallique d'alimentation en eau sont, le cas échéant, branchées les unes aux autres.Cette précaution est particulièrement importante dans les zones rurales.

Le numéro REN (Ringer Equivalence Number) attribué à chaque appareil terminal fournit une indication sur le nombre maximal de terminaux qui peuvent être connectés à une interface téléphonique.La terminaison d'une interface peut se composer de n'importe quelle combinaison d'appareils, à condition que le total des numéros REN ne dépasse pas 5.

Basé sur les résultats de tests FCC Partie 68, le numéro REN de ce produit est .1B.

This equipment meets the applicable Industry Canada Terminal Equipment Technical Specifications. This is confirmed by the registration number. The abbreviation IC before the registration number signifies that registration was performed based on a Declaration of Conformity indicating that Industry Canada technical specifications were met. It does not imply that Industry Canada approved the equipment.

Users should ensure for their own protection that the electrical ground connections of the power utility, telephone lines and internal metallic water pipe system, if present, are connected together. This precaution might be particularly important in rural areas**.**

NOTE: The REN assigned to each terminal device provides an indication of the maximum number of terminals allowed to be connected to a telephone interface.The termination on an interface might consist of any combination of devices subject only to the requirement that the sum of the Ringer Equivalence Numbers of all the devices does not exceed 5.

The REN for this product is 0.1B, based on FCC Part 68 test results.

#### <span id="page-271-0"></span>**Notice to users in Japan**

VCCI-2

この装置は、情報処理装置等電波障害自主規制協議会(VCCI)の基準に基づくクラス B情報技術装置です。この装置は、家庭環境で使用することを目的としていますが、こ の装置がラジオやテレビジョン受信機に近接して使用されると受信障害を引き起こす ことがあります。

取り扱い説明書に従って正しい取り扱いをして下さい。

#### **Power cord statement**

The power cord cannot be repaired. If it is defective, it should be discarded or returned to the supplier.

製品には、同梱された電源コードをお使い下さい。 同梱された電源コードは、他の製品では使用出来ません。

#### **Notice to users in the European Economic Area**

# CE

This product is designed to be connected to the analog Switched Telecommunication Networks (PSTN) of the European Economic Area (EEA) countries/regions.

Network compatibility depends on customer selected settings, which must be reset to use the equipment on a telephone network in a country/region other than where the product was purchased. Contact the vendor or Hewlett-Packard Company if additional product support is necessary.

This equipment has been certified by the manufacturer in accordance with Directive 1999/5/EC (annex II) for Pan-European single-terminal connection to the public switched telephone network (PSTN). However, due to differences between the individual PSTNs provided in different countries, the approval does not, of itself, give an unconditional assurance of successful operation on every PSTN network termination point.

In the event of problems, you should contact your equipment supplier in the first instance. This equipment is designed for DTMF tone dialing and loop disconnect dialing. In the unlikely event of problems with loop disconnect dialing, it is recommended to use this equipment only with the DTMF tone dial setting.

#### **Notice to users of the German telephone network**

This HP fax product is designed to connect only to the analogue public-switched telephone network (PSTN). Please connect the TAE N telephone connector plug, provided with the HP All-in-One into the wall socket (TAE 6) code N. This HP fax product can be used as a single device and/or in combination (in serial connection) with other approved terminal equipment.

#### **Geräuschemission**

LpA < 70 dB am Arbeitsplatz im Normalbetrieb nach DIN 45635 T. 19

#### <span id="page-272-0"></span>**Notice to users in Korea**

사용자 안내문(B급 기기) 이 기기는 비업무용으로 전자파 적합 등록을 받은 기기로서, 주거지역에서는 물론 모든 지역에서 사용할 수 있습니다.

#### **Australia Wired Fax Statement**

In Australia, the device must be connected to a Telecommunication Network through a line cord which meets the requirements of the Technical Standard AS/ACIF S008.

## **Declaration of conformity (European Economic Area)**

The Declaration of Conformity in this document complies with ISO/IEC Guide 17050-1 and EN 17050-1. It identifies the product, manufacturer's name and address, and applicable specifications recognized in the European community.

# <span id="page-273-0"></span>**HP Officejet J5700 All-in-One series declaration of conformity**

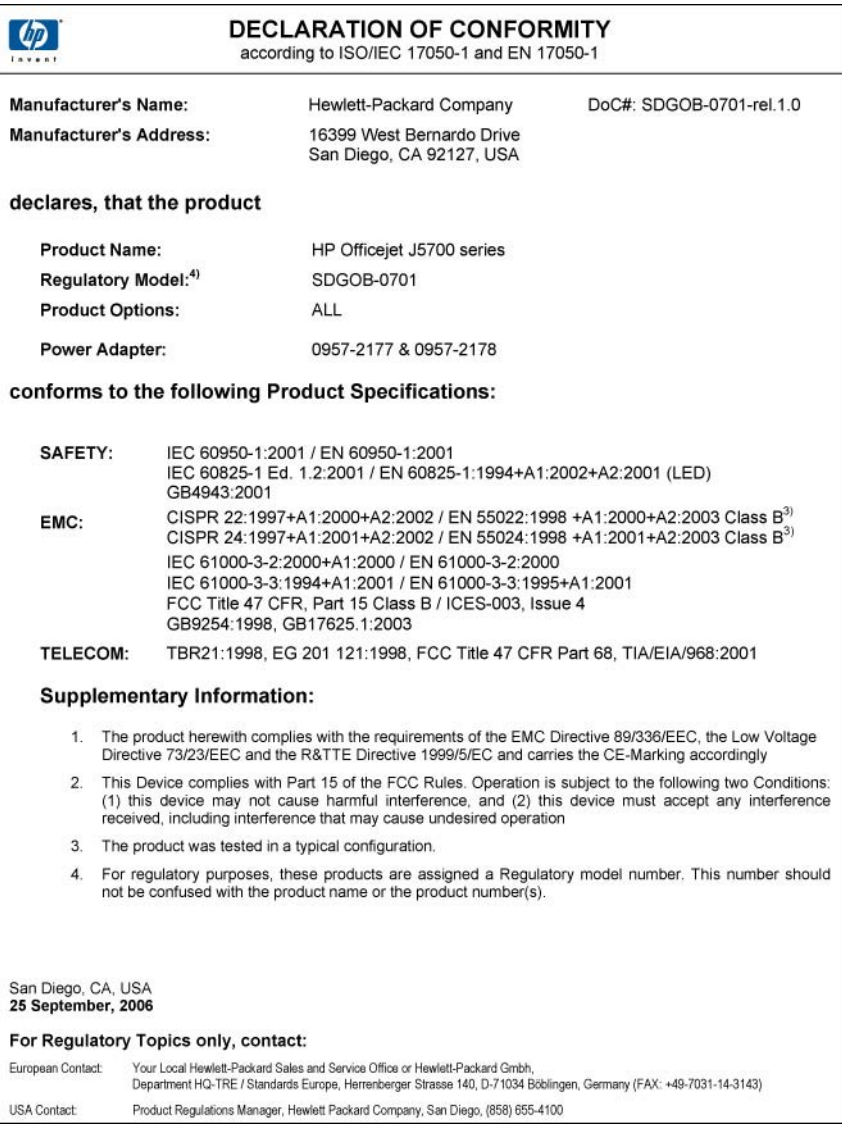

# 索引

## 符号**/**编号

10 x 15 厘米照片纸 放入 [63](#page-64-0) 复印 [70](#page-71-0) 技术规格 [262](#page-263-0) 4 x 6 英寸照片纸 复印 [70](#page-71-0) 4 x 6 英寸照片纸, 放入 [63](#page-64-0) "OK"按钮 [14](#page-15-0)

## **A**

A4 纸, 放入 [61](#page-62-0) ADF(自动送纸器) 支持的介质尺寸 [56](#page-57-0) ADSL. 参阅 DSL 安装 按钮 [14](#page-15-0) 投切 1<del>1</del><br>计算机调制解调器 [39](#page-40-0) 应答机 [39](#page-40-0) 按钮, 控制面板 [14](#page-15-0)

## **B**

帮助 按钮 [14](#page-15-0) 其他资源 [11](#page-12-0) 保存 内存中的传真 [99](#page-100-0) 扫描的图像 [79](#page-80-0) 保修 [253](#page-254-0) 报告 传真日志 [106](#page-107-0) 错误, 传真 [106](#page-107-0) 快速拨号列表 [107](#page-108-0) 垃圾传真号码 [107](#page-108-0) 来电显示 [107](#page-108-0) 确认, 传真 [105](#page-106-0) 日志, 传真 [106](#page-107-0) 自检 [114](#page-115-0) 最近一次传真事务 [107](#page-108-0) 备份传真接收 [99](#page-100-0) 编辑 扫描预览 [80](#page-81-0) 变浅 传真 [96](#page-97-0) 副本 [77](#page-78-0)

变深 传真 [96](#page-97-0) 副本 [77](#page-78-0) 徽签 技术规格 [262](#page-263-0) …………<br>标题, 传真 [46](#page-47-0) 并行电话系统 [25](#page-26-0) ……<br>拨号调制解调器. *参阅* 计算机调 制解调器 拨号音测试, 传真 [217](#page-218-0) 波特率 [23](#page-24-0) 玻璃板 放置原件 [54](#page-55-0) 清洁 [109](#page-110-0)

## **C**

customer support HP Quick Exchange Service (Japan) [257](#page-258-0) 裁剪 失败 [241](#page-242-0) 无边界复印出错 [230](#page-231-0) 彩色 传真 [92](#page-93-0) 复印 [78](#page-79-0) <sub>ー</sub><br>模糊 [140](#page-141-0) 测试 ……<br> 拨号音 [217](#page-218-0) 传真端口 [214](#page-215-0) 传真设置 [45](#page-46-0) 传真线路状况 [216](#page-217-0) 传真硬件 [213](#page-214-0) 电话线 [214](#page-215-0) 墙壁电话插孔 [213](#page-214-0) 重拨/暂停 [14](#page-15-0) 重拨传真 [21](#page-22-0) 重新打印内存中的传真 [99](#page-100-0) 厂商默认设置, 恢复 [21](#page-22-0) 出纸盒 支持的介质 [59](#page-60-0) 传真 DSL, 设置 [29](#page-30-0) Internet, 通过 [104](#page-105-0), [218](#page-219-0) IP 电话, 使用 [104,](#page-105-0) [218](#page-219-0) ISDN 线路, 设置 [31](#page-32-0) PBX 系统, 设置 [31](#page-32-0)

按钮 [14](#page-15-0) 报告 [105](#page-106-0) 备份传真接收 [99](#page-100-0) 变浅或变深 [96](#page-97-0) 变深或变浅 [96](#page-97-0) 徽题 [46](#page-47-0) 并行分路器 [205](#page-206-0) 不应答 [195](#page-196-0), [242](#page-243-0) 测试设置 [45](#page-46-0) 重拨 [21](#page-22-0) 重新打印 [99](#page-100-0) 传真规格 [264](#page-265-0) 从内存中删除 [100,](#page-101-0) [198,](#page-199-0) [205](#page-206-0) 打印质量差 [132](#page-133-0), [133](#page-134-0), [135](#page-136-0), [142](#page-143-0), [147](#page-148-0) 地址簿 [51](#page-52-0) 对比度 [96](#page-97-0) 发送 [85](#page-86-0) 发送彩色失败 [242](#page-243-0) 发送失败 [237](#page-238-0) 发送问题 [242](#page-243-0) 分辨率 [95](#page-96-0) 封面 [94](#page-95-0) 计算机调制解调器, 设置 [34,](#page-35-0) [36,](#page-37-0) [39](#page-40-0), [41](#page-42-0), [205](#page-206-0) 监听拨号 [88](#page-89-0) 将传真发送给多个收件人 [91](#page-92-0) 接收 [97](#page-98-0) 接收失败 [237](#page-238-0) 接收问题 [147,](#page-148-0) [195](#page-196-0) 接听呼叫 [98](#page-99-0) 接听铃声样式 [45](#page-46-0) 接听模式 [43](#page-44-0), [44](#page-45-0) 接听响铃次数 [44](#page-45-0) 纠错模式 [97](#page-98-0) 快速拨号 [47](#page-48-0), [86](#page-87-0) 轮询接收 [100](#page-101-0) 脉冲或音频拨号 [22](#page-23-0) 默认设置 [97](#page-98-0) 耦合器 [205](#page-206-0) 区别响铃 [43](#page-44-0), [45](#page-46-0) 取消 [108](#page-109-0) 日志 [106](#page-107-0) 设置 [21](#page-22-0), [23](#page-24-0), [43](#page-44-0), [95](#page-96-0)

输入文字和符号 [15](#page-16-0) 速度 [23](#page-24-0) 缩小 [102](#page-103-0) 特别铃声 [31](#page-32-0) 线路忙 [242](#page-243-0) 疑难排解 [170](#page-171-0) 音量 [22](#page-23-0) 音频或脉冲拨号 [22](#page-23-0) 应答机, 设置 [38](#page-39-0), [39,](#page-40-0) [43,](#page-44-0) [205](#page-206-0) 语音信箱, 设置 [41,](#page-42-0) [43](#page-44-0), [205](#page-206-0) 语音邮件, 设置 [33](#page-34-0) 预先安排 [90](#page-91-0) 暂停 [15](#page-16-0) 照片 [92](#page-93-0) 纸张尺寸 [102](#page-103-0) 纸张宽度不正确 [244](#page-245-0) 转发传真呼叫 [101](#page-102-0) 自动接收传真 [44](#page-45-0) 阻止号码 [102](#page-103-0) 传真打印质量差 [132](#page-133-0), [133](#page-134-0), [135](#page-136-0), [142](#page-143-0), [144](#page-145-0), [147](#page-148-0) 传真问题 打印输出模糊 [142](#page-143-0) 打印输出歪斜 [144](#page-145-0) 打印质量差 [133](#page-134-0), [135](#page-136-0), [142](#page-143-0), [144](#page-145-0), [147](#page-148-0), [180](#page-181-0) 电话线路上的静电噪声 [211](#page-212-0) 发送 [170,](#page-171-0) [176,](#page-177-0) [177,](#page-178-0) [185](#page-186-0) 发送速度慢 [185](#page-186-0) 接收 [170,](#page-171-0) [185,](#page-186-0) [187,](#page-188-0) [192](#page-193-0) 空白页 [147](#page-148-0), [183](#page-184-0) 录制传真音 [193](#page-194-0) 没有打印 [201](#page-202-0) 墨水有污渍 [132](#page-133-0) 缺页 [180,](#page-181-0) [198](#page-199-0) 文字被裁去 [183](#page-184-0), [202](#page-203-0) 疑难排解 [170](#page-171-0) 串行电话系统 [25](#page-26-0) 存储器 删除传真 [100,](#page-101-0) [198,](#page-199-0) [205](#page-206-0) 错误报告, 传真 [106](#page-107-0) 错误消息 缺纸 [243](#page-244-0) 正在读写文件 [240](#page-241-0)

**D**

declaration of conformity European Economic Area [271](#page-272-0) United States [272](#page-273-0) DSL, 设置传真 [29](#page-30-0) 打印 传真 [99](#page-100-0) 传真报告 [105,](#page-106-0) [107](#page-108-0) 垂直条纹 [144](#page-145-0) 从计算机 [67](#page-68-0) 从软件程序 [67](#page-68-0) 打印规格 [263](#page-264-0) 打印结果变形 [134](#page-135-0) 打印选项 [67](#page-68-0) 空白打印页 [166](#page-167-0) 没有任何反应 [154](#page-155-0) 取消作业 [68](#page-69-0) 缺最后一页 [158](#page-159-0) 扫描 [80](#page-81-0) 褪色 [140](#page-141-0) 无边界失败 [150](#page-151-0) 无意义的字符 [154](#page-155-0) 信封打印不正确 [149](#page-150-0) 页边距不正确 [160,](#page-161-0) [163](#page-164-0) 疑难排解 [149](#page-150-0) 质量, 疑难排解 [132,](#page-133-0) [133,](#page-134-0) [135](#page-136-0), [142](#page-143-0), [147](#page-148-0), [180](#page-181-0) 自检报告 [114](#page-115-0) 打印边距规格 [263](#page-264-0) 打印机共享 Mac [18](#page-19-0) Windows [18](#page-19-0) 打印设置 打印质量 [131](#page-132-0) 打印质量差 传真 [180](#page-181-0) 单键快速拨号按钮 [14](#page-15-0) 地址簿, 设置 [51](#page-52-0) 电话 发送传真 [87](#page-88-0) 接收传真 [98](#page-99-0) 电话号码, 客户支持 [254](#page-255-0) 电话卡, 传真使用 [87](#page-88-0), [88](#page-89-0) 电话线 检查 [214](#page-215-0) 连接, 失败 [214](#page-215-0) 电话线, 接听铃声样式 [45](#page-46-0) 电源规格 [265](#page-266-0) 订购 安装海报 [252](#page-253-0) 墨盒 [251](#page-252-0)

软件 [252](#page-253-0) 使用手册 [252](#page-253-0) 纸张 [251](#page-252-0) 对比度, 传真 [96](#page-97-0)

## **E**

ECM. *参阅* 纠错模式

## **F**

FCC requirements [267](#page-268-0) statement [268](#page-269-0) FoIP [104,](#page-105-0) [218](#page-219-0) 发送传真 彩色传真 [92](#page-93-0) 电话卡, 使用 [87](#page-88-0), [88](#page-89-0) 多个收件人 [91](#page-92-0) 封面 [94](#page-95-0) 基本传真 [85](#page-86-0) 计算机, 从 [92](#page-93-0) 监听拨号 [88](#page-89-0) 快速拨号 [86](#page-87-0) 内存, 从 [89](#page-90-0) 手动 [87](#page-88-0), [88](#page-89-0) 信用卡, 使用 [87](#page-88-0), [88](#page-89-0) 预先安排 [90](#page-91-0) 放入 10 x 15 厘米照片纸 [63](#page-64-0) 4 x 6 英寸照片纸 [63](#page-64-0) A4 纸 [61](#page-62-0) legal 纸 [61](#page-62-0) letter 纸 [61](#page-62-0) 徽准纸 [61](#page-62-0) 索引卡 [64](#page-65-0) 信封 [65](#page-66-0) 原件 [53](#page-54-0) 分辨率, 传真 [95](#page-96-0) 份数 [70](#page-71-0) 封面, 传真 [94](#page-95-0) 服务 ID [254](#page-255-0) 符号, 输入 [15](#page-16-0) 复印 legal 到 letter [76](#page-77-0) 按钮 [15](#page-16-0) 裁剪出现错误 [230](#page-231-0) 尺寸, 自定义 [76](#page-77-0) 放大 [76](#page-77-0) 份数 [70](#page-71-0) 复印 [69](#page-70-0) 复印规格 [264](#page-265-0) 空白 [227](#page-228-0) 默认设置 [72](#page-73-0)

取消 [78](#page-79-0) 调整到页面大小失败 [225](#page-226-0) 速度 [72](#page-73-0) 缩小 [76](#page-77-0) 太浅 [221](#page-222-0) 太深 [221](#page-222-0) 涂抹 [134](#page-135-0) 无边界副本有边界 [228](#page-229-0) 信息丢失 [223](#page-224-0) 疑难排解 [221](#page-222-0) 增强浅色区域 [78](#page-79-0) 纸张尺寸 [70](#page-71-0) 纸张类型, 推荐 [71](#page-72-0) 质量 [72](#page-73-0) 副本 文字, 增强 [77](#page-78-0) 无边界照片 [73](#page-74-0) 照片, 增强 [77](#page-78-0)

## **G**

盖子衬板, 清洁 [109](#page-110-0) 个人快速拨号条目 [47](#page-48-0) 更换墨盒 [116](#page-117-0) 更新设备 关于 [236](#page-237-0) 固件程序版本不匹配 [237](#page-238-0) 规范声明 WEEE [266](#page-267-0) 徽准型号 [267](#page-268-0) 规格 介质 [56](#page-57-0) 系统要求 [261](#page-262-0) 滚动速度 [20](#page-21-0) 国家(地区), 设置 [19](#page-20-0)

## **H**

HP Photosmart 软件 预览图像默认设置 [80](#page-81-0) 环境 环保产品管理计划 [265](#page-266-0) 环境规格 [265](#page-266-0) 喷墨耗材回收 [266](#page-267-0) 恢复厂商设置 [21](#page-22-0) 回收 HP All-in-One [266](#page-267-0) 墨盒 [266](#page-267-0)

## **I**

Internet, 传真途径 [104](#page-105-0), [218](#page-219-0)

IP 电话 [104,](#page-105-0) [218](#page-219-0) ISDN 线路, 使用传真进行设 置 [31](#page-32-0)

## **J**

计算机调制解调器 设置传真 [34](#page-35-0), [36](#page-37-0), [39,](#page-40-0) [41](#page-42-0) 计算机调制解调器, 设置传真 [205](#page-206-0) 技术信息 重量 [265](#page-266-0) 传真规格 [264](#page-265-0) 打印边距规格 [263](#page-264-0) 打印规格 [263](#page-264-0) 电源规格 [265](#page-266-0) 复印规格 [264](#page-265-0) 环境规格 [265](#page-266-0) 扫描规格 [264](#page-265-0) 物理规格 [265](#page-266-0) 纸盒容量 [262](#page-263-0) 纸张尺寸 [263](#page-264-0) 纸张规格 [262](#page-263-0) 监听拨号 [88](#page-89-0) 键盘 [14](#page-15-0), [15](#page-16-0) 校准 墨盒 [247](#page-248-0) 失败 [247](#page-248-0) 校准墨盒 [120](#page-121-0) 接收传真 接听响铃次数 [44](#page-45-0) 轮询 [100](#page-101-0) 手动 [98](#page-99-0) 转发呼叫 [101](#page-102-0) 自动 [97](#page-98-0) 自动接听模式 [43](#page-44-0), [44](#page-45-0) 阻止号码 [102](#page-103-0) 接听铃声模式 [31](#page-32-0) 接听铃声样式 [45](#page-46-0) 接听响铃次数 [44](#page-45-0) 介质 规格 [56](#page-57-0) 选择 [55](#page-56-0) 支持的尺寸 [56](#page-57-0) 支持的类型和重量 [59](#page-60-0) 警示灯 [14](#page-15-0) 纠错模式 [97](#page-98-0)

## **K**

开/关机按钮 [15](#page-16-0)

开始传真 彩色 [14](#page-15-0) 黑白 [14](#page-15-0) 开始复印 彩色 [14](#page-15-0) 黑白 [14](#page-15-0) 客户支持 保修 [253](#page-254-0) 北美地区 [255](#page-256-0) 服务 ID [254](#page-255-0) 联系 [254](#page-255-0) 美国境外 [255](#page-256-0) 网站 [253](#page-254-0) 序列号 [254](#page-255-0) 空白 复印 [227](#page-228-0) 扫描 [233](#page-234-0) 空白页 传真 [183](#page-184-0) 控制面板 按钮 [14](#page-15-0) 功能 [14](#page-15-0) 滚动速度 [20](#page-21-0) 输入文字和符号 [15](#page-16-0) 快速拨号 按钮 [15](#page-16-0) 编辑条目 [48](#page-49-0) 创建条目 [47](#page-48-0) 打印列表 [50](#page-51-0), [107](#page-108-0) 单键按钮 [14](#page-15-0) 发送传真 [85](#page-86-0), [86](#page-87-0) 个人条目 [47](#page-48-0) 删除条目 [50](#page-51-0) 设置 [47](#page-48-0) 组条目 [49](#page-50-0) 快速复印质量 [72](#page-73-0)

## **L**

legal 纸 放入 [61](#page-62-0) 技术规格 [262](#page-263-0) legal 纸张 复印 [70](#page-71-0) letter 纸 放入 [61](#page-62-0) 复印 [71](#page-72-0) 技术规格 [262](#page-263-0) 垃圾传真号码 [102](#page-103-0) 连接问题 HP All-in-One 无法启动 [125](#page-126-0)

传真 [170,](#page-171-0) [176,](#page-177-0) [177,](#page-178-0) [187,](#page-188-0) [192](#page-193-0) 未找到设备 [245](#page-246-0) 轮询接收传真 [100](#page-101-0)

#### **M**

Mac OS 系统要求 [261](#page-262-0) 脉冲拨号 [22](#page-23-0) 没有正确关闭电源 [246](#page-247-0) 模糊 传真 [142](#page-143-0) 墨盒 保存 [119](#page-120-0) 不正确 [249](#page-250-0) 部件名称 [115](#page-116-0) 处理 [115](#page-116-0) 错误消息 [249](#page-250-0) 订购 [251](#page-252-0) 更换 [116](#page-117-0) 检查墨水量 [113](#page-114-0) 校准 [120,](#page-121-0) [247](#page-248-0) 墨水不足 [166](#page-167-0) 墨水量不足 [247](#page-248-0) 清洁 [121](#page-122-0) 清洁触点 [122](#page-123-0) 清洁墨嘴区域 [123](#page-124-0) 取出 [257](#page-258-0) 提示 [128](#page-129-0) 疑难排解 [131](#page-132-0) 照片墨盒 [119](#page-120-0) 墨盒匣 [119](#page-120-0) 墨水 不足 [166,](#page-167-0) [247](#page-248-0) 干燥时间 [243](#page-244-0) 喷到 HP All-in-One 的内 部 [169](#page-170-0) 喷到设备内部 [148](#page-149-0) 墨水量, 检查 [113](#page-114-0) 墨水有污渍, 传真 [132](#page-133-0) 默认设置 传真 [97](#page-98-0) 恢复 [21](#page-22-0) 目的地 编辑属性 [80](#page-81-0) 更改 [80](#page-81-0) 更改分辨率 [80](#page-81-0) 更改图像类型 [80](#page-81-0) 添加 [80](#page-81-0) 自动模式 [80](#page-81-0)

**N** 内存 保存传真 [99](#page-100-0) 重新打印传真 [99](#page-100-0)

### **O**

OCR 软件 [83](#page-84-0) 欧盟 回收信息 [266](#page-267-0)

## **P**

PBX 系统, 使用传真进行设置 [31](#page-32-0) PC 调制解调器. 参阅 计算机调制 解调器 power cord statement [270](#page-271-0)

## **Q**

卡片 支持的尺寸 [57](#page-58-0) 支持的纸盒 [59](#page-60-0) 准则 [55](#page-56-0) 卡纸 需避免使用的介质 [55](#page-56-0) 卡纸, 纸张 [66](#page-67-0) 浅色 复印 [221](#page-222-0) 墙壁插孔测试, 传真 [213](#page-214-0) 墙壁电话插孔测试, 传真 [213](#page-214-0) 清洁 玻璃板 [109](#page-110-0) 盖子衬板 [109](#page-110-0) 墨盒 [121](#page-122-0) 墨盒触点 [122](#page-123-0) 墨盒的墨嘴区域 [123](#page-124-0) 外壳 [110](#page-111-0) 自动送纸器 [111](#page-112-0), [132](#page-133-0) 区别响铃 [43](#page-44-0), [45](#page-46-0) 取出墨盒 [257](#page-258-0) 取消 按钮 [14](#page-15-0) 传真 [108](#page-109-0) 传真转发 [101](#page-102-0) 打印作业 [68](#page-69-0) 复印 [78](#page-79-0) 扫描 [80](#page-81-0) 预先安排的传真 [90](#page-91-0) 缺少 副本中的信息 [223](#page-224-0) 扫描文本 [234](#page-235-0) 缺纸 [243](#page-244-0) 确认报告, 传真 [105](#page-106-0)

## **R**

regulatory notices Canadian statement [269](#page-270-0) declaration of conformity (European Economic Area) [271](#page-272-0) declaration of conformity (U.S.) [272](#page-273-0) FCC requirements [267](#page-268-0) FCC statement [268](#page-269-0) geräuschemission [270](#page-271-0) notice to users in Japan (VCCI-2) [270](#page-271-0) notice to users in Korea [271](#page-272-0) notice to users in the European Economic Area [270](#page-271-0) notice to users of the German telephone network [270](#page-271-0) power cord statement [270](#page-271-0) 日期 [20](#page-21-0) 日志, 传真 [106](#page-107-0) 容量 纸盒 [59](#page-60-0) 软件 发送传真 [93](#page-94-0) 软件程序, 打印自 [67](#page-68-0) 软件程序, 发送传真 [93](#page-94-0)

## **S**

扫描 保存到计算机上 [79](#page-80-0) 菜单消失 [232,](#page-233-0) [233](#page-234-0) 从控制面板 [79](#page-80-0) 打印 [80](#page-81-0) 分辨率 [82](#page-83-0) 更改默认设置 [80](#page-81-0) 功能 [79](#page-80-0) 剪裁不正确 [233](#page-234-0) 开始扫描按钮 [14](#page-15-0) 空白 [233](#page-234-0) 取消 [80](#page-81-0) 扫描到按钮 [15](#page-16-0) 扫描规格 [264](#page-265-0) 失败 [232,](#page-233-0) [240](#page-241-0) 跳过预览 [83](#page-84-0) 停止 [80](#page-81-0) 图像类型 [82](#page-83-0) 文本/OCR 目的地 [83](#page-84-0) 文本格式不正确 [234](#page-235-0)

文档 [79](#page-80-0) 文字不正确 [234](#page-235-0) 文字显示成虚线 [234](#page-235-0) 无扫描选项错误 [242](#page-243-0) 页面布局不正确 [234](#page-235-0) 疑难排解 [231](#page-232-0) 预览图像, 编辑 [80](#page-81-0) 照片 [79](#page-80-0) 中止 [231](#page-232-0) 自动模式 [83](#page-84-0) 扫描仪玻璃板 放置原件 [54](#page-55-0) 清洁 [109](#page-110-0) 删除 快速拨号条目 [50](#page-51-0) 内存中的传真 [100,](#page-101-0) [198,](#page-199-0) [205](#page-206-0) 设备 不响应 [150](#page-151-0) 没有找到 [245](#page-246-0) 设置 DSL [29](#page-30-0) ISDN 线路 [31](#page-32-0) PBX 系统 [31](#page-32-0) 测试传真 [45](#page-46-0) 传真 [21](#page-22-0), [23](#page-24-0), [43](#page-44-0), [95](#page-96-0) 打印选项 [67](#page-68-0) 独立的传真线 [29](#page-30-0) 共享电话线 [32](#page-33-0) 国家(地区) [19](#page-20-0) 计算机调制解调器 [34](#page-35-0), [36](#page-37-0), [41,](#page-42-0) [205](#page-206-0) 区别响铃 [45](#page-46-0) 日期和时间 [20](#page-21-0) 特别铃声 [31](#page-32-0) 应答机 [38,](#page-39-0) [43,](#page-44-0) [205](#page-206-0) 语言 [19](#page-20-0) 语音信箱 [41](#page-42-0), [43](#page-44-0), [205](#page-206-0) 语音邮件 [33](#page-34-0) 调整到页面大小失败 [225](#page-226-0) 调制解调器. *参阅* 计算机调制解 调器 深色副本 [221](#page-222-0) 声音, 调节音量 [22](#page-23-0) 时间 [20](#page-21-0) 适合页面 [75](#page-76-0) 手动 发送, 传真 [87,](#page-88-0) [88](#page-89-0) 接收, 传真 [98](#page-99-0) 输入文字和符号 [15](#page-16-0) 双面打印器 页边距,最小 [60](#page-61-0)

支持的介质尺寸 [56](#page-57-0) 支持的介质类型和重量 [59](#page-60-0) 速度 复印 [72](#page-73-0) 控制面板滚动 [20](#page-21-0) 缩小/放大 [15](#page-16-0) 缩小/放大副本 重新调整大小以便在 letter 或 A4 纸上打印 [75](#page-76-0) 调整大小以便在 letter 纸上打 印 [76](#page-77-0) 自定义尺寸 [76](#page-77-0) 缩小传真 [102](#page-103-0)

## **T**

特别铃声 [31](#page-32-0) 提示延迟时间 [20](#page-21-0) 停止 传真 [108](#page-109-0) 打印作业 [68](#page-69-0) 复印 [78](#page-79-0) 扫描 [80](#page-81-0) 通信问题 测试失败 [245](#page-246-0) 双向通信中断 [246](#page-247-0) 投影胶片 复印 [71](#page-72-0) 技术规格 [262](#page-263-0) 图像 扫描 [79](#page-80-0) 褪色 [147](#page-148-0)

## **U**

USB 电缆 通信中断 [246](#page-247-0) USB 端口速度 [18](#page-19-0)

## **W**

Windows 系统要求 [261](#page-262-0) 维护 更换墨盒 [116](#page-117-0) 恢复厂商默认设置 [21](#page-22-0) 检查墨水量 [113](#page-114-0) 校准墨盒 [120](#page-121-0) 墨盒 [114](#page-115-0) 清洁玻璃板 [109](#page-110-0) 清洁盖子衬板 [109](#page-110-0) 清洁墨盒 [121](#page-122-0) 清洁外壳 [110](#page-111-0) 取出墨盒 [257](#page-258-0) 设置滚动速度 [20](#page-21-0)

提示延迟时间 [20](#page-21-0) 自检报告 [114](#page-115-0) 未连接错误 [242](#page-243-0) 文档 扫描 [79](#page-80-0) 文件 不支持的格式 [241](#page-242-0) 无效的名称 [241](#page-242-0) 支持的格式 [241](#page-242-0) 文件名无效 [241](#page-242-0) 文字 裁去 [163,](#page-164-0) [183,](#page-184-0) [202](#page-203-0) 出现锯齿 [134](#page-135-0) 副本上的增强 [77](#page-78-0) 没有填充 [133](#page-134-0) 平滑字体 [134](#page-135-0) 扫描不正确或丢失 [234](#page-235-0) 扫描时出现虚线 [234](#page-235-0) 扫描时格式不正确 [234](#page-235-0) 无意义的字符 [154](#page-155-0) 文字, 输入 [15](#page-16-0) 问题 错误消息 [236](#page-237-0) 打印 [149](#page-150-0) 复印 [221](#page-222-0) 扫描 [231](#page-232-0) 无边界副本 [73](#page-74-0) 无边界照片 裁剪出现错误 [230](#page-231-0) 副本有边界 [228](#page-229-0) 无扫描选项错误 [242](#page-243-0) 物理规格 [265](#page-266-0)

## **X**

系统要求 [261](#page-262-0) 显示 预览图像默认设置 [80](#page-81-0) 线路状况测试, 传真 [216](#page-217-0) 向右箭头 [14](#page-15-0) 向左箭头 [14](#page-15-0) 信封 放入 [65](#page-66-0) 技术规格 [262](#page-263-0) 支持的尺寸 [57](#page-58-0) 支持的纸盒 [59](#page-60-0) 准则 [55](#page-56-0) 信用卡, 传真使用 [87](#page-88-0), [88](#page-89-0) 序列号 [254](#page-255-0)

## **Y**

颜色 涂抹 [134](#page-135-0) 页边距 不正确 [160](#page-161-0) 设置,规格 [60](#page-61-0) 双面打印器 [60](#page-61-0) 文字或图像被裁去 [163](#page-164-0) 疑难排解 传真问题 [132,](#page-133-0) [133,](#page-134-0) [135,](#page-136-0) [142](#page-143-0), [144](#page-145-0), [147](#page-148-0), [170](#page-171-0), [176,](#page-177-0) [177](#page-178-0), [180](#page-181-0), [183](#page-184-0), [185](#page-186-0), [187,](#page-188-0) [192](#page-193-0), [193](#page-194-0), [195](#page-196-0), [198](#page-199-0), [201,](#page-202-0) [202](#page-203-0), [211](#page-212-0), [218](#page-219-0) 错误消息 [236](#page-237-0) 打印 [149](#page-150-0) 复印 [221](#page-222-0) 墨盒 [131](#page-132-0)<br>卡纸, 纸张 66 卡纸, 纸张 [66](#page-67-0) 扫描 [231](#page-232-0) 通信问题 [127](#page-128-0) 资源 [11](#page-12-0) 音量, 调节 [22](#page-23-0) 音频拨号 [22](#page-23-0) 应答机 录制传真音 [193](#page-194-0) 设置传真 [38](#page-39-0), [39](#page-40-0), [205](#page-206-0) 应答机, 使用传真设置 [43](#page-44-0) 硬件测试, 传真 [213](#page-214-0) 用户徽识码 [46](#page-47-0) 语言, 设置 [19](#page-20-0) 语音信箱 设置传真 [41](#page-42-0) 语音信箱, 设置传真 [205](#page-206-0) 语音邮件 设置传真 [33](#page-34-0) 语音邮件, 使用传真设置 [43](#page-44-0) 提示 [128](#page-129-0) 预览图像 设置默认值 [80](#page-81-0) 跳过 [80](#page-81-0) 预览图像, 编辑 [80](#page-81-0) 预先安排传真 [90](#page-91-0)

## **Z**

照片 传真 [92](#page-93-0) 墨水喷洒 [169](#page-170-0) 跳过预览图像 [80](#page-81-0) 预览图像默认设置 [80](#page-81-0) 增强副本 [78](#page-79-0) - 13.5 ...<br>照片墨盒 [119](#page-120-0)<br><del>-</del> ヘモ 照片介质 支持的尺寸 [57](#page-58-0) 放置原件 [53](#page-54-0) 准则 [56](#page-57-0)

照片纸 放入 [63](#page-64-0) 复印 [71](#page-72-0) 技术规格 [262](#page-263-0) 正常复印质量 [72](#page-73-0) 正确端口测试, 传真 [214](#page-215-0) 支持的操作系统 [261](#page-262-0) 支持的连接类型 USB [18](#page-19-0) 打印机共享 [18](#page-19-0) 纸盒 容量 [59](#page-60-0) 容量 59<br>支持的介质尺寸 [56](#page-57-0) 支持的介质类型和重量 [59](#page-60-0) 纸盒 1 容量 [59](#page-60-0) 支持的介质尺寸 [56](#page-57-0) 支持的介质类型和重量 [59](#page-60-0) 纸盒容量 [262](#page-263-0) 纸张 legal 到 letter 复印 [76](#page-77-0) 不兼容的类型 [60](#page-61-0) 尺寸, 为传真设置 [102](#page-103-0) 尺寸不正确 [244](#page-245-0) 订购 [251](#page-252-0) 放入 [61](#page-62-0) 技术规格 [262](#page-263-0) 进纸错误 [243](#page-244-0) 进纸失败 [148](#page-149-0) 宽度不正确 [244](#page-245-0) 类型错误 [244](#page-245-0) 卡纸 [66](#page-67-0), [129](#page-130-0), [243](#page-244-0) 卡住 [237](#page-238-0) 推荐的纸张类型 [71](#page-72-0) 用光 [243](#page-244-0) 纸张尺寸 [263](#page-264-0) 纸张尺寸 复印设置 [70](#page-71-0) 质量 [15](#page-16-0) 质量, 复印 [72](#page-73-0) 转发 传真呼叫 [101](#page-102-0)<br>装运设备 257 装运设备 [257](#page-258-0) 资源, 帮助 [11](#page-12-0) 自定义尺寸介质 支持的尺寸 [58](#page-59-0)<br>… 准则 [56](#page-57-0) 儿"<br>自动送纸器

进纸问题, 疑难排解 [111,](#page-112-0) [132](#page-133-0) 清洁 [111,](#page-112-0) [132](#page-133-0) 自动送纸器 (ADF) 支持的介质尺寸 [56](#page-57-0) 自动缩小传真 [102](#page-103-0) 自检报告 [114](#page-115-0) 阻止号码 [102](#page-103-0) 组快速拨号条目 [49](#page-50-0) 最佳复印质量 [72](#page-73-0)

© 2007 Hewlett-Packard Development Company, L.P.